## **Precision 3591**

Gebruikershandleiding

**Regelgevingsmodel: P127F Regelgevingstype: P127F004 Februari 2024 Ver. A00**

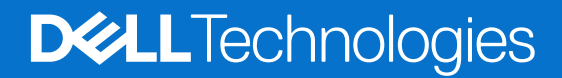

### Opmerkingen, voorzorgsmaatregelen,en waarschuwingen

**OPMERKING:** Een OPMERKING duidt belangrijke informatie aan voor een beter gebruik van het product.

**WAARSCHUWING: WAARSCHUWINGEN duiden potentiële schade aan hardware of potentieel gegevensverlies aan en vertellen u hoe het probleem kan worden vermeden.**

**GEVAAR: LET OP duidt het risico van schade aan eigendommen, lichamelijk letsel of overlijden aan.**

© 2024 Dell Inc. of zijn dochterondernemingen. Alle rechten voorbehouden. Dell Technologies, Dell en andere handelsmerken zijn handelsmerken van Dell Inc. of zijn dochterondernemingen. Andere handelsmerken zijn mogelijk handelsmerken van hun respectieve eigenaren.

# Inhoudsopgave

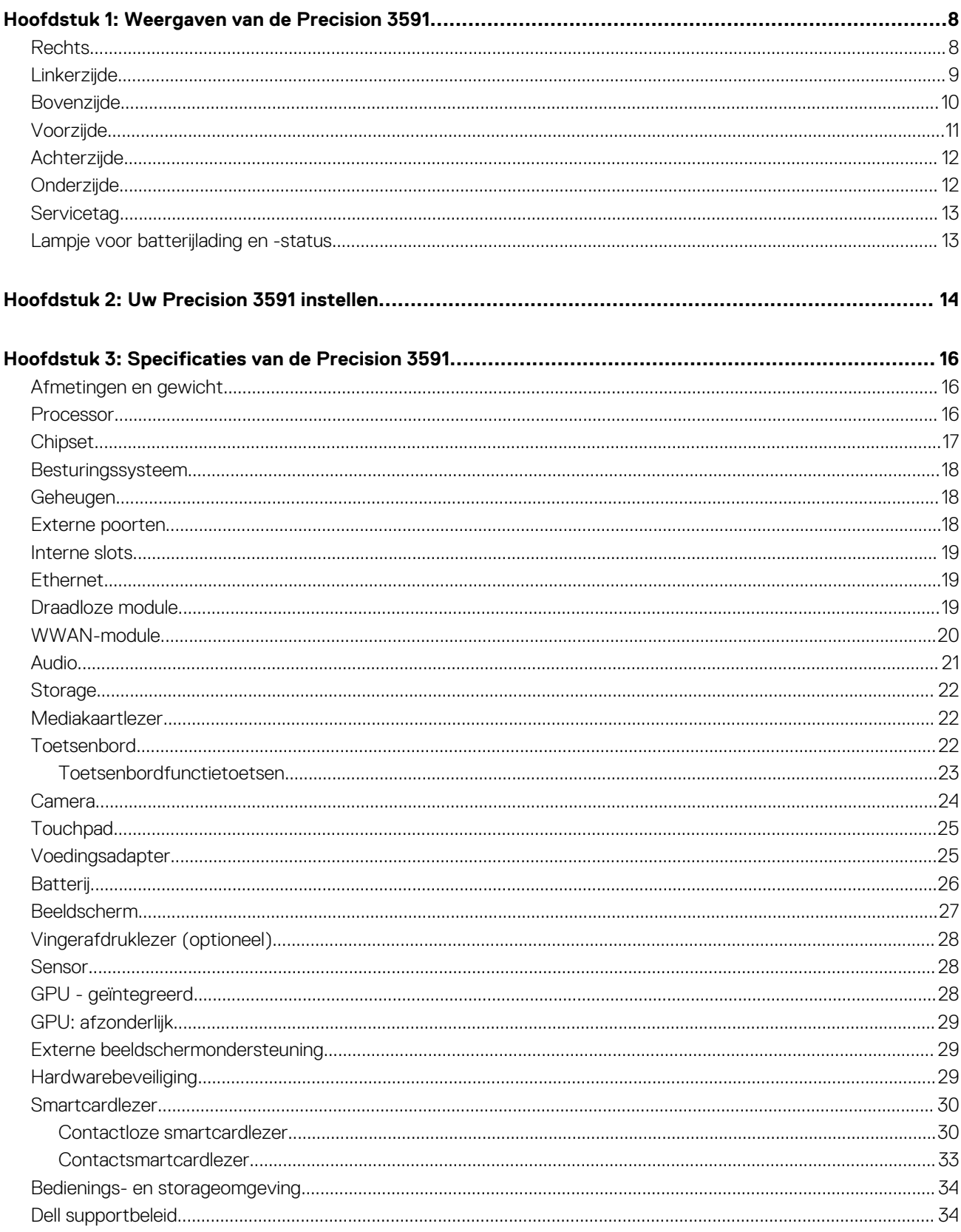

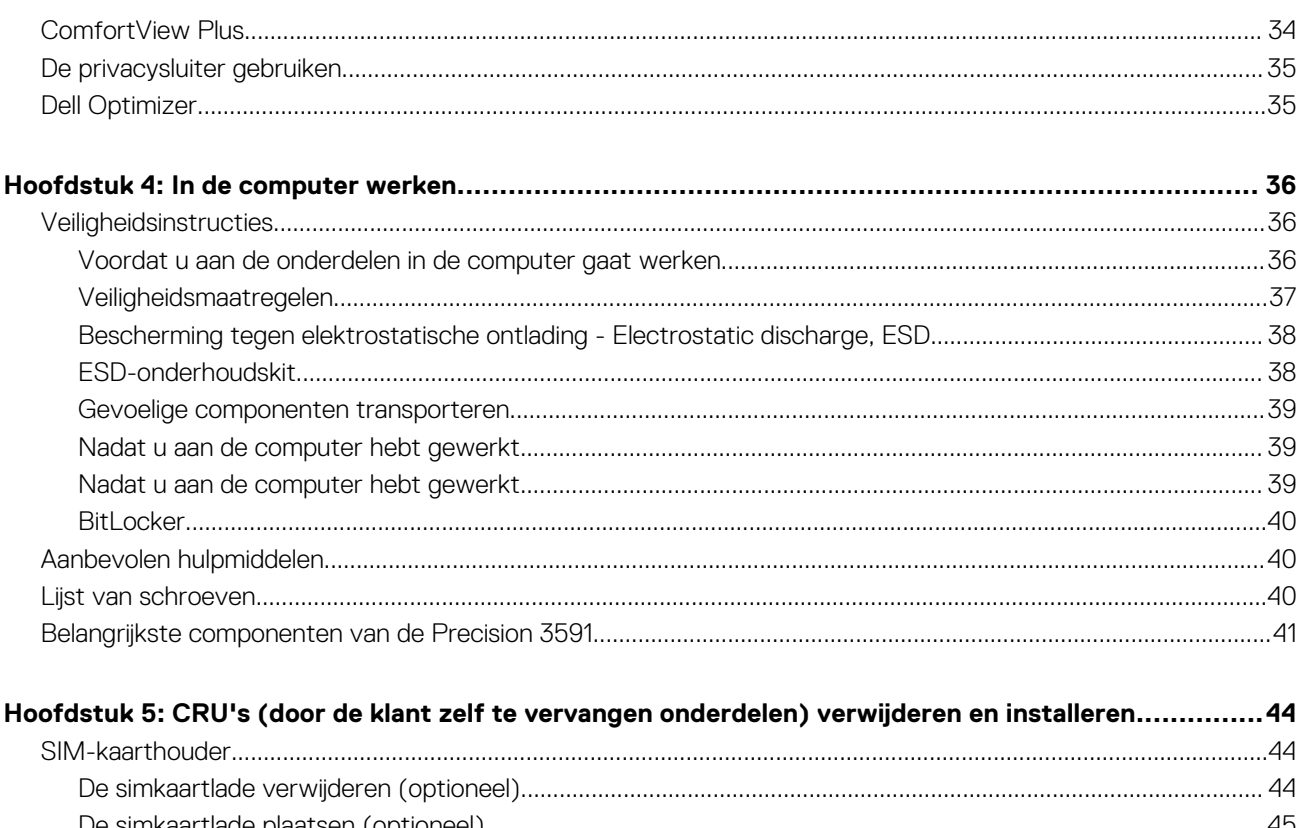

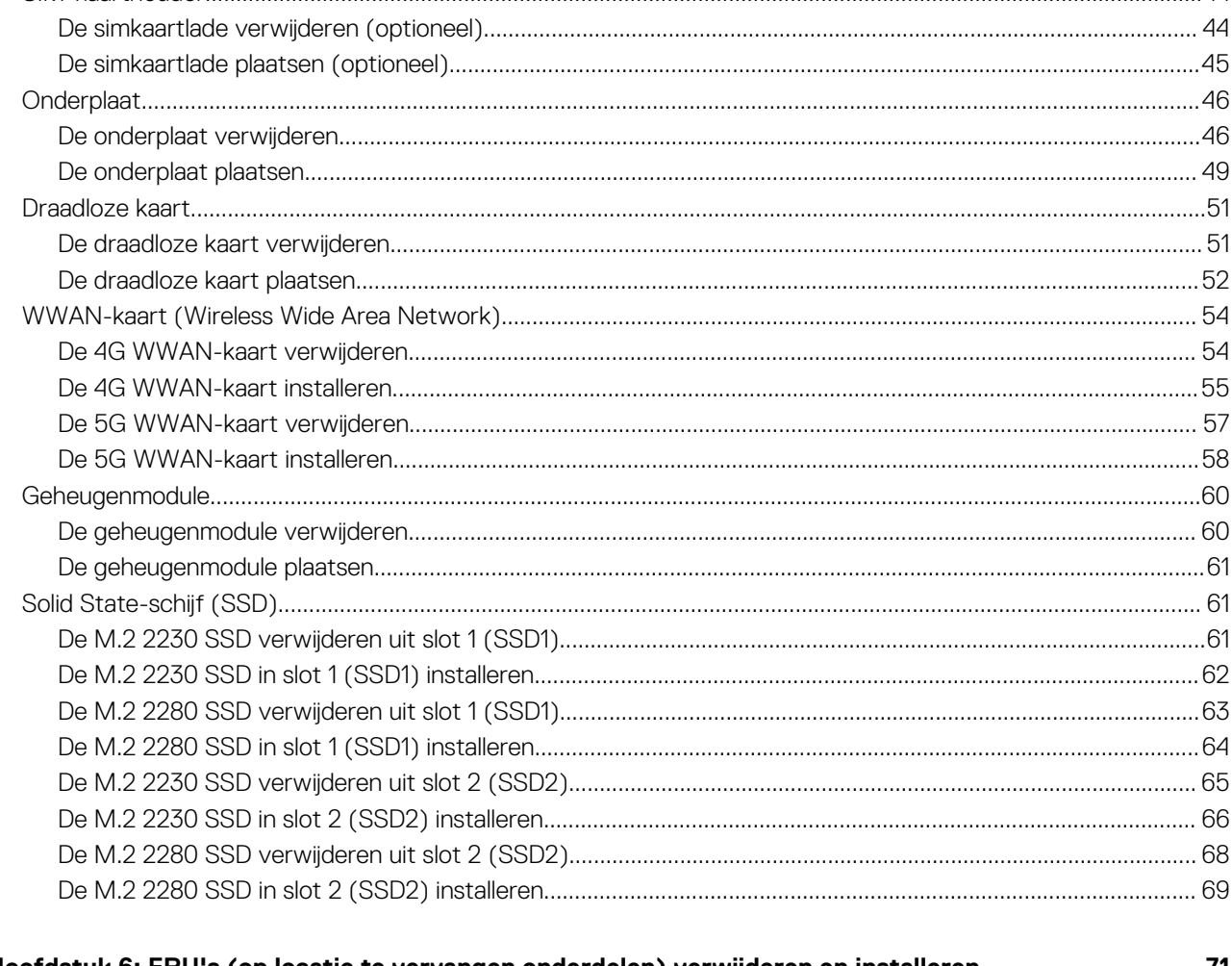

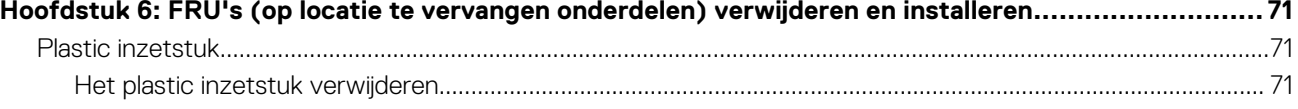

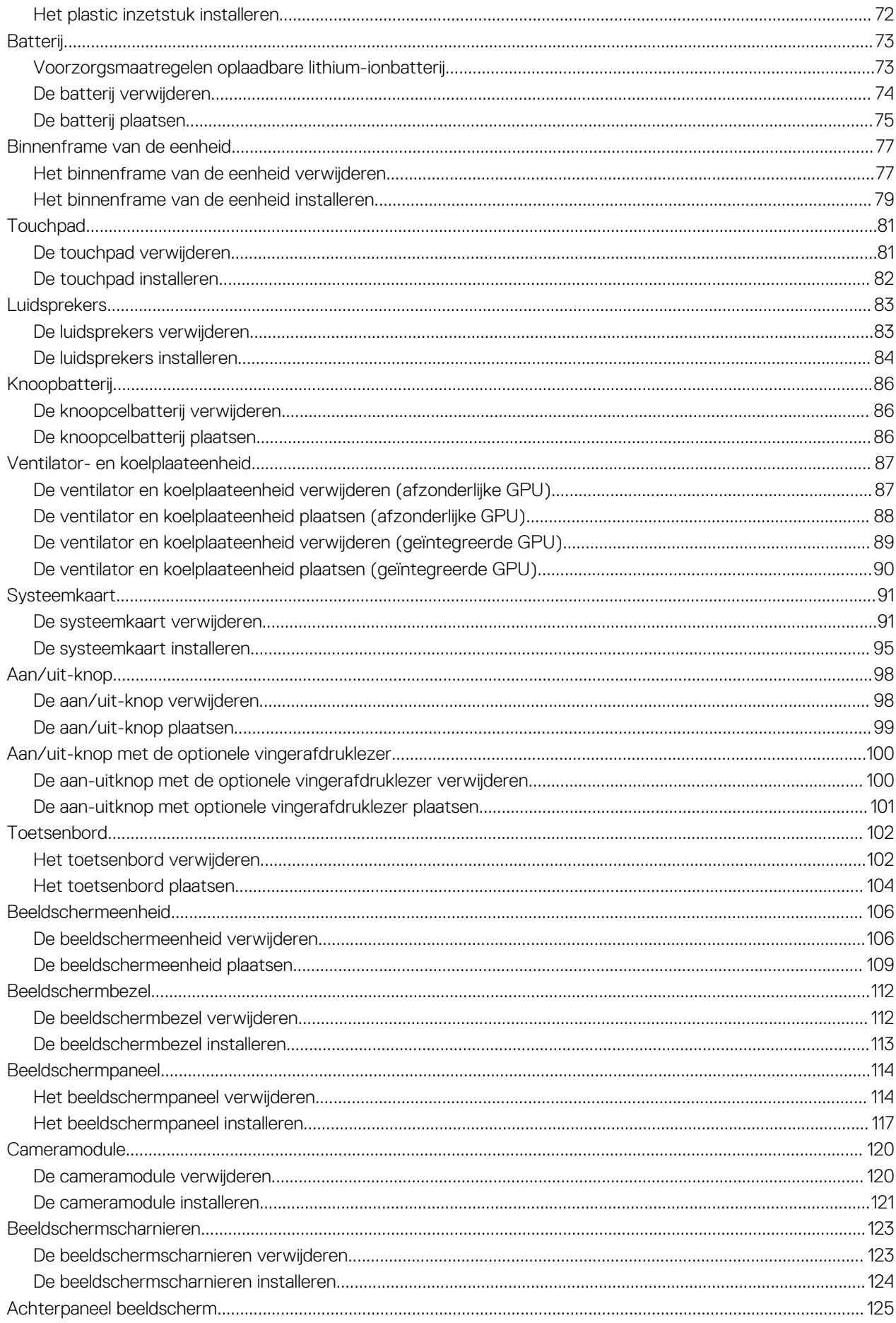

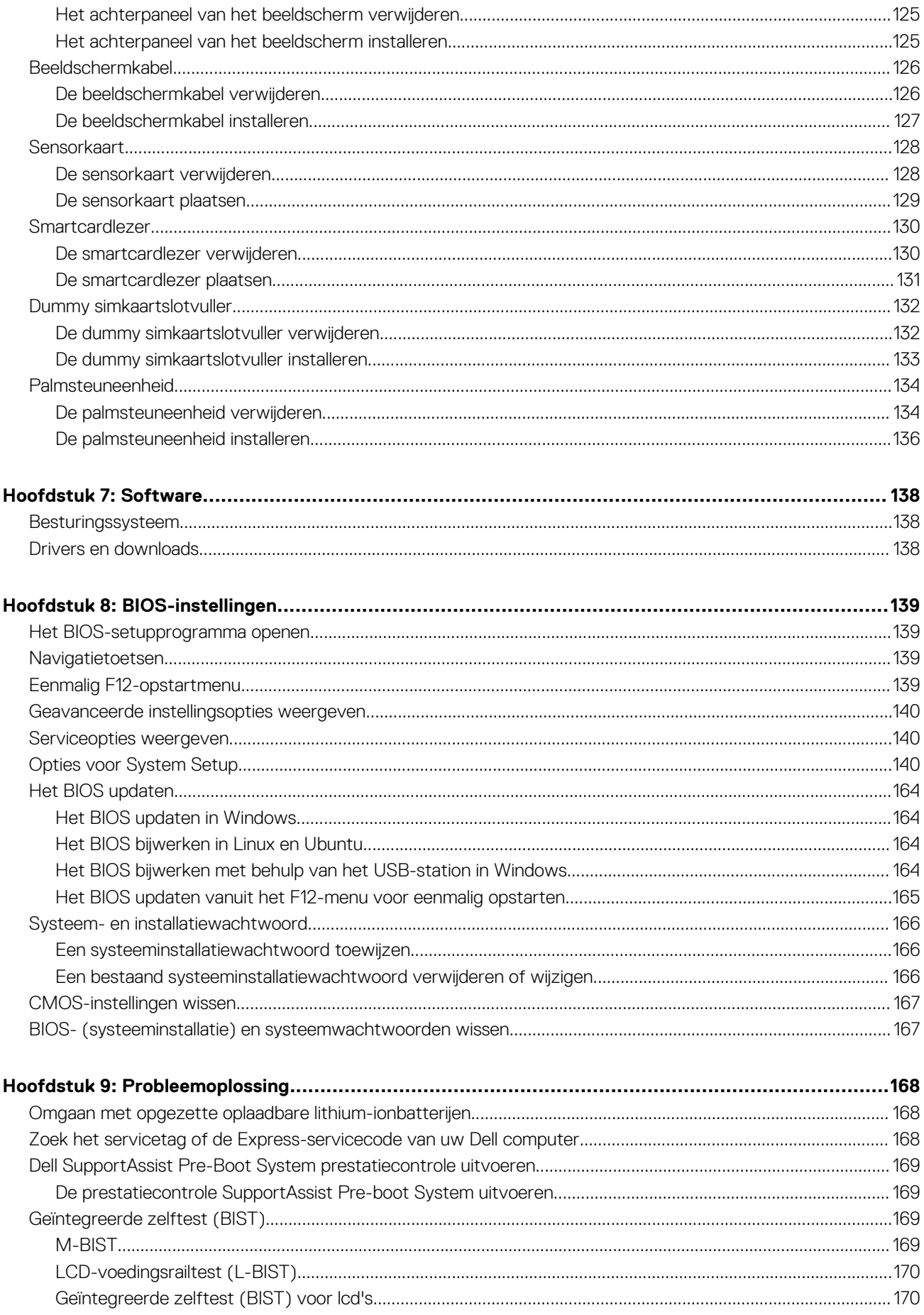

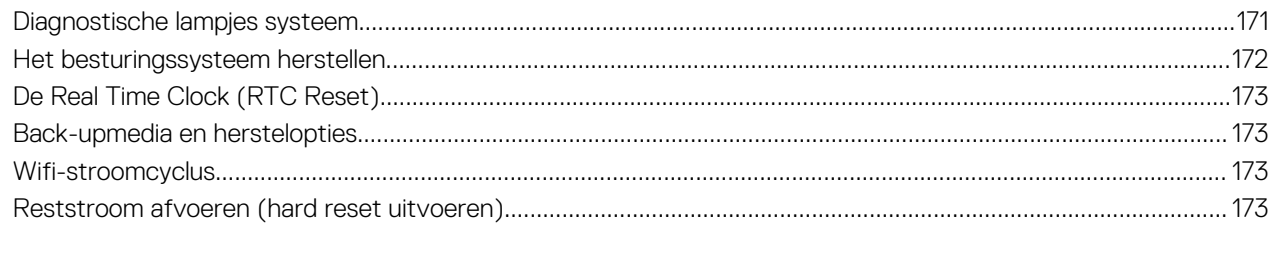

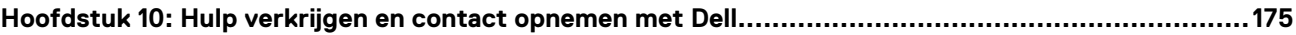

## **Weergaven van de Precision 3591**

### <span id="page-7-0"></span>**Rechts**

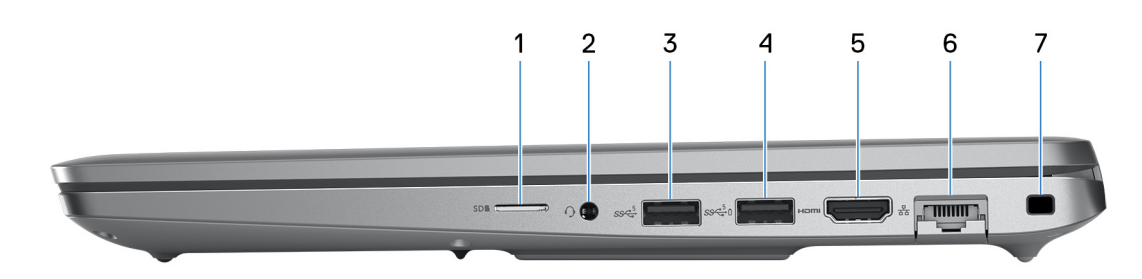

### **Afbeelding 1. Rechteraanzicht**

### 1. **Slot voor microSD-kaart**

Leest van en schrijft naar microSD-kaarten.

#### 2. **Universele audio-aansluiting**

Hierop kunt u een hoofdtelefoon of een headset (gecombineerde hoofdtelefoon en microfoon) aansluiten.

### 3. **USB 3.2 Gen 1-poort**

Hierop kunnen apparaten zoals externe storage-apparaten en printers worden aangesloten. Levert snelheden voor dataoverdracht tot 5 Gbps.

#### 4. **USB 3.2 Gen 1-poort met PowerShare**

Hierop kunnen apparaten zoals externe storage-apparaten en printers worden aangesloten.

Levert snelheden voor dataoverdracht tot 5 Gbps. Met PowerShare kunt u uw USB-apparaten opladen, zelfs als uw computer is uitgeschakeld.

- **OPMERKING:** Als de lading van de batterij minder dan 10 procent is, moet u de voedingsadapter aansluiten om uw computer en USB-apparaten die zijn aangesloten op de PowerShare-poort op te laden.
- **OPMERKING:** Als er een USB-apparaat wordt aangesloten op de PowerShare-poort voordat de computer wordt uitgeschakeld of in de slaapstand wordt gezet, moet u het apparaat loskoppelen en opnieuw aansluiten om het opladen te activeren.
- **OPMERKING:** Sommige USB-apparaten worden niet geladen wanneer de computer is uitgeschakeld of in de slaapstand staat. Schakel in dergelijke gevallen de computer in om het apparaat op te laden.

### 5. **HDMI 2.1 TMDS-poort**

Sluit een tv, extern scherm of een ander HDMI-in-apparaat aan. Zorgt voor video- en audioweergave.

#### 6. **Netwerkpoort**

Hierop kunt u een Ethernet-kabel (RJ45) aansluiten vanaf een router of een breedbandmodem voor netwerk- of internettoegang, met een overdrachtssnelheid van 10/100/1000 Mbps.

#### 7. **Slot voor beveiligingskabel (wigvorm)**

Sluit een beveiligingskabel aan om onbevoegd verplaatsen van uw computer te voorkomen.

## <span id="page-8-0"></span>**Linkerzijde**

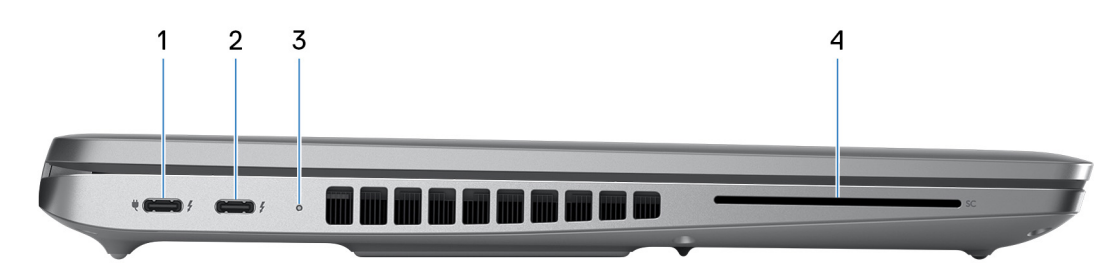

### **Afbeelding 2. Linkerweergave**

### 1. **Thunderbolt 4.0 met DisplayPort alternatieve modus/USB Type-C/USB4/Power Delivery**

Ondersteunt USB 4, DisplayPort 1.4 en Thunderbolt 4 en stelt u ook in staat om verbinding te maken met een extern beeldscherm met behulp van een beeldschermadapter. Levert dataoverdrachtsnelheden tot 40 Gbps voor USB 4 en Thunderbolt 4.

- **OPMERKING:** U kunt een Dell Dockingstation op de Thunderbolt 4-poorten aansluiten. U kunt meer informatie vinden in het Knowledge Base-artikel op [www.dell.com/support.](https://www.dell.com/support/)
- **OPMERKING:** Een adapter voor USB type-C naar DisplayPort (apart verkocht) is vereist om verbinding te maken met een ⋒ DisplayPort-apparaat.
- **OPMERKING:** USB 4 is achterwaarts compatibel met USB 3.2, USB 2.0 en Thunderbolt 3.  $(i)$
- $\bigcirc$ **OPMERKING:** Thunderbolt 4 ondersteunt twee 4K-beeldschermen of één 8K-beeldscherm.

### 2. **Thunderbolt 4.0 met DisplayPort alternatieve modus/USB Type-C/USB4/Power Delivery**

Ondersteunt USB 4, DisplayPort 1.4 en Thunderbolt 4 en stelt u ook in staat om verbinding te maken met een extern beeldscherm met behulp van een beeldschermadapter. Levert dataoverdrachtsnelheden tot 40 Gbps voor USB 4 en Thunderbolt 4.

- **OPMERKING:** U kunt een Dell Dockingstation op de Thunderbolt 4-poorten aansluiten. U kunt meer informatie vinden in het Ω Knowledge Base-artikel op [www.dell.com/support.](https://www.dell.com/support/)
- **OPMERKING:** Een adapter voor USB type-C naar DisplayPort (apart verkocht) is vereist om verbinding te maken met een ⋒ DisplayPort-apparaat.
- **OPMERKING:** USB 4 is achterwaarts compatibel met USB 3.2, USB 2.0 en Thunderbolt 3.  $(i)$

**OPMERKING:** Thunderbolt 4 ondersteunt twee 4K-beeldschermen of één 8K-beeldscherm.

### 3. **Statuslampje batterij**

Het statuslampje van de batterij geeft de oplaadstatus van de batterij aan.

- Wit: batterij wordt opgeladen.
- Geel: batterij is bijna leeg.
- Knipperend geel lampje: batterijniveau is kritiek.
- Uit batterij is volledig opgeladen.

### 4. **Smartcardlezer (optioneel)**

Het gebruik van smartcard biedt authenticatie in bedrijfsnetwerken.

### <span id="page-9-0"></span>**Bovenzijde**

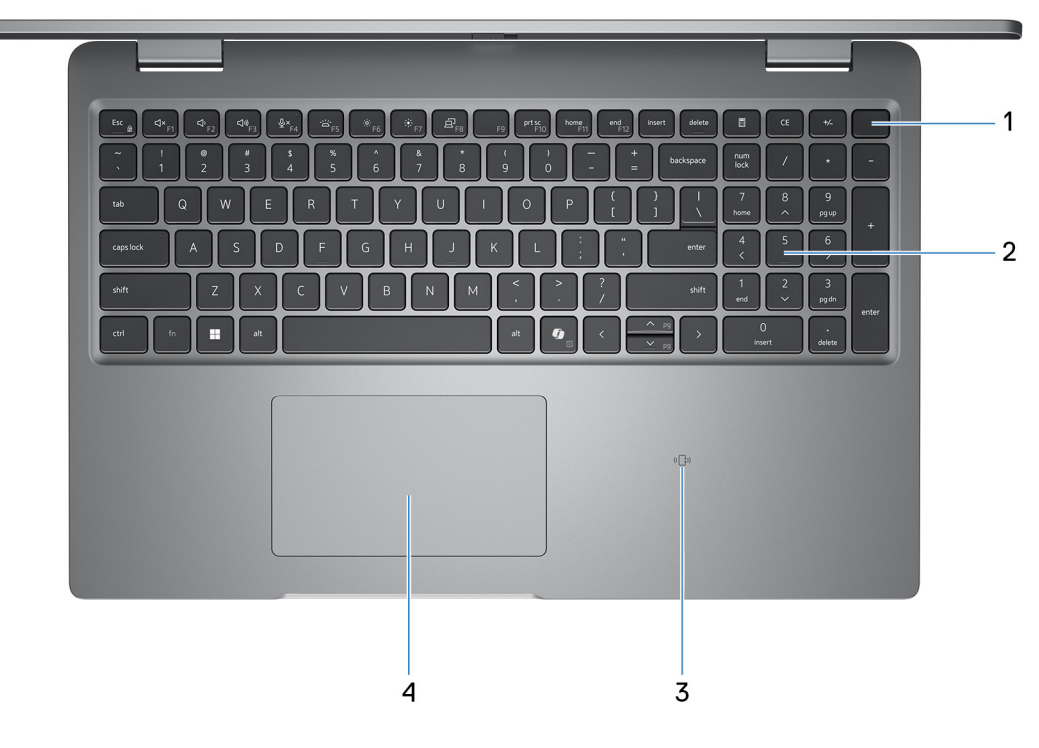

#### **Afbeelding 3. Bovenste weergave**

### 1. **Aan/uit-knop met de optionele vingerafdruklezer**

Druk op deze knop om de computer in te schakelen als deze is uitgeschakeld of in de slaapstand staat.

Wanneer de computer is ingeschakeld, drukt u op de aan/uit-knop om de slaapstand in te schakelen; houd de aan/uit-knop 10 seconden ingedrukt om de computer geforceerd uit te zetten.

Als de aan-uitknop een vingerafdruklezer heeft, plaatst u uw vinger stevig op de aan-uitknop om u aan te melden.

**OPMERKING:** U kunt het gedrag van de aan/uit-knop aanpassen in Windows.

### 2. **Toetsenbord**

Gebruik het toetsenbord om tekens en functies in te voeren in uw computer.

### 3. **NFC of contactloze smartcardlezer (optioneel)**

NFC of contactloze smartcardlezer biedt contactloze toegang tot kaarten in bedrijfsnetwerken.

### 4. **Touchpad**

Beweeg uw vinger over de touchpad om de muisaanwijzer te verplaatsen. Tik voor een linkermuisklik en tik met twee vingers voor een rechtermuisklik.

## <span id="page-10-0"></span>**Voorzijde**

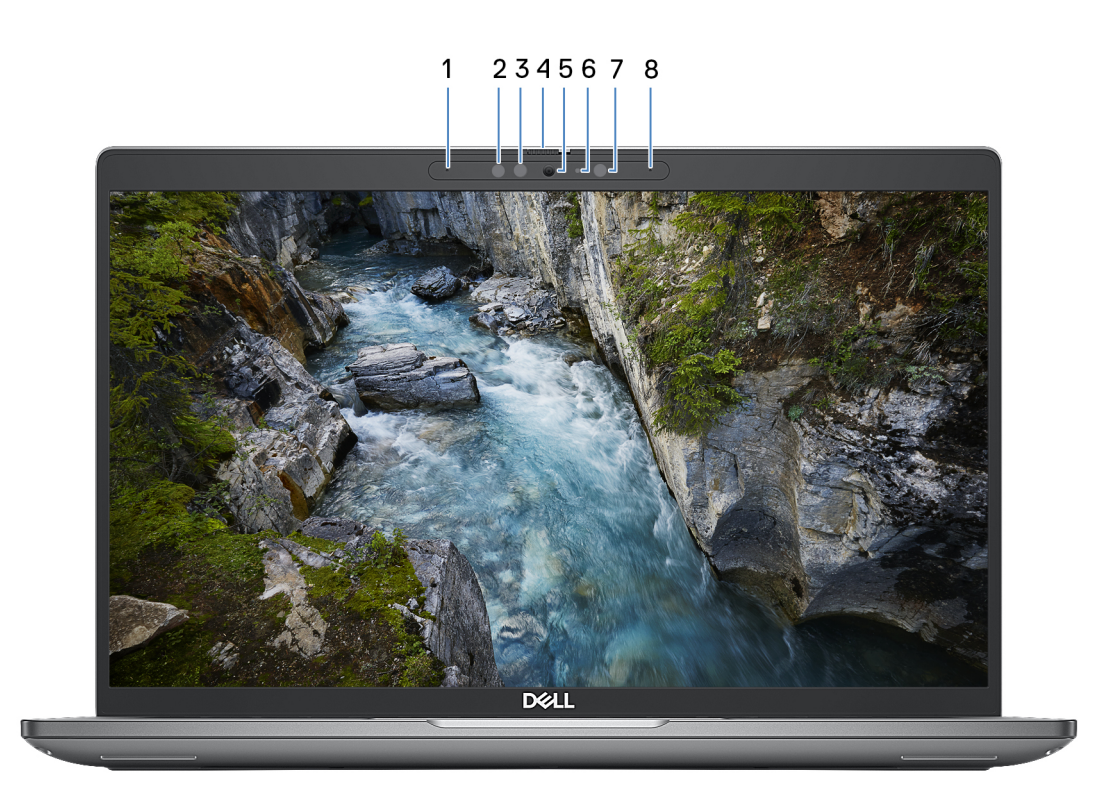

### **Afbeelding 4. Afbeelding: vooraanzicht**

#### 1. **Microfoon links**

Biedt digitale geluidsuitvoer voor audio-opnamen en spraakoproepen.

### 2. **Infraroodzender (optioneel)**

De infraroodzender zendt infraroodlicht uit, zodat de infraroodcamera diepte en beweging kan registreren.

### 3. **Infraroodcamera (optioneel)**

Verbetert de beveiliging wanneer de camera wordt gekoppeld met gezichtsherkenning van Windows Hello.

4. **Camerasluiter** 

Schuif de privacysluiter naar links om de cameralens te openen.

#### 5. **Camera**

Met een camera kunt u videochatten, foto's maken en video's opnemen.

### 6. **Statuslampje voor camera**

Gaat branden wanneer de camera wordt gebruikt.

### 7. **Omgevingsverlichtingssensor (optioneel)**

De sensor detecteert het omgevingslicht en past automatisch de helderheid van het beeldscherm aan.

### 8. **Microfoon rechts**

Biedt digitale geluidsuitvoer voor audio-opnamen en spraakoproepen.

## <span id="page-11-0"></span>**Achterzijde**

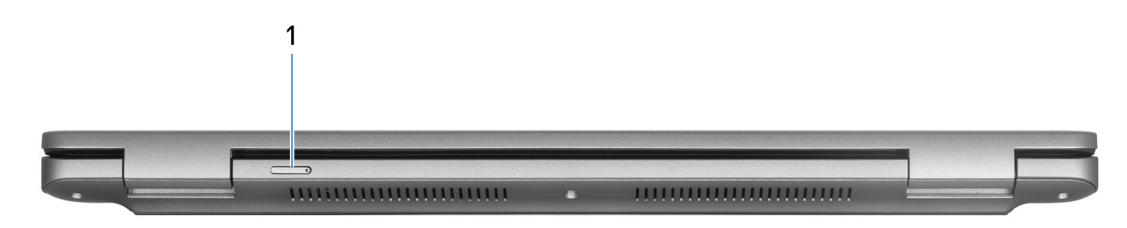

### **Afbeelding 5. Afbeelding: achteraanzicht**

#### 1. **Slot voor nanosimkaart (optioneel)**

Plaats een nanosimkaart om verbinding te maken met een mobiel breedbandnetwerk.

**OPMERKING:** De beschikbaarheid van de slot voor de nano-SIM-kaart is afhankelijk van de regio en configuratie die is besteld.

## **Onderzijde**

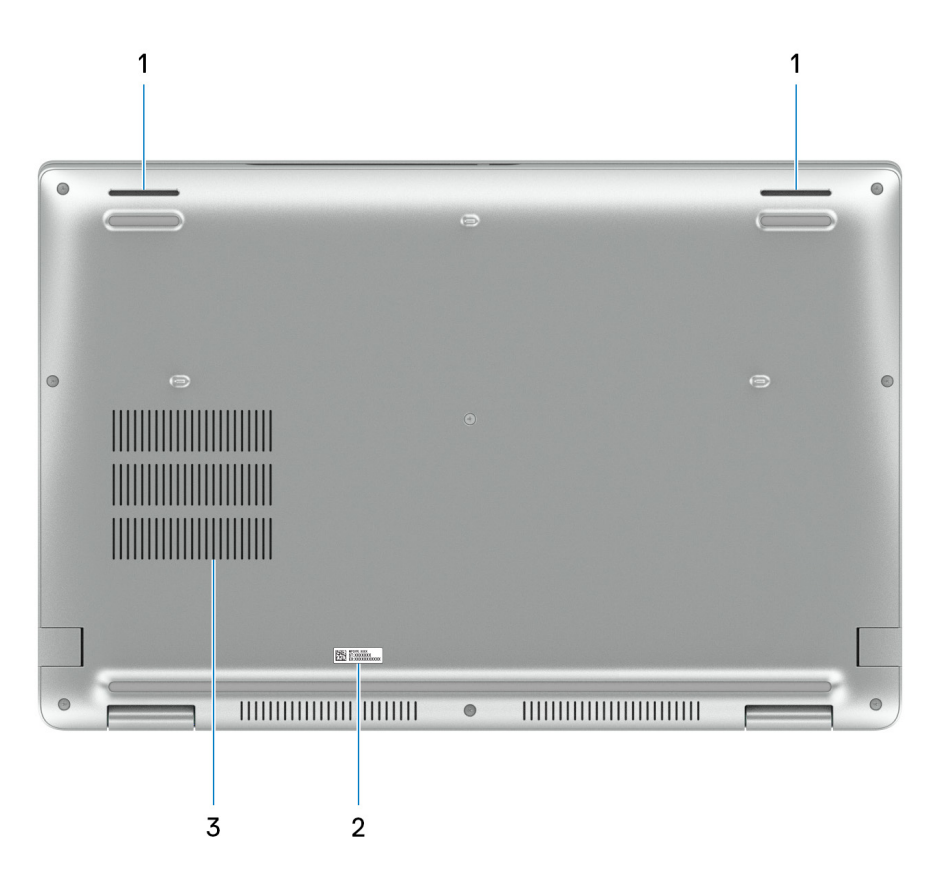

### **Afbeelding 6. Afbeelding: onderaanzicht**

### 1. **Luidsprekers**

Levert audio-uitvoer.

#### 2. **Servicetaglabel**

De Servicetag is een unieke alfanumerieke identifier door middel waarvan de servicetechnici van Dell de hardware-componenten van uw computer kunnen identificeren en toegang kunnen krijgen tot informatie over de garantie.

#### 3. **Ventilatieopeningen**

<span id="page-12-0"></span>Ventilatieopeningen zorgen voor ventilatie van uw computer. Verstopte ventilatieopeningen kunnen oververhitting veroorzaken en kunnen van invloed zijn op de prestaties van uw computer en kunnen hardwareproblemen veroorzaken. Houd de ventilatieopeningen vrij van obstakels en reinig ze regelmatig om ophoping van stof en vuil te voorkomen. Zie het Knowledge Base-artikel op [www.dell.com/support](http://www.dell.com/support) voor meer informatie over het reinigen van ventilatieopeningen.

## **Servicetag**

De servicetag is een unieke alfanumerieke identificatiecode waarmee Dell servicetechnici de hardware-componenten in uw computer kunnen identificeren en toegang kunnen krijgen tot informatie over de garantie.

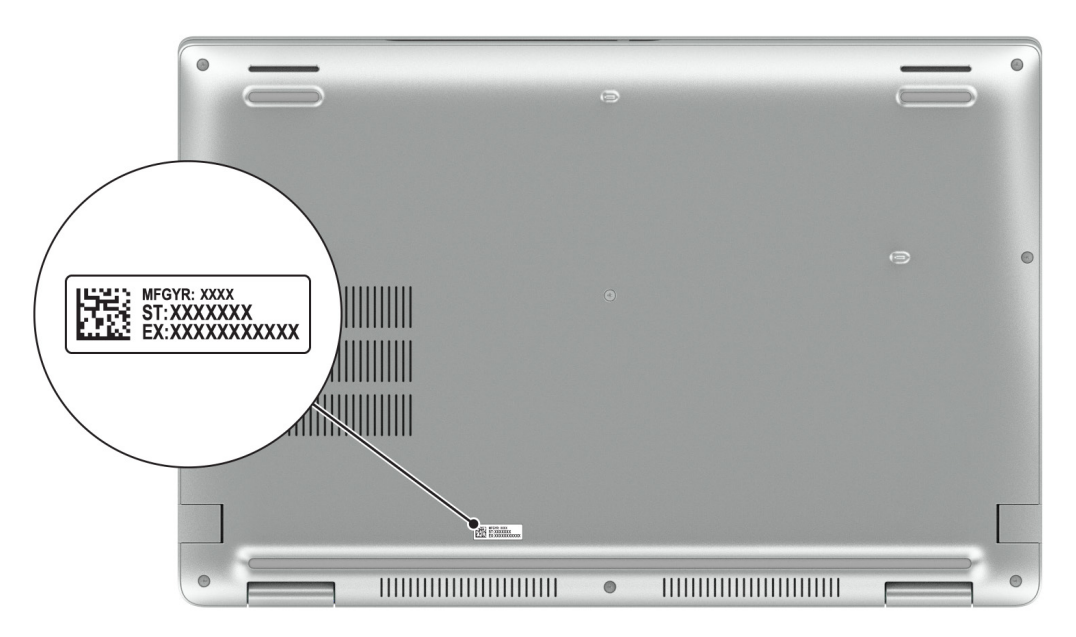

**Afbeelding 7. Afbeelding: locatie servicetag**

### **Lampje voor batterijlading en -status**

De volgende tabel bevat een overzicht van het gedrag van het lampje voor de batterijlading en -status van uw Precision 3591.

### **Tabel 1. Gedrag van lampje voor batterijlading en -status**

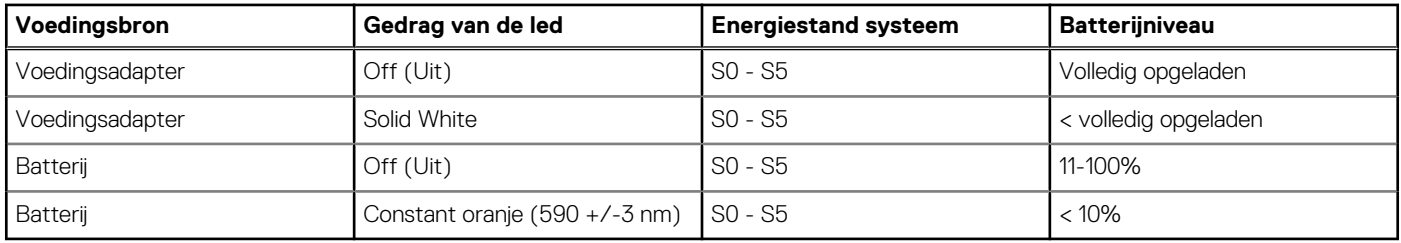

- S0 (AAN) Systeem is ingeschakeld.
- S4 (sluimerstand) Het systeem verbruikt de minste stroom in vergelijking met alle andere slaapstanden. Het systeem is bijna UIT, maar verbruikt nog een beetje stroom. De contextdata worden naar een harde schijf geschreven.
- S5 (UIT) De computer is afgesloten.

## **Uw Precision 3591 instellen**

### <span id="page-13-0"></span>**Over deze taak**

**OPMERKING:** De afbeeldingen in dit document kunnen verschillen van uw computer; dit is afhankelijk van de configuratie die u hebt besteld.

### **Stappen**

1. Sluit de voedingsadapter aan en druk op de aan-uitknop.

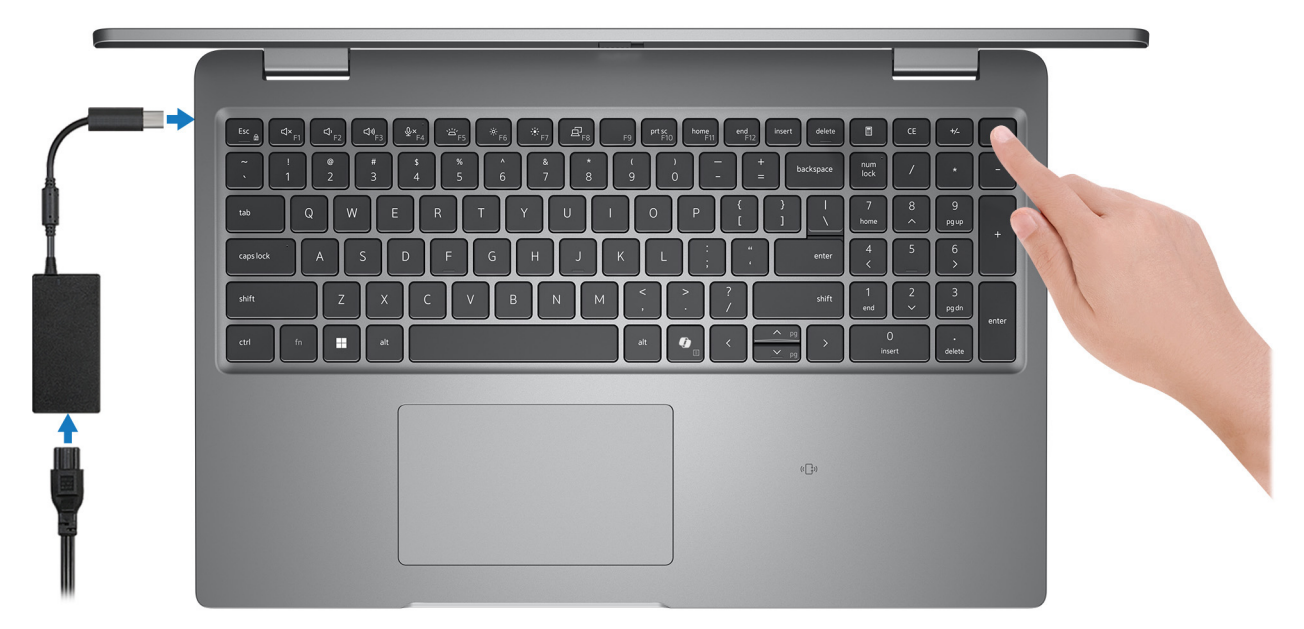

### **Afbeelding 8. Sluit de voedingsadapter aan en druk op de aan-uitknop**

- **OPMERKING:** De batterij kan tijdens de verzending in de energiebesparingsmodus gaan om de batterijlading te sparen. Controleer of de voedingsadapter met de computer is verbonden wanneer u deze voor het eerst inschakelt.
- 2. Voltooi de installatie van het besturingssysteem.

### **Voor Ubuntu:**

Volg de instructies op het scherm om de installatie te voltooien. Zie het Knowledge Base-artikel op [www.dell.com/support](https://www.dell.com/support/) voor meer informatie over het installeren en configureren van Ubuntu.

### **Voor Windows:**

Volg de instructies op het scherm om de installatie te voltooien. Dell Technologies raadt bij het instellen het volgende aan:

- Maak verbinding met een netwerk voor Windows-updates. **OPMERKING:** Als u verbinding maakt met een beveiligd draadloos netwerk, voert u het wachtwoord voor toegang tot het draadloze netwerk in wanneer dit wordt gevraagd.
- Als u verbonden bent met internet, meldt u zich aan met een Microsoft-account of maakt u er een.
- Voer uw contactgegevens in het scherm **Support en bescherming** in.
- 3. Ga naar Dell apps en gebruik deze vanuit het menu Start in Windows (aanbevolen).

### **Tabel 2. Zoek naar Dell apps**

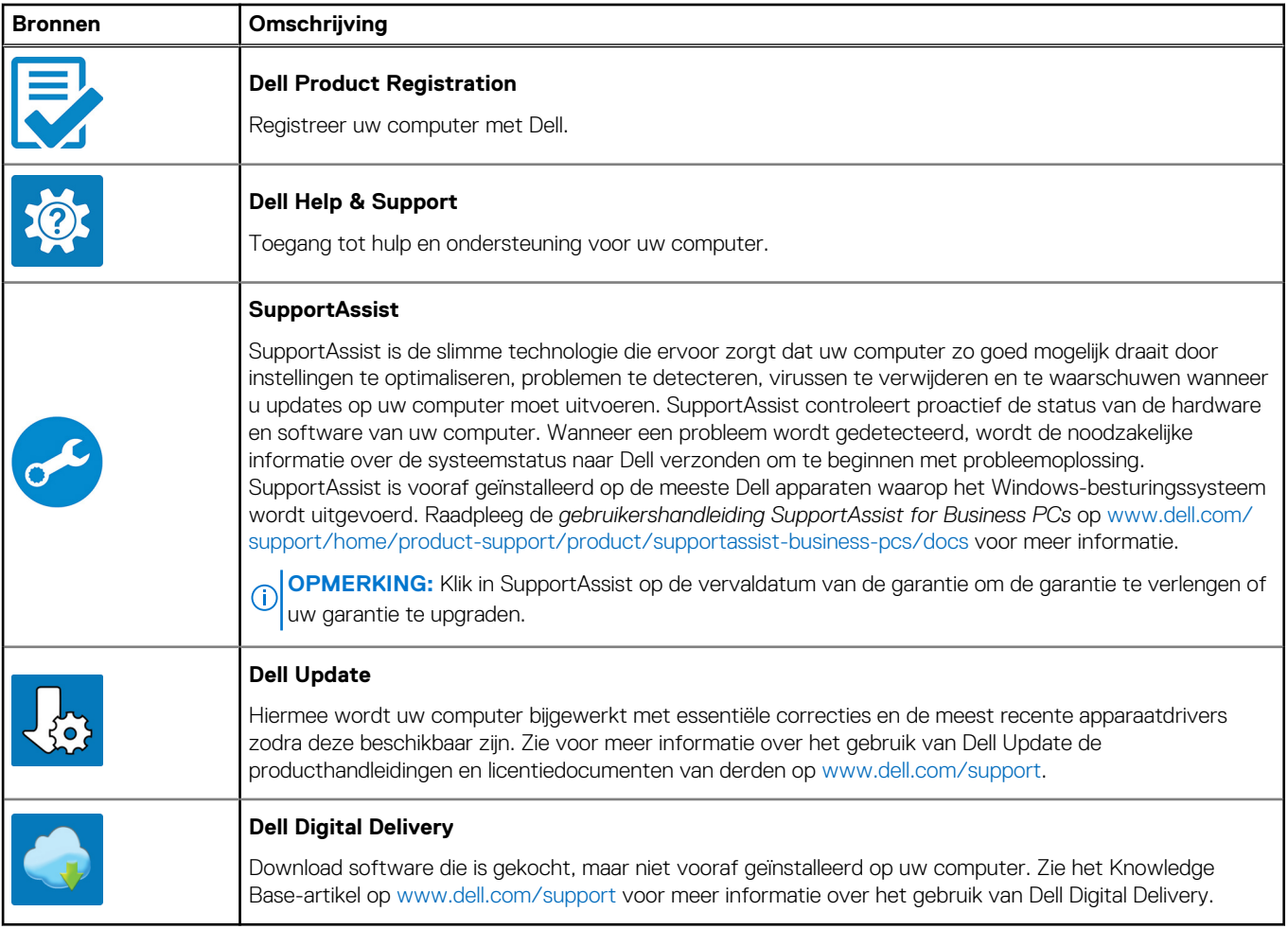

**3**

## **Specificaties van de Precision 3591**

## <span id="page-15-0"></span>**Afmetingen en gewicht**

De volgende tabel bevat de hoogte, de breedte, de diepte en het gewicht van uw Precision 3591.

### **Tabel 3. Afmetingen en gewicht**

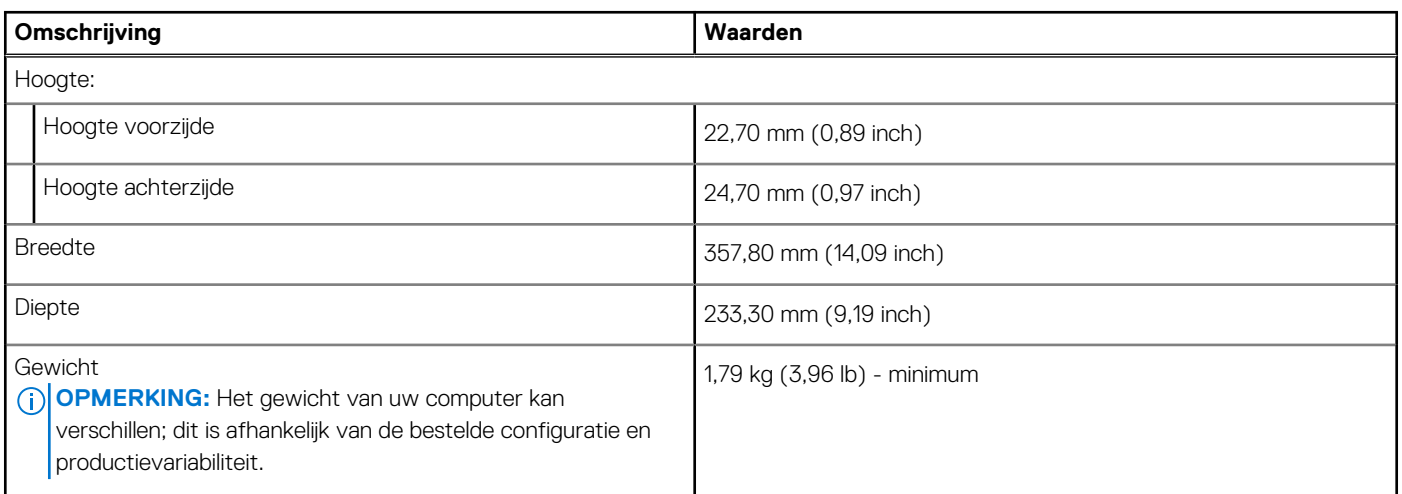

### **Processor**

De volgende tabel bevat de details van de processors die worden ondersteund door uw Precision 3591.

### <span id="page-16-0"></span>**Tabel 4. Processor**

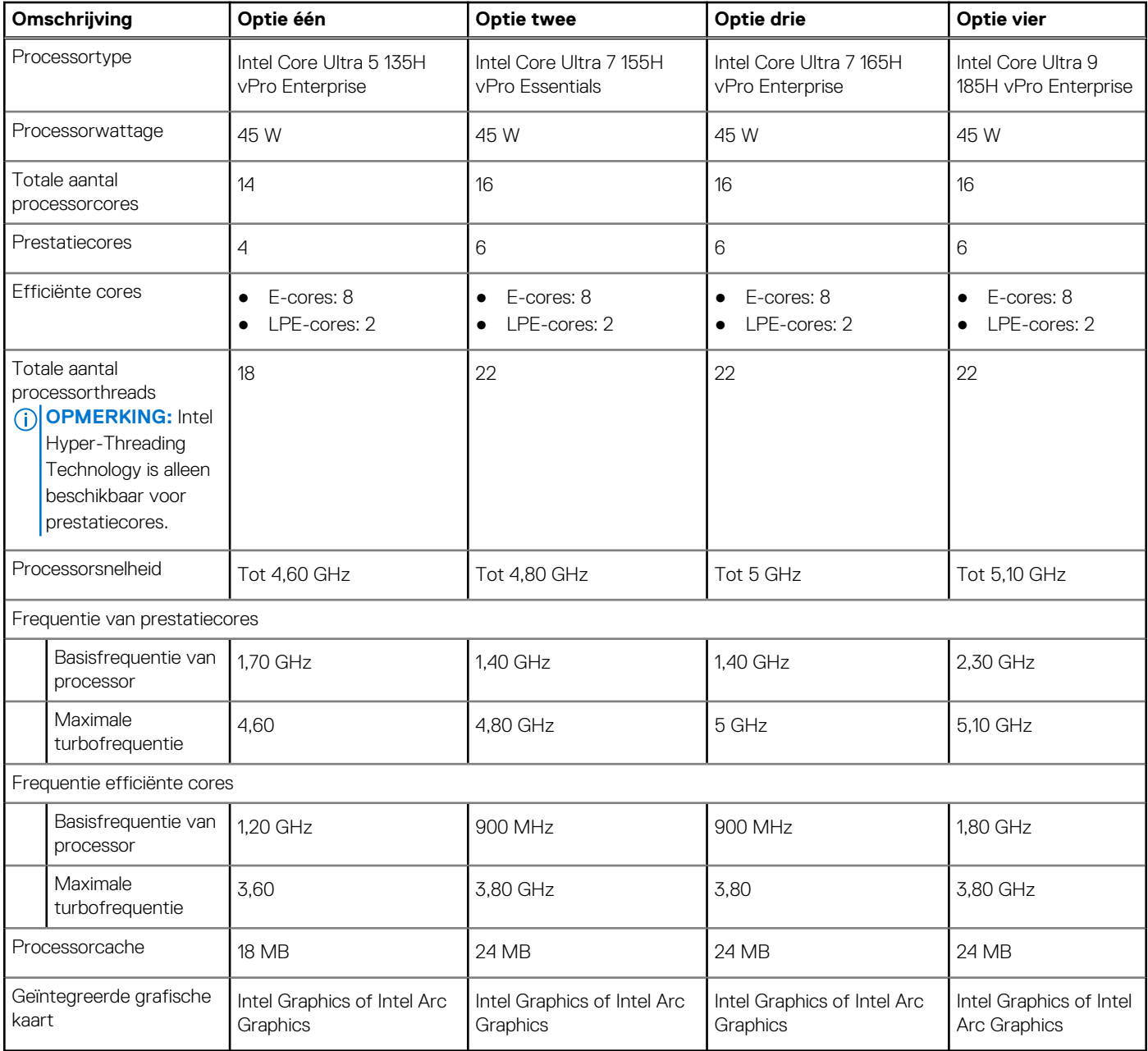

## **Chipset**

De volgende tabel bevat de details van de chipset die wordt ondersteund door uw Precision 3591

### **Tabel 5. Chipset**

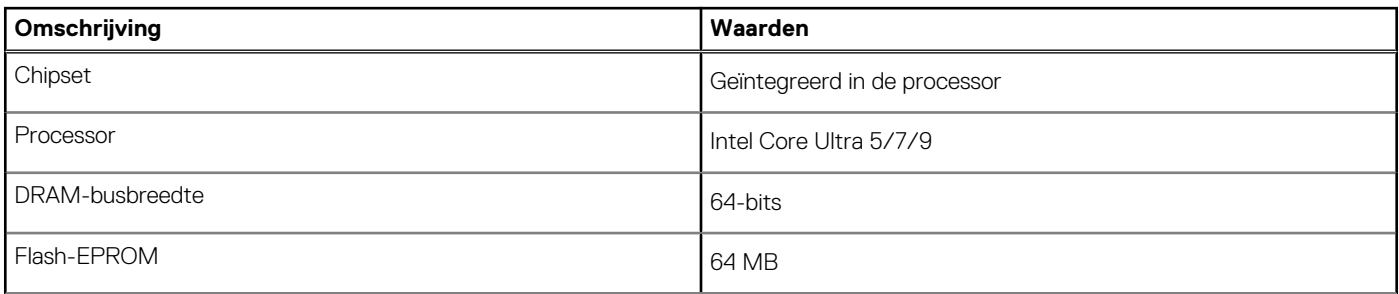

### <span id="page-17-0"></span>**Tabel 5. Chipset (vervolg)**

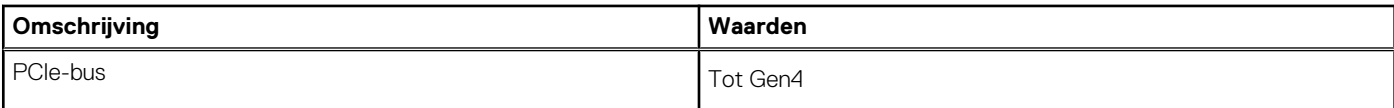

## **Besturingssysteem**

Uw Precision 3591 ondersteunt de volgende besturingssystemen:

- Windows 11 Home
- Windows 11 Pro
- Ubuntu Linux 22.04 LTS

## **Geheugen**

De volgende tabel bevat de geheugenspecificaties van uw Precision 3591.

### **Tabel 6. Geheugenspecificaties**

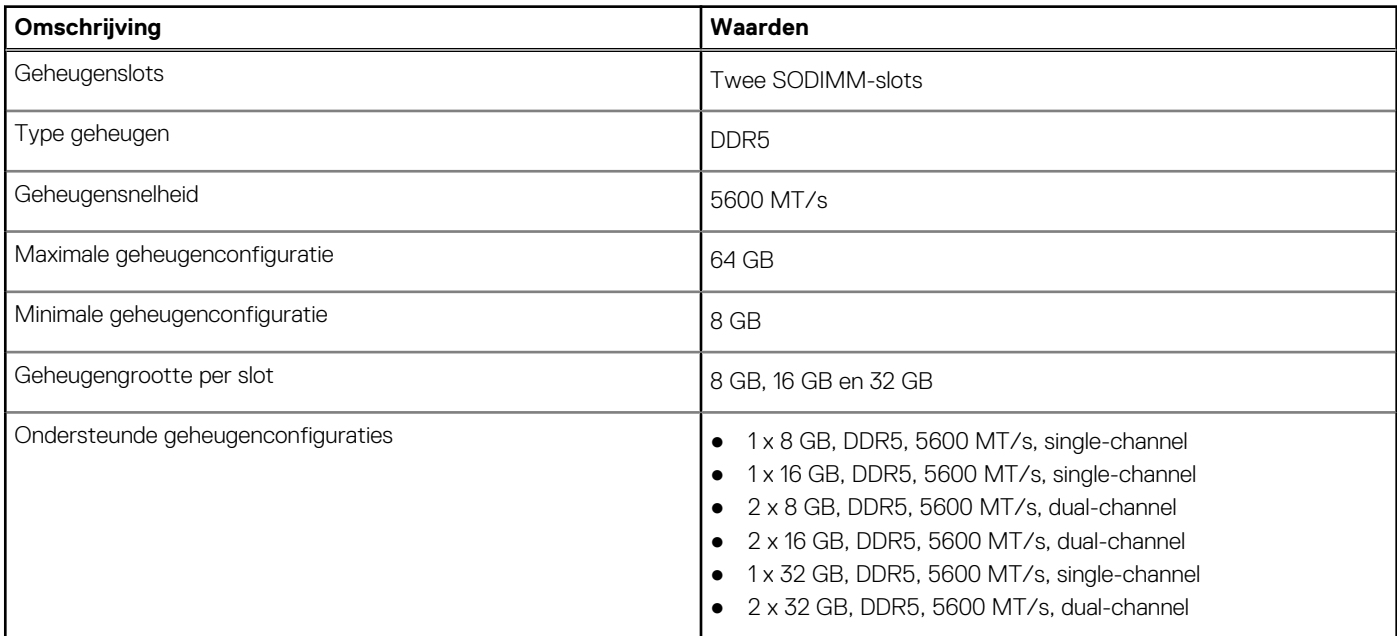

### **Externe poorten**

De volgende tabel bevat de externe poorten van uw Precision 3591.

### **Tabel 7. Externe poorten**

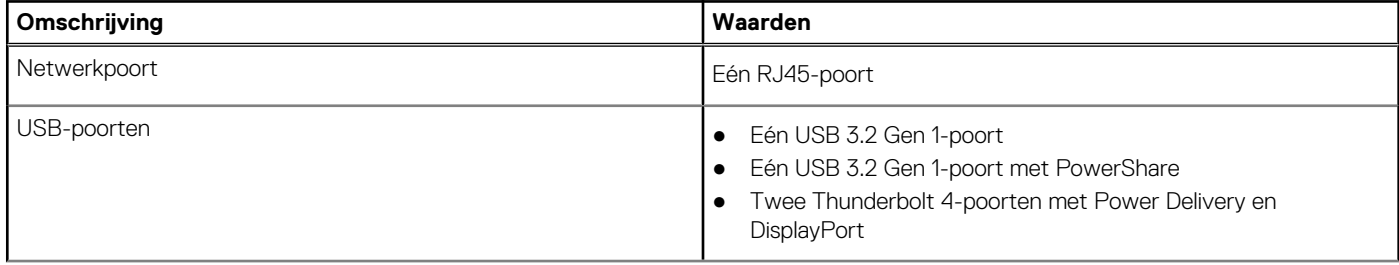

### <span id="page-18-0"></span>**Tabel 7. Externe poorten (vervolg)**

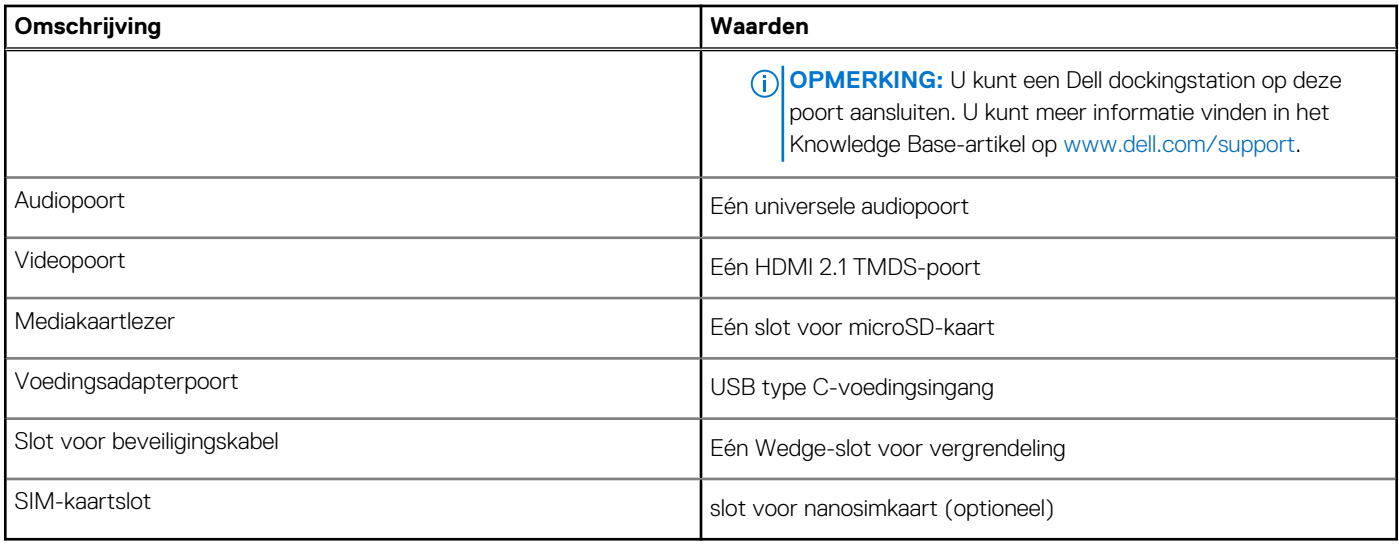

## **Interne slots**

De volgende tabel bevat de interne slots van uw Precision 3591.

### **Tabel 8. Interne slots**

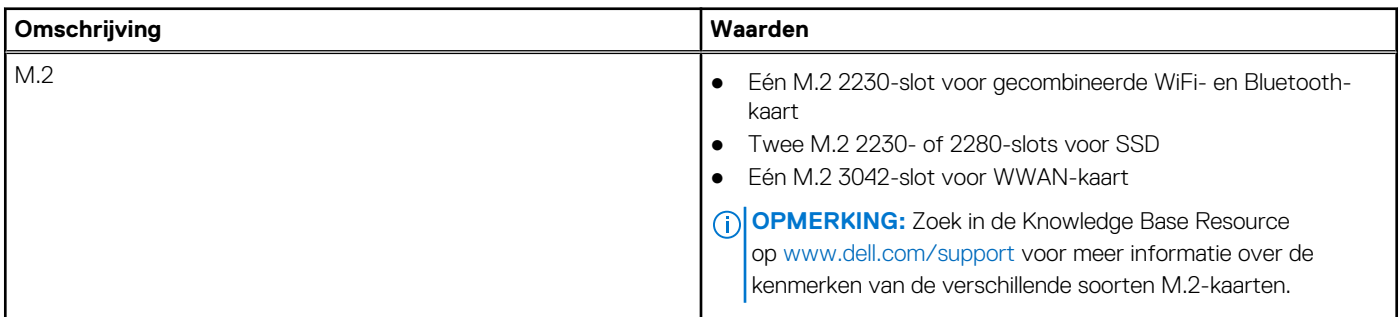

## **Ethernet**

De volgende tabel bevat de specificaties van de bekabelde Ethernet-LAN (Local Area Network) van uw Precision 3591.

### **Tabel 9. Ethernet-specificaties**

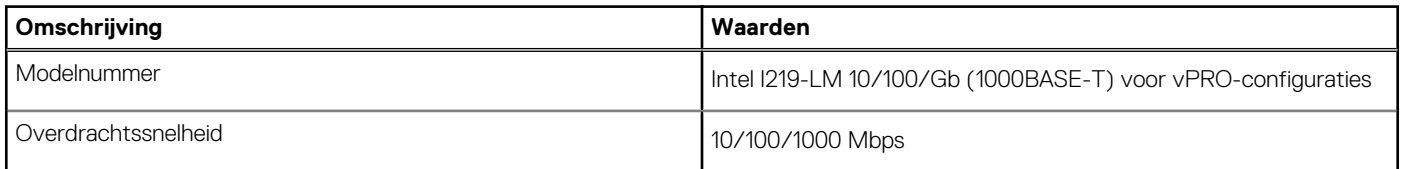

## **Draadloze module**

De volgende tabel bevat de specificaties van de WLAN-module (Wireless Local Area Network) die op uw Precision 3591 wordt ondersteund.

<span id="page-19-0"></span>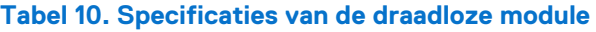

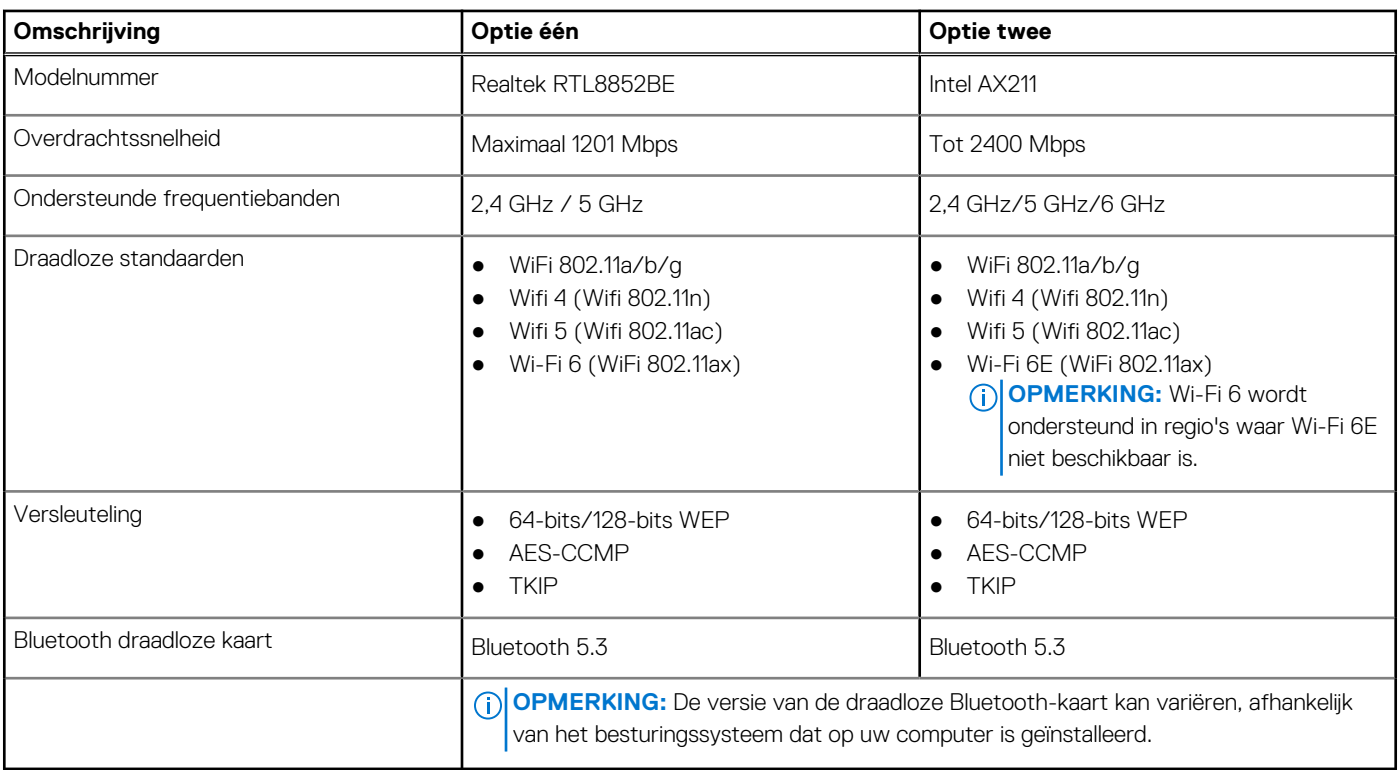

## **WWAN-module**

De volgende tabel bevat de WWAN-module (Wireless Wide Area Network) die op uw Precision 3591 wordt ondersteund.

### **Tabel 11. Specificaties WWAN-module**

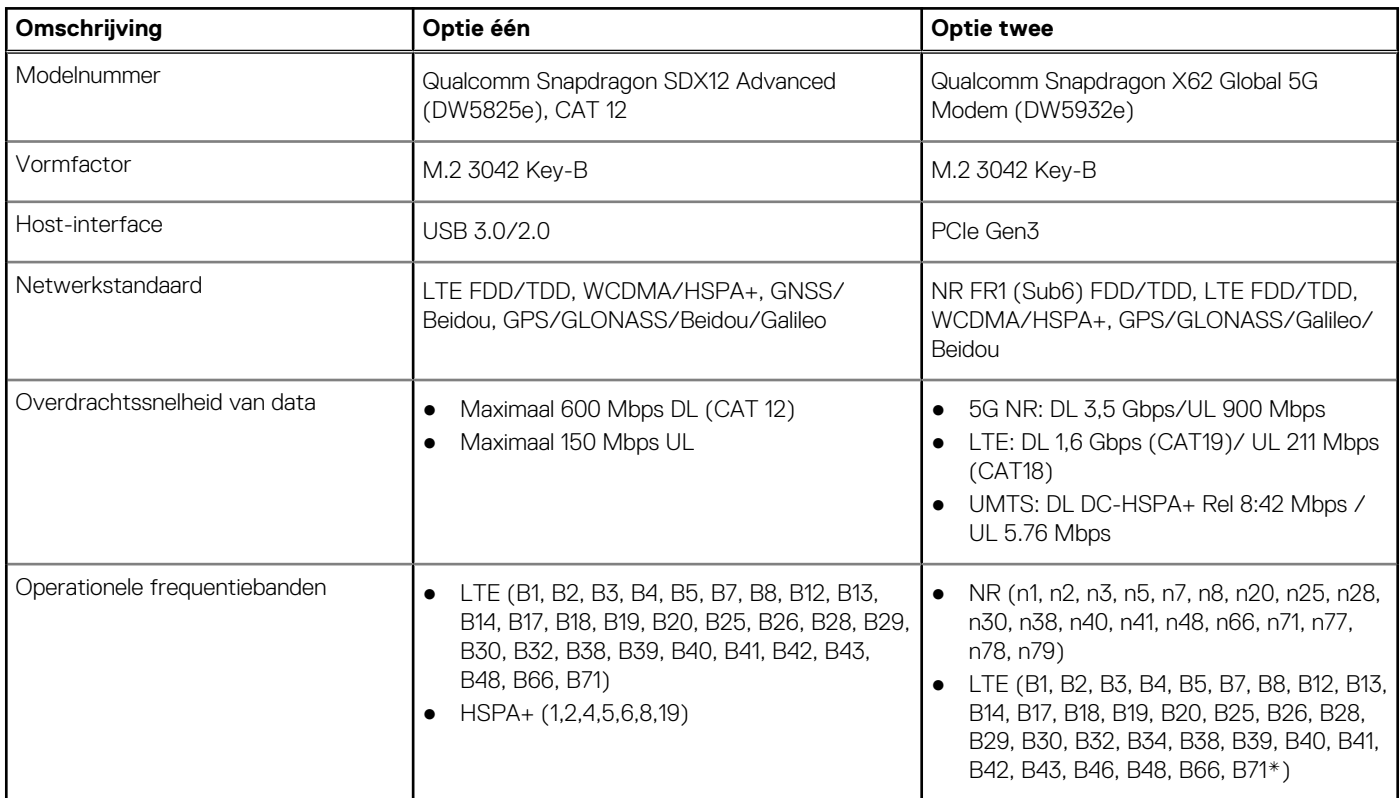

### <span id="page-20-0"></span>**Tabel 11. Specificaties WWAN-module (vervolg)**

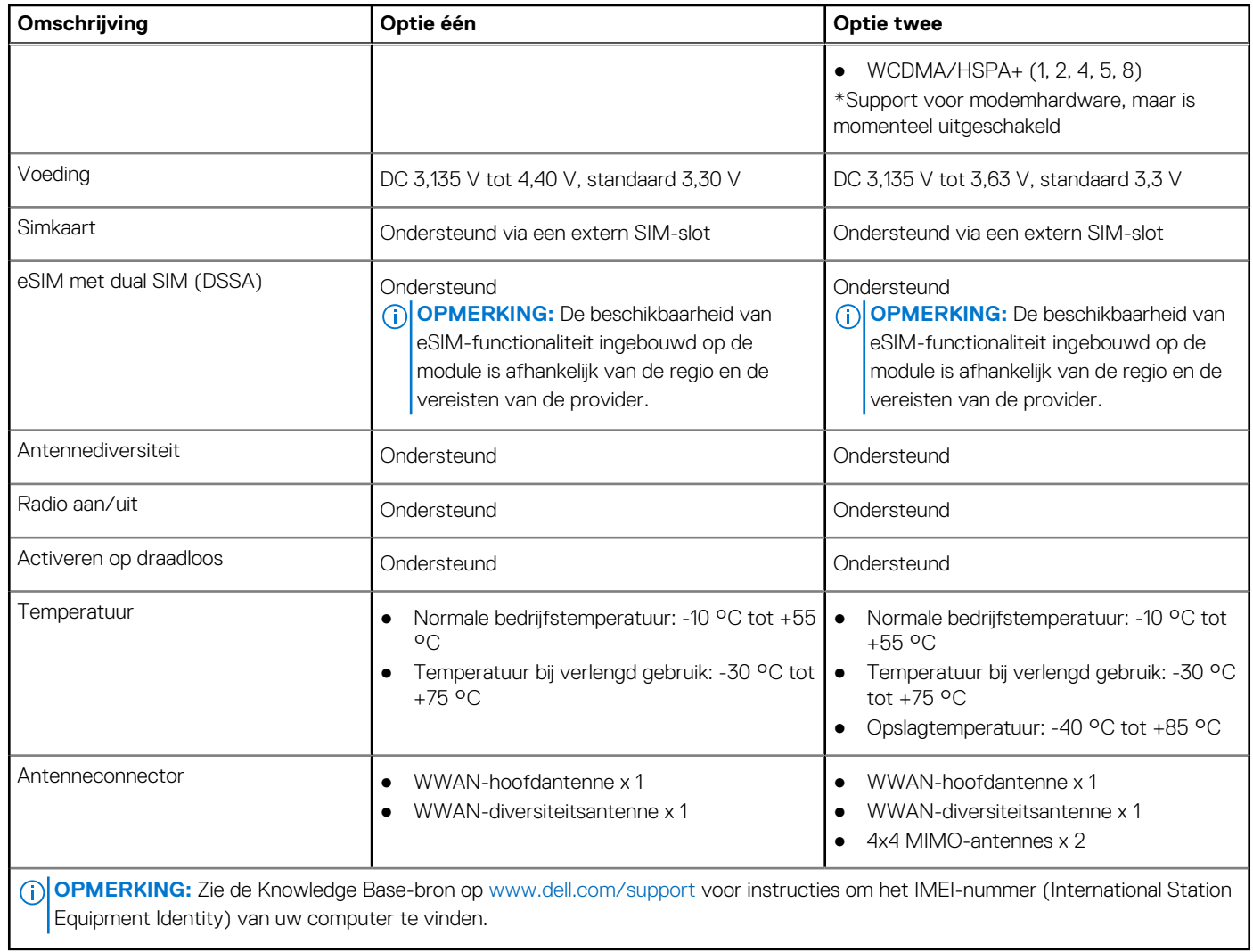

## **Audio**

De volgende tabel bevat de audiospecificaties van uw Precision 3591.

### **Tabel 12. Audiospecificaties**

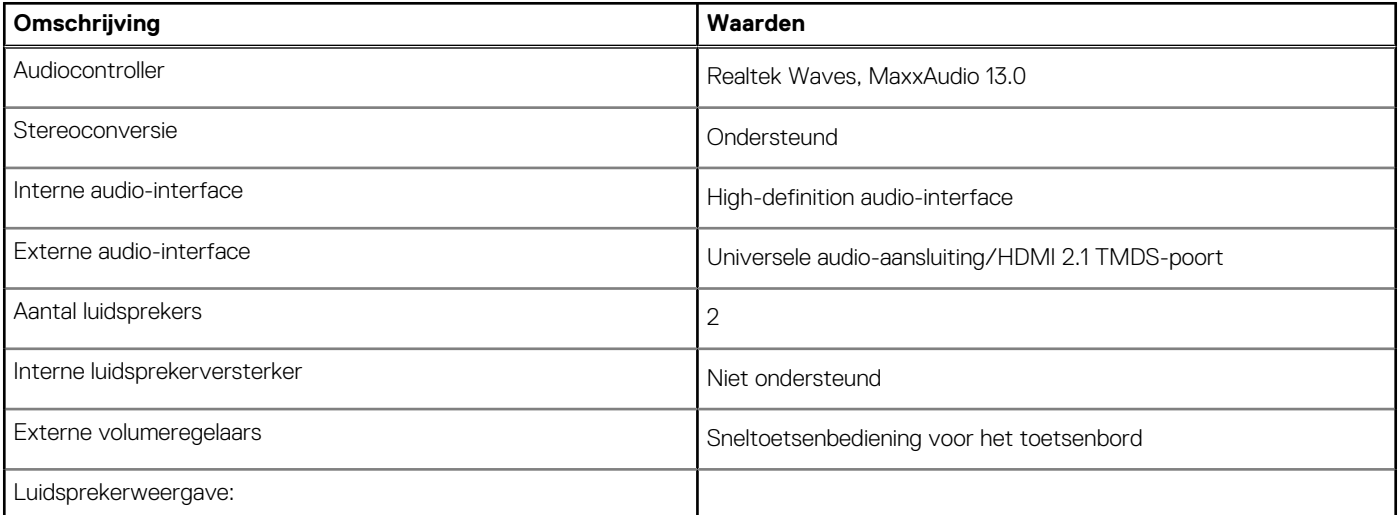

### <span id="page-21-0"></span>**Tabel 12. Audiospecificaties (vervolg)**

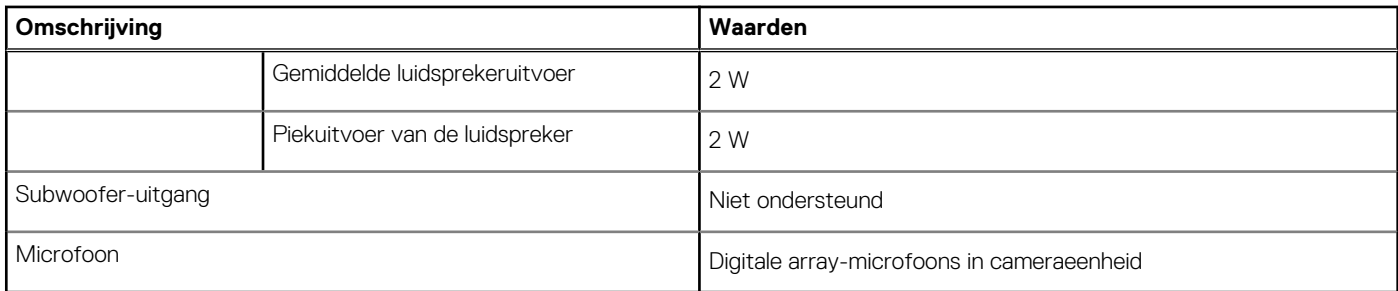

### **Storage**

In dit gedeelte vindt u de opties voor storage op uw Precision 3591.

Uw Precision 3591 ondersteunt twee M.2 2230 of 2280 SSD-storageconfiguraties.

### **Tabel 13. Storagespecificaties**

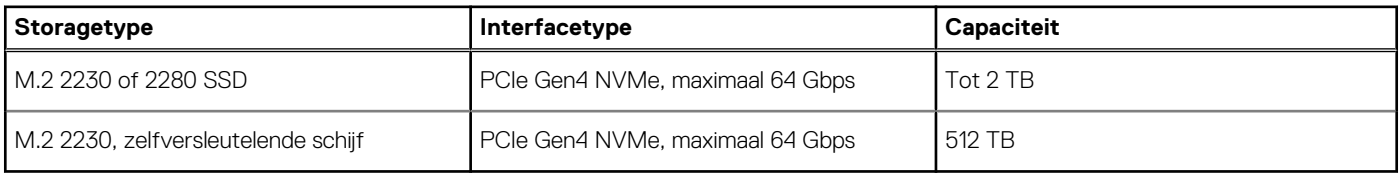

## **Mediakaartlezer**

De volgende tabel bevat de mediakaarten die worden ondersteund op uw Precision 3591.

### **Tabel 14. Specificaties mediakaartlezer**

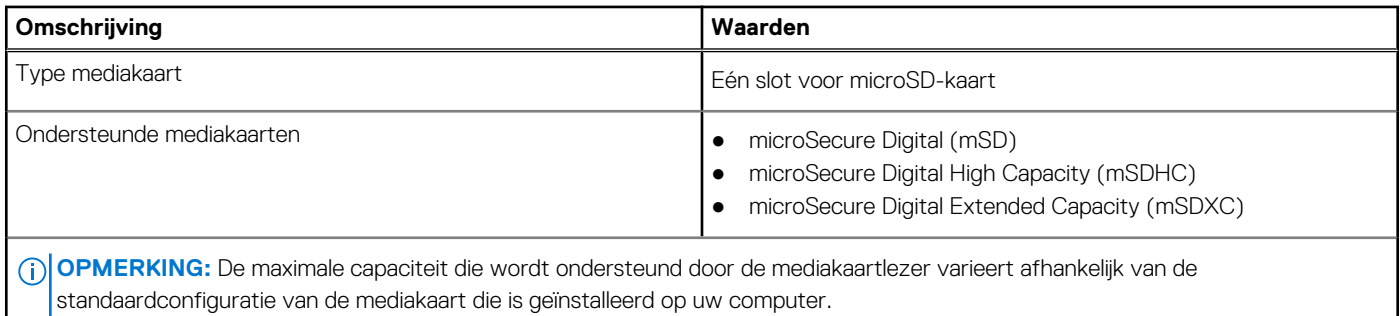

## **Toetsenbord**

De volgende tabel bevat de specificaties van het toetsenbord van uw Precision 3591.

### **Tabel 15. Toetsenbordspecificaties**

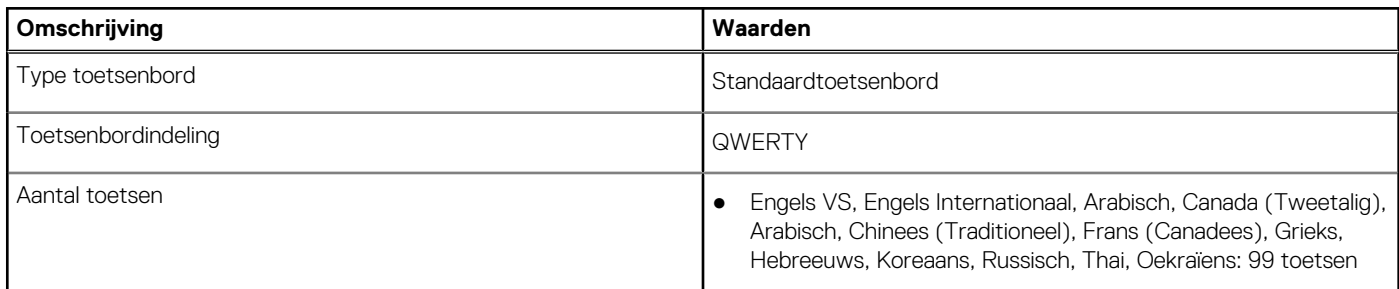

### <span id="page-22-0"></span>**Tabel 15. Toetsenbordspecificaties (vervolg)**

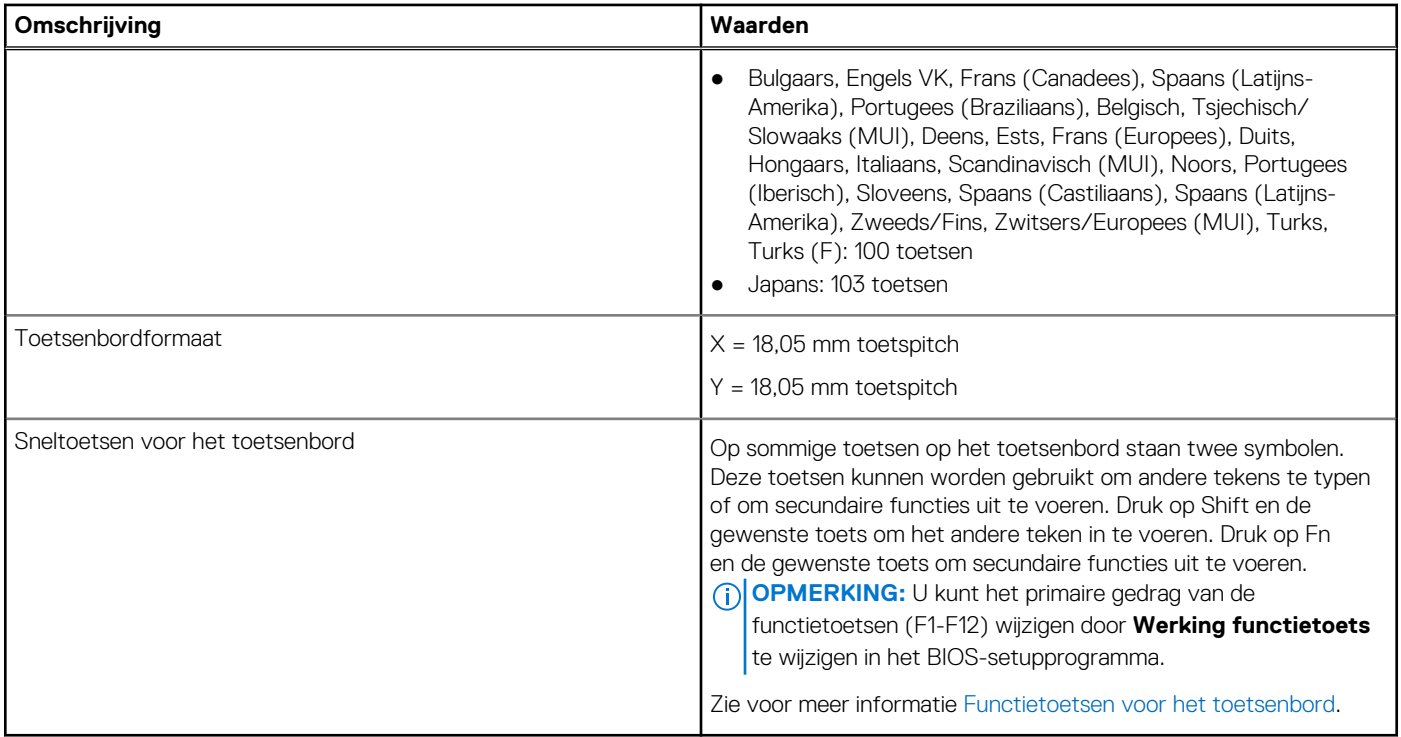

### **Toetsenbordfunctietoetsen**

De **F1**-**F12**-toetsen bovenaan het toetsenbord zijn functietoetsen. Deze toetsen worden standaard gebruikt voor het uitvoeren van specifieke functies die zijn gedefinieerd door de softwareapplicatie die in gebruik is.

### **Tabel 16. Lijst met sneltoetsen voor het toetsenbord**

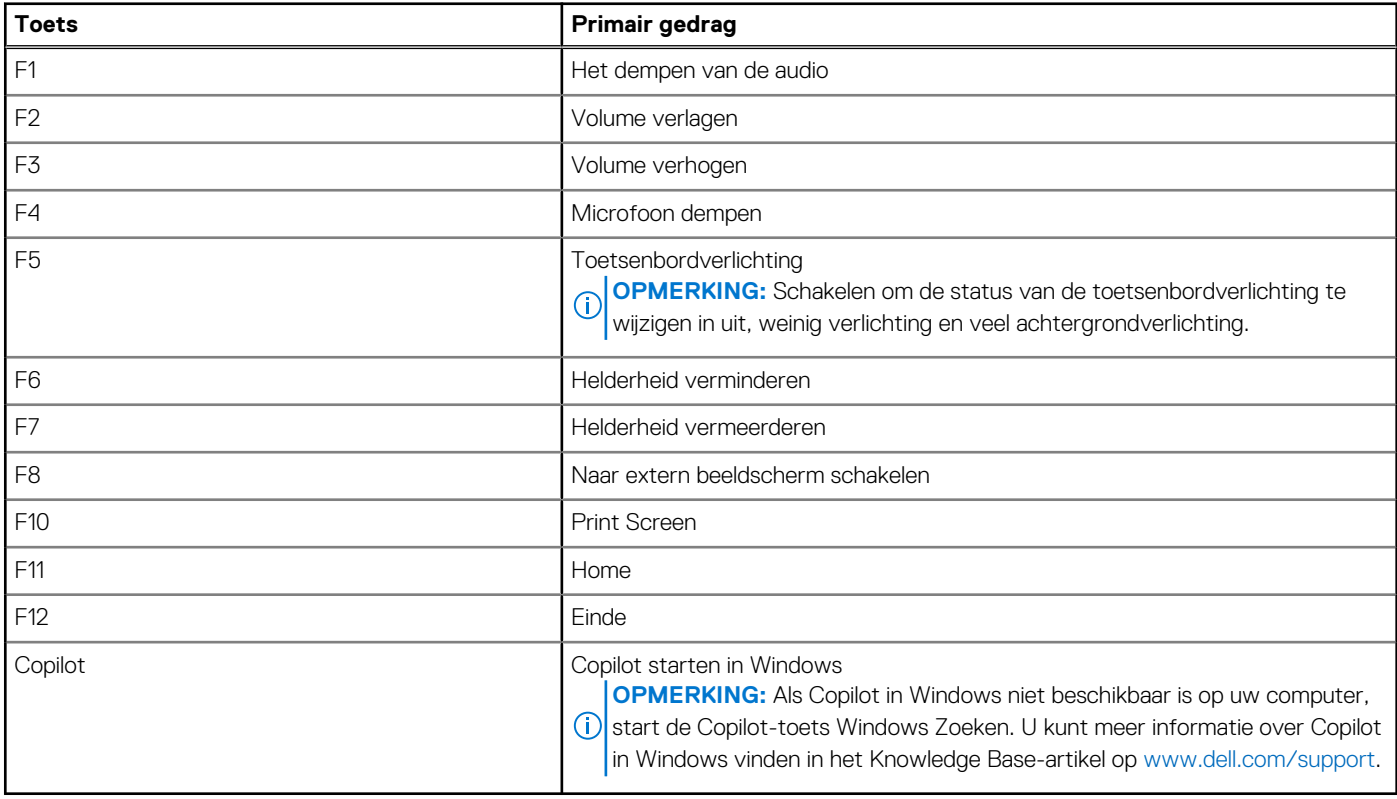

<span id="page-23-0"></span>U kunt de secundaire taken uitvoeren die worden aangegeven door de symbolen op de functietoetsen door op de functietoets te drukken met **fn**, bijvoorbeeld **fn** en **F1**. Zie de onderstaande tabel voor de lijst met secundaire taken en de toetscombinaties om ze uit te voeren.

**OPMERKING:** De tekens op het toetsenbord kunnen verschillen, afhankelijk van de taalconfiguratie van het toetsenbord. Toetsen die ⋒ worden gebruikt voor taken blijven hetzelfde, ongeacht de toetsenbordtaal.

**OPMERKING:** U kunt het primaire gedrag van de functietoetsen (F1-F12) wijzigen door **Gedrag functietoetsen** te wijzigen in het BIOS-setupprogramma.

### **Tabel 17. Secundaire taken van toetsenbordtoetsen**

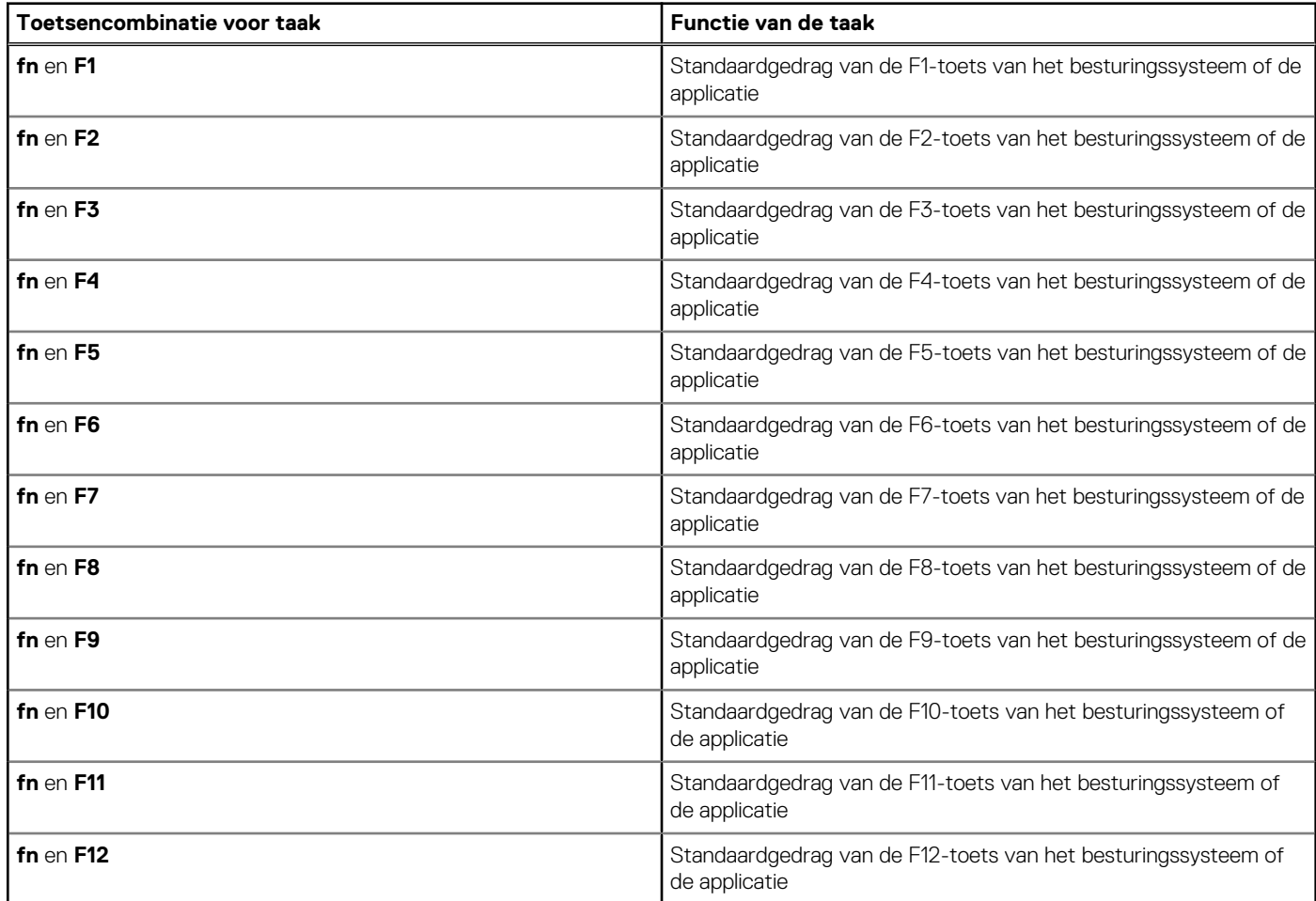

### **Toetsen met alternatieve tekens**

Er zijn andere toetsen op uw toetsenbord met alternatieve tekens. De symbolen die onderaan deze toetsen staan, zijn de hoofdtekens die worden weergegeven als de toets wordt ingedrukt; de symbolen die bovenaan deze toetsen staan, worden weergegeven als de toets wordt ingedrukt met de shift-toets. Als u bijvoorbeeld **2** indrukt, wordt **2** weergegeven. Als u op **Shift** en **2** drukt, wordt **@** weergegeven.

### **Camera**

De volgende tabel bevat de specificaties van de camera van uw Precision 3591.

### **Tabel 18. Specificaties camera**

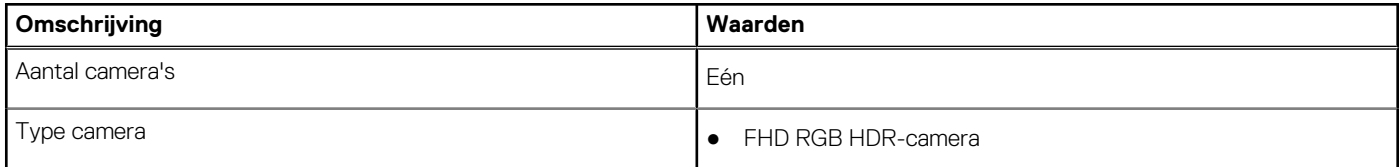

### <span id="page-24-0"></span>**Tabel 18. Specificaties camera (vervolg)**

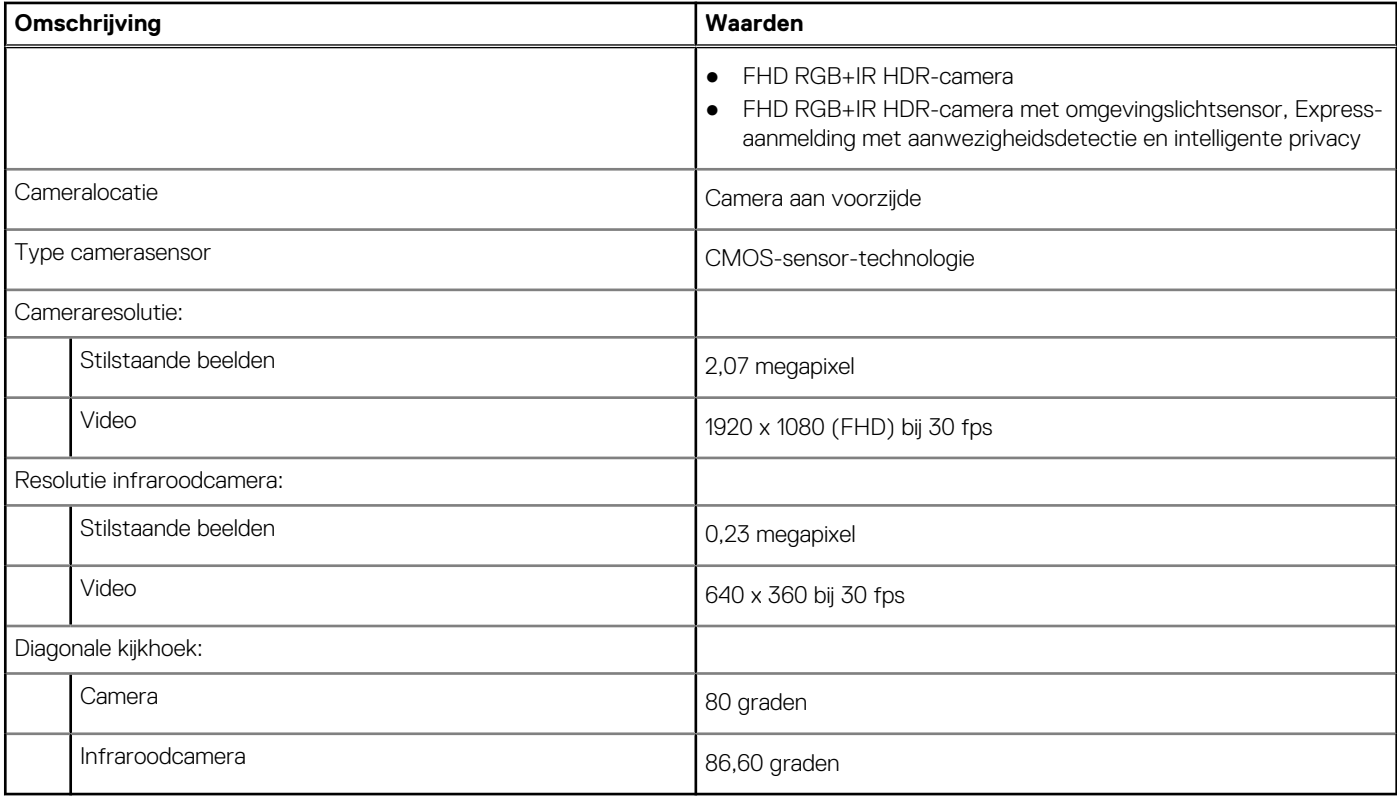

## **Touchpad**

De volgende tabel bevat de specificaties van de touchpad van uw Precision 3591.

### **Tabel 19. Specificaties touchpad**

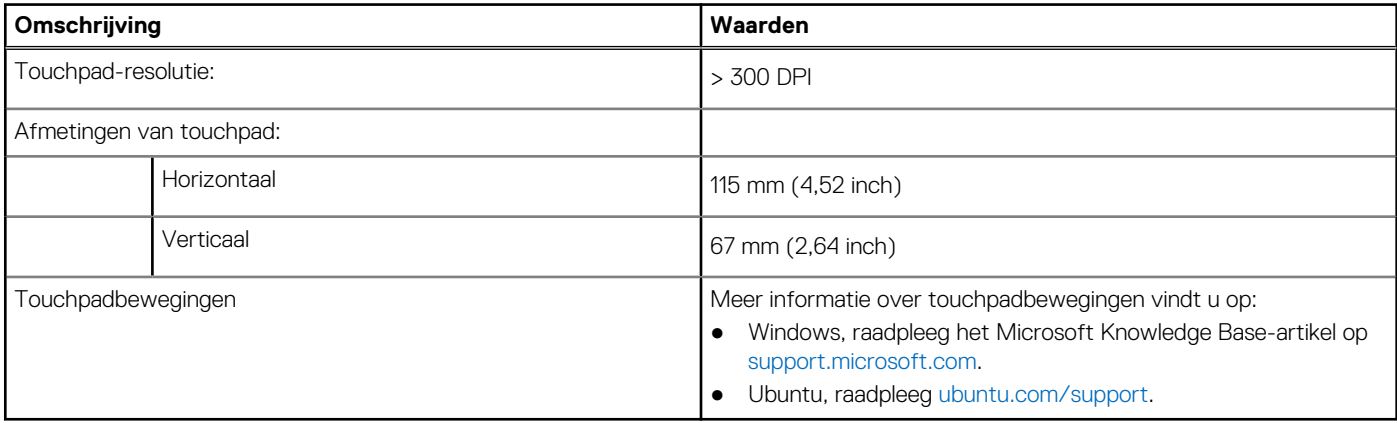

## **Voedingsadapter**

De volgende tabel bevat de voedingsadapterspecificaties van uw Precision 3591.

### **Tabel 20. Specificaties voedingsadapter**

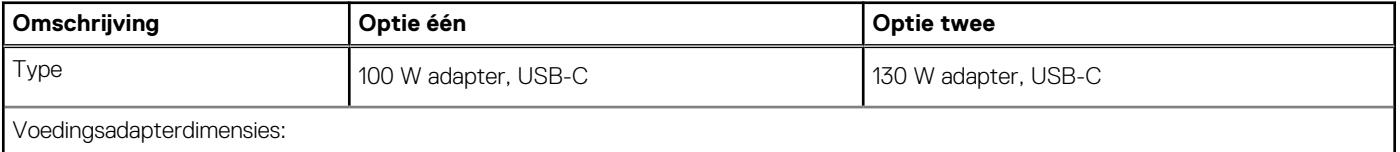

<span id="page-25-0"></span>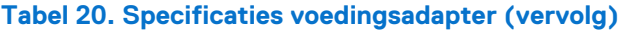

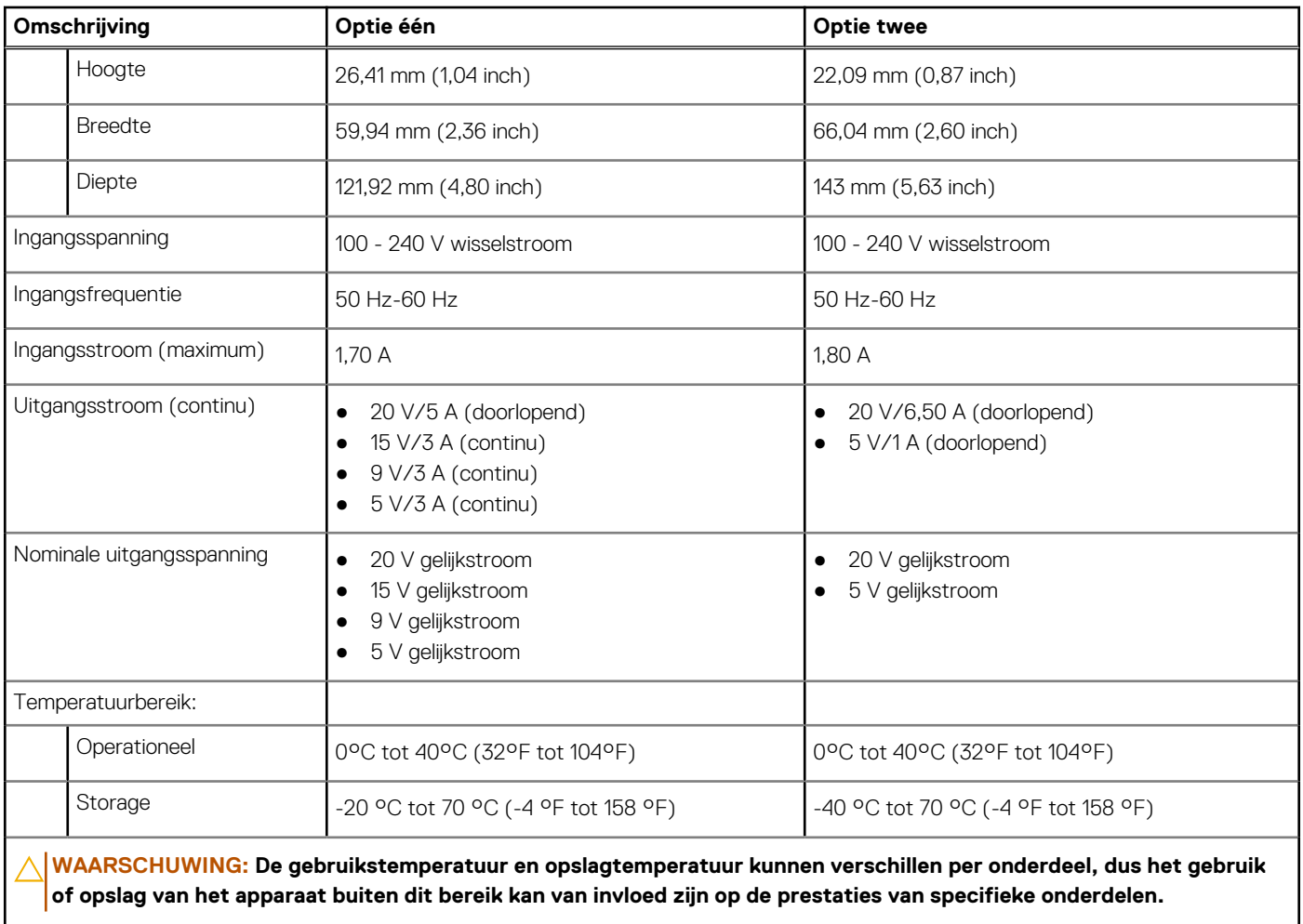

## **Batterij**

De volgende tabel toont de batterijspecificaties van uw Precision 3591.

### **Tabel 21. Batterijspecificaties**

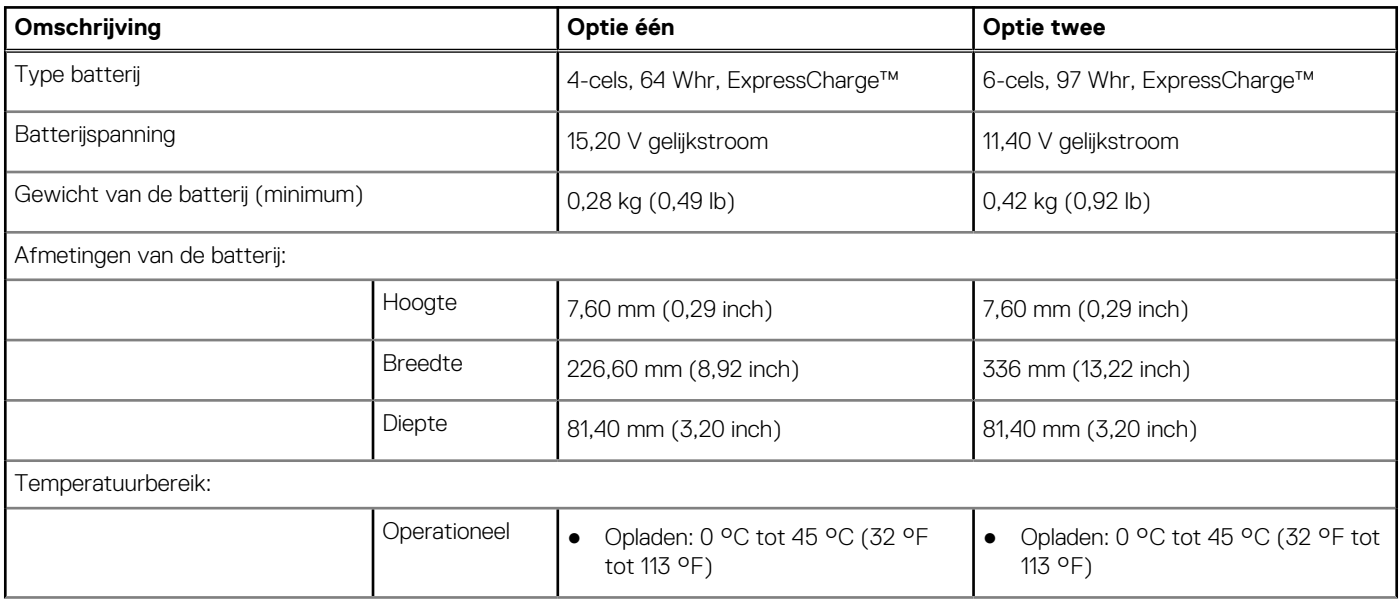

### <span id="page-26-0"></span>**Tabel 21. Batterijspecificaties (vervolg)**

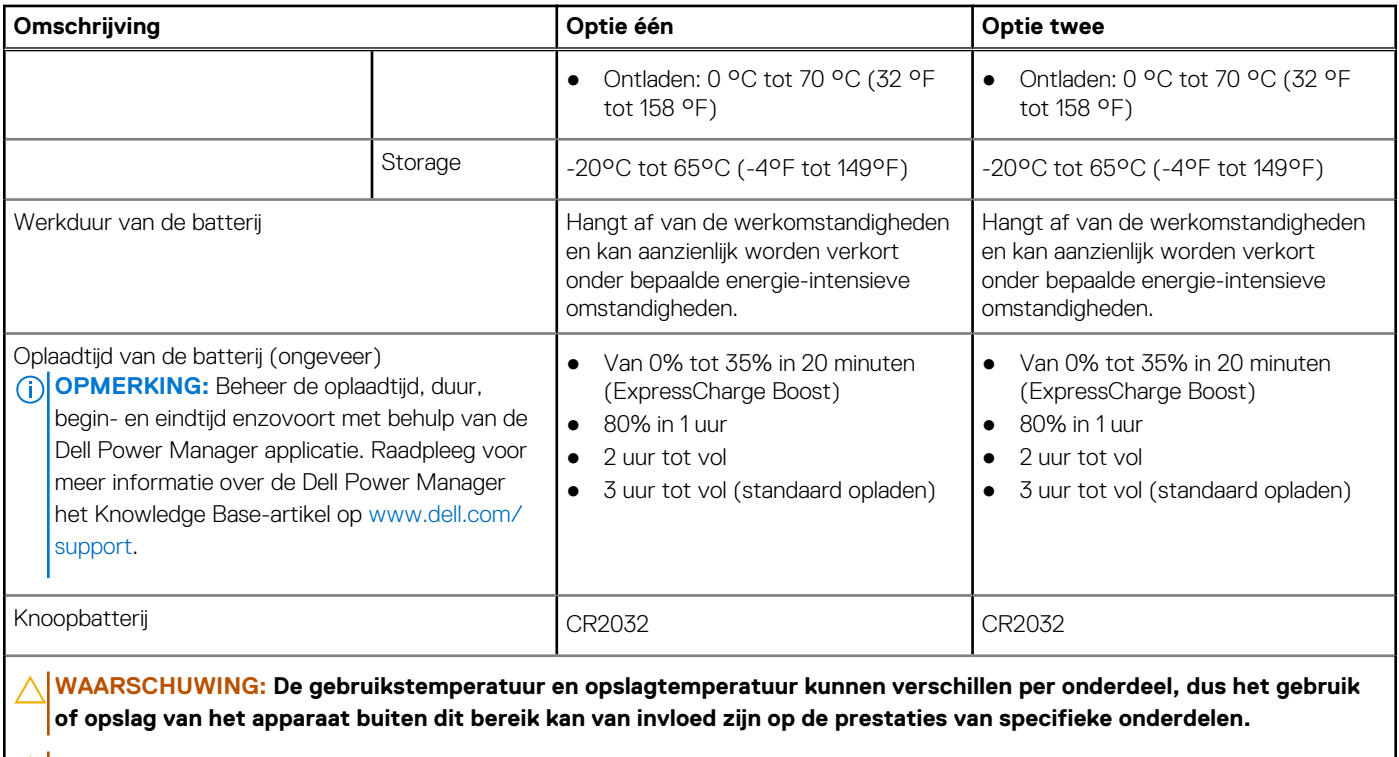

**WAARSCHUWING: Dell beveelt aan dat u de batterij regelmatig oplaadt voor optimaal energieverbruik. Als uw batterij helemaal leeg is, sluit u de voedingsadapter aan, schakelt u de computer in en start u de computer opnieuw op om het energieverbruik te verminderen.**

### **Beeldscherm**

De volgende tabel bevat de beeldschermspecificaties van uw Precision 3591.

### **Tabel 22. Beeldschermspecificaties**

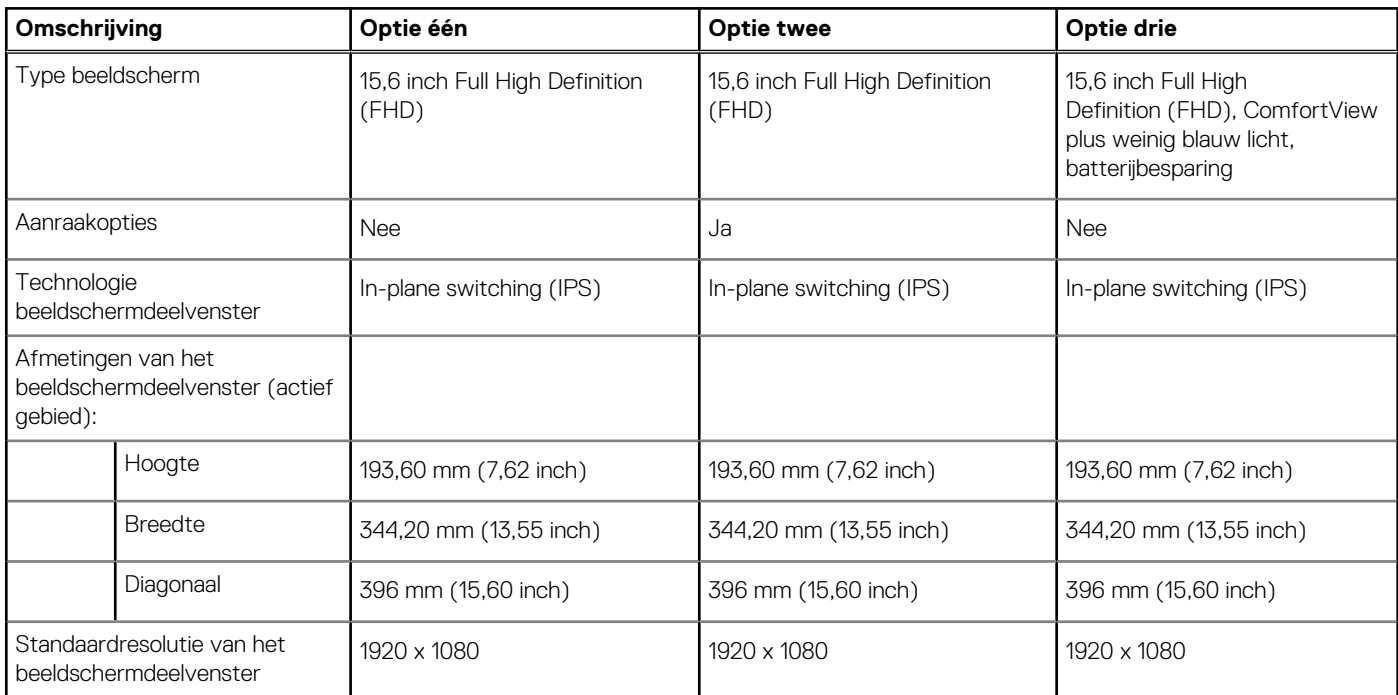

### <span id="page-27-0"></span>**Tabel 22. Beeldschermspecificaties (vervolg)**

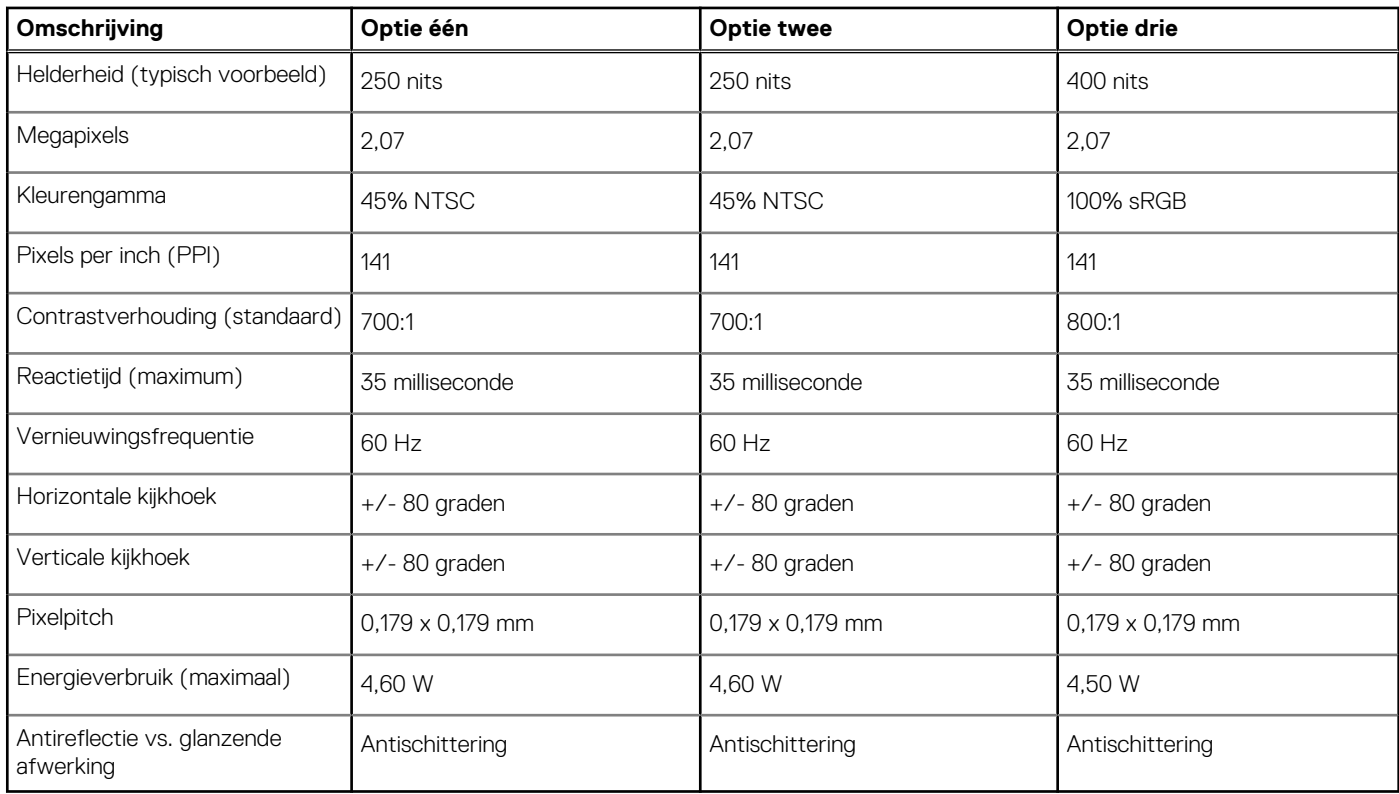

## **Vingerafdruklezer (optioneel)**

De volgende tabel bevat de specificaties van de vingerafdruklezer van uw Precision 3591.

### **Tabel 23. Specificaties van de vingerafdruklezer**

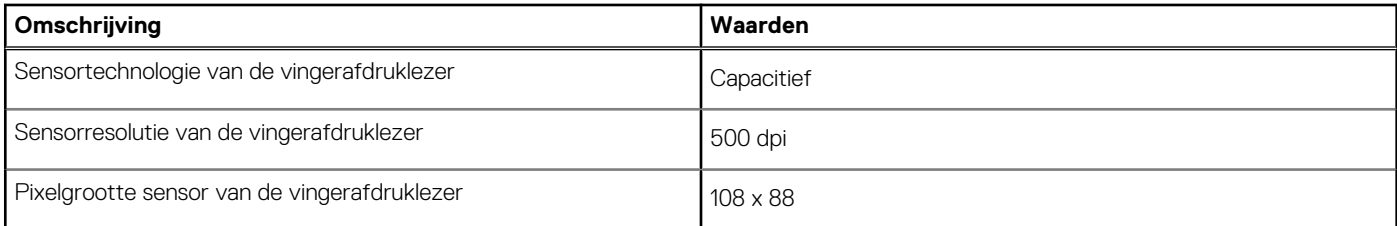

### **Sensor**

De volgende tabel bevat de interne slots van uw Precision 3591.

### **Tabel 24. Sensor**

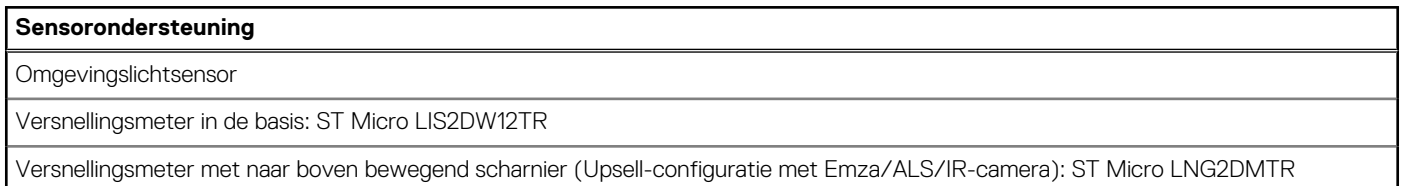

## **GPU - geïntegreerd**

De volgende tabel bevat de specificaties van de geïntegreerde grafische processor (GPU) die wordt ondersteund door uw Precision 3591.

### <span id="page-28-0"></span>**Tabel 25. GPU - geïntegreerd**

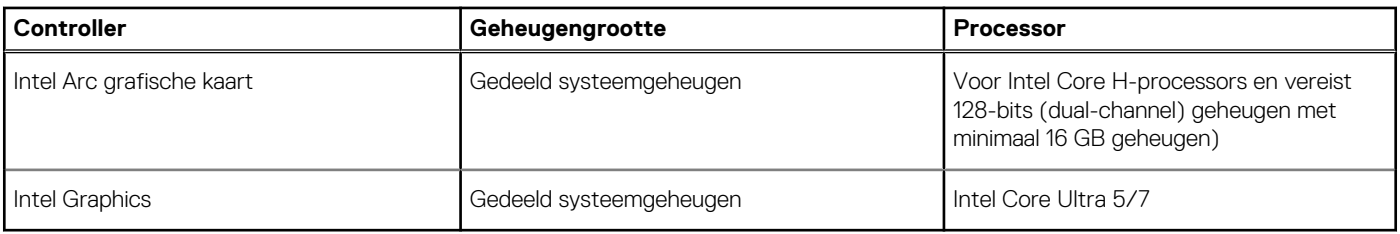

## **GPU: afzonderlijk**

De volgende tabel bevat de specificaties van de discrete grafische processor (GPU) die wordt ondersteund door uw Precision 3591.

### **Tabel 26. GPU: afzonderlijk**

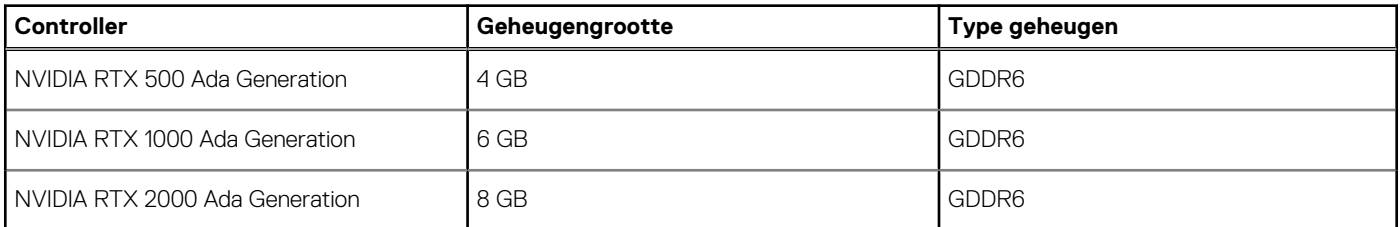

## **Externe beeldschermondersteuning**

De volgende tabel bevat de externe beeldschermondersteuning van uw Precision 3591.

### **Tabel 27. Externe beeldschermondersteuning**

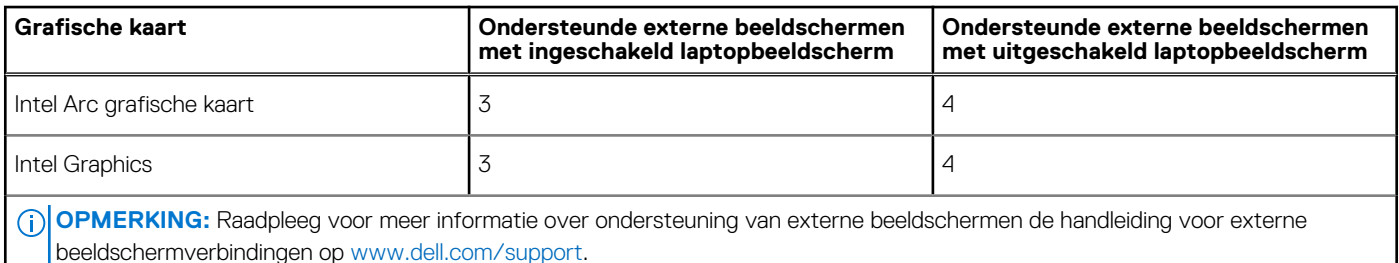

## **Hardwarebeveiliging**

De volgende tabel bevat de hardwarebeveiliging van uw Precision 3591.

### **Tabel 28. Hardwarebeveiliging**

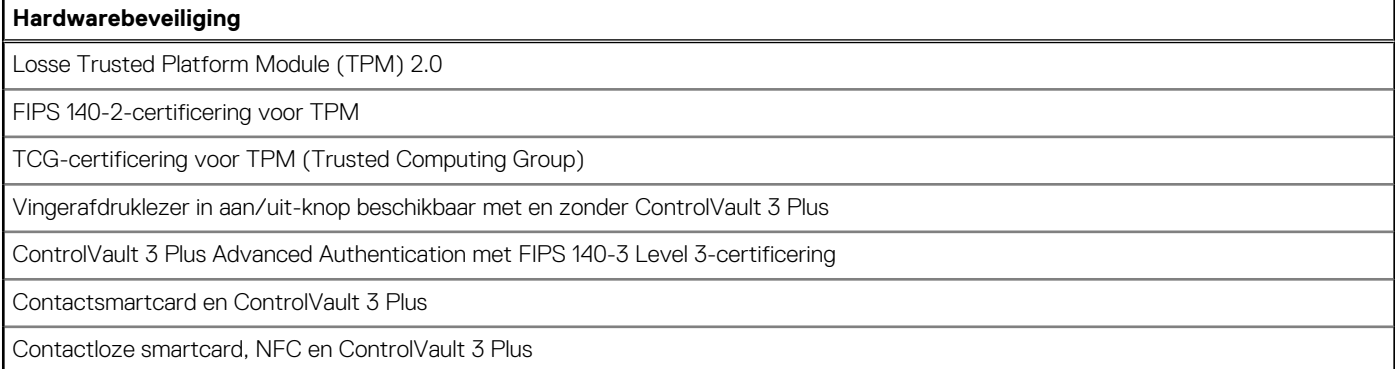

### <span id="page-29-0"></span>**Tabel 28. Hardwarebeveiliging (vervolg)**

### **Hardwarebeveiliging**

SED SSD NVMe, SSD en harde schijf (Opal en niet-Opal) per SDL

FIPS 201 Full Scan FPR en ControlVault 3 Plus

### **Smartcardlezer**

### **Contactloze smartcardlezer**

Dit gedeelte bevat de specificaties van de contactloze smartcardlezer van uw Precision 3591. Deze module is alleen beschikbaar in computers die worden geleverd met smartcardlezers.

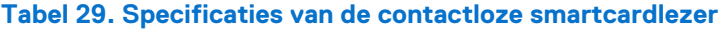

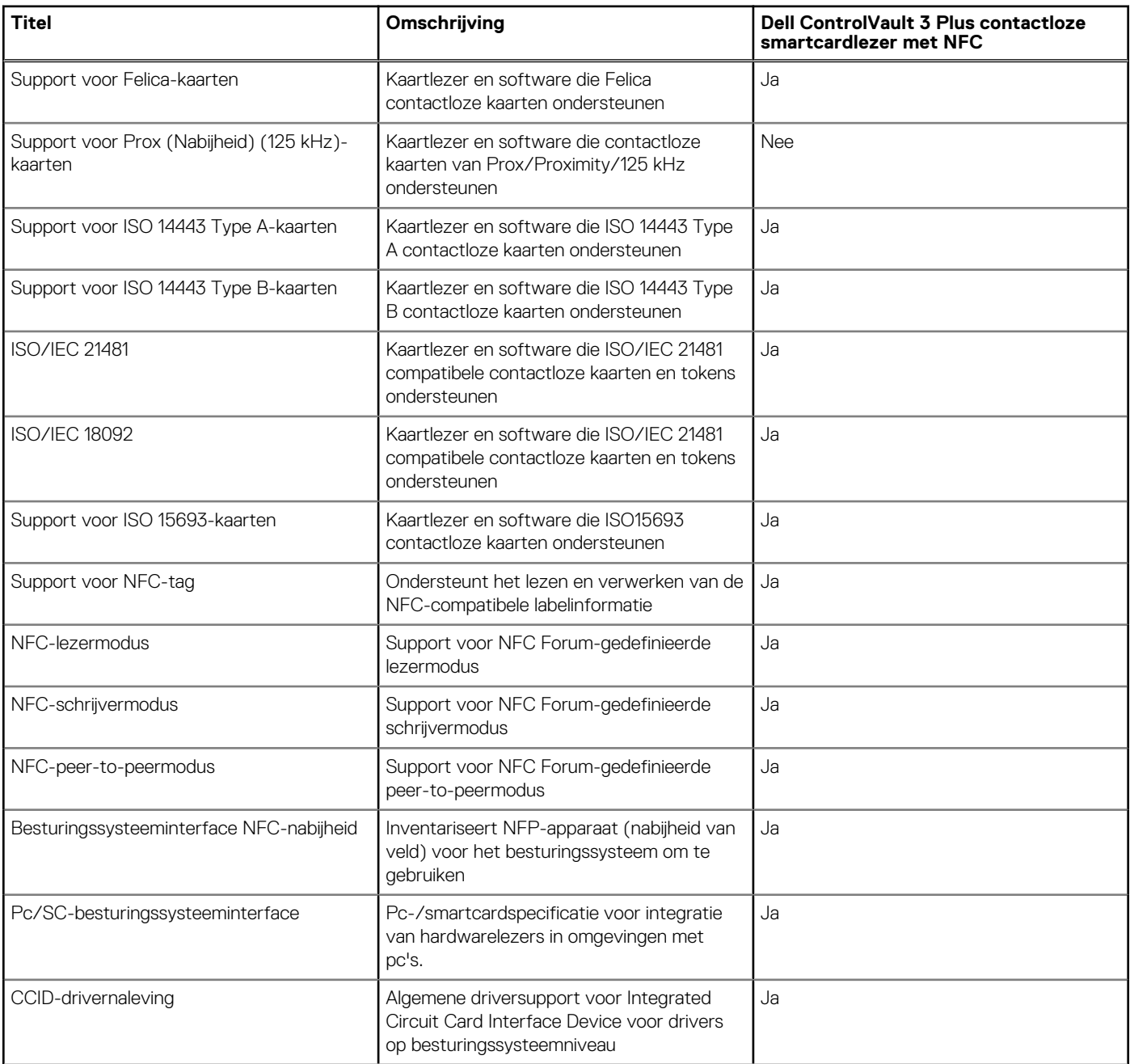

### **Tabel 29. Specificaties van de contactloze smartcardlezer (vervolg)**

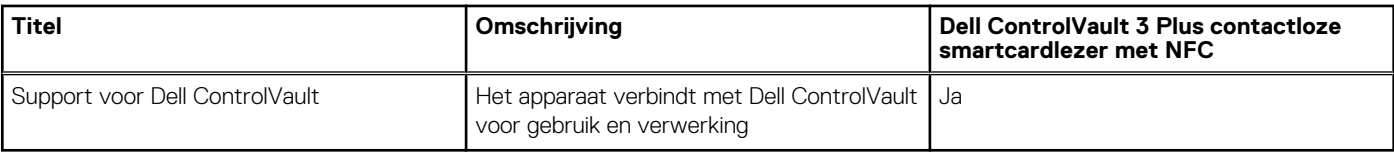

**OPMERKING:** 125 Khz proximitykaarten worden niet ondersteund.

### **Tabel 30. Ondersteunde kaarten**

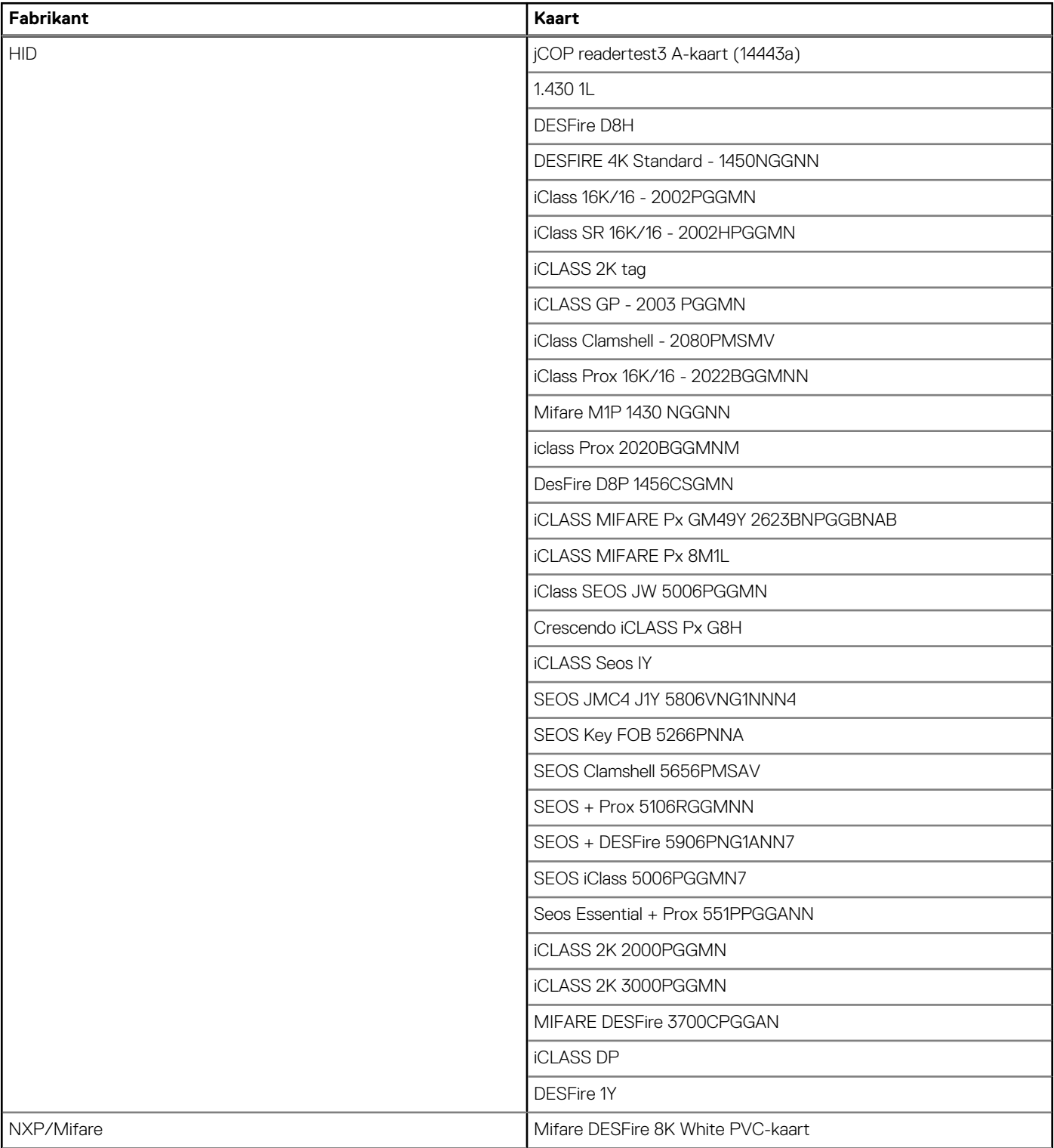

### **Tabel 30. Ondersteunde kaarten (vervolg)**

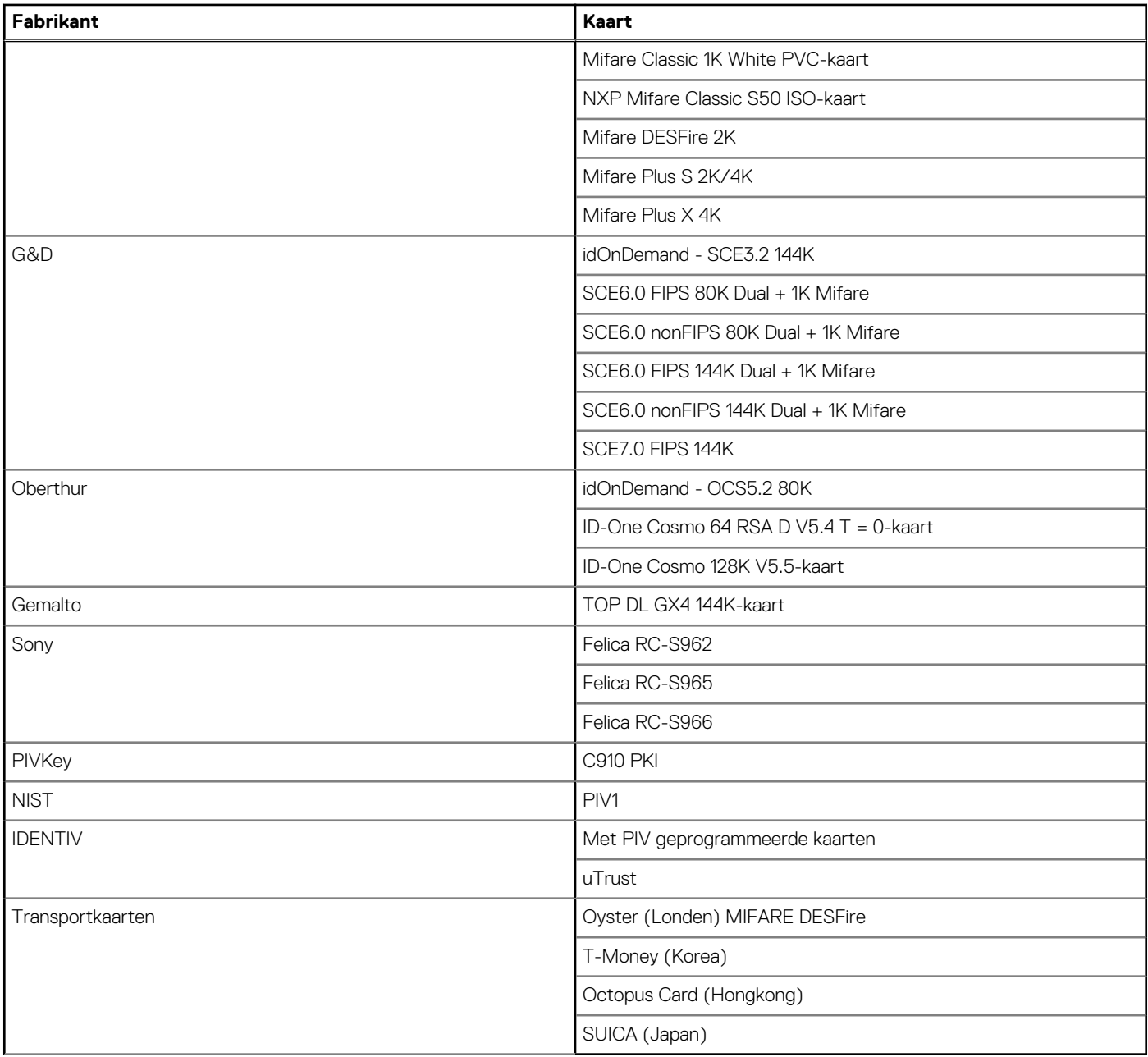

### **Tabel 31. Gekwalificeerde NFC-tags**

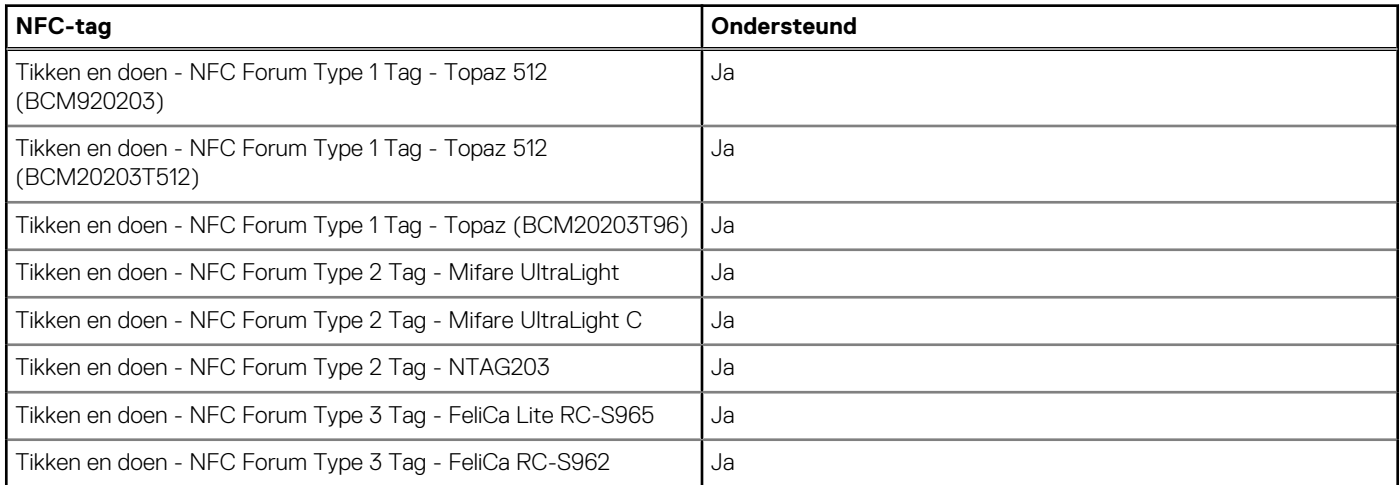

### <span id="page-32-0"></span>**Tabel 31. Gekwalificeerde NFC-tags (vervolg)**

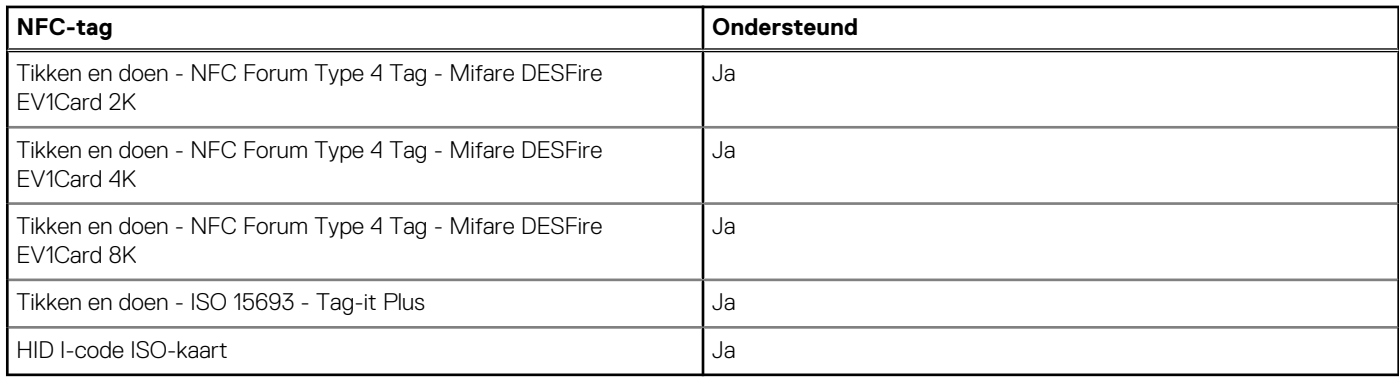

### **Contactsmartcardlezer**

De volgende tabel bevat de specificaties van de contactsmartcardlezer van uw Precision 3591.

### **Tabel 32. Specificaties van de contactsmartcardlezer**

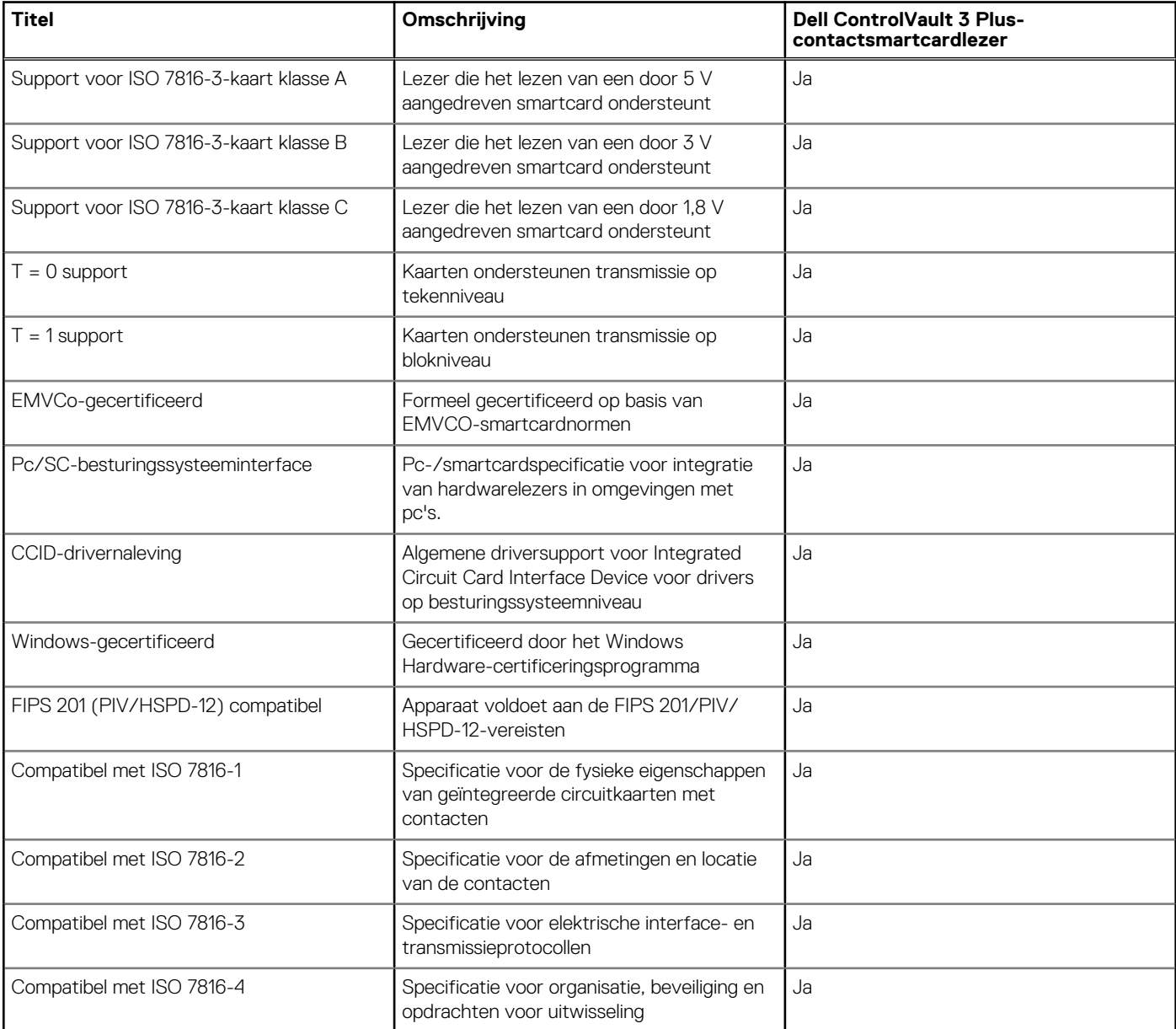

### <span id="page-33-0"></span>**Tabel 32. Specificaties van de contactsmartcardlezer (vervolg)**

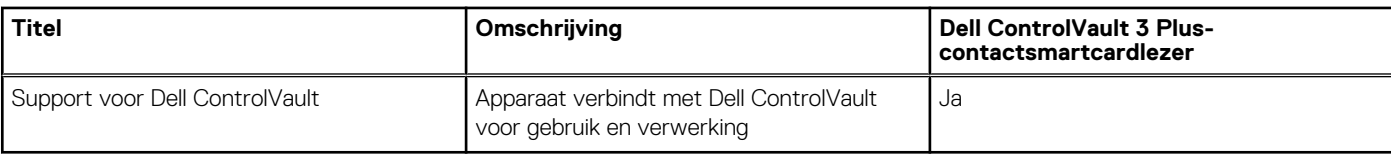

### **Bedienings- en storageomgeving**

Deze tabel bevat de specificaties voor het besturingssysteem en de storage van uw Precision 3591.

**Luchtcontaminatieniveau:** G1 zoals gedefinieerd door ISA-S71.04-1985

### **Tabel 33. Computeromgeving**

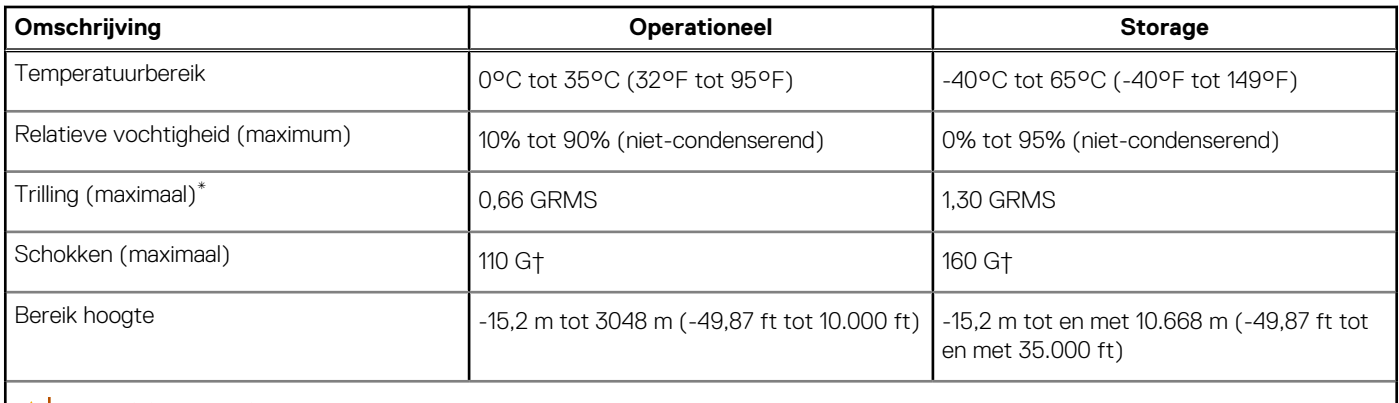

**WAARSCHUWING: De gebruikstemperatuur en opslagtemperatuur kunnen verschillen per onderdeel, dus het gebruik of opslag van het apparaat buiten dit bereik kan van invloed zijn op de prestaties van specifieke onderdelen.**

\* Gemeten met een willekeurig trillingsspectrum dat de gebruikersomgeving nabootst.

† gemeten met een halve sinuspuls van 2 ms.

## **Dell supportbeleid**

Raadpleeg voor informatie over het supportbeleid van Dell het Knowledge Base-artikel op [www.dell.com/support.](https://www.dell.com/support/)

## **ComfortView Plus**

### **GEVAAR: Langdurige blootstelling aan blauw licht van het beeldscherm kan leiden tot langetermijneffecten zoals vermoeide ogen of pijn of schade aan de ogen.**

Blauw licht is een kleur in het lichtspectrum die een korte golflengte en hoge energie heeft. Chronische blootstelling aan blauw licht, met name van digitale bronnen, kan het slaappatroon verstoren en langetermijneffecten veroorzaken zoals vermoeide ogen of pijn of schade aan de ogen.

Het beeldscherm van deze computer is ontworpen om blauw licht tot een minimum te beperken en voldoet aan de eisen die TÜV Rheinland stelt aan beeldschermen met weinig blauw licht.

De modus voor weinig blauw licht is in de fabriek ingeschakeld, zodat er geen verdere configuratie nodig is.

Om het risico op vermoeide ogen te verminderen, raden we u het volgende aan:

- Plaats het beeldscherm op een comfortabele kijkafstand tussen 50 en 70 cm (20 en 28 inch) van uw ogen.
- Knipper regelmatig om uw ogen te bevochtigen, maak uw ogen nat met water of breng geschikte oogdruppels aan.
- Kijk tijdens elke pauze weg van uw beeldscherm en kijk minstens 20 seconden naar een object op een afstand van 6 meter (20 ft).
- Neem elke twee uur een langere pauze van 20 minuten.

## <span id="page-34-0"></span>**De privacysluiter gebruiken**

- 1. Schuif de privacysluiter naar links om de cameralens te openen.
- 2. Schuif de privacysluiter naar rechts om de cameralens af te dekken.

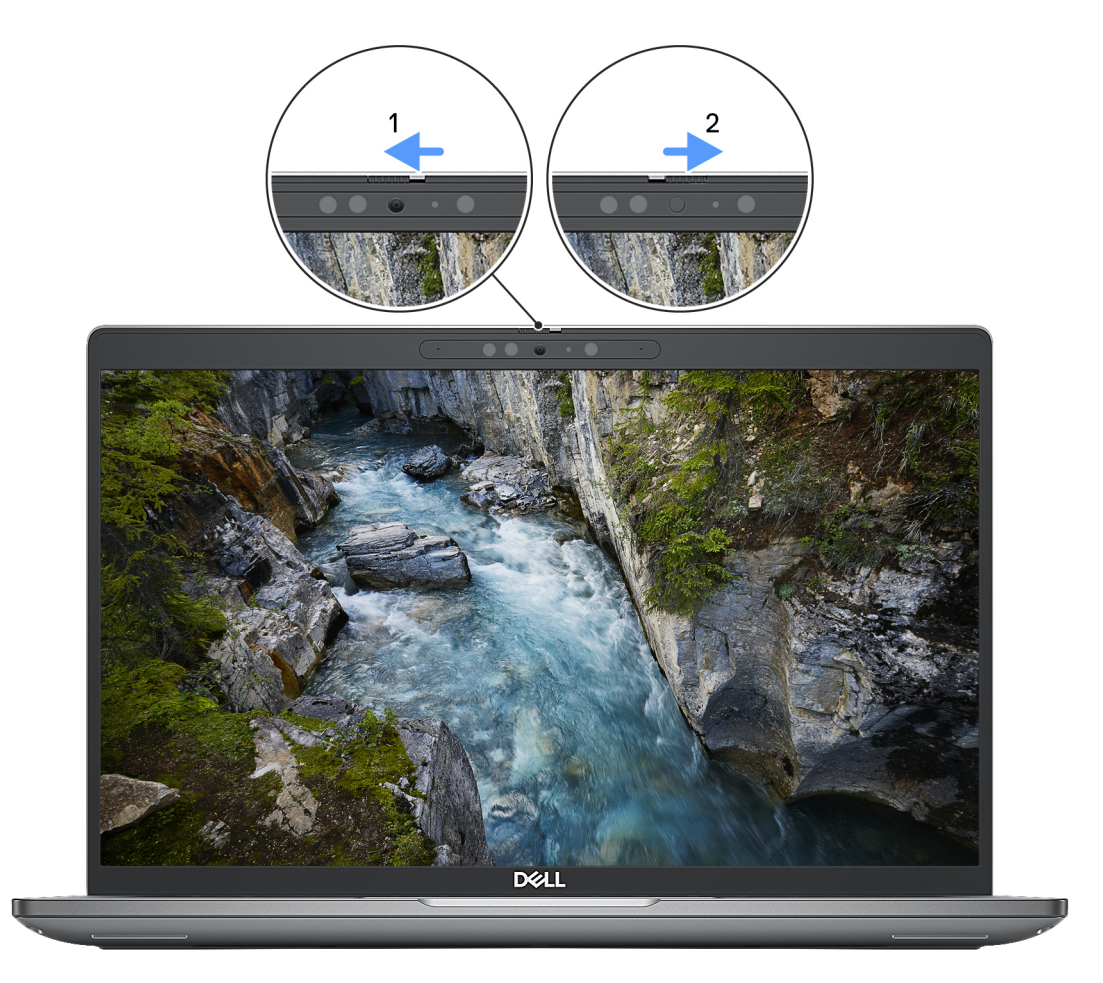

**Afbeelding 9. Camerasluiter**

## **Dell Optimizer**

In dit gedeelte worden de specificaties van de Dell Optimizer van uw Precision 3591 beschreven.

De volgende functies worden ondersteund op de Precision 3591 met Dell Optimizer:

- **ExpressConnect**: hiermee wordt het access point automatisch met het sterkste signaal verbonden en wordt er bandbreedte toegewezen aan vergaderingsapplicaties wanneer deze worden gebruikt.
- **ExpressSign-in**: de nabijheidssensor van Intel Context Sensing Technology detecteert uw aanwezigheid om direct de computer te activeren en u aan te melden met behulp van de IR-camera en de functie Windows Hello. Windows wordt vergrendeld wanneer u wegloopt.
- **ExpressResponse**: Geeft prioriteit aan de belangrijkste applicaties. Applicaties worden sneller geopend en leveren betere prestaties.
- **ExpressCharge™**: Verbetert de runtime van de batterij en de batterijprestaties door zich aan uw gewoonten aan te passen.
- **Intelligent Audio**: werk samen alsof u in dezelfde ruimte bent. Intelligent Audio verbetert de audiokwaliteit en vermindert achtergrondgeluiden, zodat u te horen bent en anderen kunt horen, waardoor u een betere vergaderervaring voor iedereen creëert.

Zie de *[gebruikershandleiding van Dell Optimizer](https://www.dell.com/support/home/product-support/product/dell-optimizer/docs)* voor meer informatie over het configureren en gebruiken van deze functies.

## **In de computer werken**

## <span id="page-35-0"></span>**Veiligheidsinstructies**

Volg de onderstaande veiligheidsrichtlijnen om uw persoonlijke veiligheid te garanderen en de computer te beschermen tegen mogelijke schade. Tenzij anders aangegeven, wordt er bij elke procedure in dit document van uitgegaan dat u de veiligheidsinformatie hebt gelezen die bij uw computer is geleverd.

- **GEVAAR: Lees de veiligheidsinformatie die bij uw computer is geleverd voordat u aan de onderdelen in de computer gaat**   $\bigwedge$ **werken. Raadpleeg voor meer informatie over aanbevolen procedures op het gebied van veiligheid onze website over de naleving van wet- en regelgeving op [www.dell.com/regulatory\\_compliance.](https://www.dell.com/regulatory_compliance)**
- **GEVAAR: Ontkoppel uw computer van alle voedingsbronnen voordat u de computerbehuizing of -panelen opent. Zodra**   $\bigwedge$ **u klaar bent met de werkzaamheden binnen de computer, plaatst u de behuizing en alle panelen en schroeven terug voordat u uw computer weer aansluit op een stopcontact.**
- **WAARSCHUWING: Zorg ervoor dat het werkoppervlak plat, droog en schoon is om schade aan de computer te voorkomen.**
- **WAARSCHUWING: Pak de componenten en kaarten bij de rand vast en kom niet aan de pinnetjes en de contactpunten om beschadigingen te voorkomen.**
- **WAARSCHUWING: U mag alleen probleemoplossing en reparaties laten uitvoeren door technische supportteams die door Dell erkend of geïnstrueerd worden. Schade als gevolg van onderhoudswerkzaamheden die niet door Dell zijn goedgekeurd, valt niet onder de garantie. Zie de veiligheidsinstructies die bij het product worden geleverd of kijk op [www.dell.com/regulatory\\_compliance.](https://www.dell.com/regulatory_compliance)**
- **WAARSCHUWING: Raak een component pas aan nadat u zich hebt geaard door een ongeverfd metalen oppervlak van het chassis aan te raken, zoals het metaal rondom de openingen voor de kaarten aan de achterkant van de computer. Raak tijdens het werk ook regelmatig een ongeverfd metalen oppervlak aan om statische elektriciteit weg te leiden die de interne componenten kan beschadigen.**
- **WAARSCHUWING: Verwijder kabels door aan de connector of het treklipje te trekken, niet aan de kabel zelf. Sommige kabels hebben aansluitingen met vergrendelingslipjes of duimschroeven die u moet ontgrendelen voordat u de kabel loskoppelt. Houd kabels bij het loskoppelen uitgelijnd om te voorkomen dat de connectorpinnetjes verbuigen. Zorg er bij het aansluiten van kabels voor dat de poorten en de connectoren de juiste richting hebben en correct zijn uitgelijnd.**
- **WAARSCHUWING: Druk op eventueel geïnstalleerde kaarten in de optionele mediakaartlezer om ze uit te werpen.**
- **WAARSCHUWING: Wees voorzichtig bij het omgaan met oplaadbare lithium-ionbatterijen in laptops. Opgezwollen batterijen dienen niet gebruikt te worden en dienen te worden vervangen en op juiste wijze weg te worden gegooid.**
- **OPMERKING:** De kleur van uw computer en bepaalde componenten kunnen afwijken van wat in dit document wordt weergegeven.

### **Voordat u aan de onderdelen in de computer gaat werken**

### **Stappen**

- 1. Sla alle geopende bestanden op en sluit deze, en sluit alle geopende applicaties af.
- 2. Sluit de computer af. Voor het Windows-besturingssysteem klikt u op **Start** > **Energiebeheer** > **Afsluiten**.
	- **C**ill **OPMERKING:** Wanneer u een ander besturingssysteem gebruikt, raadpleegt u de documentatie van uw besturingssysteem voor instructies voor het afsluiten hiervan.
- 3. Haal de stekker van de computer en van alle aangesloten apparaten uit het stopcontact.
- 4. Koppel alle aangesloten netwerkapparaten en randapparatuur, zoals het toetsenbord, de muis, de monitor enz. los van uw computer.
- 5. Verwijder eventueel aanwezige mediakaarten en optische schijven uit uw computer, indien van toepassing.
- 6. Ga naar de servicemodus als u uw computer kunt inschakelen.

#### **Servicemodus**

De servicemodus wordt gebruikt om de stroom af te sluiten, zonder de batterijkabel los te koppelen van de systeemkaart voordat reparaties in de computer worden uitgevoerd.

**WAARSCHUWING: Als u de computer niet kunt inschakelen om deze in de servicemodus te zetten of als de computer [de servicemodus niet ondersteunt, gaat u verder met het loskoppelen van de batterijkabel. Volg de stappen in De](#page-72-0)  batterij verwijderen om de batterijkabel los te koppelen.**

**OPMERKING:** Zorg ervoor dat uw computer is uitgeschakeld en de voedingsadapter is losgekoppeld.

- a. Houd de **<B>**-toets op het toetsenbord ingedrukt en druk gedurende 3 seconden op de aan/uit-knop of totdat het Dell logo op het scherm verschijnt.
- b. Druk op een willekeurige toets om door te gaan.
- c. Als de voedingsadapter niet is losgekoppeld, wordt er een bericht op het scherm weergegeven waarin u wordt gevraagd om de voedingsadapter te verwijderen. Verwijder de voedingsadapter en druk dan op een willekeurige toets om door te gaan met het proces voor de **servicemodus**. In het proces voor de **servicemodus** wordt deze stap automatisch overgeslagen als de **eigenaarstag** van de computer niet vooraf is ingesteld door de gebruiker.
- d. Druk op een willekeurige toets om door te gaan wanneer op het scherm het bericht wordt weergegeven over de **gereedheid om verder te gaan**. Het systeem geeft drie korte pieptonen af en wordt onmiddellijk afgesloten.
- e. Zodra de computer is afgesloten, is de servicemodus geactiveerd.

**OPMERKING:** Als u uw computer niet kunt inschakelen of de servicemodus niet kunt openen, slaat u dit proces over.

### **Veiligheidsmaatregelen**

In het hoofdstuk veiligheidsmaatregelen worden de primaire stappen genoemd die moeten worden genomen voordat demontageinstructies worden uitgevoerd.

Neem de volgende voorzorgsmaatregelen in acht voordat u een installatie of break-fix-procedures uitvoert die montage of demontage vereisen:

- Zet de computer uit, inclusief eventueel bijbehorende randapparatuur.
- Koppel de computer en alle bijbehorende randapparatuur los van de wisselstroom.
- Koppel alle netwerkkabels, telefoon- en telecommunicatielijnen los van de computer.
- Gebruik een ESD-servicekit wanneer u werkzaamheden aan de binnenkant van een notebook uitvoert om schade door elektrostatische ontlading (ESD) te voorkomen.
- Plaats, na het verwijderen van een computeronderdeel, het verwijderde onderdeel zorgvuldig op een anti-statische mat.
- Draag schoenen met niet-geleidende rubberen zolen om de kans op elektrocutie te verminderen.
- Door ontkoppeling en het ingedrukt houden van de aan-/uitknop gedurende 15 seconden zou de reststroom in de systeemkaart moeten ontladen.

### Stand-bystand

Dell producten met stand-bystand moeten worden losgekoppeld voordat u de behuizing opent. Systemen die zijn uitgerust met de stand-bystand worden gevoed wanneer deze uit staan. Door de interne voeding kan de computer op afstand worden ingeschakeld (Wake-on-LAN) en in een slaapstand worden geplaatst en heeft andere geavanceerde energiebeheerfuncties.

### **Binding**

Binding is een methode voor het verbinden van twee of meer aardingsgeleiders met dezelfde elektrische potentiaal. Dit wordt gedaan door het gebruik van een ESD-buitendienstkit. Zorg er bij het aansluiten van een bindingsdraad voor dat deze is aangesloten op blank metaal en nooit op een geverfd of niet-metalen oppervlak. De polsband moet goed vastzitten en volledig in contact zijn met uw huid. Zorg er tevens voor dat u altijd alle sieraden, zoals horloges, armbanden of ringen, verwijdert voordat u uzelf en de apparatuur met elkaar verbindt.

### **Bescherming tegen elektrostatische ontlading - Electrostatic discharge, ESD**

ESD is een belangrijk aandachtspunt bij het werken met elektronische componenten, vooral gevoelige componenten, zoals uitbreidingskaarten, processoren, geheugenmodules en systeemkaarten. Geringe ladingen kunnen schade aan circuits veroorzaken op manieren die mogelijk niet vanzelfsprekend zijn, zoals onregelmatige problemen of een verkorte levensduur. Hoe meer de industrie lagere energievereisten en hogere dichtheid promoot, des te belangrijker wordt ESD-bescherming.

Vanwege de hogere dichtheid van halfgeleiders in recente Dell producten, is de gevoeligheid voor schade door statische elektriciteit nu hoger dan in eerdere Dell producten. Daarom zijn sommige eerder goedgekeurde methoden van het omgaan met onderdelen niet langer van toepassing.

Twee erkende soorten ESD-schade zijn fatale en onregelmatige storingen.

- **Fataal:** Fatale storingen vertegenwoordigen ongeveer 20 procent van de aan ESD gerelateerde storingen. De schade veroorzaakt een onmiddellijk en volledig verlies van functionaliteit van het apparaat. Een voorbeeld van een fatale fout is een geheugen-DIMM die een statische schok heeft ontvangen en onmiddellijk een 'No POST/No Video'-symptoom genereert, waarbij een pieptoon wordt uitgezonden voor ontbrekend of niet-functioneel geheugen.
- **Onregelmatig** Onregelmatige storingen vertegenwoordigen ongeveer 80 procent van de aan ESD gerelateerde storingen. De hoge frequentie van onregelmatige fouten betekent dat wanneer schade plaatsvindt, dit meestal niet onmiddellijk wordt herkend. De DIMM ontvangt een statische schok, maar hierdoor wordt de tracing alleen verzwakt en worden geen onmiddellijk externe symptomen van de schade veroorzaakt. Het kan weken of maanden duren voordat de verzwakte tracing smelt. In de tussentijd kan dit leiden tot verslechtering van geheugenintegriteit, onregelmatige geheugenstoringen, enz.

De soort schade die moeilijker te herkennen en op te lossen is, is de onregelmatige storing (ook wel latente storing of` 'walking wounded' genoemd).

Voer de volgende stappen uit om ESD-schade te voorkomen:

- Gebruik een bedrade ESD-polsband die goed is geaard. Draadloze antistatische banden bieden onvoldoende bescherming. Het aanraken van het chassis alvorens onderdelen te hanteren zorgt niet voor adequate bescherming tegen ESD op onderdelen met verhoogde gevoeligheid voor ESD-schade.
- Werk met alle elektrostatisch gevoelige onderdelen in een ruimte die vrij is van statische elektriciteit. Gebruik indien mogelijk antistatische vloer- en werkbankmatten.
- Wanneer u een voor statische elektriciteit gevoelig onderdeel uit de verzenddoos haalt, verwijdert u het onderdeel pas uit de antistatische verpakking op het moment dat u het gaat installeren. Voordat u het onderdeel uit de antistatische verpakking verwijdert, zorgt u ervoor dat u de statische elektriciteit van uw lichaam ontlaadt.
- Plaats een gevoelig onderdeel voor transport eerst in een antistatische doos of andere verpakking.

### **ESD-onderhoudskit**

De ongecontroleerde Buitendienstkit wordt het meest gebruikt. Elke Buitendienstkit bestaat uit drie hoofdcomponenten: antistatische mat, polsband en bindingsdraad.

#### Onderdeel van een ESD-buitendienstkit

De onderdelen van de ESD-buitendienstkit zijn:

- **Antistatische mat**: de antistatische mat is dissipatief en er kunnen onderdelen op geplaatst worden tijdens onderhoudsprocedures. Wanneer u een antistatische mat gebruikt, moet uw polsband goed vastzitten en moet de bindingsdraad op de mat en op blank metaal op de computer waaraan wordt gewerkt, worden bevestigd. Eenmaal correct geplaatst, kunnen onderhoudsonderdelen uit de ESD-zak worden verwijderd en direct op de mat worden geplaatst. In uw hand, op de ESD-mat, in de computer of in een ESD-tas zijn de enige veilige plekken voor ESD-gevoelige items.
- **Polsband en bindingsdraad**: De polsband en de bindingsdraad kunnen rechtstreeks worden aangesloten tussen uw pols en het blanke metaal op de hardware als de ESD-mat niet nodig is. Ze kunnen ook op de antistatische mat worden bevestigd om hardware te beschermen die tijdelijk op de mat is geplaatst. De fysieke verbinding van de polsband en de bindingsdraad tussen uw huid, de ESD-mat en de hardware wordt binding genoemd. Gebruik alleen Buitendienstkits met een polsband, mat en bindingsdraad. Gebruik nooit draadloze polsbanden. Houd er altijd rekening mee dat de interne draden van een polsband gevoelig zijn voor beschadiging door normale slijtage en regelmatig moeten worden gecontroleerd met een polsbandtester om te voorkomen dat ESD-hardware per ongeluk wordt beschadigd. Het wordt aanbevolen om de polsband en de bindingsdraad minimaal één keer per week te testen.
- **ESD-polsbandtester**: de draden aan de binnenzijde van een ESD-polsband zijn vatbaar voor schade na verloop van tijd. Wanneer u een niet-gecontroleerde kit gebruikt, is het een best practice om de band regelmatig voorafgaand aan elke onderhoudsbeurt en ten minste één keer per week te testen. Deze test kan het beste met een polsbandtester worden uitgevoerd. Als u niet over een eigen polsbandtester beschikt, neemt u contact op met uw regionaal kantoor om na te gaan of die daar beschikbaar is. Om de test uit te

<span id="page-38-0"></span>voeren, steekt u de bindingsdraad van de polsband in de tester terwijl deze om uw pols vastzit en drukt u op de knop om te testen. Een groen ledlampje gaat branden als de test succesvol is; een rode led gaat branden en een alarm gaat af als de test mislukt.

- **Isolatorelementen**: Het is van cruciaal belang om ESD-gevoelige apparaten, zoals plastic behuizingen met warmteafvoer, weg te houden van interne onderdelen die isolatoren zijn en vaak in hoge mate zijn opgeladen.
- **Werkomgeving**: Voordat u de ESD-buitendienstkit gebruikt, moet u eerst de situatie op de locatie van de klant evalueren. Het gebruik van de kit voor een serveromgeving is bijvoorbeeld anders dan voor een desktop- of laptopomgeving. Servers worden meestal geïnstalleerd in een rack binnen een datacenter; desktops of laptops worden meestal op bureaus of cubicles geplaatst. Zoek altijd naar een groot, open en vlak werkgebied dat vrij is van rommel en groot genoeg is om de ESD-kit te gebruiken met extra ruimte voor het type computer dat wordt gerepareerd. De werkruimte moet ook vrij zijn van isolatoren die een ESD-incident kunnen veroorzaken. Op het werkgebied moeten isolatoren zoals piepschuim en andere kunststoffen altijd op ten minste 12 inch of 30 centimeter afstand van gevoelige onderdelen worden verplaatst voordat fysiek met hardwareonderdelen wordt gewerkt.
- **ESD-verpakking**: Alle ESD-gevoelige apparaten moeten worden verzonden en ontvangen in antistatische verpakking. Metalen tassen met antistatische afscherming hebben de voorkeur. U moet het beschadigde onderdeel echter altijd retourneren met dezelfde ESD-tas en -verpakking waarin het nieuwe onderdeel is aangekomen. De ESD-tas moet worden omgevouwen en dichtgetaped en al het schuimverpakkingsmateriaal moet worden gebruikt in de originele doos waarin het nieuwe onderdeel is aangekomen. ESD-gevoelige apparaten mogen alleen uit de verpakking worden verwijderd op een ESD-beschermd werkoppervlak en onderdelen mogen nooit bovenop de ESD-tas worden geplaatst, omdat alleen de binnenkant van de tas is afgeschermd. Plaats altijd onderdelen in uw hand, op de ESD-mat, in de computer of in een antistatische tas.
- **Gevoelige componenten transporteren**: Bij het transport van ESD-gevoelige componenten, zoals vervangende onderdelen of onderdelen die moeten worden teruggestuurd naar Dell, is het van kritiek belang om deze onderdelen in antistatische tassen te plaatsen voor veilig transport.

### Samenvatting ESD-bescherming

Het wordt aangeraden om altijd de traditionele bekabelde ESD-aardingspolsband en beschermende antistatische mat te gebruiken bij het uitvoeren van onderhoudswerkzaamheden aan Dell producten. Daarnaast is het van cruciaal belang dat gevoelige onderdelen gescheiden worden gehouden van alle isolatoronderdelen tijdens het uitvoeren van onderhoud en dat antistatische tassen worden gebruikt voor het transport van gevoelige componenten.

### **Gevoelige componenten transporteren**

Bij het transport van ESD-gevoelige componenten, zoals vervangende onderdelen of onderdelen die moeten worden teruggestuurd naar Dell, is het van kritiek belang om deze onderdelen in antistatische tassen te plaatsen voor veilig transport.

### **Nadat u aan de computer hebt gewerkt**

#### **Over deze taak**

**WAARSCHUWING: Uw computer kan beschadigd raken als u er losse schroeven in achterlaat.**

#### **Stappen**

- 1. Breng alle schroeven opnieuw aan en zorg ervoor dat er geen losse schroeven in uw computer achterblijven.
- 2. Sluit alle externe apparaten, randapparaten of kabels die u eerder had losgekoppeld, weer aan voordat u aan uw computer werkt.
- 3. Plaats alle mediakaarten, schijven of andere onderdelen die u had verwijderd, weer terug voordat u aan uw computer werkt.
- 4. Sluit uw computer en alle aangesloten apparaten aan op het stopcontact.
- 5. Schakel de computer in.

### **Nadat u aan de computer hebt gewerkt**

#### **Over deze taak**

**WAARSCHUWING: Uw computer kan beschadigd raken als u er losse schroeven in achterlaat.**

#### **Stappen**

1. Breng alle schroeven opnieuw aan en zorg ervoor dat er geen losse schroeven in uw computer achterblijven.

- 2. Sluit alle externe apparaten, randapparaten of kabels die u eerder had losgekoppeld, weer aan voordat u aan uw computer werkt.
- 3. Plaats alle mediakaarten, schijven of andere onderdelen die u had verwijderd, weer terug voordat u aan uw computer werkt.
- 4. Sluit uw computer en alle aangesloten apparaten aan op het stopcontact.

**OPMERKING:** Om de servicemodus af te sluiten, sluit u de voedingsadapter aan op de voedingsadapterpoort van uw computer.

5. Druk op de aan-/uit-knop om de computer in te schakelen. De computer keert automatisch terug naar de normale werking.

### **BitLocker**

**WAARSCHUWING: Als BitLocker niet wordt onderbroken voordat het BIOS wordt bijgewerkt, herkent het systeem de BitLocker-sleutel niet de volgende keer dat u het systeem opnieuw opstart. U wordt vervolgens gevraagd om de herstelsleutel in te voeren om verder te gaan en het systeem zal bij elke herstart vragen om de herstelsleutel. Als de herstelsleutel niet bekend is, kan dit leiden tot dataverlies of een onnodige herinstallatie van het besturingssysteem. Lees het Knowledge-artikel [BIOS bijwerken op Dell systemen met BitLocker ingeschakeld](https://www.dell.com/support/kbdoc/000134415) voor meer informatie over dit onderwerp.**

De installatie van de volgende componenten activeert BitLocker:

- Harde schiifstation of SSD
- Systeemkaart

# **Aanbevolen hulpmiddelen**

Bij de procedures in dit document heeft u mogelijk de volgende hulpmiddelen nodig:

- Kruiskopschroevendraaier nr. 1
- Plastic gereedschap

# **Lijst van schroeven**

- **OPMERKING:** Bij het verwijderen van de schroeven van een component is het raadzaam om het schroeftype en de hoeveelheid schroeven te noteren en deze dan in de schroefopbergdoos te plaatsen. Dit is om ervoor te zorgen dat het juiste aantal schroeven en juiste schroeftype wordt gebruikt wanneer het component wordt teruggeplaatst.
- **C**i) **OPMERKING:** Sommige computers hebben magnetische oppervlakken. Zorg ervoor dat de schroeven niet vast blijven zitten aan zo'n oppervlak wanneer u een onderdeel terugplaatst.

 $\bigcirc$ **OPMERKING:** De schroefkleur kan verschillen afhankelijk van de bestelde configuratie.

#### **Tabel 34. Lijst van schroeven**

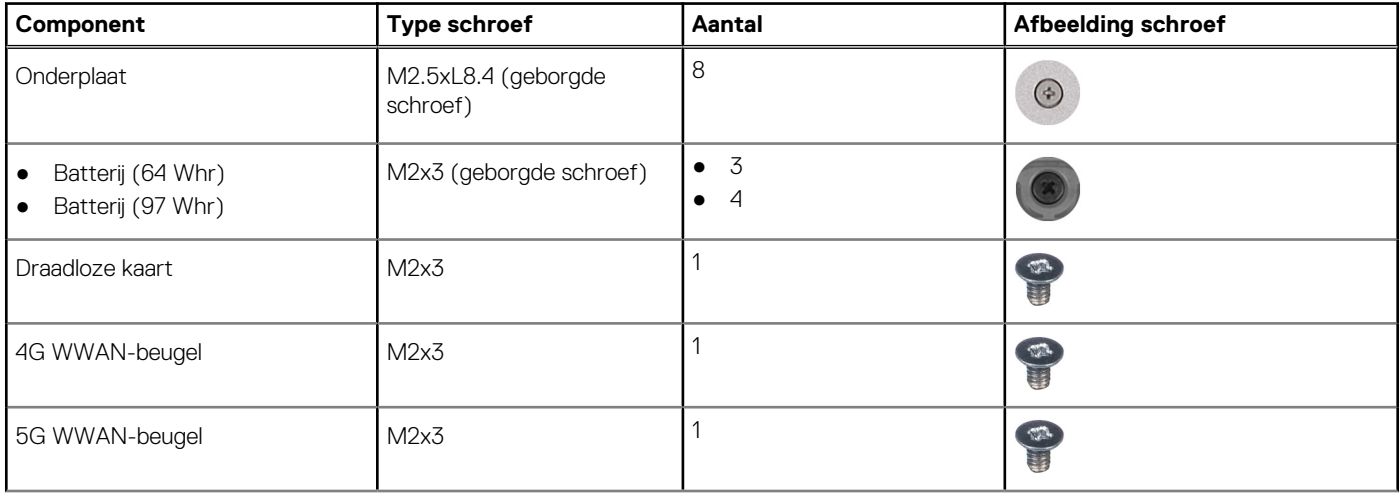

#### **Tabel 34. Lijst van schroeven (vervolg)**

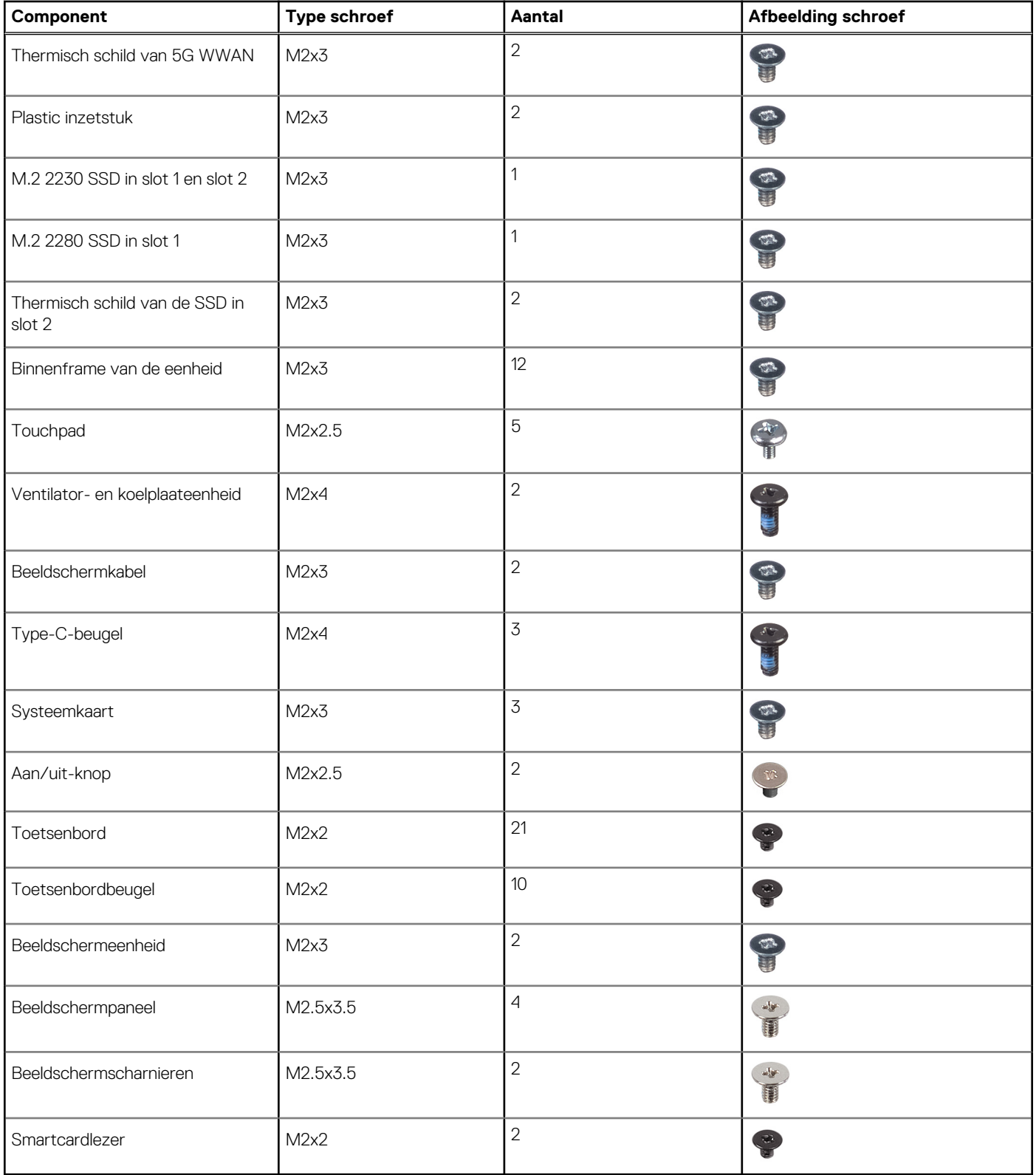

# **Belangrijkste componenten van de Precision 3591**

De volgende afbeelding toont de belangrijkste componenten van de Precision 3591.

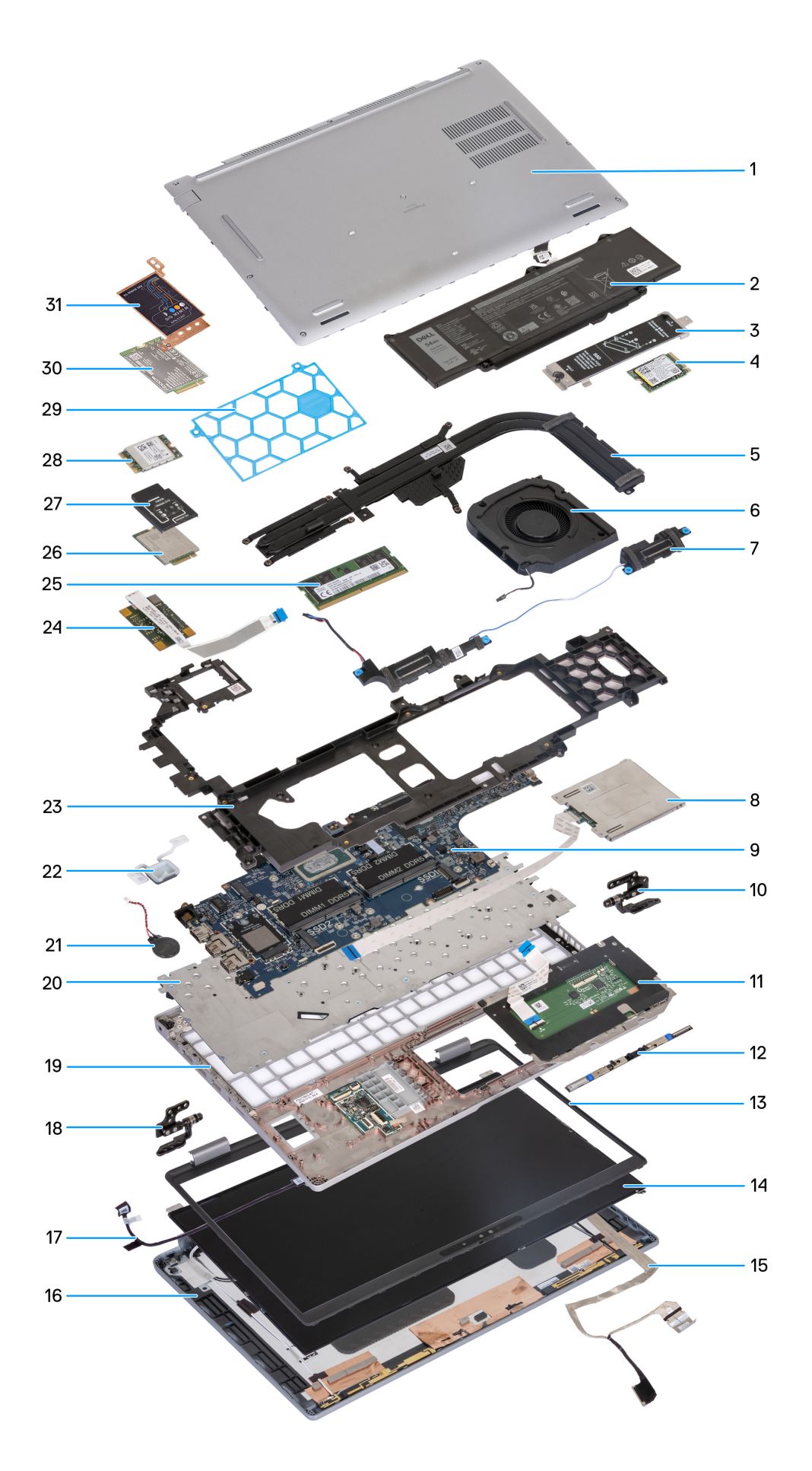

#### **Afbeelding 10. Belangrijke componenten van uw computer**

- 1. Onderplaat
- 2. Batterij
- 3. Koelplaat
- 4. Ventilator
- 5. Luidsprekers
- 6. Thermisch schild van de M.2 2230/2280 SSD voor SSD-slot 1
- 7. Smartcardlezer (optioneel)
- 8. Systeemkaart
- 9. Rechterscharnieren
- 10. Touchpad
- 11. Cameramodule
- 12. Beeldschermbezel
- 13. Beeldschermpaneel
- 14. Beeldschermkabel
- 15. Achterpaneel beeldscherm
- 16. Sensorkaart met kabel
- 17. Linkerscharnieren
- 18. Palmsteuneenheid
- 19. Toetsenbord
- 20. Knoopbatterij
- 21. Aan/uit-knop
- 22. Binnenframe van de eenheid
- 23. Vingerafdruklezer (optioneel)
- 24. Geheugenmodule
- 25. 4G WWAN-kaart
- 26. 4G WWAN-kaartbeugel
- 27. Draadloze kaart
- 28. Plastic inzetstuk
- 29. 5G WWAN-kaart
- 30. 5G WWAN-kaartbeugel
- **OPMERKING:** Dell geeft een lijst met componenten en hun onderdeelnummers voor de originele, gekochte systeemconfiguratie. Deze onderdelen zijn beschikbaar volgens garantiedekkingen die door de klant zijn aangeschaft. Neem contact op met uw Dell verkoopvertegenwoordiger voor aankoopopties.

# <span id="page-43-0"></span>**CRU's (door de klant zelf te vervangen onderdelen) verwijderen en installeren**

**5**

De vervangbare onderdelen in dit hoofdstuk zijn CRU's (door de klant zelf te vervangen onderdelen)

**WAARSCHUWING: Klanten kunnen alleen de CRU's (Customer Replaceable Units) vervangen volgens de veiligheidsmaatregelen en vervangingsprocedures.**

**OPMERKING:** De afbeeldingen in dit document kunnen verschillen van uw computer; dit is afhankelijk van de configuratie die u hebt ⋒ besteld.

### **SIM-kaarthouder**

### **De simkaartlade verwijderen (optioneel)**

#### **Vereisten**

1. Volg de procedure in [Voordat u in de computer gaat werken.](#page-35-0)

**OPMERKING:** De procedure voor het verwijderen van de simkaartlade is alleen van toepassing op computers die worden geleverd met een WWAN-module.

**WAARSCHUWING: Wanneer u de simkaart verwijdert terwijl de computer is ingeschakeld, kan dit leiden tot gegevensverlies of beschadiging van de kaart. Zorg ervoor dat de computer is uitgeschakeld of de netwerkverbindingen zijn uitgeschakeld.**

#### **Over deze taak**

De volgende afbeeldingen geven de locatie van de simkaartlade aan en bieden een visuele weergave van de verwijderingsprocedure.

<span id="page-44-0"></span>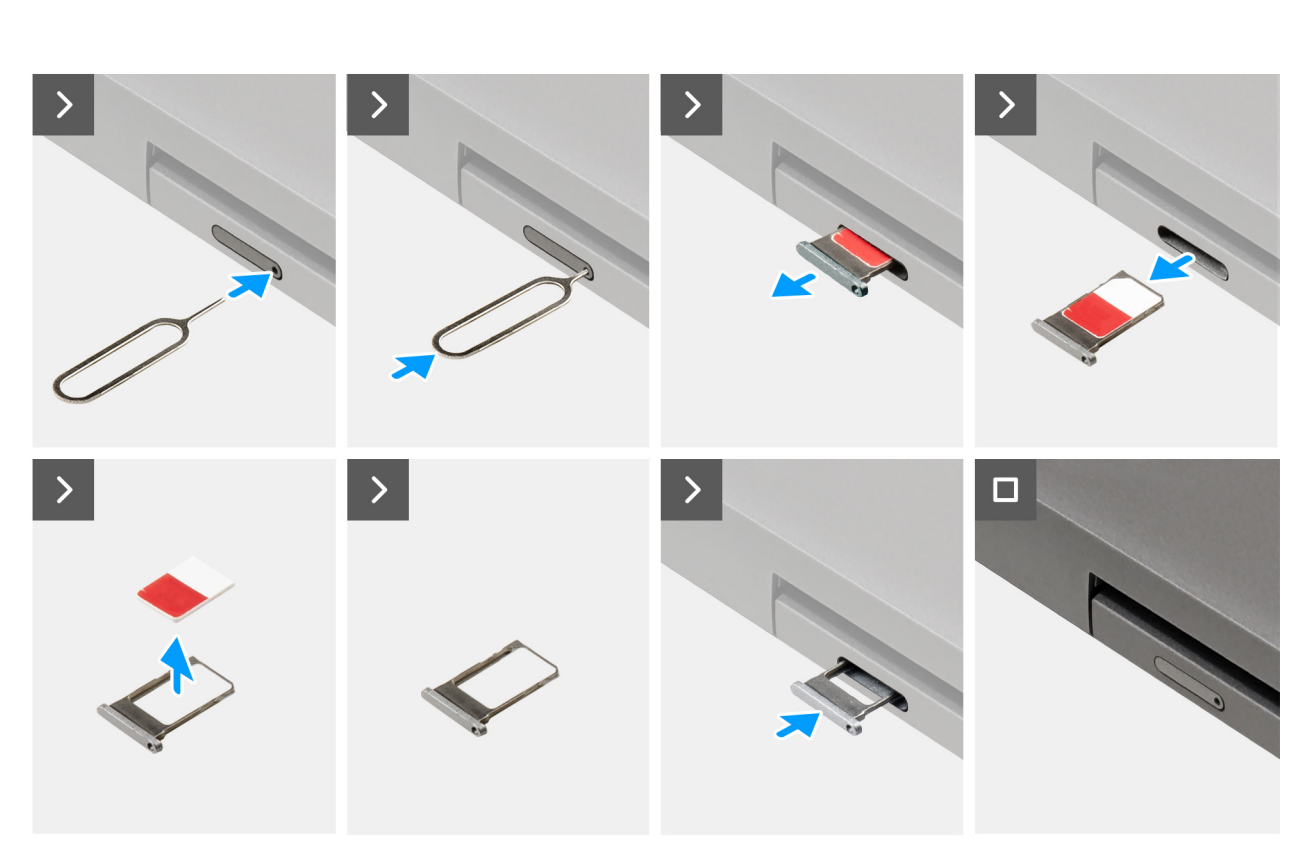

#### **Afbeelding 11. De simkaartlade verwijderen**

#### **Stappen**

- 1. Plaats een pinnetje in het ontgrendelingsgat om de simkaartlade los te maken.
- 2. Duw de pin aan om de vergrendeling los te maken en de simkaarthouder uit te werpen.
- 3. Schuif de simkaartlade uit het slot op de computer.
- 4. Verwijder de simkaart uit de simkaartlade.
- 5. Schuif en duw de simkaartlade terug in het slot.

### **De simkaartlade plaatsen (optioneel)**

#### **Vereisten**

**OPMERKING:** De procedure voor het plaatsen van de simkaartlade is alleen van toepassing op computers die worden geleverd met een WWAN-module.

Als u een onderdeel vervangt, dient u het bestaande onderdeel te verwijderen alvorens de installatieprocedure uit te voeren.

#### **Over deze taak**

De volgende afbeeldingen geven de locatie van de simkaartlade aan en bieden een visuele weergave van de installatieprocedure.

<span id="page-45-0"></span>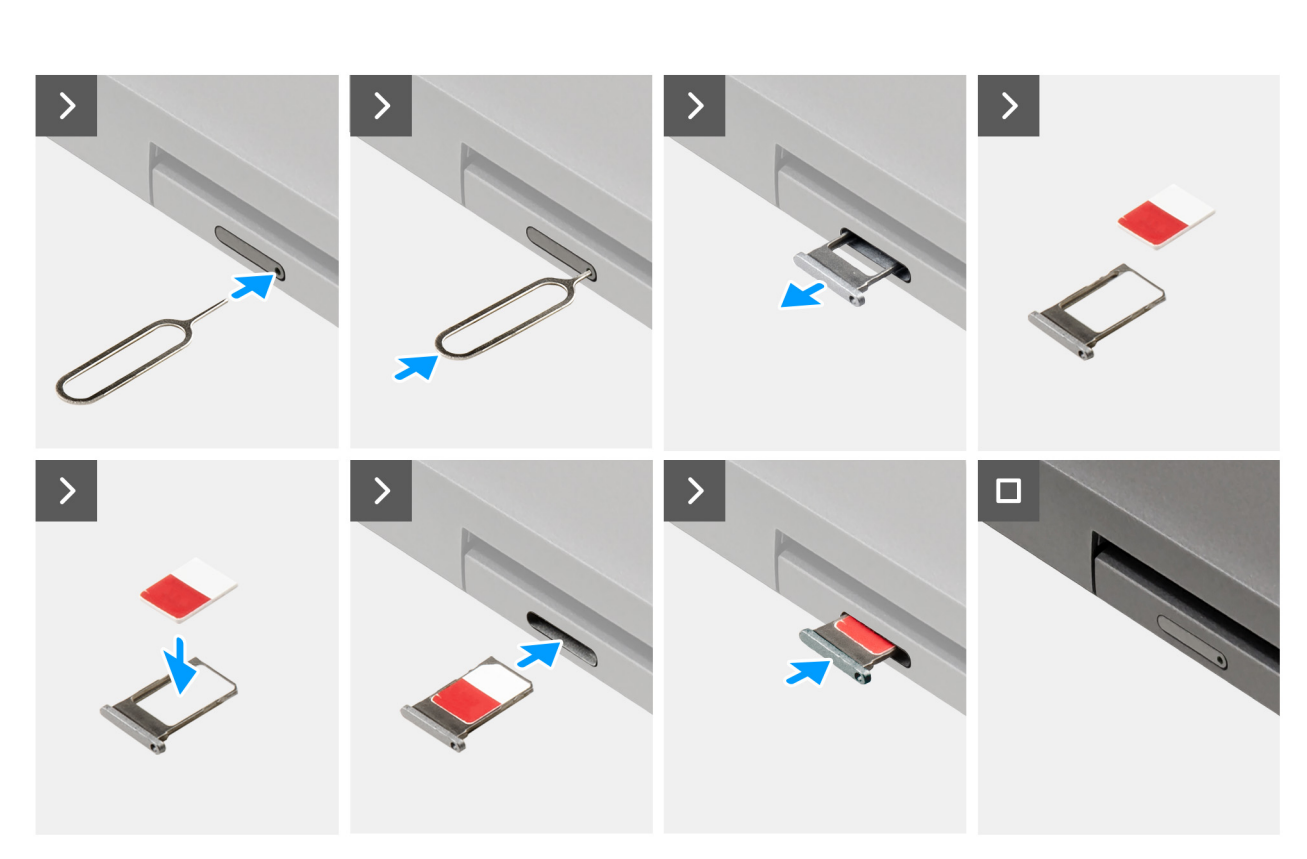

#### **Afbeelding 12. Het simkaartvak plaatsen**

#### **Stappen**

- 1. Plaats een pinnetje in het ontgrendelingsgat om de simkaartlade los te maken.
- 2. Duw de pin aan om de vergrendeling los te maken en de simkaarthouder uit te werpen.
- 3. Schuif de simkaartlade uit het slot op de computer.
- 4. Lijn de simkaart uit en plaats deze in het speciale slot op de simkaartlade, met het metalen contactpunt van de simkaart naar boven gericht.
- 5. Lijn de simkaartlade uit met het slot in de computer en schuif deze voorzichtig naar binnen.
- 6. Schuif de simkaartlade in het slot totdat deze op zijn plaats klikt.

#### **Vervolgstappen**

1. Volg de procedure in [Nadat u in de computer hebt gewerkt.](#page-38-0)

# **Onderplaat**

### **De onderplaat verwijderen**

#### **Vereisten**

1. Volg de procedure in [Voordat u in de computer gaat werken.](#page-35-0)

**C**i) **OPMERKING:** Controleer of de computer zich in de servicemodus bevindt. Zie voor meer informatie Voordat u in de computer gaat werken.

**WAARSCHUWING: Als u de computer niet kunt inschakelen, als uw computer de servicemodus niet kan activeren of als de computer de servicemodus niet ondersteunt, gaat u verder met het loskoppelen van de batterijkabel.**

2. Verwijder de [simkaart.](#page-43-0)

#### **Over deze taak**

**COPMERKING:** Voordat u de onderplaat verwijdert, moet u controleren dat er geen SD-kaart in de slot voor de SD-kaart op uw computer zit.

De volgende afbeeldingen geven de locatie van de onderplaat weer en bieden een visuele weergave van de verwijderingsprocedure.

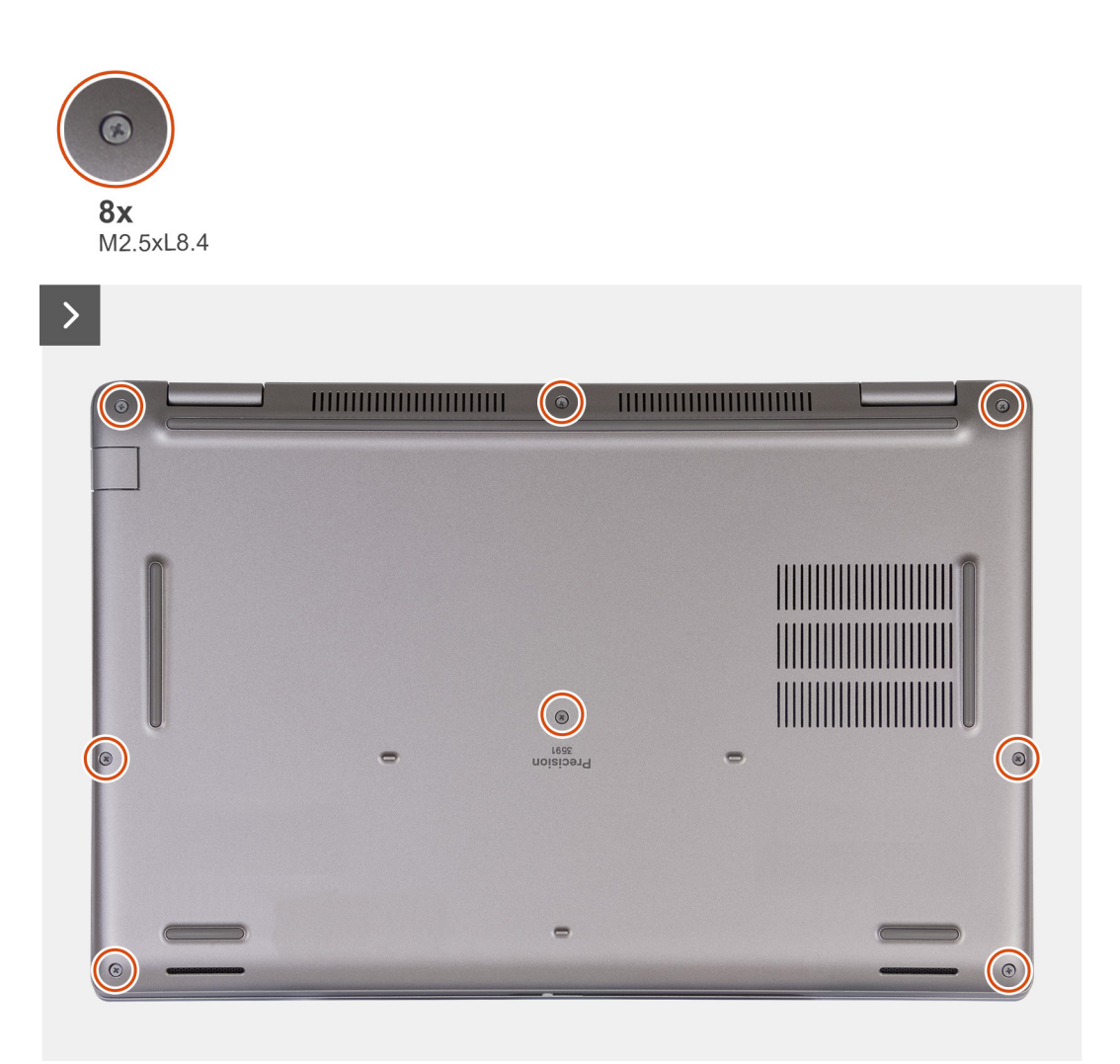

**Afbeelding 13. De geborgde schroeven losdraaien**

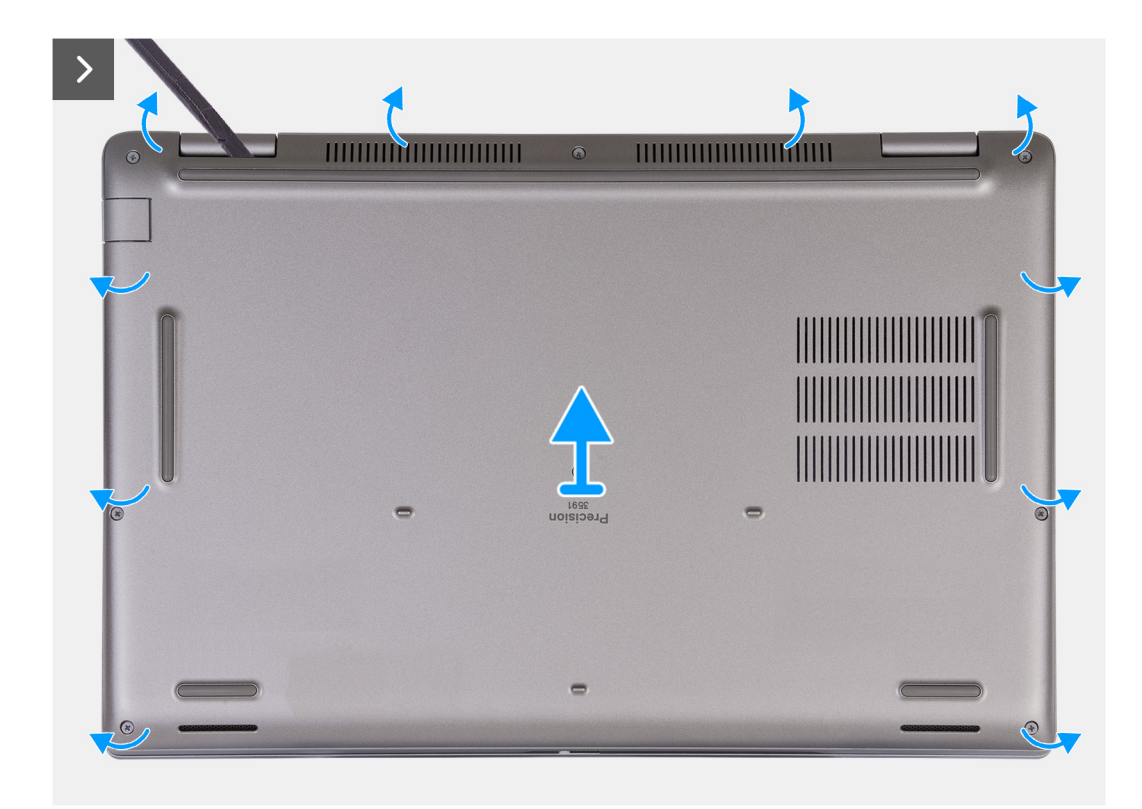

#### **Afbeelding 14. De onderplaat verwijderen**

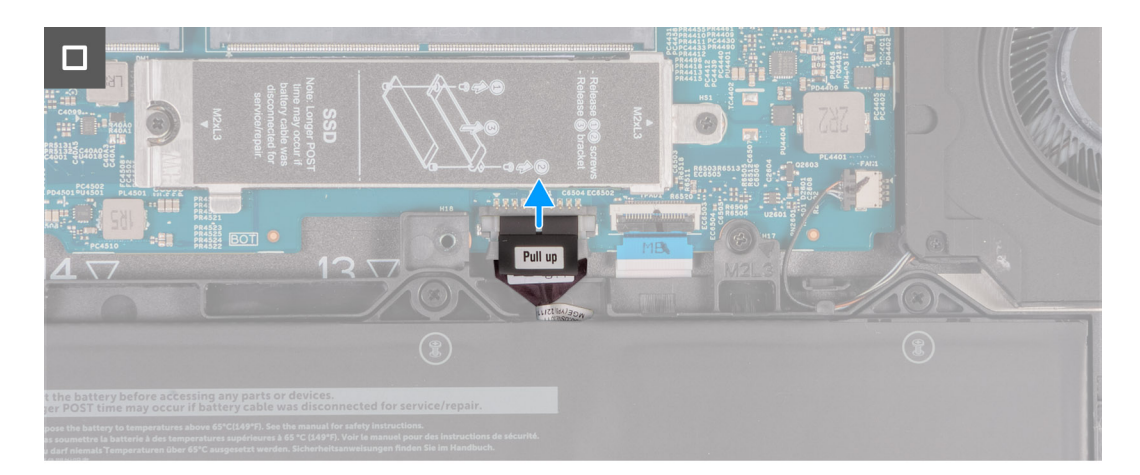

#### **Afbeelding 15. De batterijkabel loskoppelen**

#### **Stappen**

- 1. Draai de acht geborgde schroeven (M2.5xL8.4) los waarmee de onderplaat aan de palmsteuneenheid is bevestigd.
- 2. Wrik de onderplaat los vanaf de uitsparingen in de U-vormige uitsparingen aan de bovenkant van de onderplaat bij de scharnieren.
- 3. Til de onderplaat van de toetsenbord- en palmsteuneenheid.

**OPMERKING:** Controleer of de computer zich in de servicemodus bevindt. Als uw computer de servicemodus niet kan activeren, koppelt u de batterijkabel los van de systeemkaart. Volg stappen 4 en 5 om de batterijkabel los te koppelen.

- 4. Koppel de batterijkabel los van de connector van de batterijkabel (BATT1) op de systeemkaart.
- 5. Houd de aan/uit-knop vijf seconden lang ingedrukt om de computer te aarden en de reststroom af te voeren.

### <span id="page-48-0"></span>**De onderplaat plaatsen**

#### **Vereisten**

Als u een onderdeel vervangt, dient u het bestaande onderdeel te verwijderen alvorens het installatieproces uit te voeren.

#### **Over deze taak**

De volgende afbeeldingen geven de locatie van de onderplaat aan en bieden een visuele weergave van de installatieprocedure.

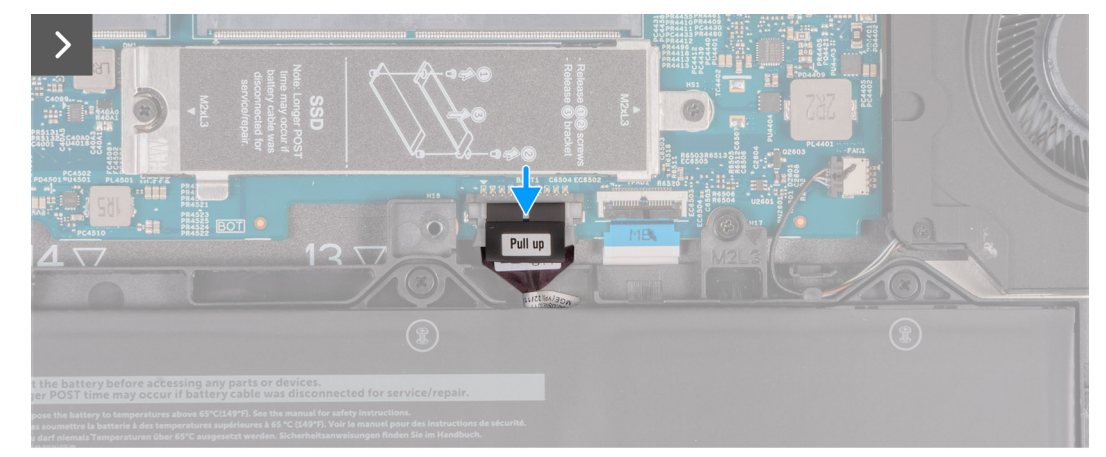

**Afbeelding 16. De batterijkabel aansluiten**

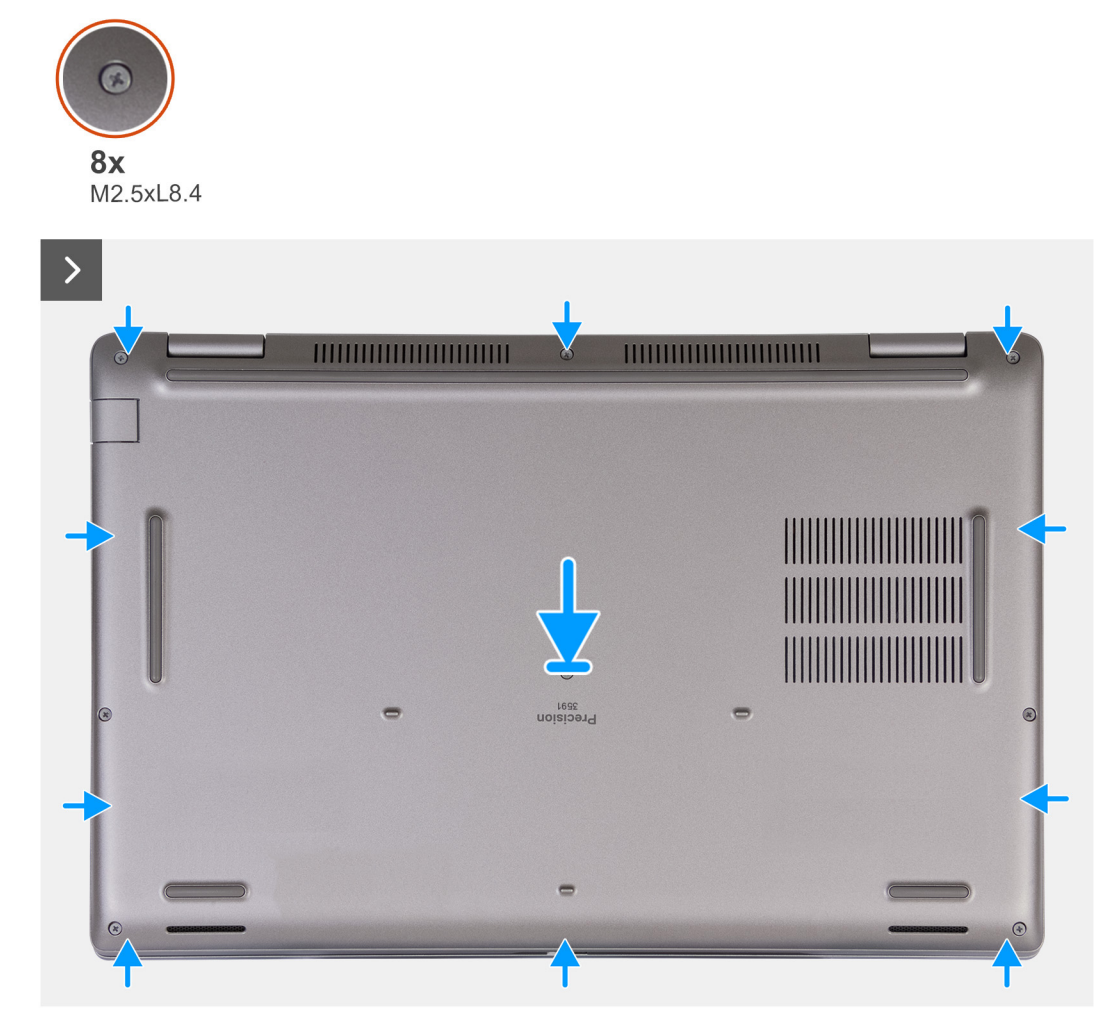

**Afbeelding 17. De onderplaat plaatsen**

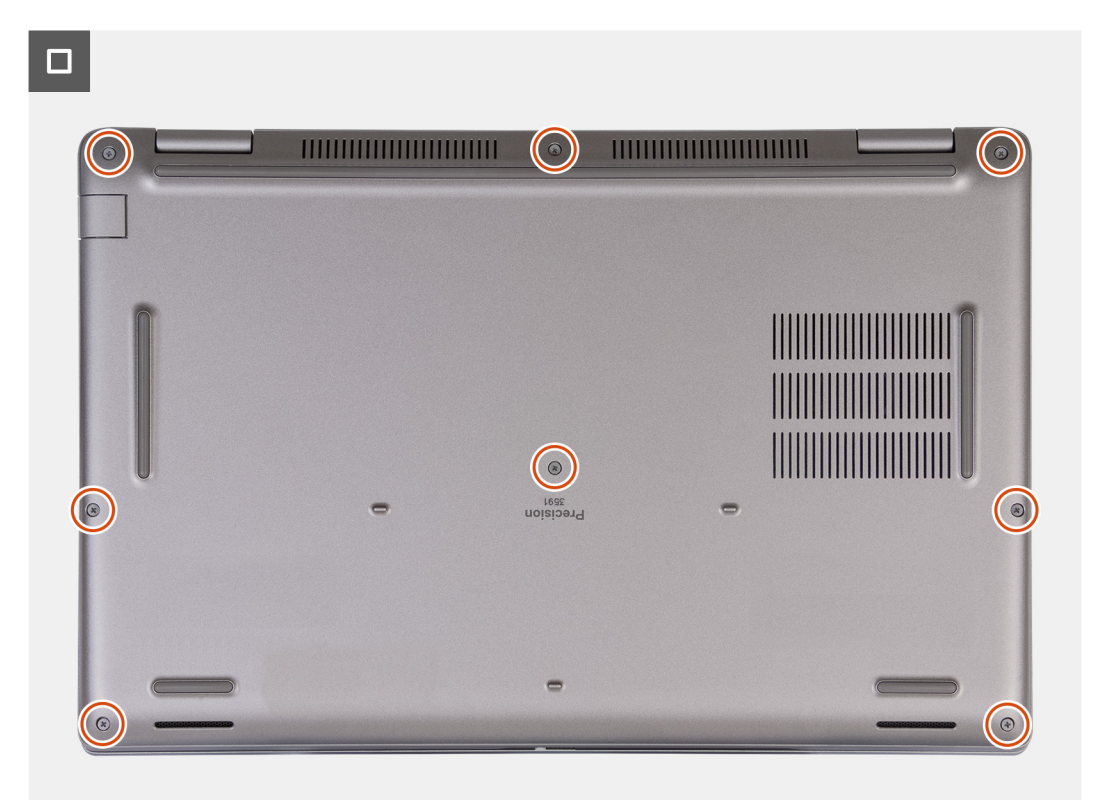

#### **Afbeelding 18. De geborgde schroeven vastdraaien**

**OPMERKING:** Als de batterij geen vereiste is en u de batterijkabel hebt losgekoppeld, moet u deze weer koppelen. Volg stap 1 en stap 2 in de procedure om de batterijkabel aan te sluiten.

#### **Stappen**

- 1. Sluit de batterijkabel aan op de batterijkabelconnector (BATT1) op de systeemkaart.
- 2. Lijn de schroefgaten op de onderplaat uit met de schroefgaten op de palmsteun- en toetsenbordeenheid en klik vervolgens de onderplaat op zijn plaats.
- 3. Draai de acht geborgde schroeven M2.5xL8.4 vast waarmee de onderplaat aan de palmsteun- en toetsenbordeenheid wordt bevestigd.

#### **Vervolgstappen**

- 1. Installeer de [simkaart.](#page-44-0)
- 2. Volg de procedure in [Nadat u in de computer hebt gewerkt.](#page-38-0)
	- **OPMERKING:** Controleer of de computer zich in de servicemodus bevindt. Zie voor meer informatie Voordat u in de computer gaat werken.

### **Draadloze kaart**

### **De draadloze kaart verwijderen**

#### **Vereisten**

- 1. Volg de procedure in [Voordat u in de computer gaat werken.](#page-35-0)
- 2. Verwijder de [simkaart.](#page-43-0)
- 3. Verwijder de [onderplaat.](#page-45-0)

#### **Over deze taak**

De volgende afbeeldingen geven de locatie van de draadloze kaart aan en bieden een visuele weergave van de verwijderingsprocedure.

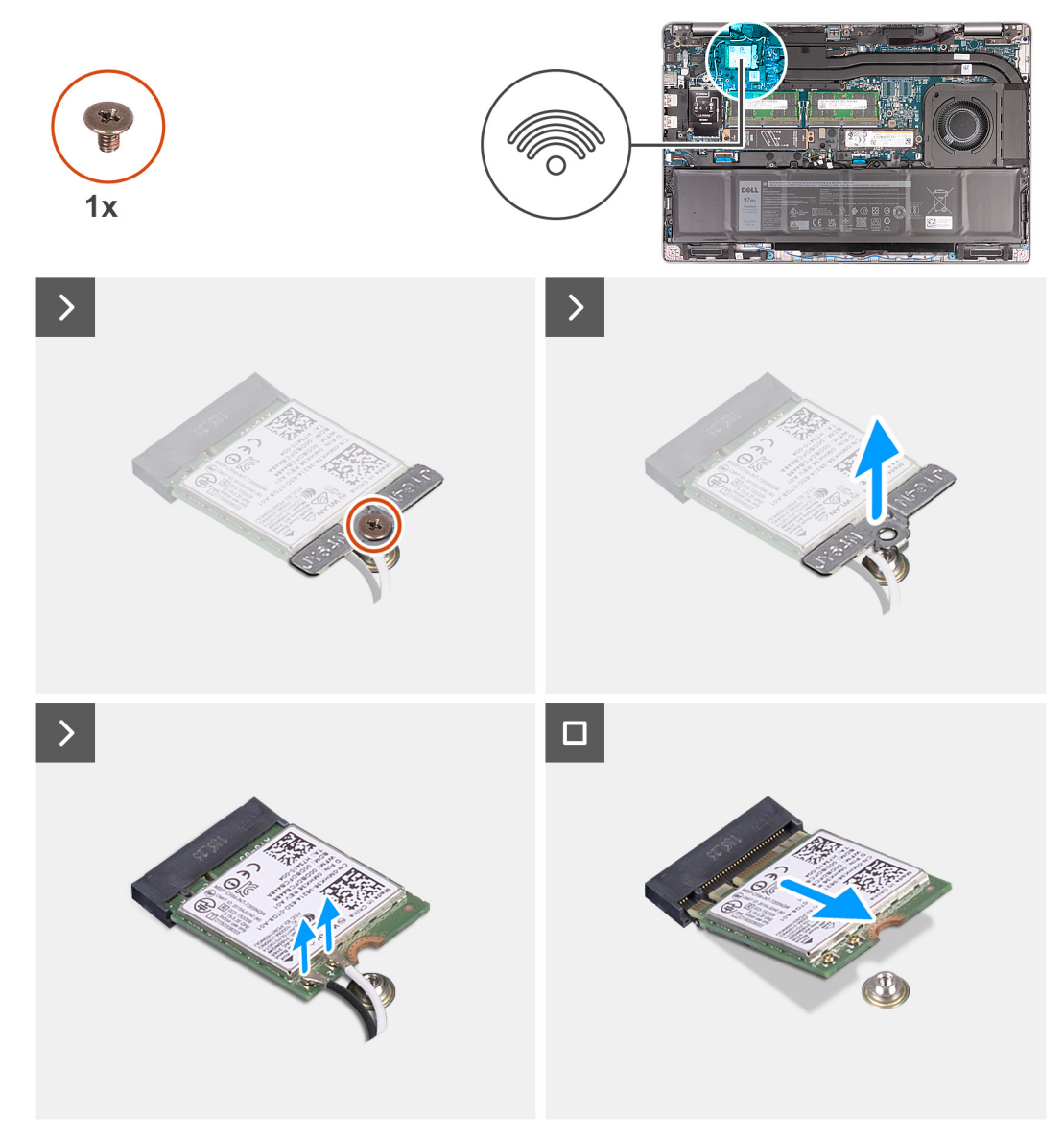

#### **Afbeelding 19. De draadloze kaart verwijderen**

#### **Stappen**

- 1. Draai de schroef (M2x3) los waarmee de beugel van de draadloze kaart is bevestigd aan de draadloze kaart en de palmsteun- en toetsenbordeenheid.
- 2. Til de beugel van de draadloze kaart van de draadloze kaart.
- 3. Haal de twee antennekabels los van de draadloze kaart.
- 4. Schuif en verwijder de draadloze kaart uit het slot voor de draadloze kaart.

### **De draadloze kaart plaatsen**

#### **Vereisten**

Als u een onderdeel vervangt, dient u het bestaande onderdeel te verwijderen alvorens het installatieproces uit te voeren.

#### **Over deze taak**

De volgende afbeeldingen geven de locatie van de draadloze kaart aan en bieden een visuele weergave van de plaatsingsprocedure.

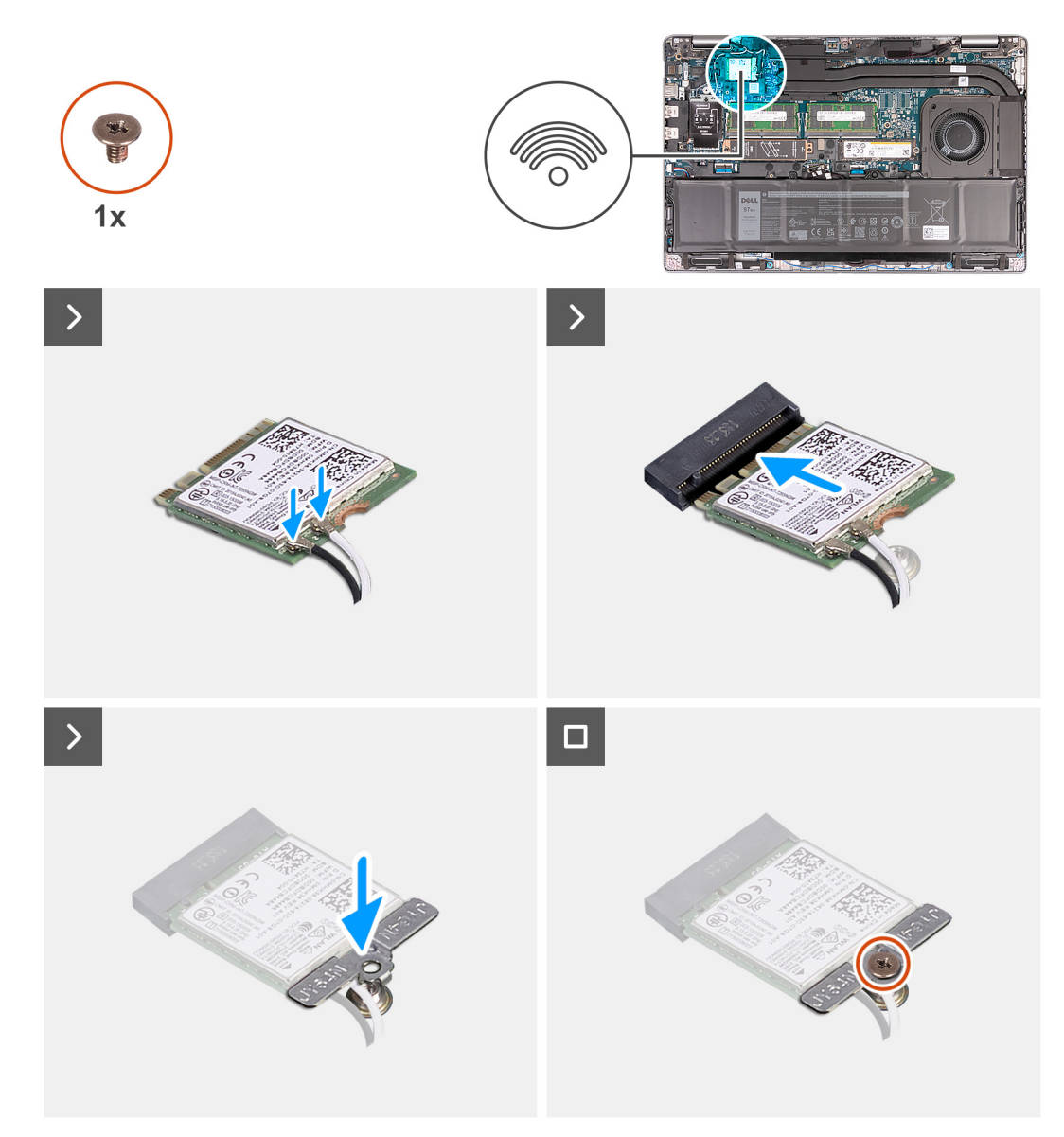

#### **Afbeelding 20. De draadloze kaart plaatsen**

#### **Stappen**

1. Sluit de antennekabels aan op de draadloze kaart.

In de volgende tabel ziet u het kleurenschema van de antennekabel voor de draadloze kaart die voor uw computer wordt ondersteund.

#### **Tabel 35. Kleurschema antennekabels**

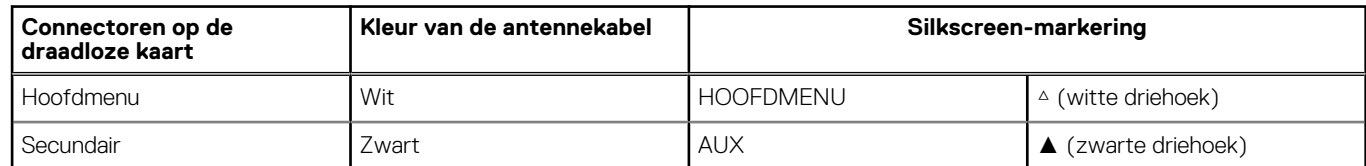

- 2. Lijn de uitsparing op de draadloze kaart uit met het lipje op de sleuf van de draadloze kaart.
- 3. Plaats de draadloze kaart schuin in het slot van de draadloze kaart.
- 4. Lijn het schroefgat op de beugel van de draadloze kaart uit met het schroefgat op de draadloze kaart en palmsteun- en toetsenbordeenheid.
- 5. Draai de schroef (M2x3) vast waarmee de beugel van de draadloze kaart aan de draadloze kaart en de palmsteun- en toetsenbordeenheid wordt bevestigd.

#### **Vervolgstappen**

- 1. Installeer de [onderplaat.](#page-48-0)
- 2. Installeer de [simkaart.](#page-44-0)
- 3. Volg de procedure in [Nadat u in de computer hebt gewerkt.](#page-38-0)

# **WWAN-kaart (Wireless Wide Area Network)**

### **De 4G WWAN-kaart verwijderen**

#### **Vereisten**

- 1. Volg de procedure in [Voordat u in de computer gaat werken.](#page-35-0)
- 2. Verwijder de [simkaart.](#page-43-0)
- 3. Verwijder de [onderplaat.](#page-45-0)

#### **Over deze taak**

**OPMERKING:** De 4G WWAN-kaart is alleen beschikbaar op bepaalde configuraties. Deze is met twee antennekabels op het systeem aangesloten.

De volgende afbeeldingen geven de locatie van de 4G WWAN-kaart aan en bieden een visuele weergave van de verwijderingsprocedure.

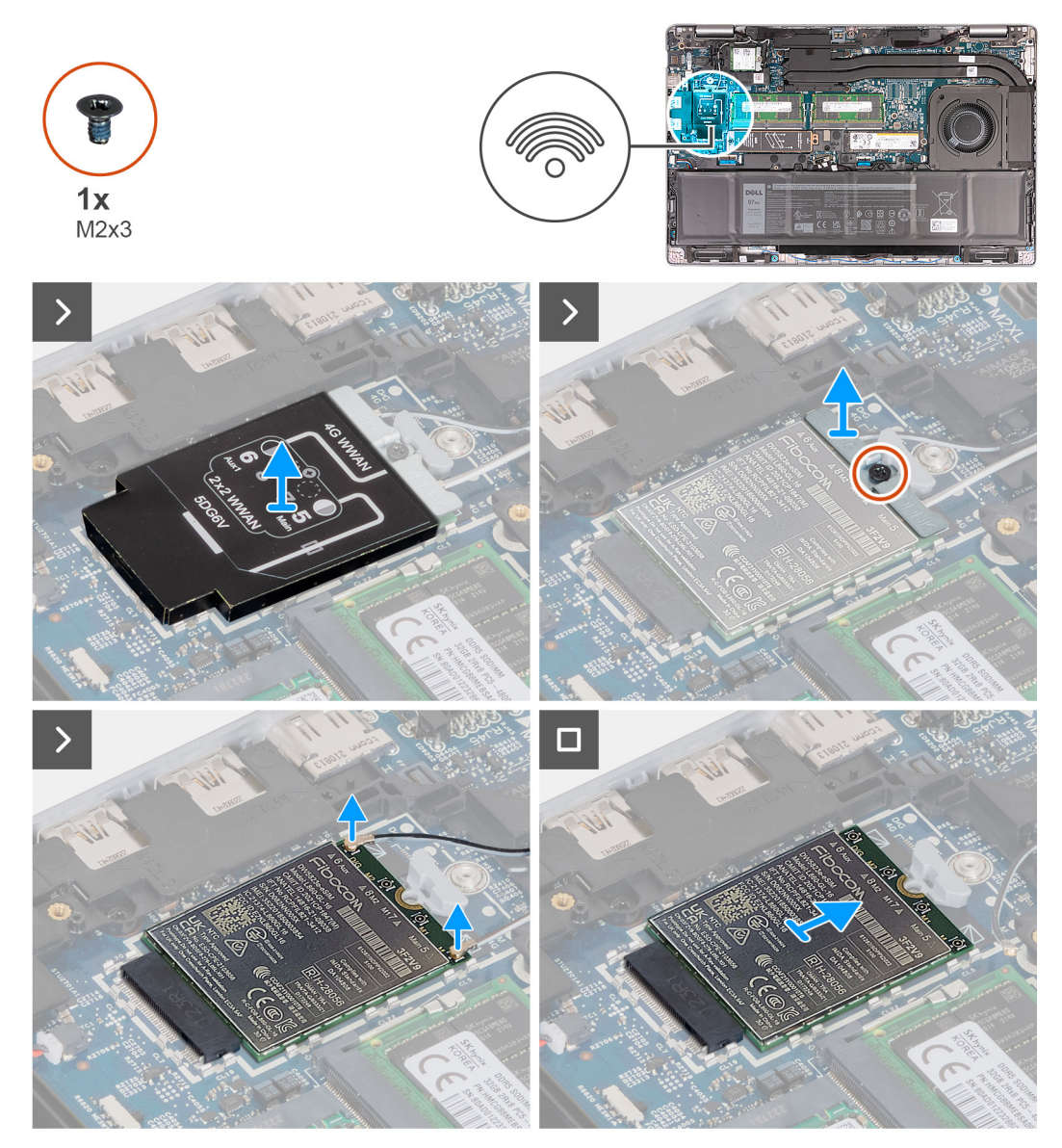

#### **Afbeelding 21. De 4G WWAN-kaart verwijderen**

#### **Stappen**

- 1. Til het schild van de 4G WWAN-kaart weg bij de 4G WWAN-kaart.
- 2. Verwijder de schroef (M2x3) waarmee de 4G WWAN-kaartbeugel aan de 4G WWAN-kaart en palmsteuneenheid is bevestigd.
- 3. Til de beugel van de 4G WWAN-kaart van de 4G WWAN-kaart en palmsteuneenheid.
- 4. Koppel de antennekabels los van de 4G WWAN-kaart.
- 5. Verwijder de 4G WWAN-kaart uit het 4G WWAN-kaartslot op de systeemkaart.

### **De 4G WWAN-kaart installeren**

#### **Vereisten**

Als u een onderdeel vervangt, dient u het bestaande onderdeel te verwijderen alvorens het installatieproces uit te voeren.

#### **Over deze taak**

**OPMERKING:** De 4G WWAN-kaart is alleen beschikbaar op bepaalde configuraties. Deze is met twee antennekabels op het systeem aangesloten.

De volgende afbeeldingen tonen u de locatie van de 4G WWAN-kaart en bieden een visuele weergave van de installatieprocedure.

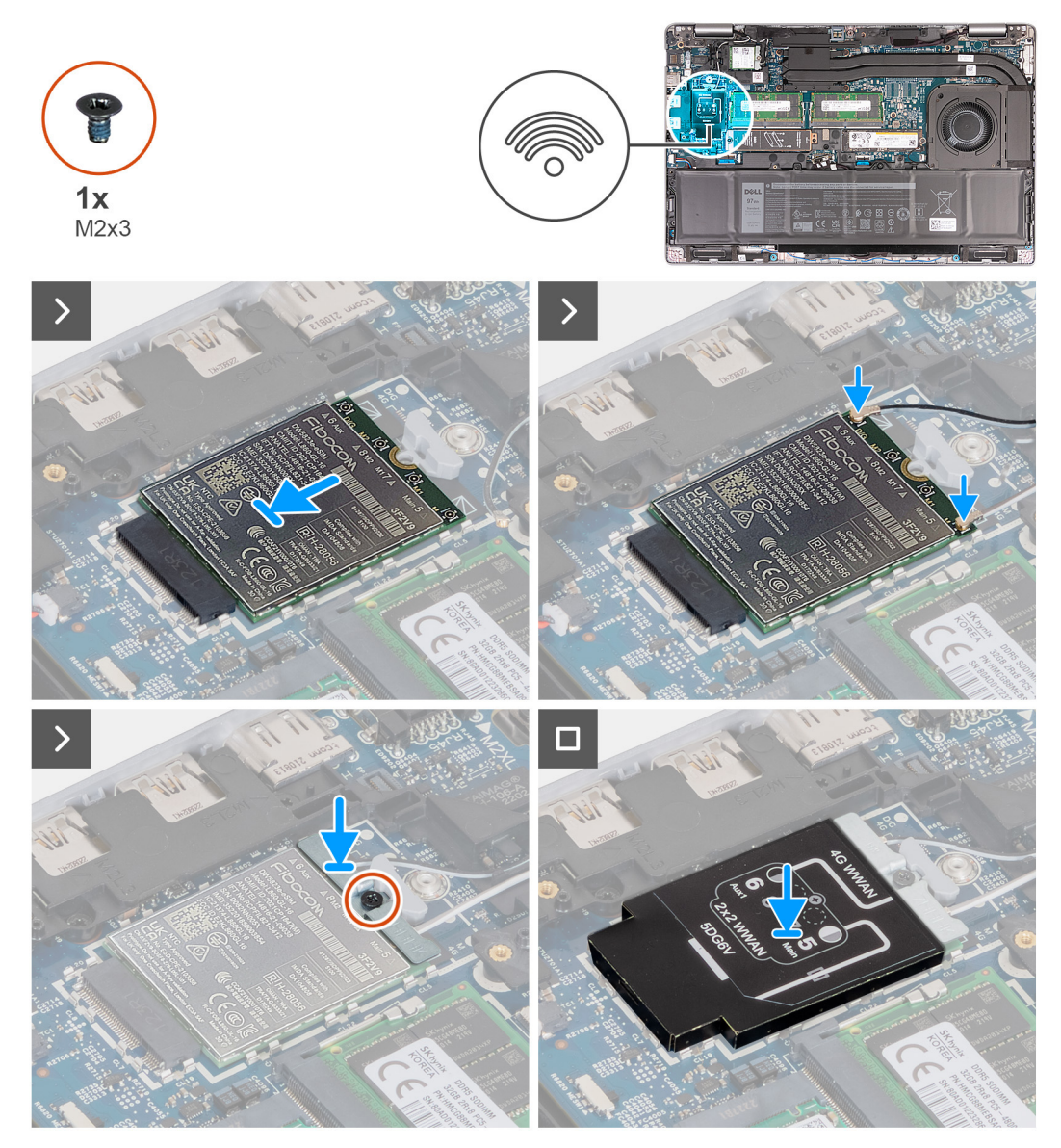

#### **Afbeelding 22. De 4G WWAN-kaart installeren**

#### **Stappen**

- 1. Lijn de uitsparing op de 4G WWAN-kaart uit met het lipje op het slot van de 4G WWAN-kaart.
- 2. Schuif de 4G WWAN-kaart onder een hoek in het 4G WWAN-kaartslot.
- 3. Sluit de antennekabels aan op de 4G WWAN-kaart.

In de volgende tabel ziet u het kleurenschema van de antennekabel voor de 4G WWAN-kaart die op uw computer wordt ondersteund.

#### **Tabel 36. Kleurenschema voor de antennekabel voor 4G WWAN-kaarten**

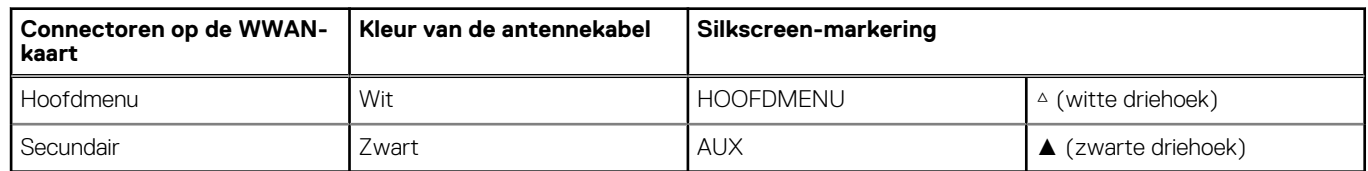

4. Lijn het schroefgat op de beugel van de 4G WWAN-kaart uit met het schroefgat op de 4G WWAN-kaart en de palmsteuneenheid.

5. Plaats de schroef (M2x3) terug waarmee de beugel van de draadloze kaart wordt bevestigd aan de draadloze kaart- en palmsteuneenheid.

6. Lijn het schild van de 4G WWAN-kaart uit en plaats deze op de 4G WWAN-kaart.

#### **Vervolgstappen**

- 1. Installeer de [onderplaat.](#page-48-0)
- 2. Installeer de [simkaart.](#page-44-0)
- 3. Volg de procedure in [Nadat u in de computer hebt gewerkt.](#page-38-0)

### **De 5G WWAN-kaart verwijderen**

#### **Vereisten**

- 1. Volg de procedure in [Voordat u in de computer gaat werken.](#page-35-0)
- 2. Verwijder de [simkaart.](#page-43-0)
- 3. Verwijder de [onderplaat.](#page-45-0)

#### **Over deze taak**

**OPMERKING:** De 5G WWAN-kaart is alleen beschikbaar op bepaalde configuraties. Deze is met vier antennekabels op het systeem aangesloten.

De volgende afbeeldingen geven de locatie van de 5G WWAN-kaart aan en bieden een visuele weergave van de verwijderingsprocedure.

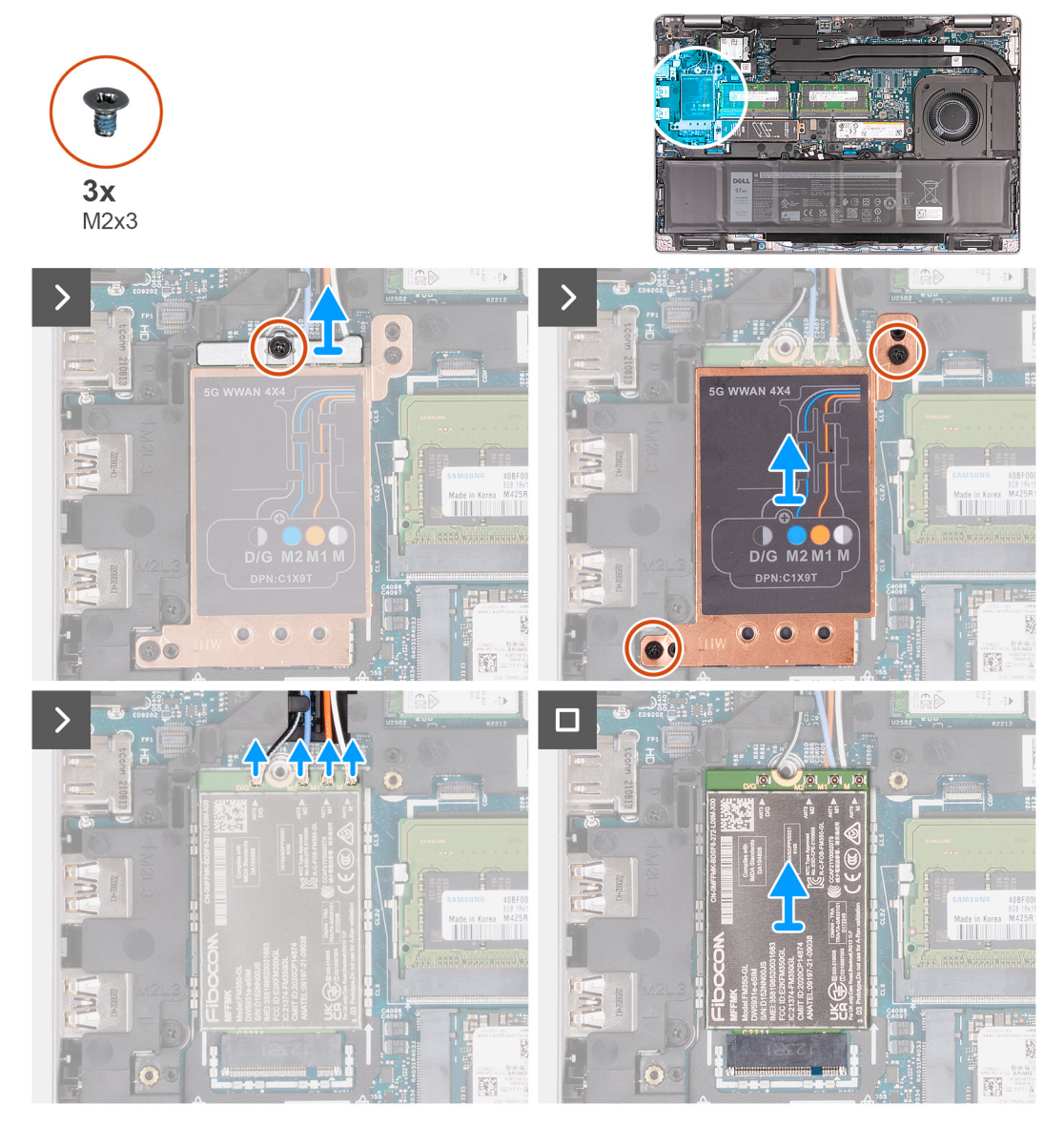

**Afbeelding 23. De 5G WWAN-kaart verwijderen**

#### **Stappen**

- 1. Verwijder de enkele schroef (M2x3) waarmee de beugel van de 5G WWAN-kaart aan de 5G WWAN-kaart is bevestigd.
- 2. Til de beugel van de 5G WWAN-kaart weg bij de 5G WWAN-kaart.
- 3. Verwijder de twee schroeven (M2x3) waarmee het schild van de 5G WWAN-kaart op de palmsteun- en toetsenbordeenheid is bevestigd.
- 4. Til het schild van de 5G WWAN-kaart weg bij de 5G WWAN-kaart.
- 5. Koppel de antennekabels los van de 5G WWAN-kaart.
- 6. Schuif en verwijder de 5G WWAN-kaart uit het 5G WWAN-kaartslot op de systeemkaart.

### **De 5G WWAN-kaart installeren**

#### **Vereisten**

Als u een onderdeel vervangt, dient u het bestaande onderdeel te verwijderen alvorens het installatieproces uit te voeren.

#### **Over deze taak**

**OPMERKING:** De 5G WWAN-kaart is alleen beschikbaar op bepaalde configuraties. Deze is met vier antennekabels op het systeem aangesloten.

De volgende afbeeldingen geven de locatie van de 5G WWAN-kaart weer en bieden een visuele weergave van de installatieprocedure.

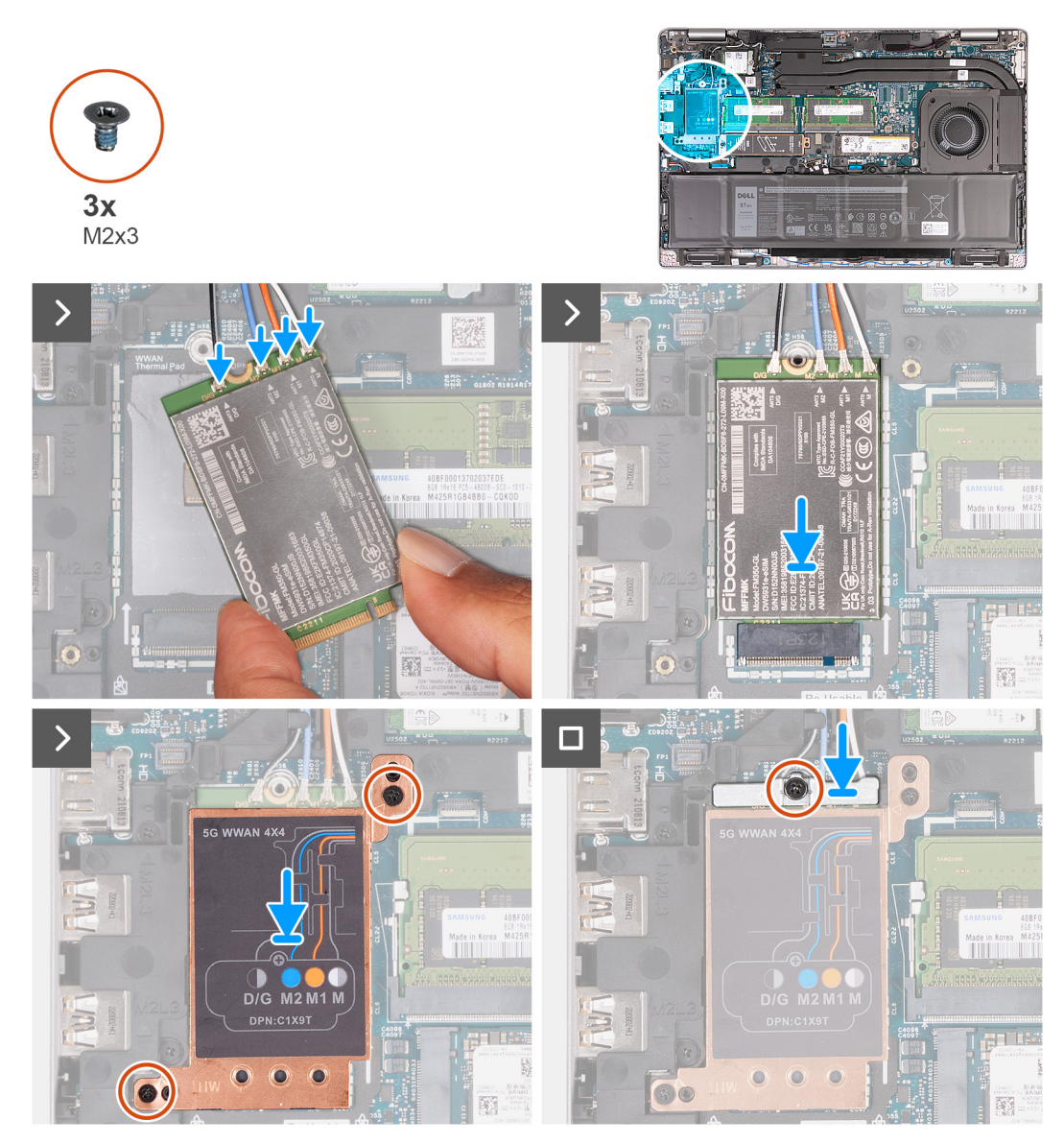

#### **Afbeelding 24. De 5G WWAN-kaart installeren**

#### **Stappen**

1. Sluit de antennekabels aan op de 5G WWAN-kaart.

In de volgende tabel ziet u het kleurenschema van de antennekabel voor de 5G WWAN-kaart die door uw computer wordt ondersteund.

#### **Tabel 37. Kleurenschema voor de antennekabel voor 5G WWAN-kaarten**

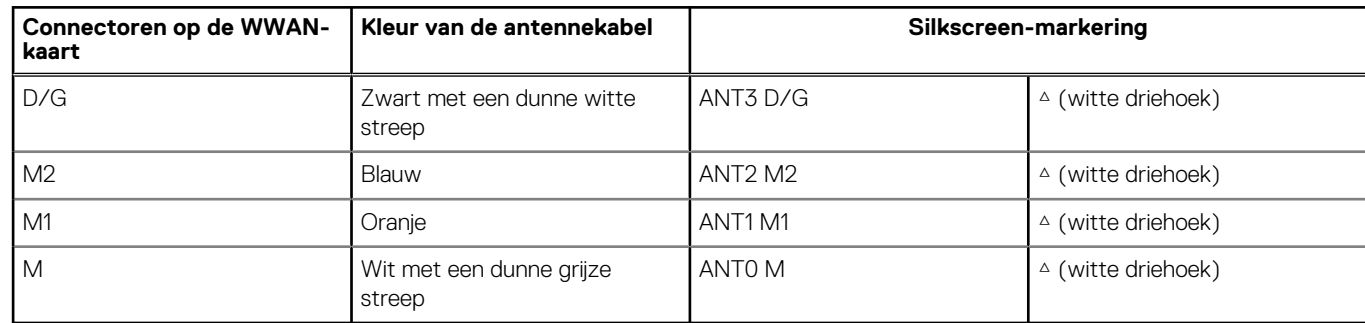

2. Lijn de uitsparing op de 5G WWAN-kaart uit met het lipje op het slot van de 5G WWAN-kaart.

3. Schuif de 5G WWAN-kaart onder een hoek in het 5G WWAN-kaartslot.

- 4. Lijn het schroefgat op de beugel van de 5G WWAN-kaart uit met het schroefgat op de 5G WWAN-kaart en de palmsteuneenheid.
- 5. Plaats de schroef (M2x3) terug waarmee de beugel van de draadloze kaart wordt bevestigd aan de draadloze kaart- en palmsteuneenheid.
- 6. Lijn het schild van de 5G WWAN-kaart uit en plaats deze op de 5G WWAN-kaart.
- 7. Plaats de enkele schroef (M2x3) terug waarmee de 5G WWAN-beugel aan de 5G WWAN-kaart wordt bevestigd.

#### **Vervolgstappen**

- 1. Installeer de [onderplaat.](#page-48-0)
- 2. Installeer de [simkaart.](#page-44-0)
- 3. Volg de procedure in [Nadat u in de computer hebt gewerkt.](#page-38-0)

# **Geheugenmodule**

### **De geheugenmodule verwijderen**

#### **Vereisten**

- 1. Volg de procedure in [Voordat u in de computer gaat werken.](#page-35-0)
- 2. Verwijder de [simkaart.](#page-43-0)
- 3. Verwijder de [onderplaat.](#page-45-0)

#### **Over deze taak**

De volgende afbeeldingen geven de locatie van de geheugenmodule aan en bieden een visuele weergave van de verwijderingsprocedure.

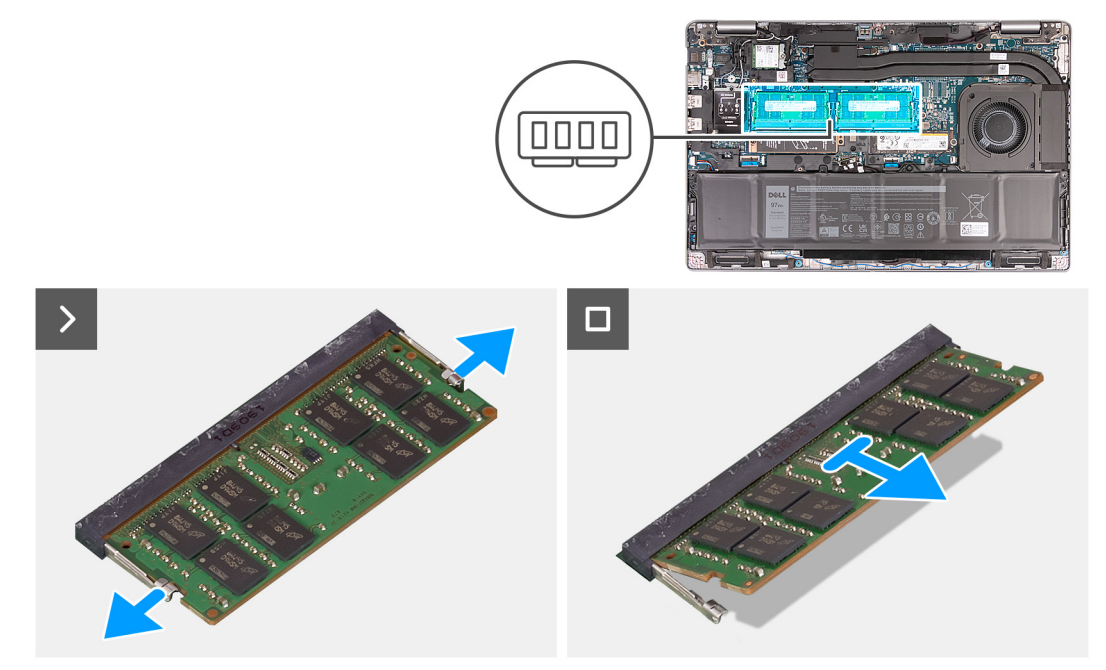

#### **Afbeelding 25. De geheugenmodule verwijderen**

#### **Stappen**

- 1. Duw met uw vingertoppen de bevestigingsklemmen op de sleuf van de geheugenmodule voorzichtig uit elkaar totdat de geheugenmodule omhoog komt.
- 2. Schuif en verwijder de geheugenmodule uit de sleuf van de geheugenmodule op de systeemkaart.

**OPMERKING:** Herhaal de stappen 1 en 2 als er meer dan één geheugenmodule in de computer is geïnstalleerd.

### **De geheugenmodule plaatsen**

#### **Vereisten**

Als u een onderdeel vervangt, dient u het bestaande onderdeel te verwijderen alvorens het installatieproces uit te voeren.

#### **Over deze taak**

De volgende afbeeldingen geven de locatie van de geheugenmodule aan en bieden een visuele weergave van de installatieprocedure.

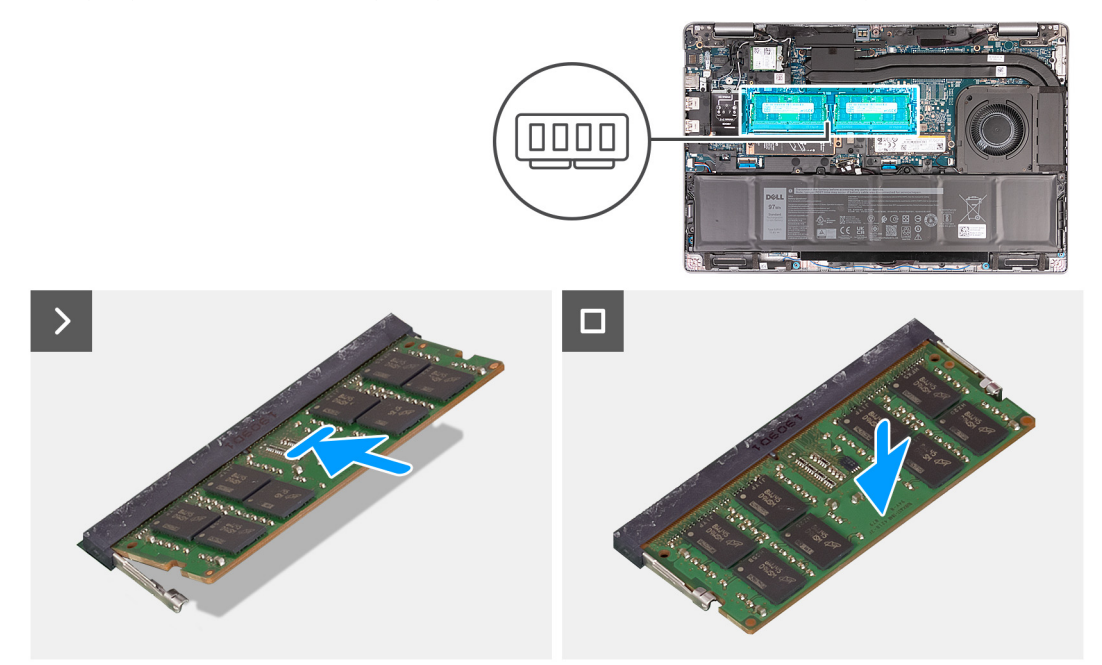

#### **Afbeelding 26. De geheugenmodule plaatsen**

#### **Stappen**

- 1. Lijn de uitsparing in de geheugenmodule uit met het lipje op de slot van de geheugenmodule.
- 2. Schuif de geheugenmodule stevig onder een hoek in de slot en druk de geheugenmodule naar beneden totdat deze vastklikt.

**OPMERKING:** Als u geen klik hoort, verwijdert u de geheugenmodule en installeert u deze nogmaals.

#### **Vervolgstappen**

- 1. Installeer de [onderplaat.](#page-48-0)
- 2. Installeer de [simkaart.](#page-44-0)
- 3. Volg de procedure in [Nadat u in de computer hebt gewerkt.](#page-38-0)

# **Solid State-schijf (SSD)**

### **De M.2 2230 SSD verwijderen uit slot 1 (SSD1)**

#### **Vereisten**

- 1. Volg de procedure in [Voordat u in de computer gaat werken.](#page-35-0)
- 2. Verwijder de [simkaart.](#page-43-0)
- 3. Verwijder de [onderplaat.](#page-45-0)

#### **Over deze taak**

De volgende afbeeldingen geven de locatie van de M.2 2230 SSD in slot 1 (SSD1) aan en bieden een visuele weergave van de verwijderingsprocedure.

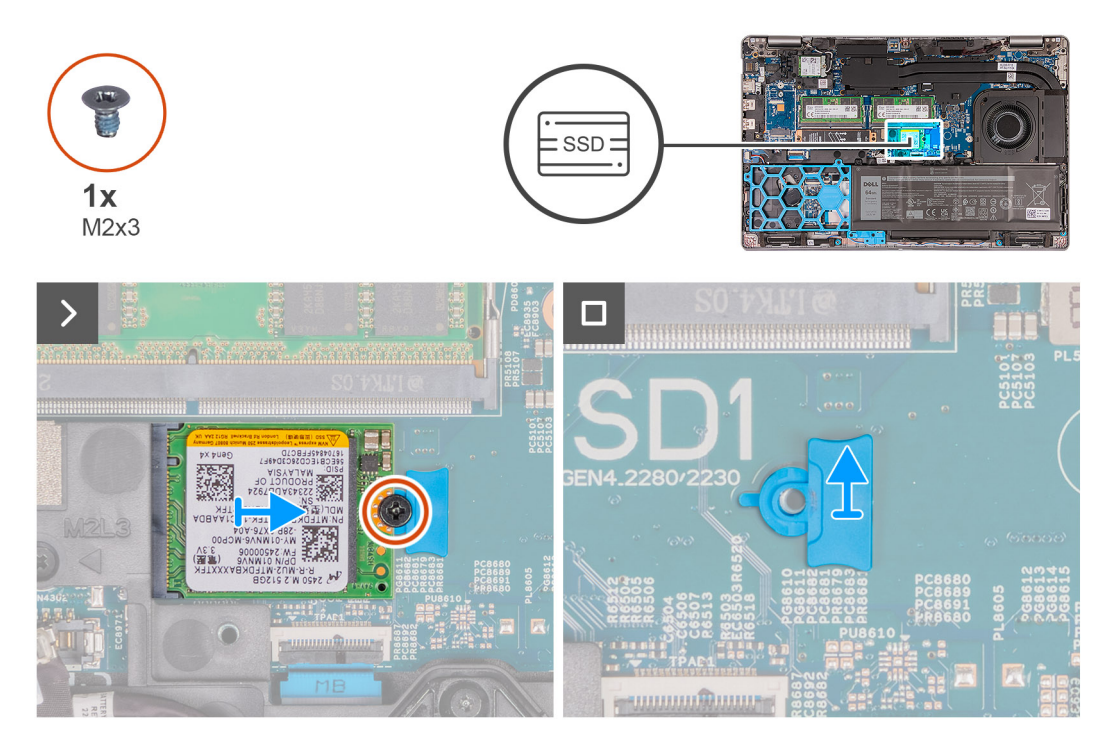

**Afbeelding 27. De M.2 2230 SSD verwijderen uit slot 1**

#### **Stappen**

- 1. Verwijder de schroef (M2x3) waarmee de M.2 2230 SSD aan de montagebeugel van de SSD en palmsteuneenheid is bevestigd.
- 2. Schuif en til de M.2 2230 SSD uit het SSD-slot.
- 3. Verwijder de M.2 2230-montagebeugel van de palmsteuneenheid.

### **De M.2 2230 SSD in slot 1 (SSD1) installeren**

#### **Vereisten**

Als u een onderdeel vervangt, dient u het bestaande onderdeel te verwijderen alvorens het installatieproces uit te voeren.

#### **Over deze taak**

De volgende afbeeldingen geven de locatie van de M.2 2230 SSD in slot 1 (SSD1) aan en bieden een visuele weergave van de installatieprocedure.

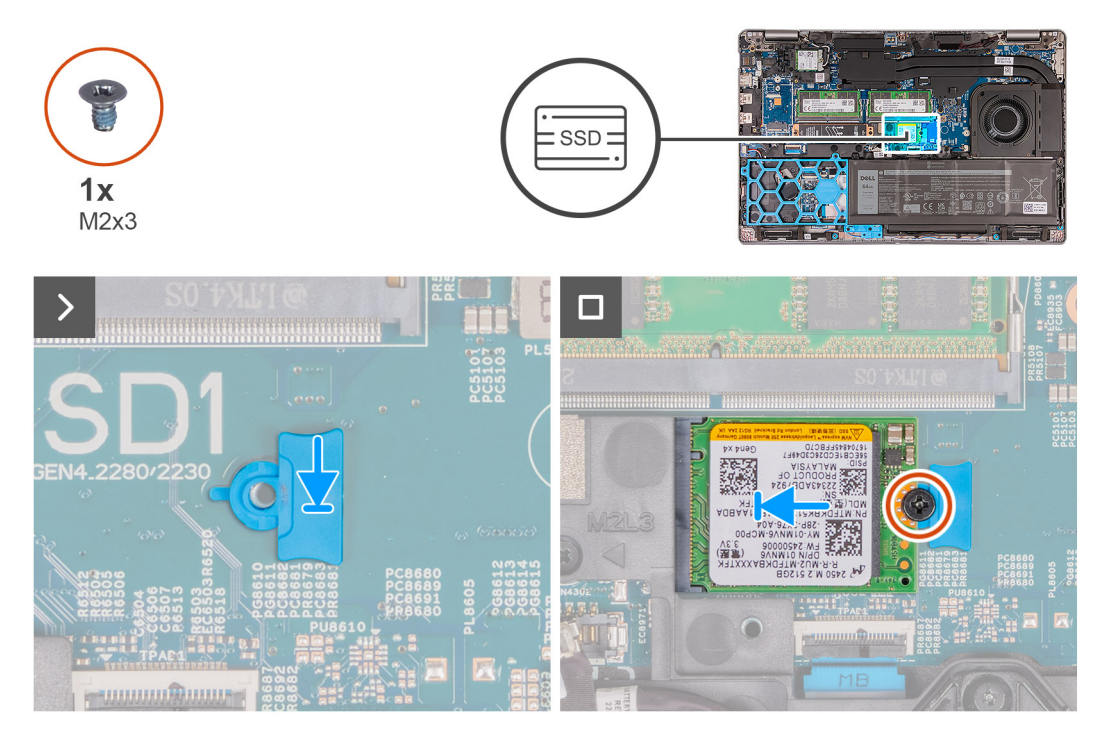

#### **Afbeelding 28. De M.2 2230 SSD in slot 1 installeren**

#### **Stappen**

- 1. Plaats de montagebeugel van de M.2 2230 SSD in het slot op de palmsteuneenheid.
- 2. Lijn de uitsparing op de M.2 2230 SSD uit met het lipje op het M.2 2230 SSD-slot.
- 3. Schuif de M.2 2230 SSD in het M.2 2230 SSD-slot.
- 4. Plaats de schroef (M2x3) terug waarmee de M.2 2230 SSD aan de montagebeugel van de SSD en palmsteuneenheid wordt bevestigd.

#### **Vervolgstappen**

- 1. Installeer de [onderplaat.](#page-48-0)
- 2. Installeer de [simkaart.](#page-44-0)
- 3. Volg de procedure in [Nadat u in de computer hebt gewerkt.](#page-38-0)

### **De M.2 2280 SSD verwijderen uit slot 1 (SSD1)**

#### **Vereisten**

- 1. Volg de procedure in [Voordat u in de computer gaat werken.](#page-35-0)
- 2. Verwijder de [simkaart.](#page-43-0)
- 3. Verwijder de [onderplaat.](#page-45-0)

#### **Over deze taak**

De volgende afbeeldingen geven de locatie van de M.2 2280 SSD in slot 1 (SSD1) aan en bieden een visuele weergave van de verwijderingsprocedure.

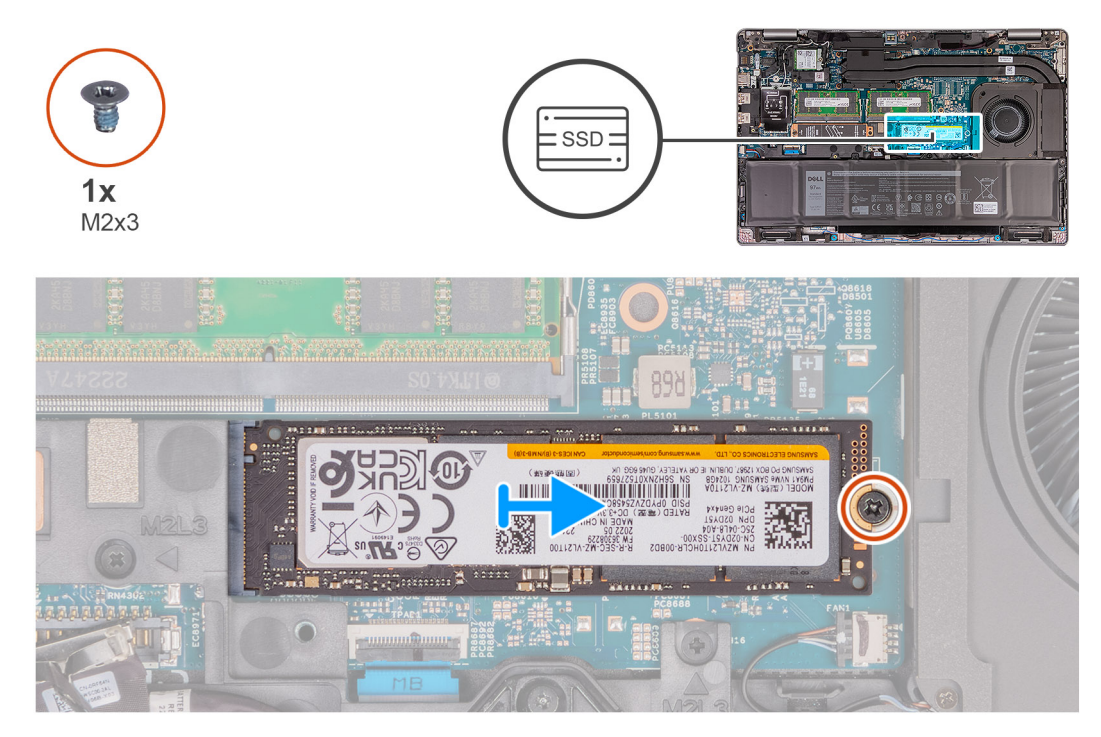

#### **Afbeelding 29. De M.2 2280 SSD verwijderen uit slot 1**

#### **Stappen**

- 1. Verwijder de schroef (M2x3) waarmee de M.2 2280 SSD aan de montagebeugel van de SSD en palmsteuneenheid is bevestigd.
- 2. Schuif en til de M.2 2280 SSD uit de SSD-slot.

### **De M.2 2280 SSD in slot 1 (SSD1) installeren**

#### **Vereisten**

Als u een onderdeel vervangt, dient u het bestaande onderdeel te verwijderen alvorens het installatieproces uit te voeren.

#### **Over deze taak**

De volgende afbeeldingen geven de locatie van de M.2 2280 SSD in slot 1 (SSD1) aan en bieden een visuele weergave van de installatieprocedure.

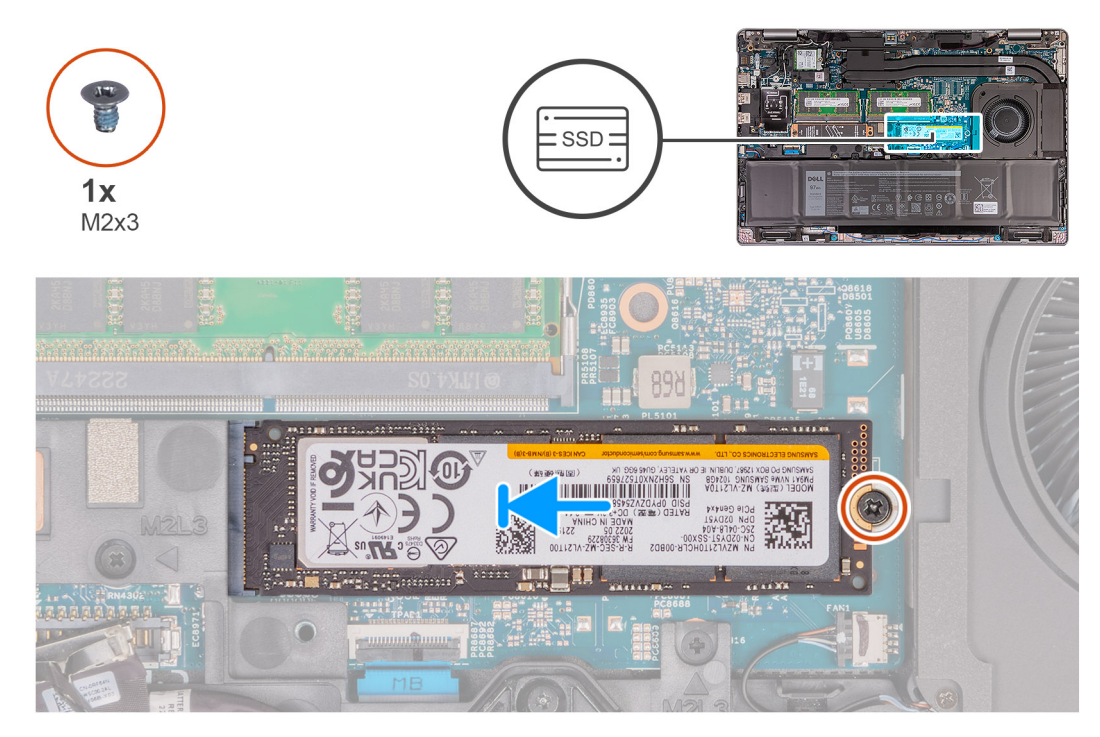

#### **Afbeelding 30. De M.2 2280 SSD in slot 1 installeren**

#### **Stappen**

- 1. Lijn de uitsparing op de M.2 2280 SSD uit met het lipje op het M.2 2280 SSD-slot.
- 2. Schuif de M.2 2280 SSD in de M.2 2280 SSD-slot.
- 3. Plaats de schroef (M2x3) terug waarmee de M.2 2280 SSD aan de SSD-houder en de palmsteuneenheid wordt bevestigd.

#### **Vervolgstappen**

- 1. Installeer de [onderplaat.](#page-48-0)
- 2. Installeer de [simkaart.](#page-44-0)
- 3. Volg de procedure in [Nadat u in de computer hebt gewerkt.](#page-38-0)

### **De M.2 2230 SSD verwijderen uit slot 2 (SSD2)**

#### **Vereisten**

- 1. Volg de procedure in [Voordat u in de computer gaat werken.](#page-35-0)
- 2. Verwijder de [simkaart.](#page-43-0)
- 3. Verwijder de [onderplaat.](#page-45-0)

#### **Over deze taak**

De volgende afbeeldingen geven de locatie van de M.2 2230 SSD in slot 2 (SSD2) aan en bieden een visuele weergave van de verwijderingsprocedure.

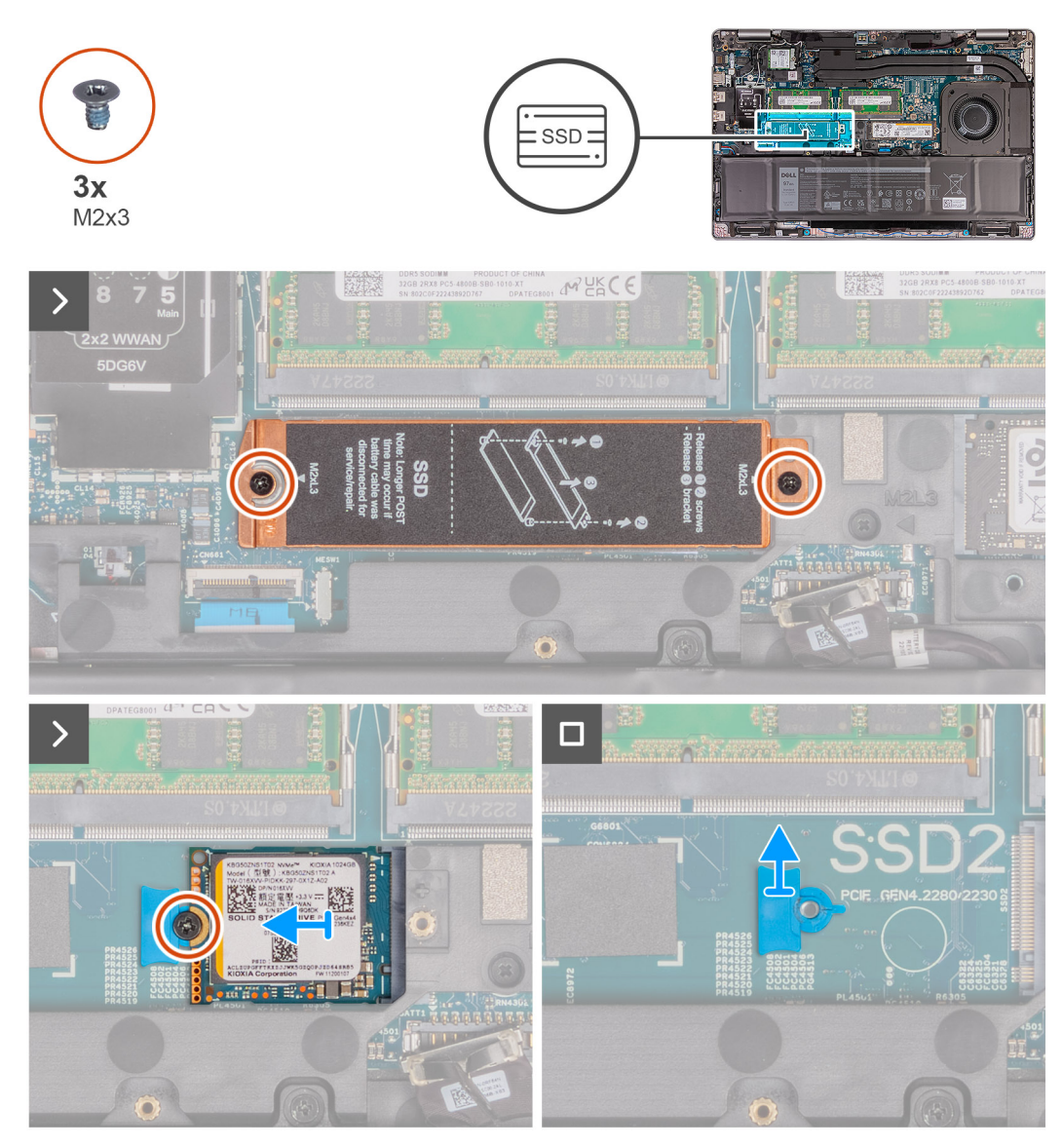

**Afbeelding 31. De M.2 2230 SSD verwijderen uit slot 2**

#### **Stappen**

- 1. Verwijder de twee schroeven (M2x3) waarmee het thermische schild van de SSD aan de palmsteuneenheid is bevestigd.
- 2. Til het thermische schild van de SSD weg van de palmsteuneenheid.
- 3. Verwijder de schroef (M2x3) waarmee de M.2 2230 SSD op de palmsteuneenheid is bevestigd.
- 4. Schuif en til de M.2 2230 SSD uit het SSD-slot.
- 5. Verwijder de M.2 2230 SSD-houder uit de palmsteuneenheid.

### **De M.2 2230 SSD in slot 2 (SSD2) installeren**

#### **Vereisten**

Als u een onderdeel vervangt, dient u het bestaande onderdeel te verwijderen alvorens het installatieproces uit te voeren.

#### **Over deze taak**

De volgende afbeeldingen geven de locatie van de M.2 2230 SSD in slot 2 (SSD2) aan en bieden een visuele weergave van de installatieprocedure.

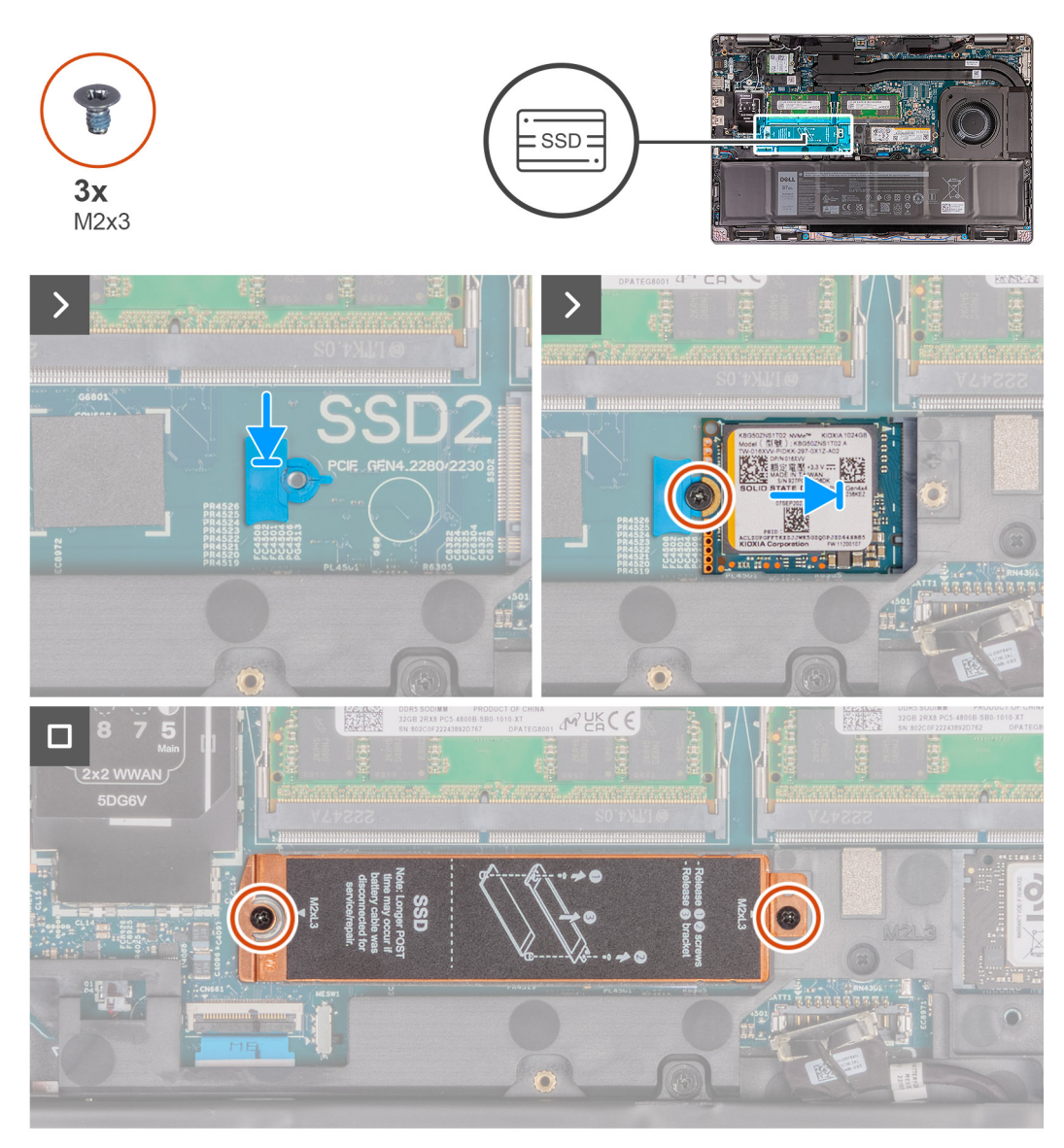

#### **Afbeelding 32. De M.2 2230 SSD in slot 2 installeren**

#### **Stappen**

- 1. Plaats de M.2 2230 SSD-houder in het slot op de palmsteuneenheid.
- 2. Lijn de uitsparing op de M.2 2230 SSD uit met het lipje op het M.2 2230 SSD-slot.
- 3. Schuif de M.2 2230 SSD in het M.2 2230 SSD-slot.
- 4. Plaats de schroef (M2x3) terug waarmee de M.2 2230 SSD aan de palmsteuneenheid wordt bevestigd.
- 5. Lijn het thermische schild van de SSD uit op de palmsteuneenheid.
- 6. Plaats de twee schroeven (M2x3) terug waarmee het thermische schild van de SSD aan de palmsteuneenheid wordt bevestigd.

#### **Vervolgstappen**

- 1. Installeer de [onderplaat.](#page-48-0)
- 2. Installeer de [simkaart.](#page-44-0)
- 3. Volg de procedure in [Nadat u in de computer hebt gewerkt.](#page-38-0)

### **De M.2 2280 SSD verwijderen uit slot 2 (SSD2)**

#### **Vereisten**

- 1. Volg de procedure in [Voordat u in de computer gaat werken.](#page-35-0)
- 2. Verwijder de [simkaart.](#page-43-0)
- 3. Verwijder de [onderplaat.](#page-45-0)

#### **Over deze taak**

De volgende afbeeldingen geven de locatie van de M.2 2280 SSD in slot 2 (SSD2) aan en bieden een visuele weergave van de verwijderingsprocedure.

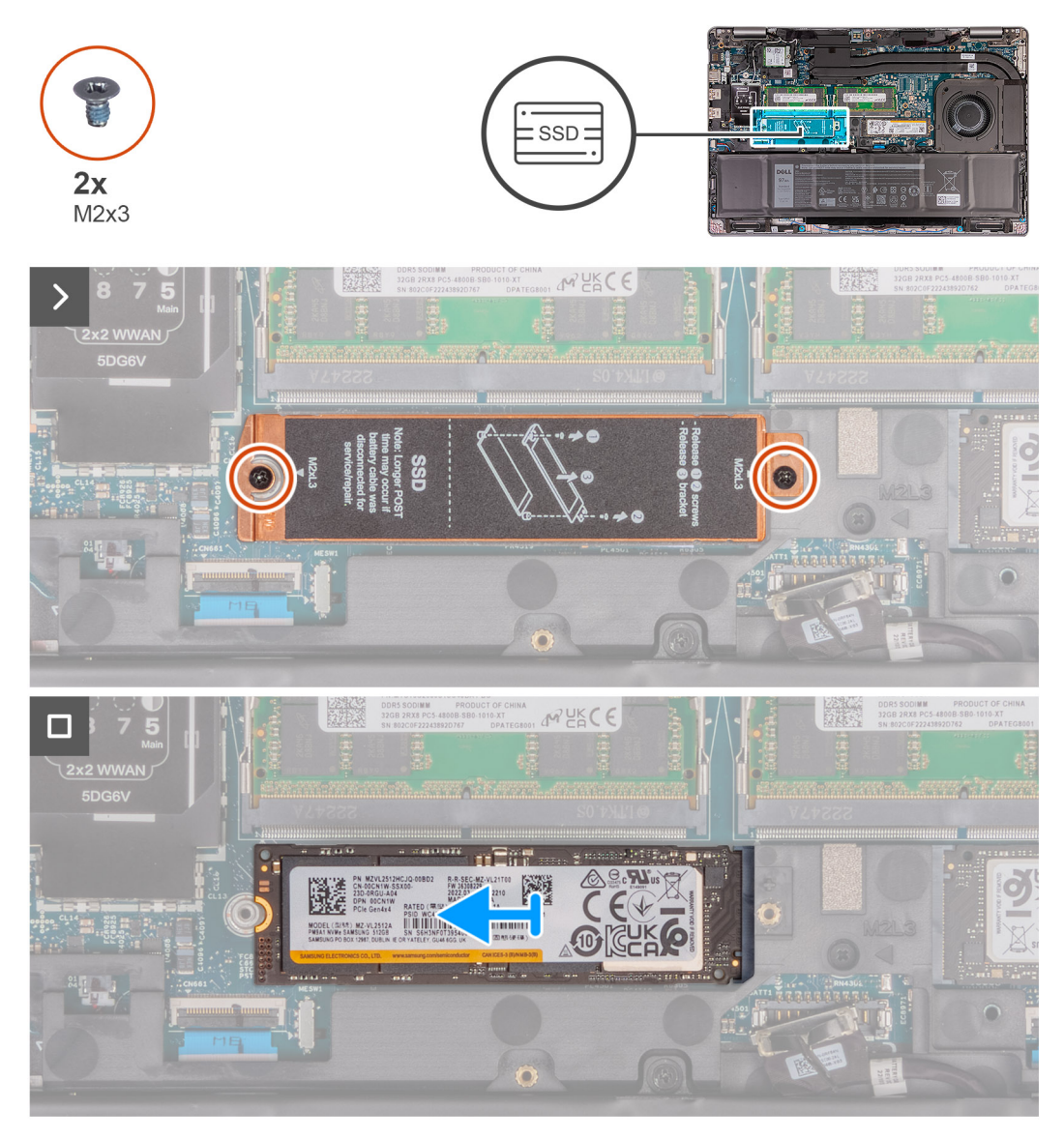

**Afbeelding 33. De M.2 2280 SSD verwijderen uit slot 2**

#### **Stappen**

- 1. Verwijder de twee schroeven (M2x3) waarmee het thermische schild van de SSD aan de palmsteuneenheid is bevestigd.
- 2. Til het thermische schild van de SSD weg van de palmsteuneenheid.
- 3. Schuif en til de M.2 2280 SSD uit de SSD-slot.

### **De M.2 2280 SSD in slot 2 (SSD2) installeren**

#### **Vereisten**

Als u een onderdeel vervangt, dient u het bestaande onderdeel te verwijderen alvorens het installatieproces uit te voeren.

#### **Over deze taak**

De volgende afbeeldingen geven de locatie van de M.2 2280 SSD in slot 2 (SSD2) aan en bieden een visuele weergave van de installatieprocedure.

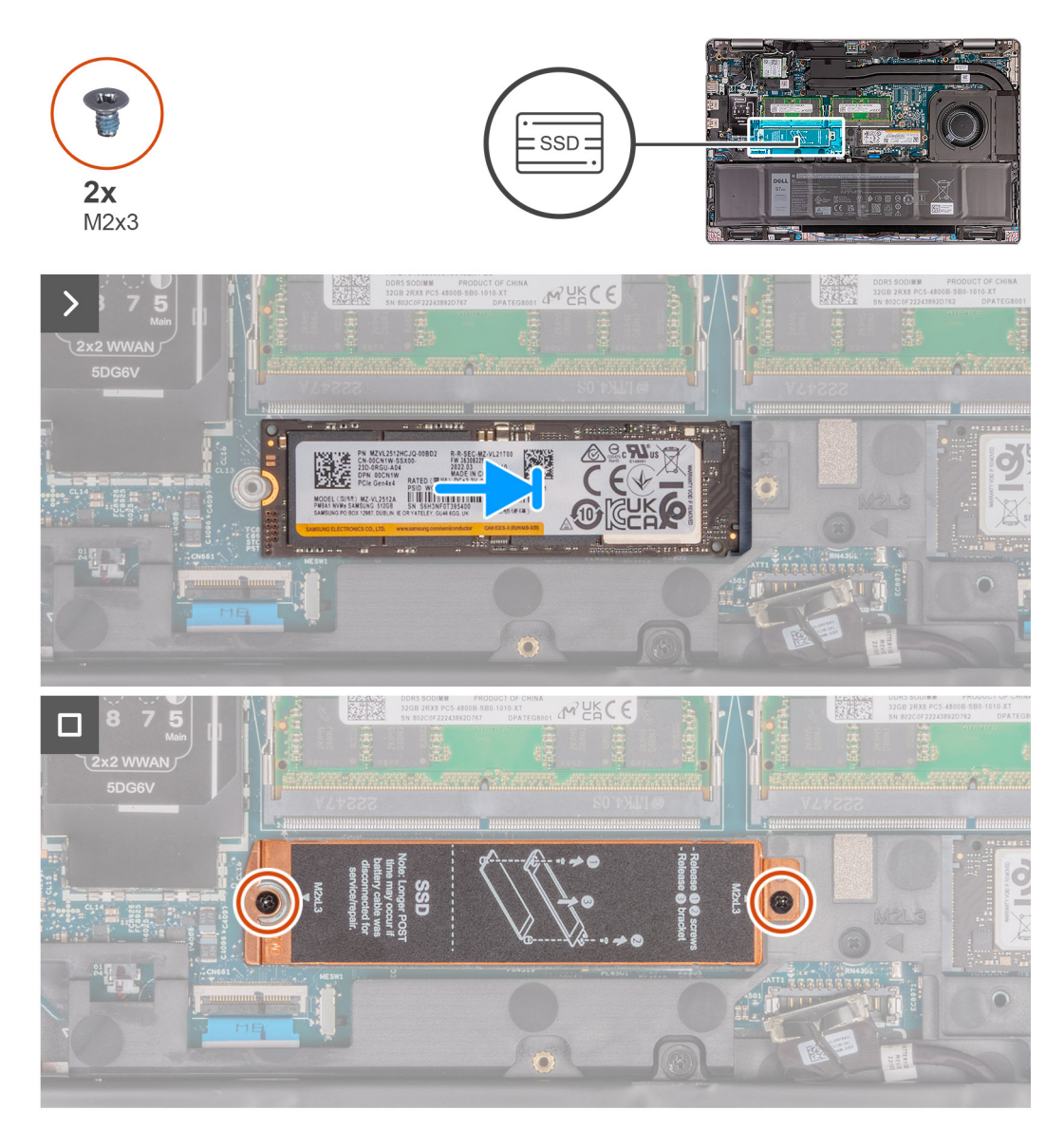

#### **Afbeelding 34. De M.2 2280 SSD in slot 2 installeren**

#### **Stappen**

- 1. Lijn de uitsparing op de M.2 2280 SSD uit met het lipje op het M.2 2280 SSD-slot.
- 2. Schuif de M.2 2280 SSD in de M.2 2280 SSD-slot.
- 3. Plaats de twee schroeven (M2x3) terug waarmee de M.2 2280 SSD aan de palmsteuneenheid wordt bevestigd.
- 4. Lijn het thermische schild van de SSD uit op de palmsteuneenheid.
- 5. Plaats de twee schroeven (M2x3) terug waarmee het thermische schild van de SSD aan de palmsteuneenheid wordt bevestigd.

#### **Vervolgstappen**

- 1. Installeer de [onderplaat.](#page-48-0)
- 2. Installeer de [simkaart.](#page-44-0)
- 3. Volg de procedure in [Nadat u in de computer hebt gewerkt.](#page-38-0)

# **FRU's (op locatie te vervangen onderdelen) verwijderen en installeren**

De vervangbare onderdelen in dit hoofdstuk zijn FRU's (op locatie te vervangen onderdelen)

**WAARSCHUWING: De informatie in deze sectie is alleen bedoeld voor geautoriseerde servicetechnici.**

- **WAARSCHUWING: Om mogelijke schade aan het component of verlies van data te voorkomen, moet u ervoor zorgen dat een geautoriseerde servicetechnicus de FRU's (Field Replaceable Units) vervangt.**
- **WAARSCHUWING: Dell Technologies raadt u aan om deze reeks reparaties, indien nodig, uit te laten voeren door getrainde technische reparatiespecialisten.**
- **WAARSCHUWING: Ter herinnering: uw garantie dekt geen schade die kan optreden tijdens FRU-reparaties die niet door Dell Technologies zijn geautoriseerd.**
- **OPMERKING:** De afbeeldingen in dit document kunnen verschillen van uw computer; dit is afhankelijk van de configuratie die u hebt ⋒ besteld.

## **Plastic inzetstuk**

### **Het plastic inzetstuk verwijderen**

**WAARSCHUWING: De informatie in deze verwijderingssectie is alleen bedoeld voor geautoriseerde servicetechnici.**

#### **Vereisten**

- 1. Volg de procedure in [Voordat u in de computer gaat werken.](#page-35-0)
- 2. Verwijder de [onderplaat.](#page-45-0)

#### **Over deze taak**

 $\bigcirc$ **OPMERKING:** Het plastic inzetstuk is alleen van toepassing op computers die worden geleverd met de batterij van 64 Whr.

De volgende afbeeldingen geven de locatie van het plastic inzetstuk aan en bieden een visuele weergave van de verwijderingsprocedure.

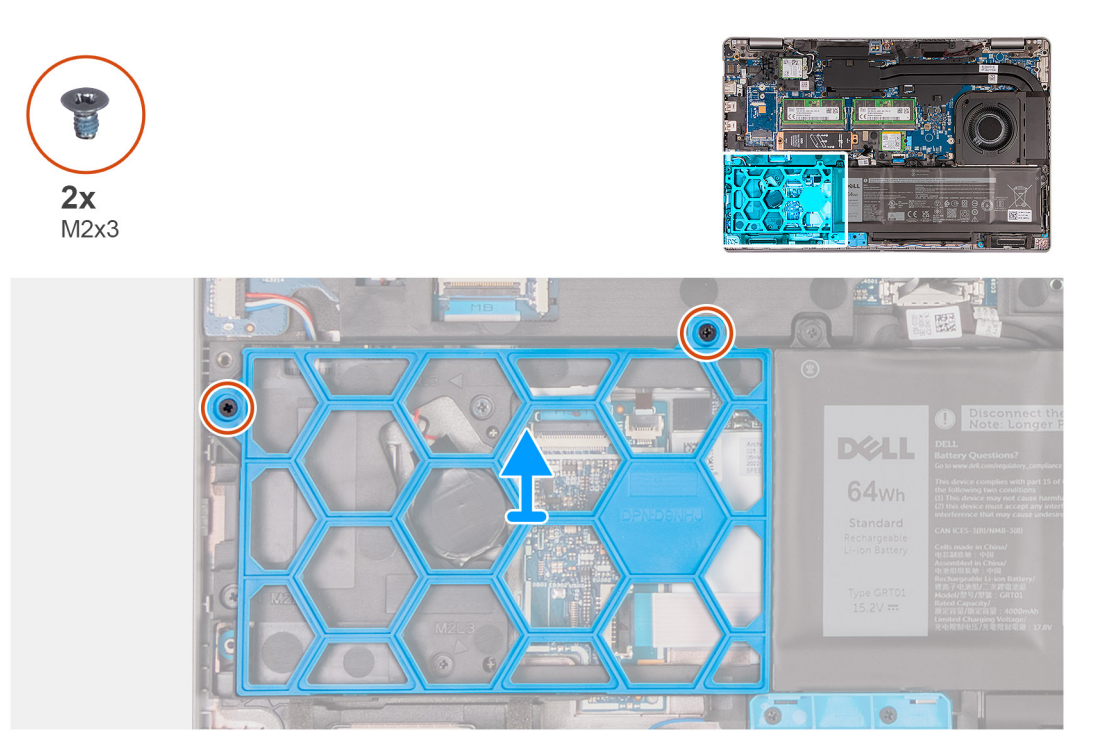

#### **Afbeelding 35. Het plastic inzetstuk verwijderen**

#### **Stappen**

- 1. Verwijder de twee schroeven (M2x3) waarmee het plastic inzetstuk aan de palmsteuneenheid is bevestigd.
- 2. Til het plastic inzetstuk uit de palmsteuneenheid.

### **Het plastic inzetstuk installeren**

### **WAARSCHUWING: De informatie in deze installatiesectie is alleen bedoeld voor geautoriseerde servicetechnici.**

#### **Vereisten**

Als u een onderdeel vervangt, dient u het bestaande onderdeel te verwijderen alvorens het installatieproces uit te voeren.

#### **Over deze taak**

**OPMERKING:** Het plastic inzetstuk is alleen van toepassing op computers die worden geleverd met de batterij van 64 Whr.

De volgende afbeeldingen geven de locatie van het plastic inzetstuk aan en bieden een visuele weergave van de installatieprocedure.
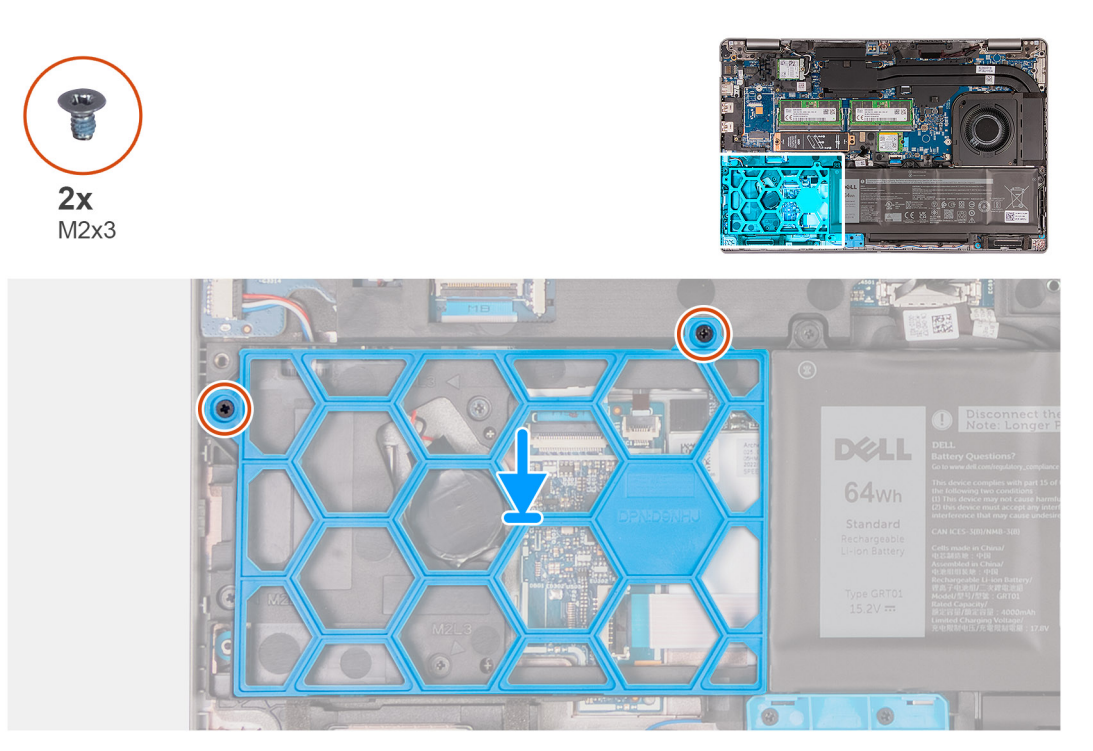

### **Afbeelding 36. Het plastic inzetstuk installeren**

### **Stappen**

- 1. Lijn het schroefgat op het plastic inzetstuk uit met het schroefgat op de palmsteuneenheid.
- 2. Plaats de twee schroeven (M2x3) terug waarmee het plastic inzetstuk aan de palmsteuneenheid wordt bevestigd.

### **Vervolgstappen**

- 1. Installeer de [onderplaat.](#page-48-0)
- 2. Volg de procedure in [Nadat u in de computer hebt gewerkt.](#page-38-0)

# **Batterij**

## **Voorzorgsmaatregelen oplaadbare lithium-ionbatterij**

### **WAARSCHUWING:**

- **● Wees voorzichtig bij het omgaan met oplaadbare lithium-ionbatterijen.**
- **● Ontlaad de batterij volledig voordat u deze verwijdert. Koppel de netvoedingsadapter los van de computer en gebruik de computer uitsluitend op batterijstroom: de batterij is volledig ontladen als de computer niet meer wordt ingeschakeld wanneer de aan-/uitknop wordt ingedrukt.**
- **● U moet de batterij niet pletten, laten vallen, beschadigen of doorboren met vreemde voorwerpen.**
- **● Stel de batterij niet bloot aan hoge temperaturen en haal batterijpacks cellen niet uit elkaar.**
- **● Oefen geen druk uit op het oppervlak van de batterij.**
- **● Buig de batterij niet.**
- **● Gebruik geen gereedschap om te wrikken op of langs de batterij.**
- **● Zorg dat er tijdens het onderhoud van dit product geen schroeven zoekraken of verloren gaan om te voorkomen dat de batterij en andere computeronderdelen per ongeluk worden doorboord of schade oplopen.**
- **● Als de batterij vast komt te zitten in de computer als resultaat van zwellen, moet u niet proberen deze los te maken omdat het doorboren, buigen of pletten van een oplaadbare lithium-ionbatterij gevaarlijk kan zijn. Neem in een dergelijk geval contact op met de technische support van Dell voor hulp. Ga naar [www.dell.com/contactdell.](https://www.dell.com/support)**
- <span id="page-73-0"></span>**● Schaf altijd originele batterijen aan op [www.dell.com](https://www.dell.com) of bij geautoriseerde Dell partners en verkopers.**
- **● Opgezwollen batterijen dienen niet gebruikt te worden en dienen te worden vervangen en op juiste wijze weg te worden gegooid. Zie [Afhandeling van opgezette oplaadbare lithium-ionbatterijen](#page-167-0) voor richtlijnen voor het omgaan met en vervangen van opgezette oplaadbare lithium-ionbatterijen.**

# **De batterij verwijderen**

**WAARSCHUWING: De informatie in deze verwijderingssectie is alleen bedoeld voor geautoriseerde servicetechnici.**

### **Vereisten**

- 1. Volg de procedure in [Voordat u in de computer gaat werken.](#page-35-0)
- 2. Verwijder de [simkaart.](#page-43-0)
- 3. Verwijder de [onderplaat.](#page-45-0)

### **Over deze taak**

**WAARSCHUWING: Wanneer u de batterij verwijdert, worden de standaardinstellingen van de BIOS-setup hersteld. Het is aan te raden de instellingen van de BIOS-setup te noteren voordat u de batterij verwijdert.**

De volgende afbeeldingen geven de locatie van de batterij aan en bieden een visuele weergave van de verwijderingsprocedure.

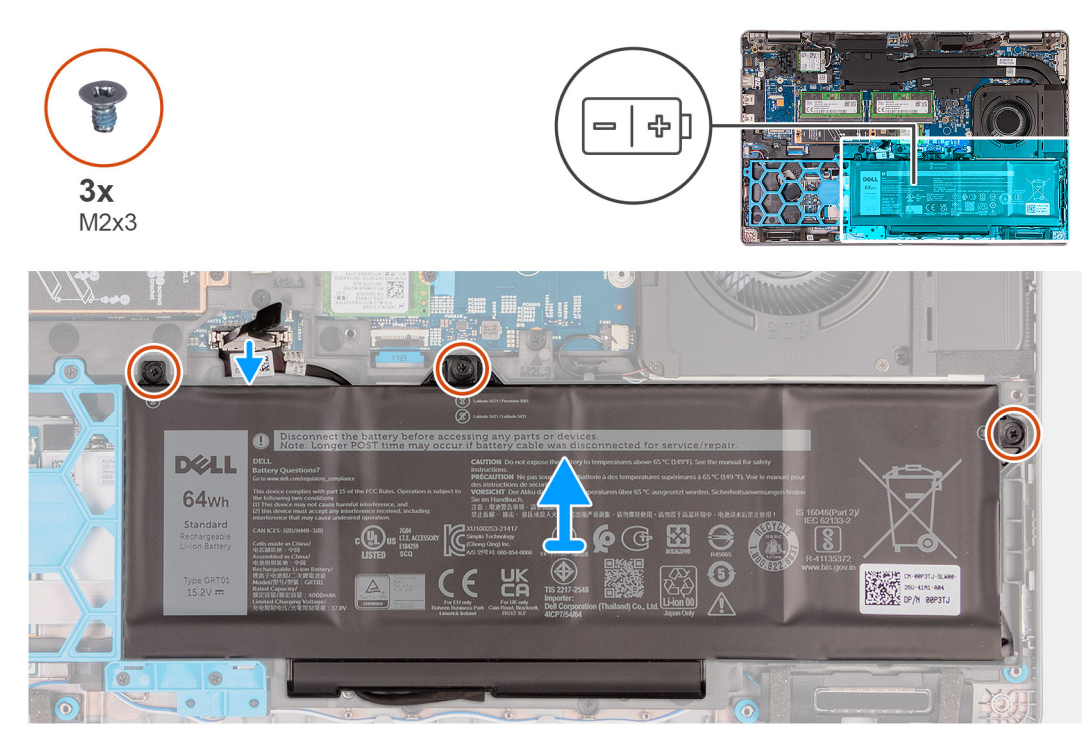

**Afbeelding 37. De batterij verwijderen - 64 Whr**

<span id="page-74-0"></span>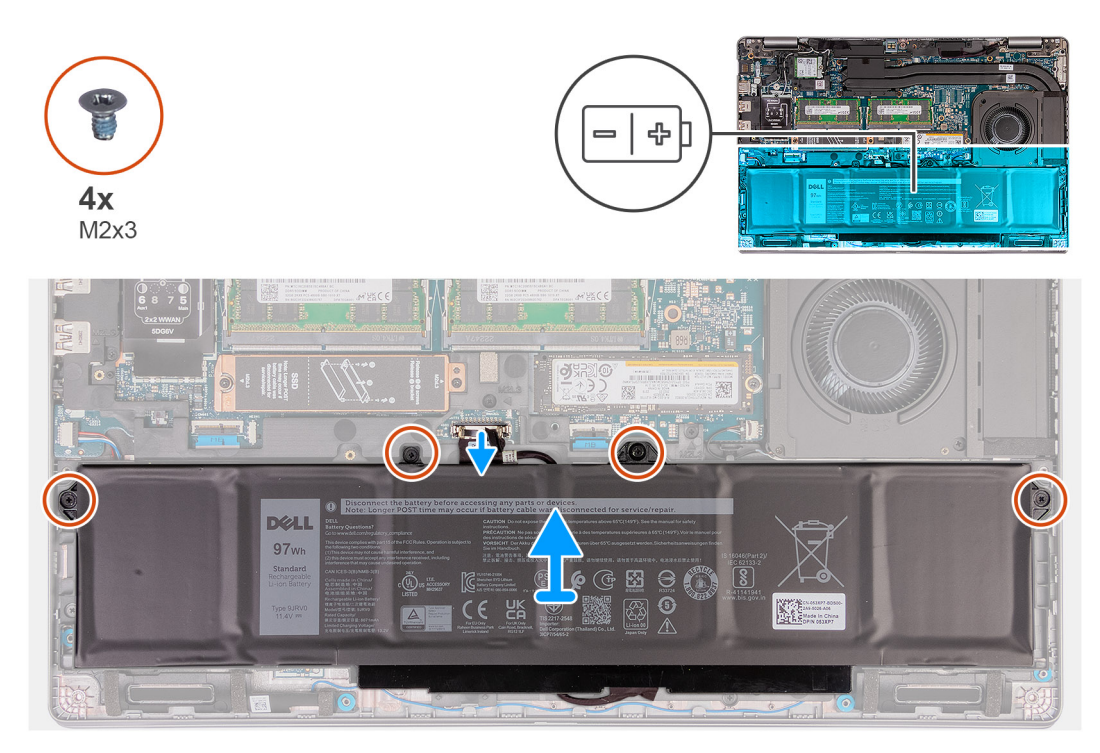

### **Afbeelding 38. De batterij verwijderen - 97 Whr**

### **Stappen**

- 1. Koppel de batterijkabel los van de connector (BATT1) op de systeemkaart (als deze niet eerder is losgekoppeld).
- 2. Draai de drie geborgde schroeven (M2x3) voor de batterij van 64 Whr of vier geborgde schroeven (M2x3) voor de batterij van 97 Whr los, afhankelijk van welke van toepassing is, waarmee de batterij aan de palmsteuneenheid is bevestigd.
- 3. Til de batterij uit de palmsteuneenheid.
- 4. Draai de batterij om en trek de tape los waarmee de batterijkabel aan de batterij is bevestigd.
- 5. Verwijder de batterijkabel uit de geleiders op de batterij.
- 6. Koppel de batterijkabel los van de connector op de batterij.
- 7. Verwijder de batterijkabel van de batterij.

### **De batterij plaatsen**

**WAARSCHUWING: De informatie in deze installatiesectie is alleen bedoeld voor geautoriseerde servicetechnici.**

### **Vereisten**

Als u een onderdeel vervangt, dient u het bestaande onderdeel te verwijderen alvorens het installatieproces uit te voeren.

### **Over deze taak**

De volgende afbeeldingen geven de locatie van de batterij aan en bieden een visuele weergave van de installatieprocedure.

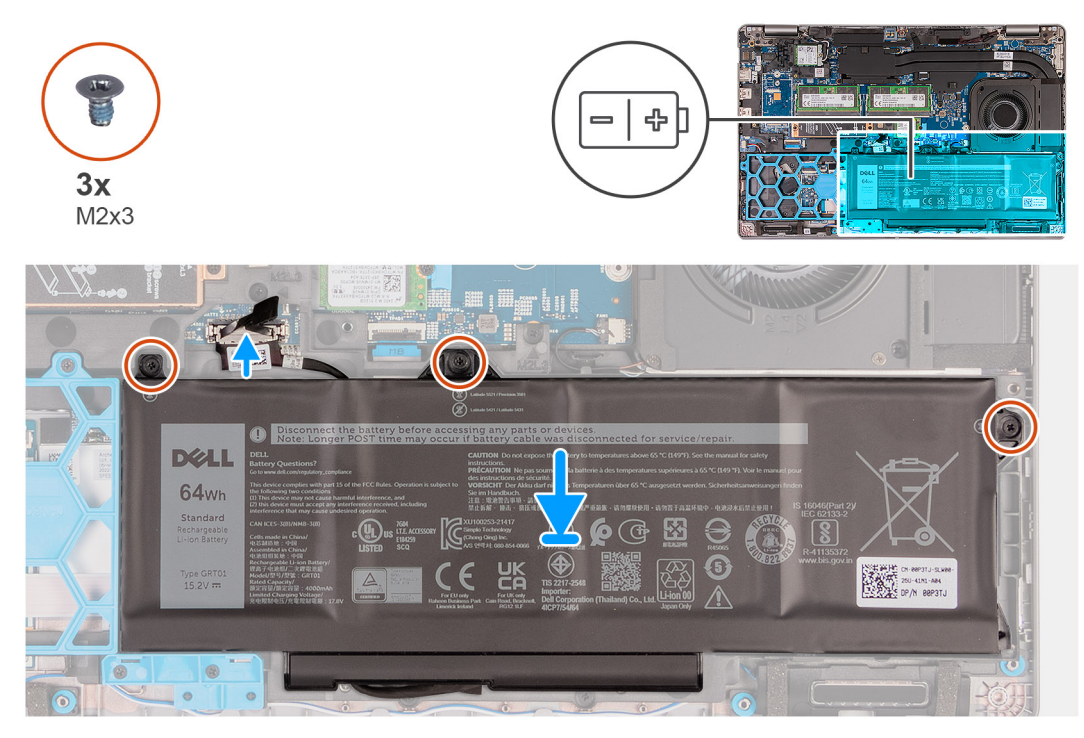

**Afbeelding 39. De 64 Whr batterij installeren**

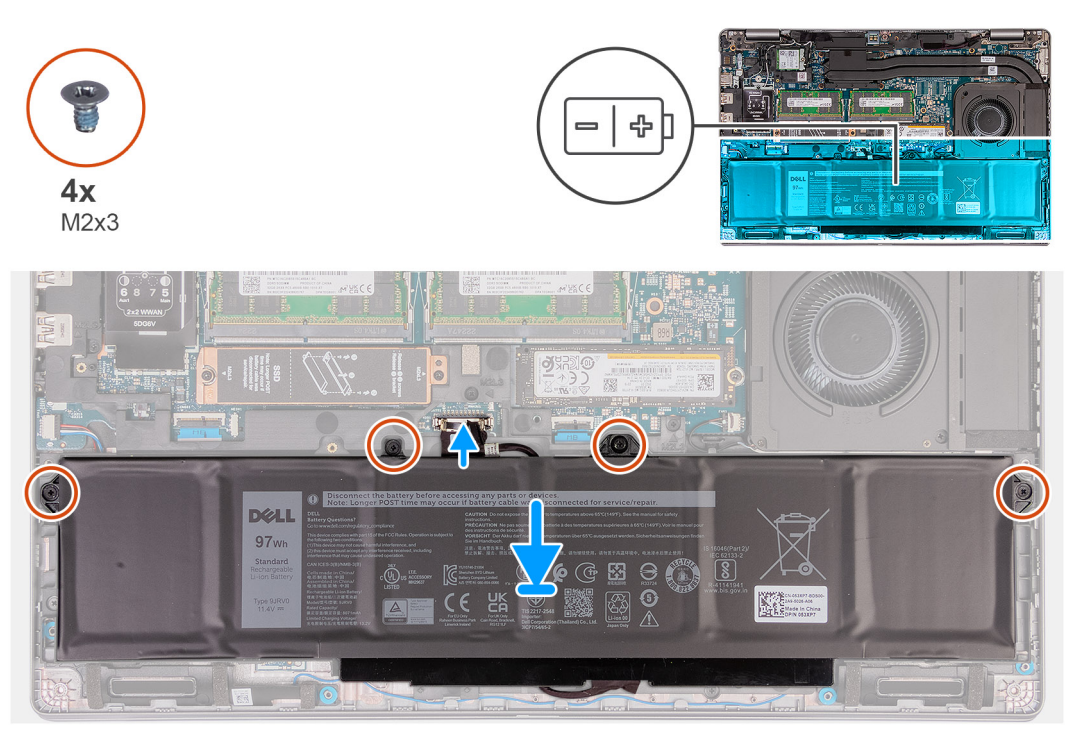

### **Afbeelding 40. De 97 Whr batterij installeren**

### **Stappen**

- 1. Lijn de batterijkabel uit en leid die door de routeringsgeleiders op de batterij.
- 2. Breng de tape aan om de batterijkabel aan de batterij te bevestigen.
- 3. Sluit de stekker van de luidsprekerkabel aan op de connector op de batterij.
- 4. Draai de batterij om.
- 5. Gebruik de uitlijnpunten om de batterij op de polssteunassemblage te plaatsen.
- <span id="page-76-0"></span>6. Lijn de schroefgaten op de batterij uit met de schroefgaten op de polssteuneenheid.
- 7. Draai de drie geborgde schroeven (M2x3) voor een batterij van 64 Whr of vier geborgde schroeven (M2x3) voor een batterij van 97 Whr vast, afhankelijk van welke van toepassing is, waarmee de batterij aan de palmsteuneenheid wordt bevestigd.
- 8. Sluit de batterijkabel aan op de batterijkabelconnector (BATT1) op de systeemkaart.

### **Vervolgstappen**

- 1. Installeer de [onderplaat.](#page-48-0)
- 2. Installeer de [simkaart.](#page-44-0)
- 3. Volg de procedure in [Nadat u in de computer hebt gewerkt.](#page-38-0)

# **Binnenframe van de eenheid**

## **Het binnenframe van de eenheid verwijderen**

**WAARSCHUWING: De informatie in deze verwijderingssectie is alleen bedoeld voor geautoriseerde servicetechnici.**

### **Vereisten**

- 1. Volg de procedure in [Voordat u in de computer gaat werken.](#page-35-0)
- 2. Verwijder de [simkaart.](#page-43-0)
- 3. Verwijder de [onderplaat.](#page-45-0)
- 4. Verwijder de [batterij.](#page-73-0)
- 5. Verwijder de [4G WWAN-kaart](#page-53-0) of de [5G WWAN-kaart,](#page-56-0) afhankelijk van welke van toepassing is.
- 6. Verwijder de [draadloze kaart.](#page-50-0)

### **Over deze taak**

De volgende afbeeldingen geven de locatie van het binnenframe van de eenheid aan en bieden een visuele weergave van de verwijderingsprocedure.

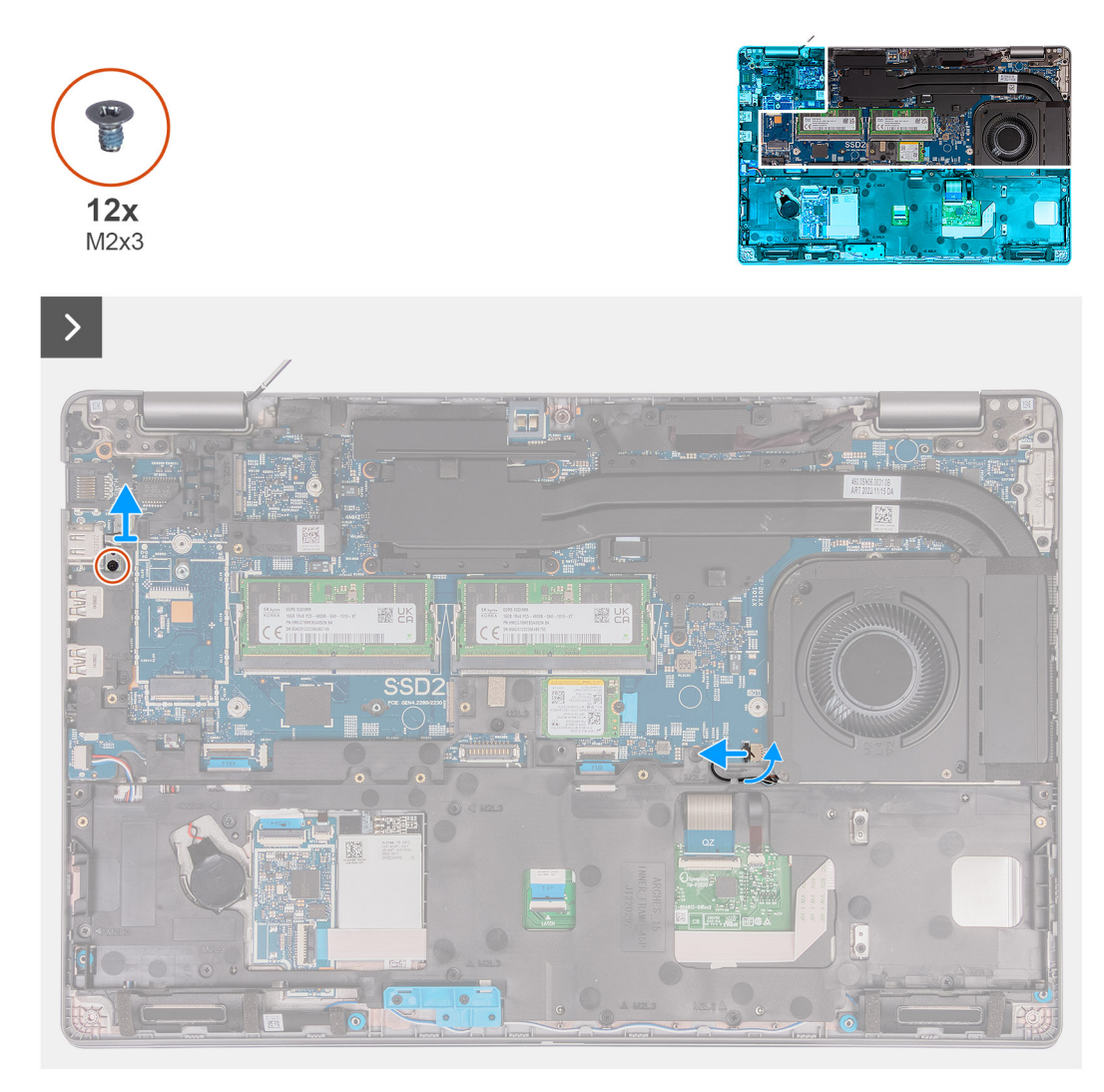

**Afbeelding 41. Het binnenframe van de eenheid verwijderen**

<span id="page-78-0"></span>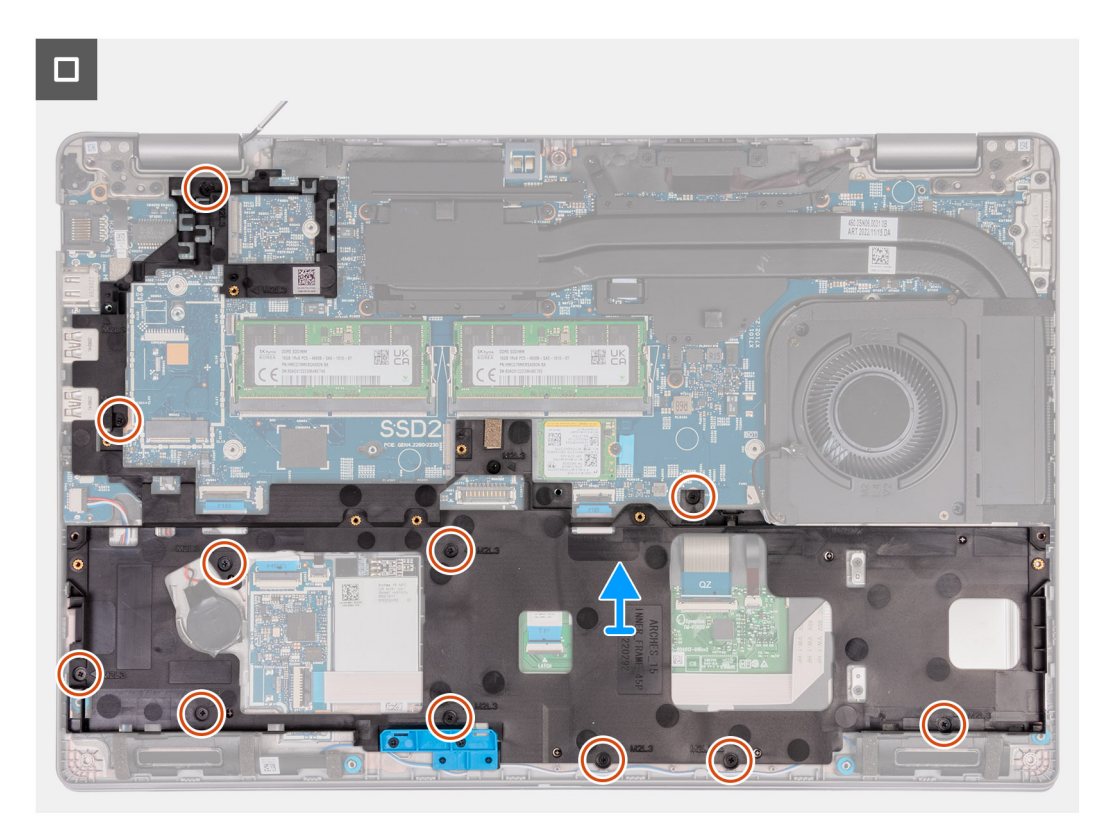

### **Afbeelding 42. Het binnenframe van de eenheid verwijderen**

### **Stappen**

- 1. Maak de luidsprekerkabel los van de systeemkaart.
- 2. Verwijder de luidsprekerkabels uit de routeringsgeleiders op de palmsteuneenheid.
- 3. Verwijder de 12 schroeven (M2x3) waarmee het binnenframe van de eenheid aan de palmsteuneenheid wordt bevestigd.
- 4. Verwijder het binnenframe van de eenheid uit de palmsteuneenheid.

## **Het binnenframe van de eenheid installeren**

### **WAARSCHUWING: De informatie in deze installatiesectie is alleen bedoeld voor geautoriseerde servicetechnici.**

### **Vereisten**

Als u een onderdeel vervangt, dient u het bestaande onderdeel te verwijderen alvorens het installatieproces uit te voeren.

### **Over deze taak**

De volgende afbeeldingen geven de locatie van het binnenframe van de eenheid aan en bieden een visuele weergave van de installatieprocedure.

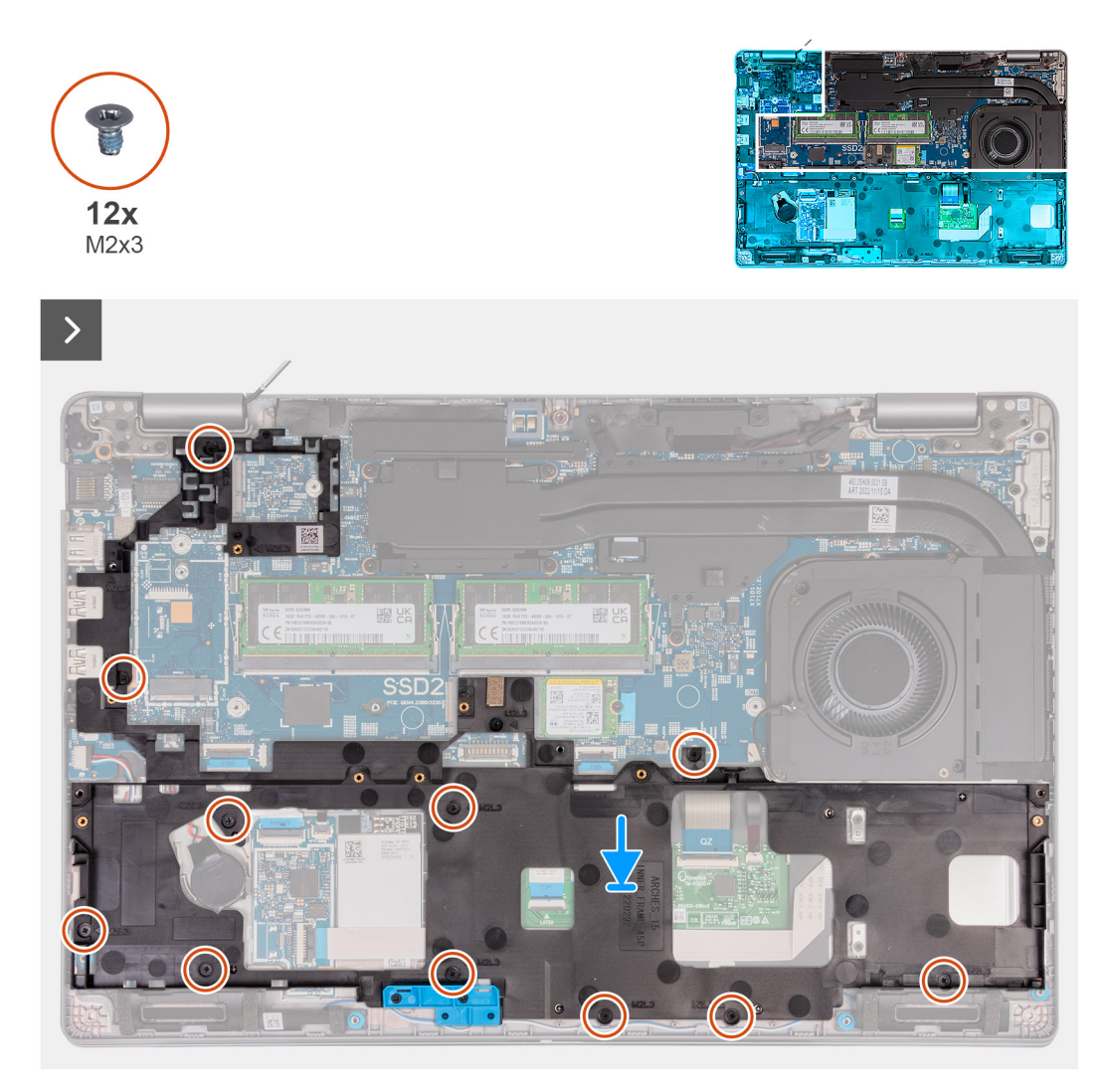

**Afbeelding 43. Het binnenframe van de eenheid installeren**

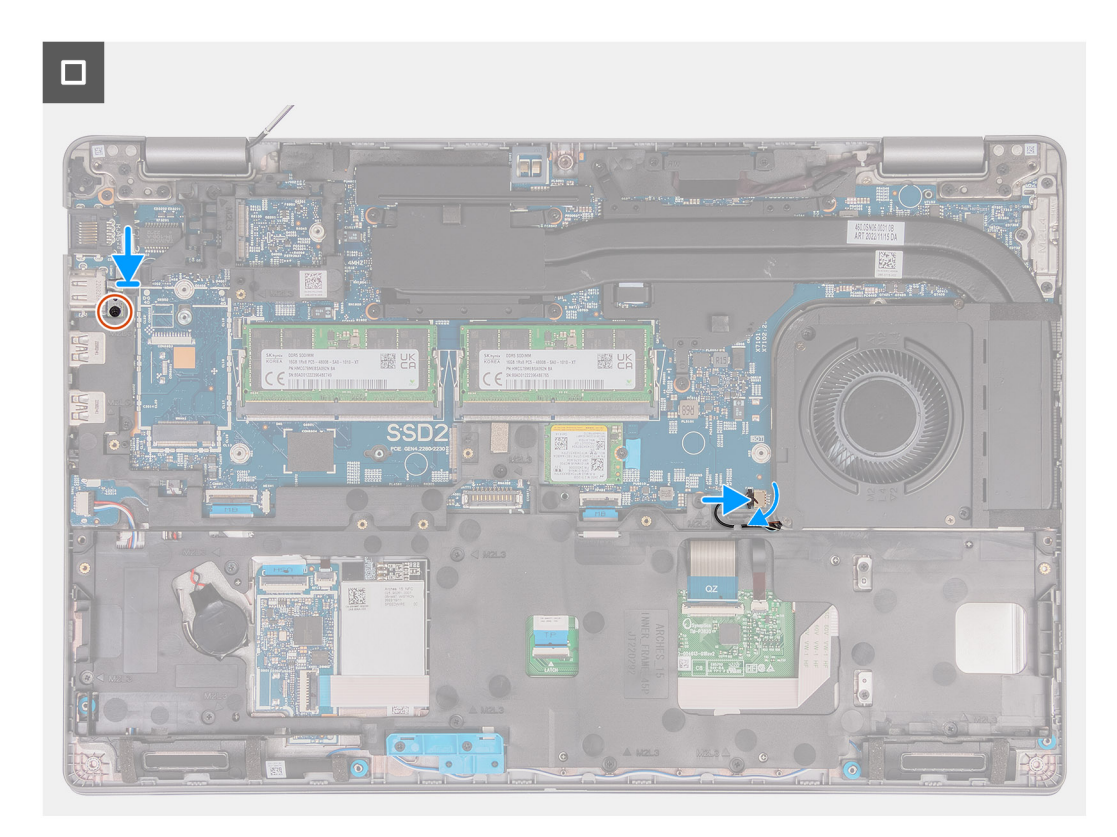

**Afbeelding 44. Het binnenframe van de eenheid installeren**

### **Stappen**

- 1. Lijn de schroefgaten op het binnenframe van de eenheid uit met de schroefgaten op de systeemkaart en de palmsteuneenheid.
- 2. Plaats de 12 schroeven (M2x3) terug waarmee het binnenframe van de eenheid aan de palmsteuneenheid wordt bevestigd.
- 3. Sluit de luidsprekerkabel aan op de systeemkaart.
- 4. Leid de luidsprekerkabels door de kabelgeleiders op de polssteuneenheid.

### **Vervolgstappen**

- 1. Plaats de [draadloze kaart.](#page-51-0)
- 2. Installeer de [4G WWAN-kaart](#page-54-0) of de [5G WWAN-kaart,](#page-57-0) afhankelijk van welke van toepassing is.
- 3. Installeer de [batterij.](#page-74-0)
- 4. Installeer de [onderplaat.](#page-48-0)
- 5. Installeer de [simkaart.](#page-44-0)
- 6. Volg de procedure in [Nadat u in de computer hebt gewerkt.](#page-38-0)

# **Touchpad**

## **De touchpad verwijderen**

**WAARSCHUWING: De informatie in deze verwijderingssectie is alleen bedoeld voor geautoriseerde servicetechnici.**

### **Vereisten**

- 1. Volg de procedure in [Voordat u in de computer gaat werken.](#page-35-0)
- 2. Verwijder de [simkaart.](#page-43-0)
- 3. Verwijder de [onderplaat.](#page-45-0)
- 4. Verwijder de [batterij.](#page-73-0)
- 5. Verwijder de [4G WWAN-kaart](#page-53-0) of de [5G WWAN-kaart,](#page-56-0) afhankelijk van welke van toepassing is.
- 6. Verwijder de [draadloze kaart.](#page-50-0)
- 7. Verwijder het [binnenframe van de eenheid.](#page-76-0)

### **Over deze taak**

De volgende afbeeldingen geven de locatie van de touchpad aan en bieden een visuele weergave van de verwijderingsprocedure.

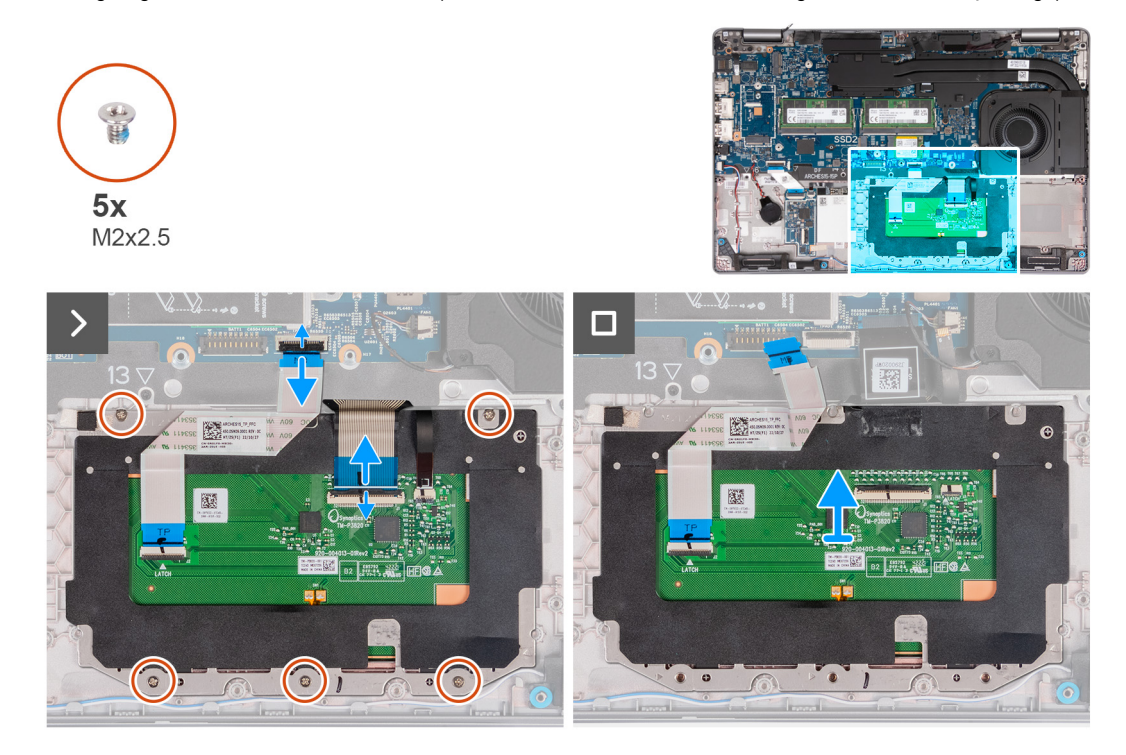

### **Afbeelding 45. De touchpad verwijderen**

### **Stappen**

- 1. Open de vergrendeling en koppel de touchpadkabel los van de touchpadkabelconnector (TPAD1) op de systeemkaart.
- 2. Open de vergrendeling en koppel de toetsenbordkabel los van de connector op de touchpad.
- 3. Trek de toetsenbordkabel los van de touchpad.
- 4. Open de vergrendeling en koppel de kabel van de toetsenbordverlichting los van de connector op de touchpad.
- 5. Verwijder de vijf schroeven (M2x2.5) waarmee de touchpad op de palmsteuneenheid is bevestigd.
- 6. Til het klepje onder de touchpadkabel omhoog en verwijder de schroef (M2x2.5) waarmee de touchpad aan de palmsteuneenheid is bevestigd.
- 7. Til de touchpad uit de palmsteuneenheid.

### **De touchpad installeren**

**WAARSCHUWING: De informatie in deze sectie is alleen bedoeld voor geautoriseerde servicetechnici.**

#### **Vereisten**

Als u een onderdeel vervangt, dient u het bestaande onderdeel te verwijderen alvorens het installatieproces uit te voeren.

### **Over deze taak**

De volgende afbeeldingen geven de locatie van het touchpad aan en bieden een visuele weergave van de installatieprocedure.

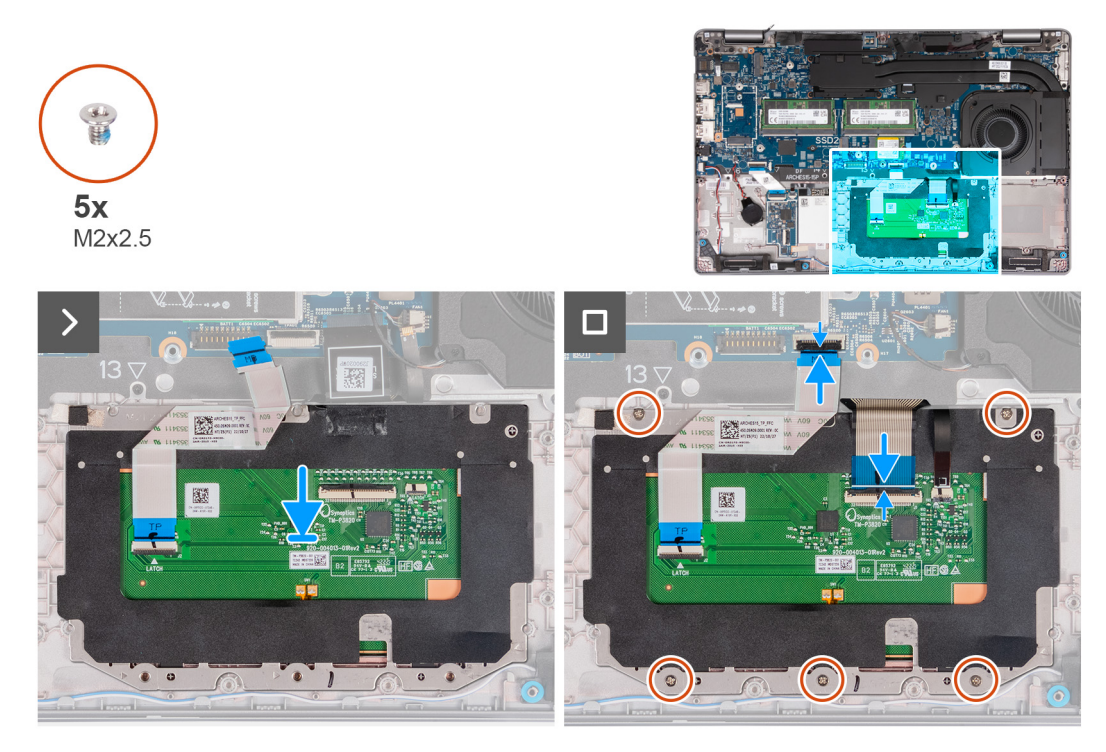

### **Afbeelding 46. De touchpad installeren**

### **Stappen**

- 1. Plaats de touchpad in het slot op de palmsteuneenheid.
- 2. Lijn de schroefgaten op de touchpad uit met de schroefgaten op de palmsteuneenheid.
- 3. Plaats de vijf schroeven (M2x2.5) terug waarmee de touchpad op de palmsteuneenheid wordt bevestigd.
- 4. Til het klepje onder de touchpadkabel omhoog en plaats de schroef (M2x2.5) terug waarmee de touchpad aan de palmsteuneenheid wordt bevestigd.
- 5. Sluit de touchpadkabel aan op de connector op de touchpad en sluit de vergrendeling om de kabel vast te zetten.
- 6. Sluit de kabel van de verlichting van het toetsenbord aan op de connector op de touchpad en sluit de vergrendeling om de kabel vast te zetten.
- 7. Sluit de toetsenbordkabel aan op de connector van de systeemkaart en sluit de vergrendeling om de kabel te vergrendelen.
- 8. Bevestig de toetsenbordkabel aan de touchpad.

### **Vervolgstappen**

- 1. Installeer het [binnenframe van de eenheid.](#page-78-0)
- 2. Plaats de [draadloze kaart.](#page-51-0)
- 3. Installeer de [4G WWAN-kaart](#page-54-0) of de [5G WWAN-kaart,](#page-57-0) afhankelijk van welke van toepassing is.
- 4. Installeer de [batterij.](#page-74-0)
- 5. Installeer de [onderplaat.](#page-48-0)
- 6. Installeer de [simkaart.](#page-44-0)
- 7. Volg de procedure in [Nadat u in de computer hebt gewerkt.](#page-38-0)

# **Luidsprekers**

### **De luidsprekers verwijderen**

**WAARSCHUWING: De informatie in deze verwijderingssectie is alleen bedoeld voor geautoriseerde servicetechnici.**

### **Vereisten**

- 1. Volg de procedure in [Voordat u in de computer gaat werken.](#page-35-0)
- 2. Verwijder de [simkaart.](#page-43-0)
- 3. Verwijder de [onderplaat.](#page-45-0)
- 4. Verwijder het [binnenframe van de eenheid.](#page-76-0)
- 5. Verwijder het [plastic inzetstuk,](#page-70-0) indien van toepassing.
- 6. Verwijder de [batterij.](#page-73-0)

### **Over deze taak**

De volgende afbeeldingen geven de locatie van de luidsprekers aan en bieden een visuele weergave van de verwijderingsprocedure.

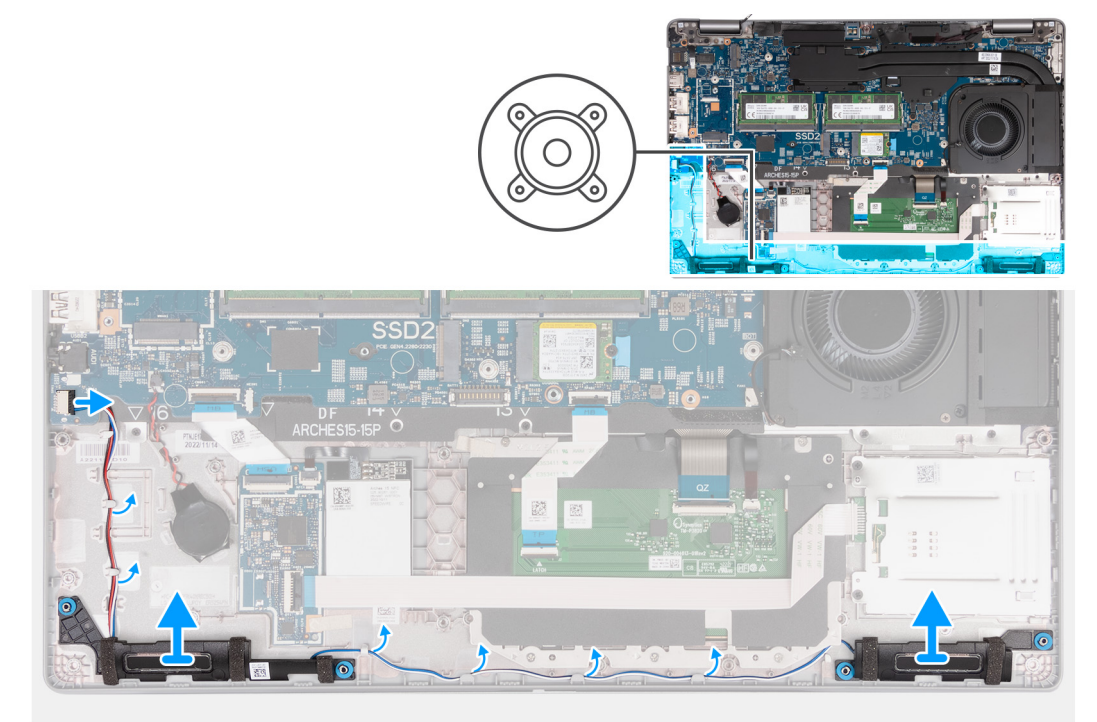

### **Afbeelding 47. De luidsprekers verwijderen**

### **Stappen**

- 1. Koppel de luidsprekerkabel los uit de connector voor de luidsprekerkabel (SPK1) op de systeemkaart.
- 2. Verwijder de luidsprekerkabels uit de routeringsgeleiders op de palmsteuneenheid.
- 3. Til de linker- en rechterluidsprekers samen met de bijbehorende kabels weg van de palmsteuneenheid.

## **De luidsprekers installeren**

**WAARSCHUWING: De informatie in deze installatiesectie is alleen bedoeld voor geautoriseerde servicetechnici.**

### **Vereisten**

Als u een onderdeel vervangt, dient u het bestaande onderdeel te verwijderen alvorens het installatieproces uit te voeren.

### **Over deze taak**

De volgende afbeeldingen geven de locatie van de luidsprekers aan en bieden een visuele weergave van de installatieprocedure.

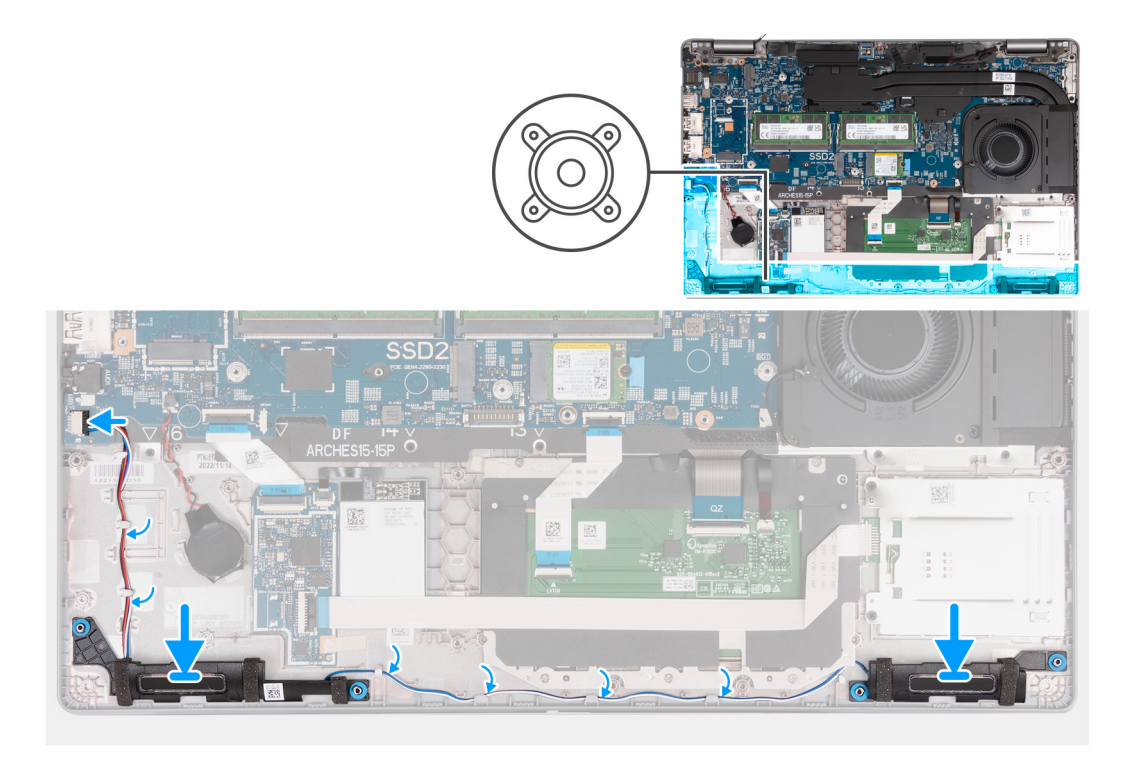

### **Afbeelding 48. De luidsprekers installeren**

### **Stappen**

- 1. Gebruik de uitlijnpunten om de linker- en rechterluidspreker in hun slots op de palmsteuneenheid te plaatsen.
- 2. Leid de luidsprekerkabel door de kabelgeleiders op het palmsteungedeelte.
- 3. Sluit de luidsprekerkabel aan op de connector van de luidsprekerkabel (SPK1) op de systeemkaart.
- **OPMERKING:** Zorg ervoor dat de rubberen dichtingsringen in het slot zitten en correct op de luidsprekers zijn geïnstalleerd.

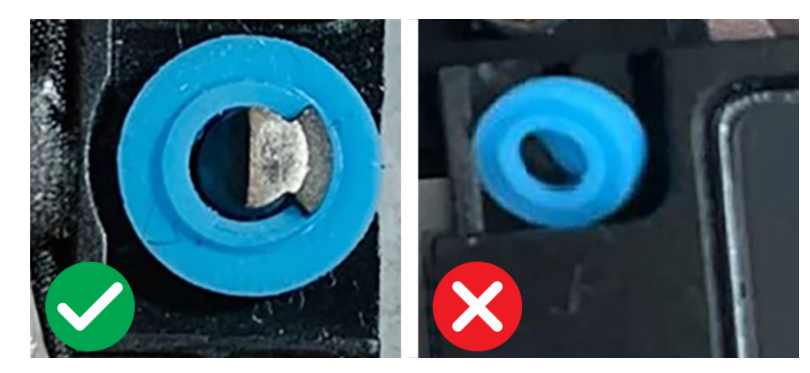

**Afbeelding 49. Rubberen dichtingsringen**

### **Vervolgstappen**

- 1. Installeer de [batterij.](#page-74-0)
- 2. Installeer het [plastic inzetstuk,](#page-71-0) indien van toepassing.
- 3. Installeer het [binnenframe van de eenheid.](#page-78-0)
- 4. Installeer de [onderplaat.](#page-48-0)
- 5. Installeer de [simkaart.](#page-44-0)
- 6. Volg de procedure in [Nadat u in de computer hebt gewerkt.](#page-38-0)

# **Knoopbatterij**

# **De knoopcelbatterij verwijderen**

**WAARSCHUWING: De informatie in deze verwijderingssectie is alleen bedoeld voor geautoriseerde servicetechnici.**

### **Vereisten**

1. Volg de procedure in [Voordat u in de computer gaat werken.](#page-35-0)

**WAARSCHUWING: Wanneer u de knoopcelbatterij verwijdert, worden de standaardinstellingen van het BIOSsetupprogramma hersteld. Het is aan te raden de instellingen van het BIOS-setupprogramma te noteren voordat u de knoopcelbatterij verwijdert.**

- 2. Verwijder de [simkaart.](#page-43-0)
- 3. Verwijder de [onderplaat.](#page-45-0)
- 4. Verwijder het [binnenframe van de eenheid.](#page-76-0)
- 5. Verwijder het [plastic inzetstuk,](#page-70-0) indien van toepassing.
- 6. Verwijder de [batterij.](#page-73-0)

### **Over deze taak**

De volgende afbeeldingen geven de locatie van de knoopcelbatterij aan en bieden een visuele weergave van de verwijderingsprocedure.

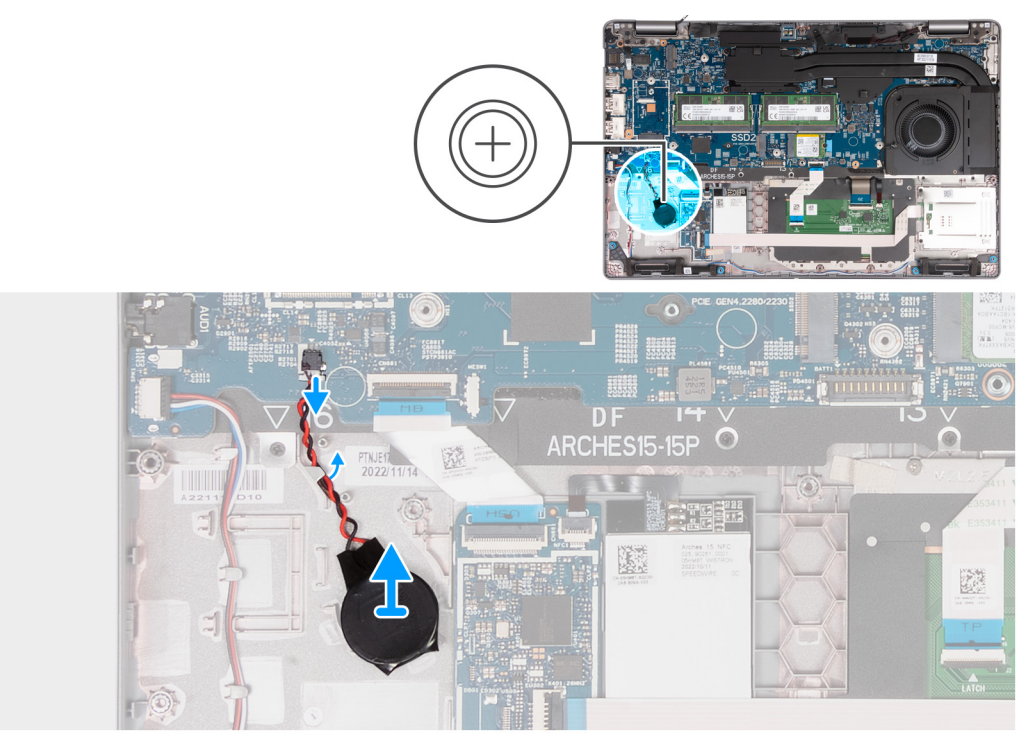

### **Afbeelding 50. De knoopcelbatterij verwijderen**

### **Stappen**

- 1. Koppel de kabel van de knoopcelbatterij los van de connector voor de knoopcelbatterij (RTC1) op de systeemkaart.
- 2. Maak de kabel van de knoopcelbatterij los uit de kabelgeleiders op de palmsteuneenheid.
- 3. Verwijder de knoopcelbatterij samen met de kabel uit de palmsteuneenheid.

### **De knoopcelbatterij plaatsen**

**WAARSCHUWING: De informatie in deze installatiesectie is alleen bedoeld voor geautoriseerde servicetechnici.**

### <span id="page-86-0"></span>**Vereisten**

Als u een onderdeel vervangt, dient u het bestaande onderdeel te verwijderen alvorens het installatieproces uit te voeren.

### **Over deze taak**

De volgende afbeeldingen geven de locatie van de knoopcelbatterij aan en bieden een visuele weergave van de plaatsingsprocedure.

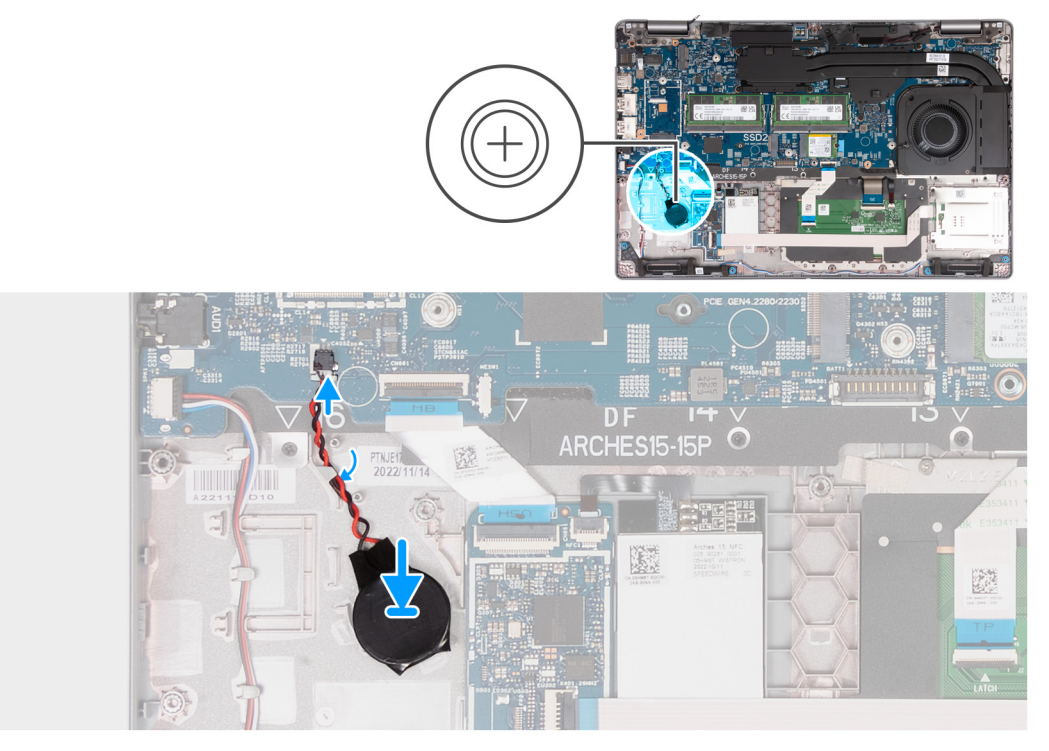

### **Afbeelding 51. De knoopcelbatterij plaatsen**

### **Stappen**

- 1. Bevestig de knoopcelbatterij in de slot voor de knoopcelbatterij van de palmsteun- en toetsenbordeenheid.
- 2. Leid de kabel van de knoopcelbatterij door de kabelgeleider op de polssteunassemblage.
- 3. Sluit de kabel van de knoopcelbatterij aan op de bijbehorende connector (RTC1) op de systeemkaart.

### **Vervolgstappen**

- 1. Installeer de [batterij.](#page-74-0)
- 2. Installeer het [binnenframe van de eenheid.](#page-78-0)
- 3. Installeer het [plastic inzetstuk,](#page-71-0) indien van toepassing.
- 4. Installeer de [onderplaat.](#page-48-0)
- 5. Installeer de [simkaart.](#page-44-0)
- 6. Volg de procedure in [Nadat u in de computer hebt gewerkt.](#page-38-0)

# **Ventilator- en koelplaateenheid**

## **De ventilator en koelplaateenheid verwijderen (afzonderlijke GPU)**

**WAARSCHUWING: De informatie in deze verwijderingssectie is alleen bedoeld voor geautoriseerde servicetechnici.**

### **Vereisten**

- 1. Volg de procedure in [Voordat u in de computer gaat werken.](#page-35-0)
- 2. Verwijder de [simkaart.](#page-43-0)

### <span id="page-87-0"></span>3. Verwijder de [onderplaat.](#page-45-0)

### **Over deze taak**

- **OPMERKING:** Tijdens de normale werking kan de koelplaat heet worden. Laat de koelplaat voldoende lang afkoelen voordat u deze aanraakt.
- **OPMERKING:** Om te zorgen dat de processor maximaal wordt gekoeld, raakt u de gebieden voor warmteoverdracht op de koelplaat ⋒ niet aan. Het vet van uw huid kan het warmteoverdrachtvermogen van thermisch vet verminderen.
- De volgende afbeeldingen geven de locatie van de koelplaat aan en bieden een visuele weergave van de verwijderingsprocedure.

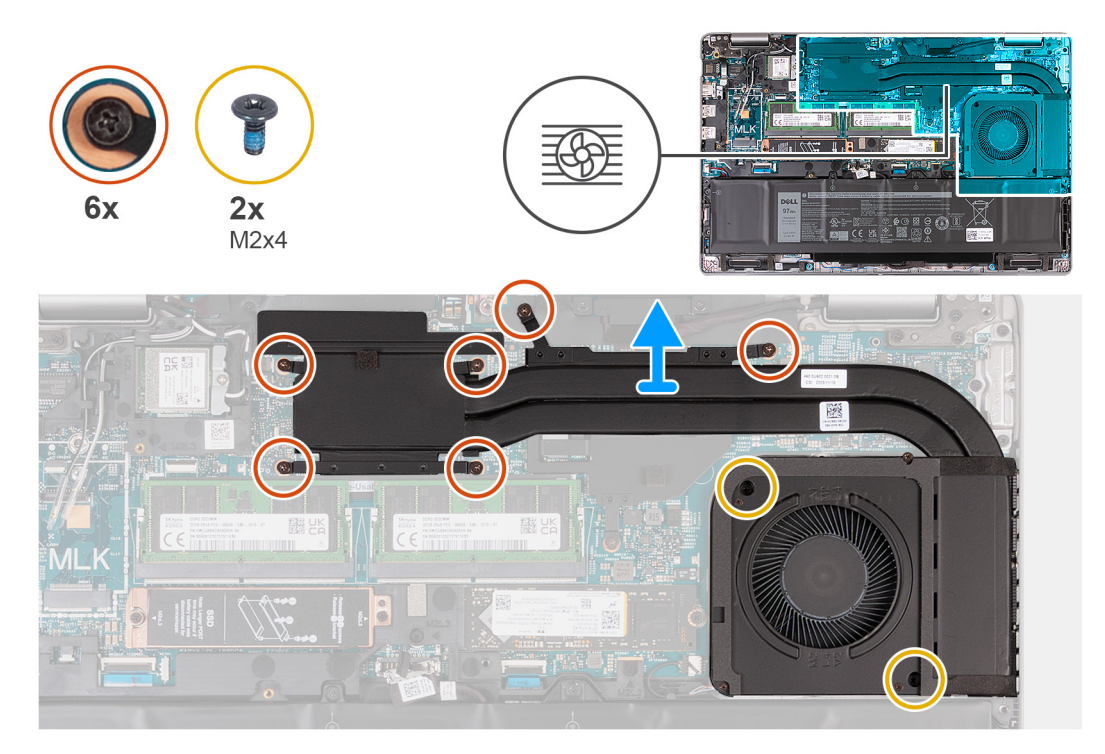

### **Afbeelding 52. De koelplaat verwijderen (voor afzonderlijke GPU)**

### **Stappen**

1. Draai de zes geborgde schroeven los waarmee de koelplaat aan de systeemkaart is bevestigd.

**OPMERKING:** Draai de geborgde schroeven los in de omgekeerde volgorde die wordt vermeld op de koelplaat [6 > 5 > 4 > 3 > 2  $> 1$ .

- 2. Verwijder de twee schroeven (M2x4) waarmee de koelplaat aan de systeemkaart is bevestigd.
- 3. Til de koelplaat van de systeemkaart.

## **De ventilator en koelplaateenheid plaatsen (afzonderlijke GPU)**

### **WAARSCHUWING: De informatie in deze installatiesectie is alleen bedoeld voor geautoriseerde servicetechnici.**

### **Vereisten**

Als u een onderdeel vervangt, dient u het bestaande onderdeel te verwijderen alvorens het installatieproces uit te voeren.

### **Over deze taak**

**OPMERKING:** Als u de systeemkaart of de koelplaat vervangt, gebruikt u het meegeleverde thermische vet om ervoor te zorgen dat de thermische geleidbaarheid wordt bereikt.

De volgende afbeeldingen geven de locatie van de koelplaat aan en bieden een visuele weergave van de installatieprocedure.

<span id="page-88-0"></span>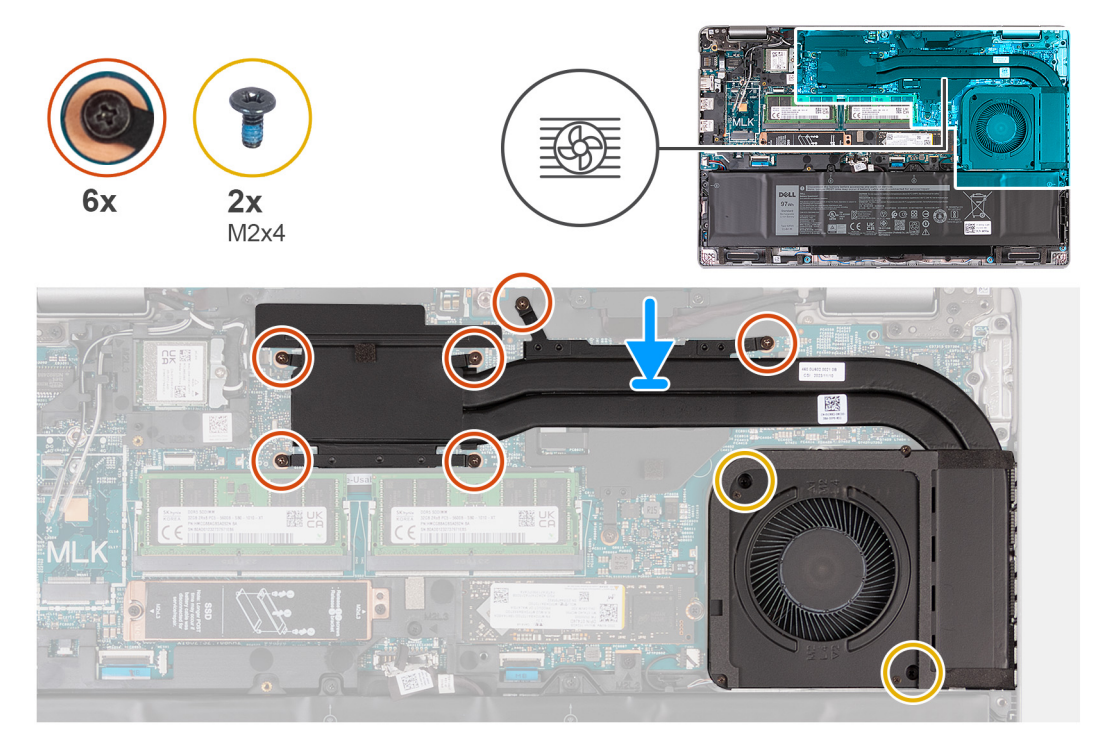

### **Afbeelding 53. De koelplaat plaatsen (afzonderlijke GPU)**

### **Stappen**

- 1. Plaats de koelplaat op de systeemkaart.
- 2. Draai de zes geborgde schroeven vast waarmee de koelplaat op de systeemkaart wordt bevestigd.

**OPMERKING:** Draai de geborgde schroeven vast in de volgorde die wordt vermeld op de koelplaat [1 > 2 > 3 > 4 > 5 > 6].

3. Plaats de twee schroeven (M2x4) terug waarmee de koelplaat aan de systeemkaart wordt bevestigd.

### **Vervolgstappen**

- 1. Installeer de [onderplaat.](#page-48-0)
- 2. Installeer de [simkaart.](#page-44-0)
- 3. Volg de procedure in [Nadat u in de computer hebt gewerkt.](#page-38-0)

## **De ventilator en koelplaateenheid verwijderen (geïntegreerde GPU)**

**WAARSCHUWING: De informatie in deze installatiesectie is alleen bedoeld voor geautoriseerde servicetechnici.**

### **Vereisten**

- 1. Volg de procedure in [Voordat u in de computer gaat werken.](#page-35-0)
- 2. Verwijder de [simkaart.](#page-43-0)
- 3. Verwijder de [onderplaat.](#page-45-0)

### **Over deze taak**

**C**i) **OPMERKING:** Tijdens de normale werking kan de koelplaat heet worden. Laat de koelplaat voldoende lang afkoelen voordat u deze aanraakt.

**C**il **OPMERKING:** Om te zorgen dat de processor maximaal wordt gekoeld, raakt u de gebieden voor warmteoverdracht op de koelplaat niet aan. Het vet van uw huid kan het warmteoverdrachtvermogen van thermisch vet verminderen.

De volgende afbeeldingen geven de locatie van de koelplaat aan en bieden een visuele weergave van de verwijderingsprocedure.

<span id="page-89-0"></span>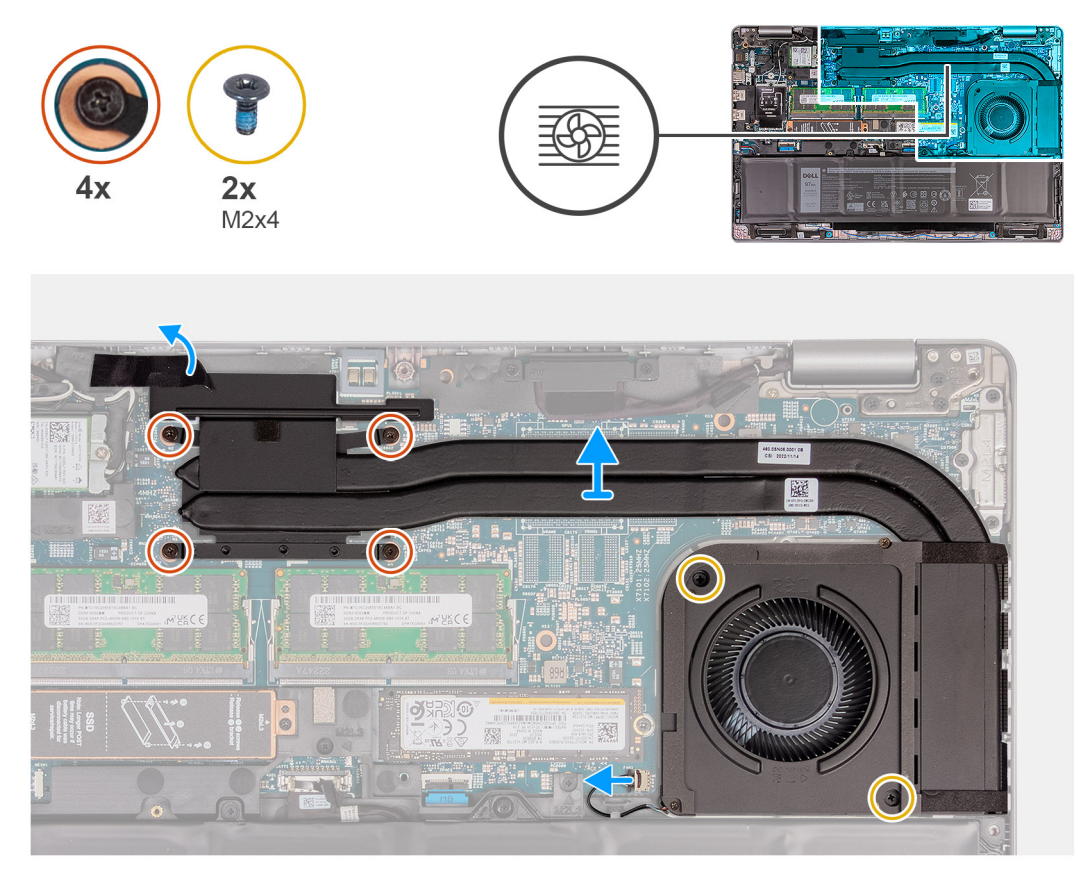

**Afbeelding 54. De ventilator- en koelplaateenheid verwijderen (geïntegreerde GPU)**

### **Stappen**

- 1. Maak de vier borgschroeven los die de koelplaat aan de systeemkaart bevestigen.
	- **OPMERKING:** Draai de geborgde schroeven los in de omgekeerde volgorde die wordt vermeld op de koelplaat [6 > 5 > 4 > 3 > 2  $\geq$  1].
- 2. Verwijder de twee schroeven (M2x4) waarmee de koelplaat aan de systeemkaart is bevestigd.
- 3. Til de ventilator en de koelplaateenheid weg van de systeemkaart.

# **De ventilator en koelplaateenheid plaatsen (geïntegreerde GPU)**

**WAARSCHUWING: De informatie in deze installatiesectie is alleen bedoeld voor geautoriseerde servicetechnici.**

### **Vereisten**

Als u een onderdeel vervangt, dient u het bestaande onderdeel te verwijderen alvorens het installatieproces uit te voeren.

### **Over deze taak**

**OPMERKING:** Als u de systeemkaart of de koelplaat vervangt, gebruikt u het meegeleverde thermische vet om ervoor te zorgen dat de thermische geleidbaarheid wordt bereikt.

De volgende afbeeldingen geven de locatie van de koelplaat aan en bieden een visuele weergave van de installatieprocedure.

<span id="page-90-0"></span>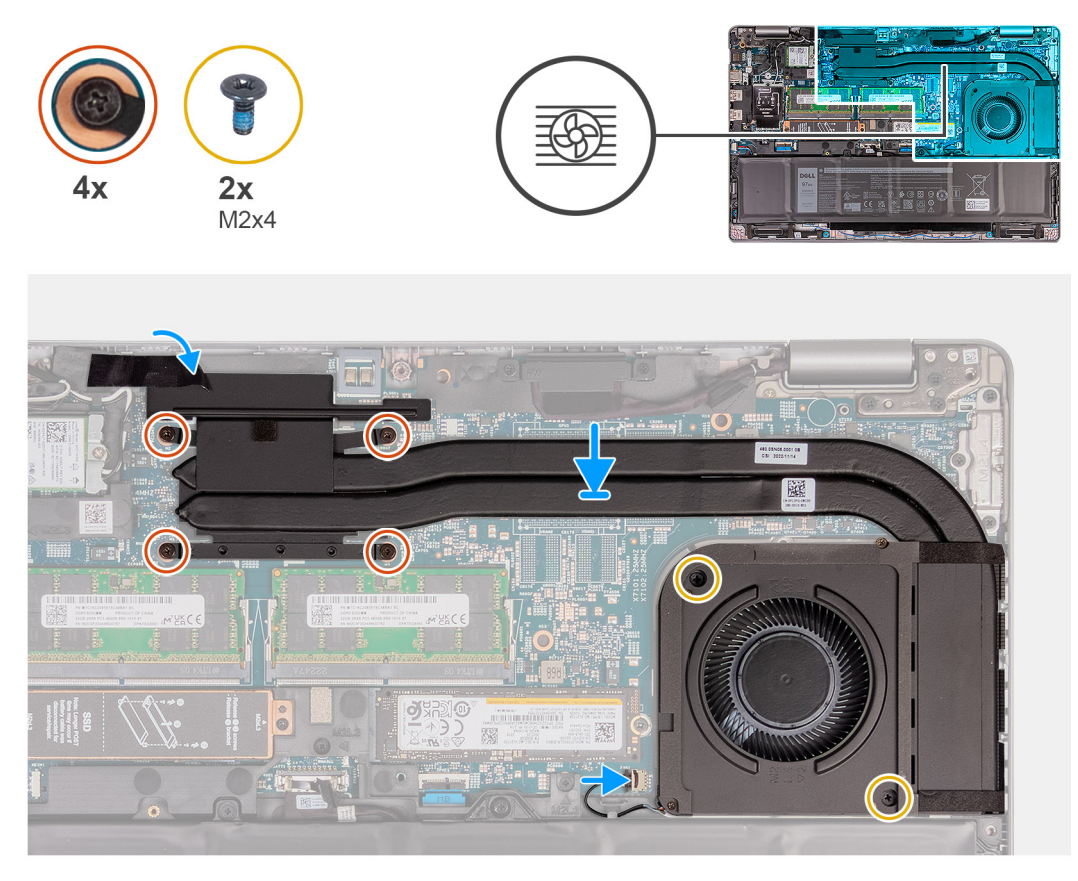

**Afbeelding 55. De ventilator- en koelplaateenheid plaatsen (geïntegreerde GPU)**

### **Stappen**

- 1. Plaats de ventilator en de koelplaateenheid op de systeemkaart.
- 2. Draai de vier geborgde schroeven vast die de koelplaat aan de systeemkaart bevestigen.

**OPMERKING:** Draai de geborgde schroeven vast in de volgorde die wordt vermeld op de koelplaat [1 > 2 > 3 > 4 > 5 > 6].

3. Plaats de twee schroeven (M2x4) terug waarmee de koelplaat aan de systeemkaart wordt bevestigd.

### **Vervolgstappen**

- 1. Installeer de [onderplaat.](#page-48-0)
- 2. Installeer de [simkaart.](#page-44-0)
- 3. Volg de procedure in [Nadat u in de computer hebt gewerkt.](#page-38-0)

# **Systeemkaart**

### **De systeemkaart verwijderen**

**WAARSCHUWING: De informatie in deze verwijderingssectie is alleen bedoeld voor geautoriseerde servicetechnici.**

### **Vereisten**

- 1. Volg de procedure in [Voordat u in de computer gaat werken.](#page-35-0)
- 2. Verwijder de [simkaart.](#page-43-0)
- 3. Verwijder de [onderplaat.](#page-45-0)
- 4. Verwijder de [4G WWAN-kaart](#page-53-0) of de [5G WWAN-kaart,](#page-56-0) afhankelijk van welke van toepassing is.
- 5. Verwijder de [draadloze kaart.](#page-50-0)
- 6. Verwijder de [geheugenmodules.](#page-59-0)
- 7. Verwijder de [M.2 2230](#page-60-0) of [M.2 2280](#page-62-0) SSD uit slot 1, indien van toepassing.
- 8. Verwijder de [M.2 2230](#page-64-0) of [M.2 2280](#page-67-0) SSD uit slot 2, indien van toepassing.
- 9. Verwijder de [koelplaat \(afzonderlijke GPU\)](#page-86-0) of [koelplaat \(geïntegreerde GPU\),](#page-88-0) afhankelijk van welke van toepassing is.
- 10. Verwijder de [batterij.](#page-73-0)
- 11. Verwijder het [binnenframe van de eenheid.](#page-76-0)

### **Over deze taak**

De onderstaande afbeeldingen geven de connectoren van de systeemkaart weer.

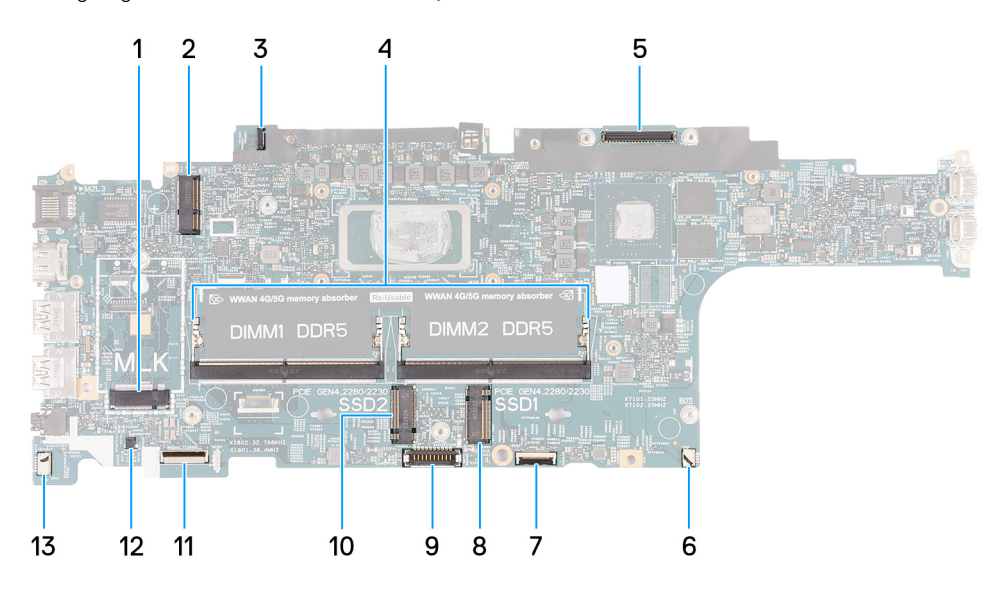

### **Afbeelding 56. Systeemkaartconnectoren**

- 
- 
- 5. Connector van de beeldschermkabel (LCD1) 6. Connector systeemventilator (FAN1)
- 
- 9. Connector van de batterijkabel (BATT1) 10. SSD-slot 2 (SSD2)
- 
- 13. Connector van de kabel voor de luidspreker (SPK1)
- 1. Connector voor WWAN-kaart (WWAN1) 2. Connector voor draadloze kaart (WLAN1)
- 3. Connector voor sensorkaartkabel 4. Geheugenmodules (DIMM1 en DIMM2)
	-
- 7. SSD-slot 1 (SSD1) 8. Kabelconnector van het touchpad (TPAD1)
	-
- 11. Connector voor USH-kabel 12. Kabelconnector voor knoopcelbatterij (RTC1)

De volgende afbeeldingen geven de locatie van de systeemkaart aan en bieden een visuele weergave van de verwijderingsprocedure.

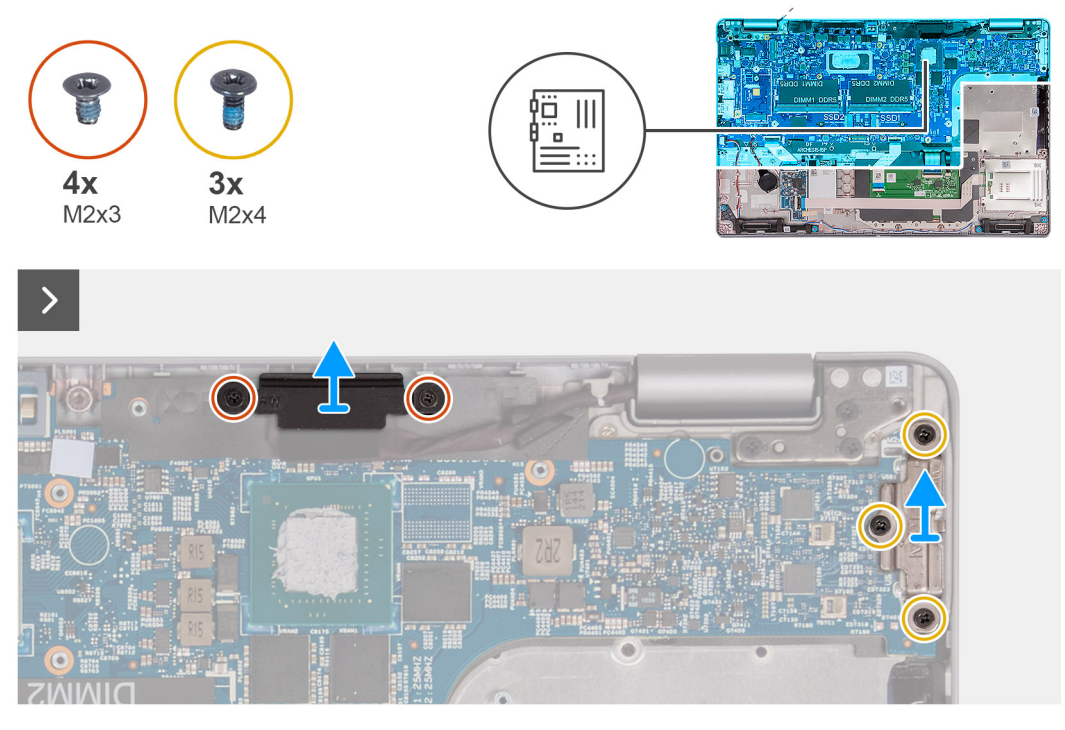

**Afbeelding 57. De systeemkaart verwijderen**

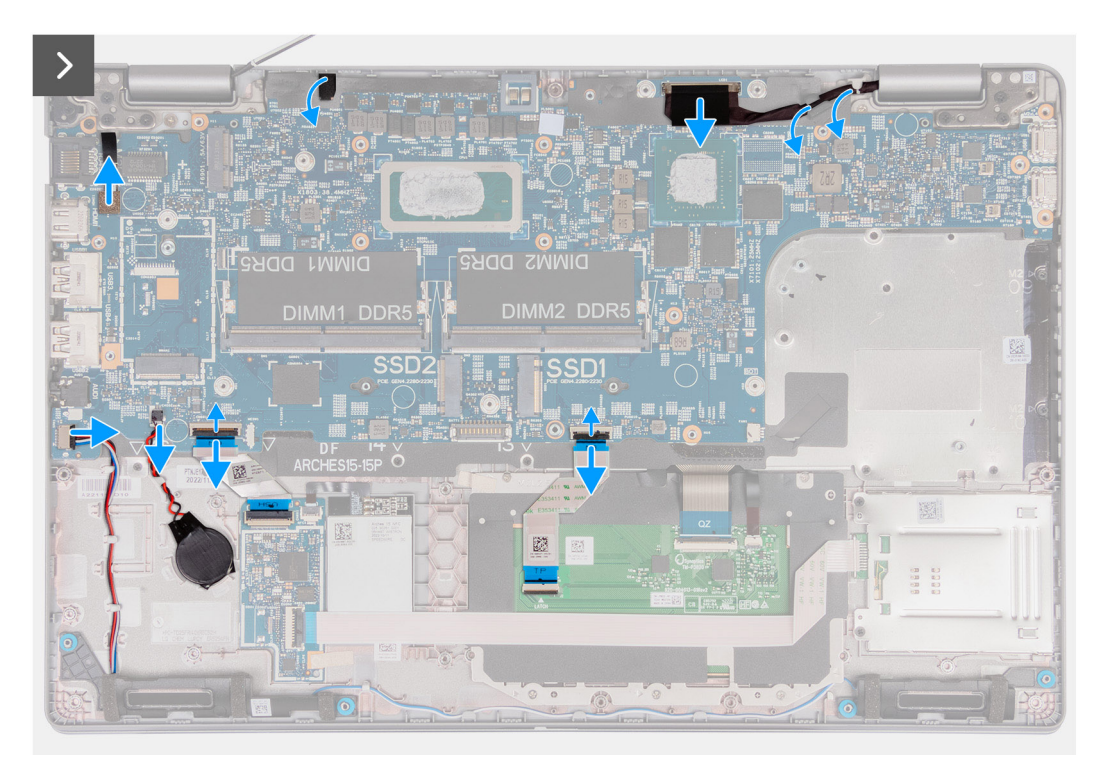

**Afbeelding 58. De systeemkaart verwijderen**

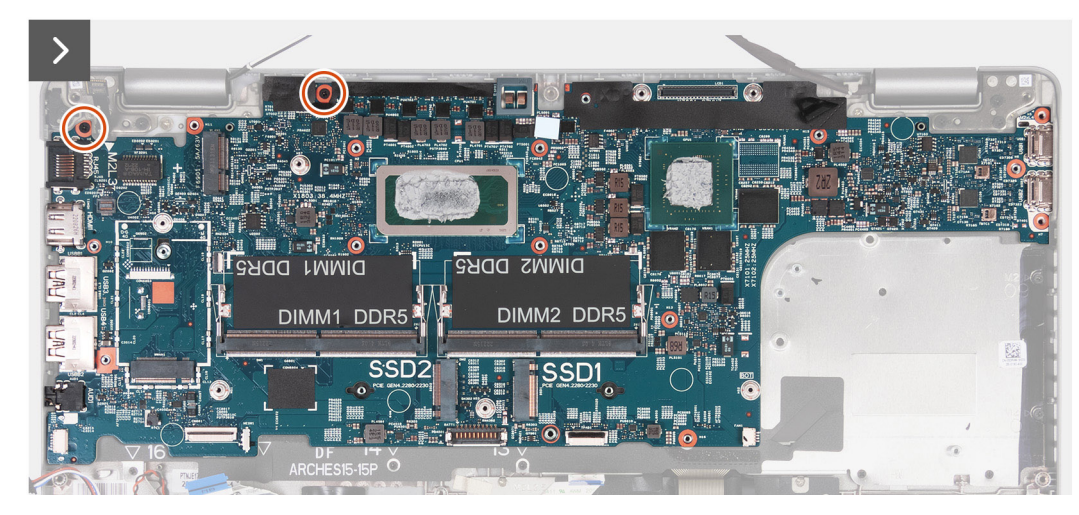

**Afbeelding 59. De systeemkaart verwijderen**

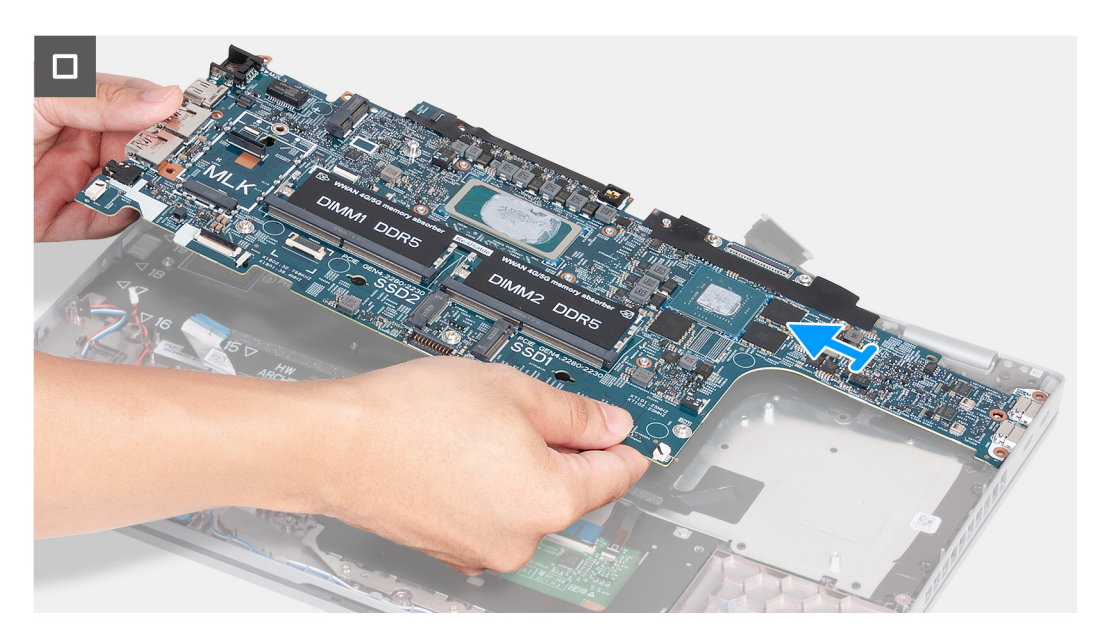

### **Afbeelding 60. De systeemkaart verwijderen**

### **Stappen**

- 1. Verwijder de twee schroeven (M2x3) waarmee de beugel van de beeldschermkabel aan de palmsteuneenheid is bevestigd.
- 2. Til de beeldschermkabelbeugel uit de palmsteuneenheid.
- 3. Verwijder de drie schroeven (M2x4) waarmee de Type-C-beugel aan de palmsteuneenheid is bevestigd.
- 4. Til de Type-C-beugel van de palmsteuneenheid.
- 5. Til het zwarte klepje in de buurt van de antennekabels en til de bedekking van de kabel van de sensorkaart omhoog.
- 6. Koppel de kabel van de sensorkaart los van de connector op de systeemkaart.
- 7. Koppel de beeldschermkabel los van de connector van de beeldschermkabel (LCD1) op de systeemkaart.
- 8. Verwijder de beeldschermkabel uit de geleiders op de systeemkaart.
- 9. Koppel de ventilatorkabel los van de kabelconnector van de ventilator (FAN1) op de systeemkaart.
- 10. Open de vergrendeling en koppel de touchpadkabel los van de touchpadkabelconnector (TPAD1) op de systeemkaart.
- 11. Open de vergrendeling en koppel de UHS-kabel los van de USH-module.
- 12. Koppel de kabel van de knoopcelbatterij los van de connector voor de knoopcelbatterij (RTC1) op de systeemkaart.
- 13. Verwijder de drie schroeven (M2x3) waarmee de systeemkaart aan de palmsteuneenheid is bevestigd.
- 14. Til de systeemkaart op van de palmsteunassemblage.

# <span id="page-94-0"></span>**De systeemkaart installeren**

**WAARSCHUWING: De informatie in deze installatiesectie is alleen bedoeld voor geautoriseerde servicetechnici.**

### **Vereisten**

Als u een onderdeel vervangt, dient u het bestaande onderdeel te verwijderen alvorens het installatieproces uit te voeren.

### **Over deze taak**

De onderstaande afbeeldingen geven de connectoren van de systeemkaart weer.

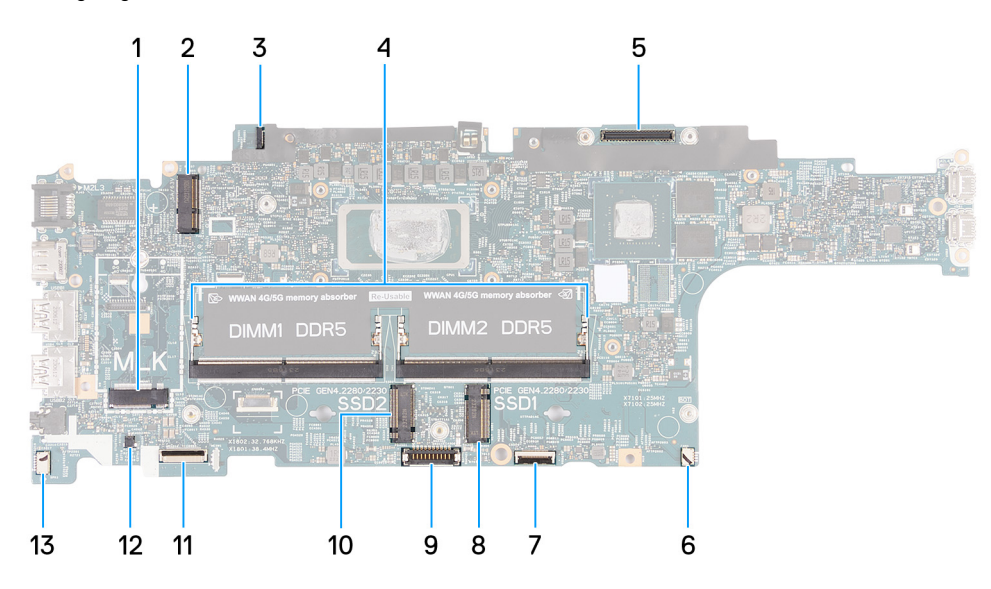

### **Afbeelding 61. Systeemkaartconnectoren**

- 
- 
- 5. Connector van de beeldschermkabel (LCD1) 6. Connector systeemventilator (FAN1)
- 
- 9. Connector van de batterijkabel (BATT1) 10. SSD-slot 2 (SSD2)
- 
- 13. Connector van de kabel voor de luidspreker (SPK1)
- 1. Connector voor WWAN-kaart (WWAN1) 2. Connector voor draadloze kaart (WLAN1)
- 3. Connector voor sensorkaartkabel 4. Geheugenmodules (DIMM1 en DIMM2)
	-
- 7. SSD-slot 1 (SSD1) 8. Kabelconnector van het touchpad (TPAD1)
	-
- 11. Connector voor USH-kabel 12. Kabelconnector voor knoopcelbatterij (RTC1)

De volgende afbeeldingen geven de locatie van de systeemkaart aan en bieden een visuele weergave van de installatieprocedure.

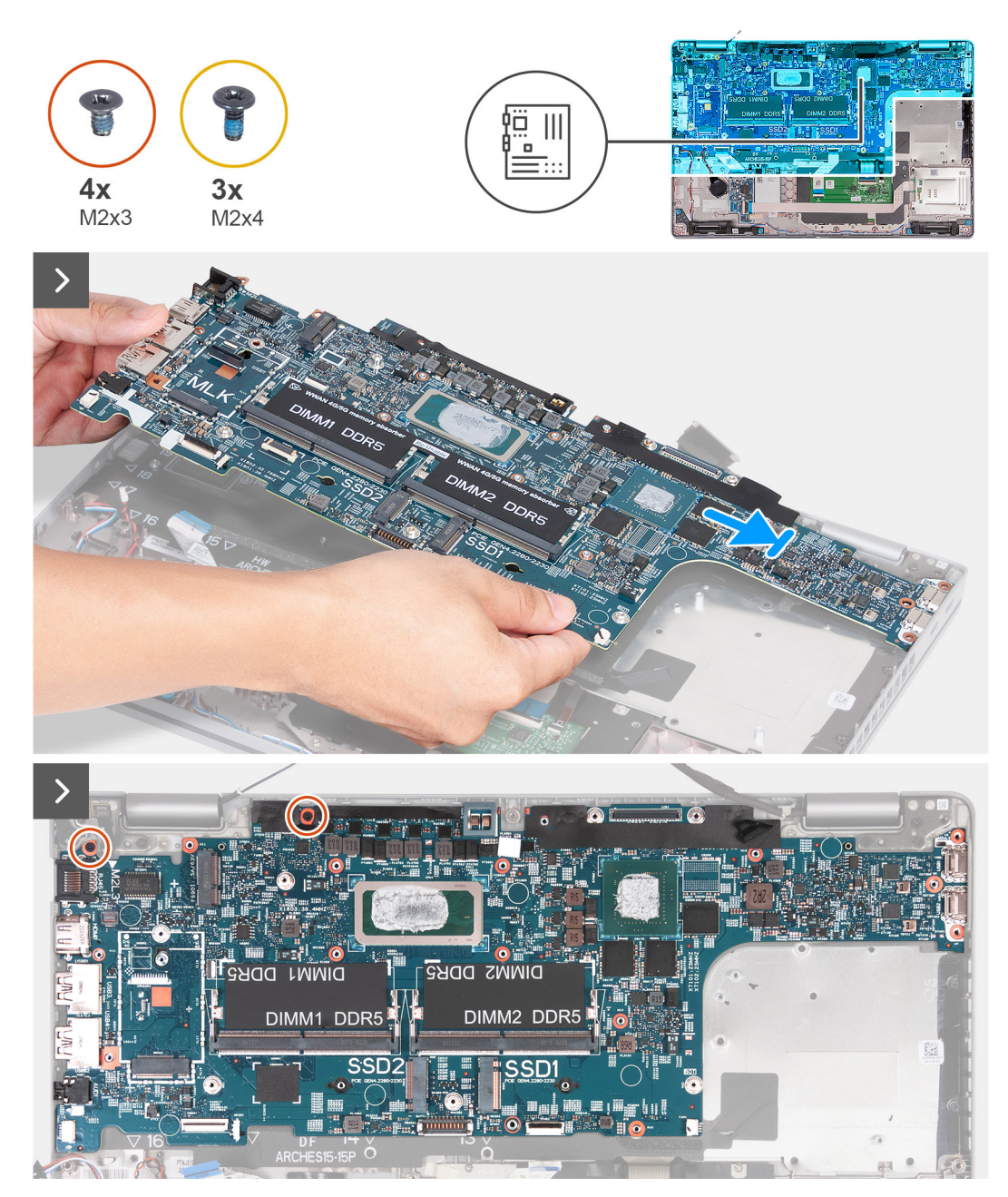

**Afbeelding 62. De systeemkaart installeren**

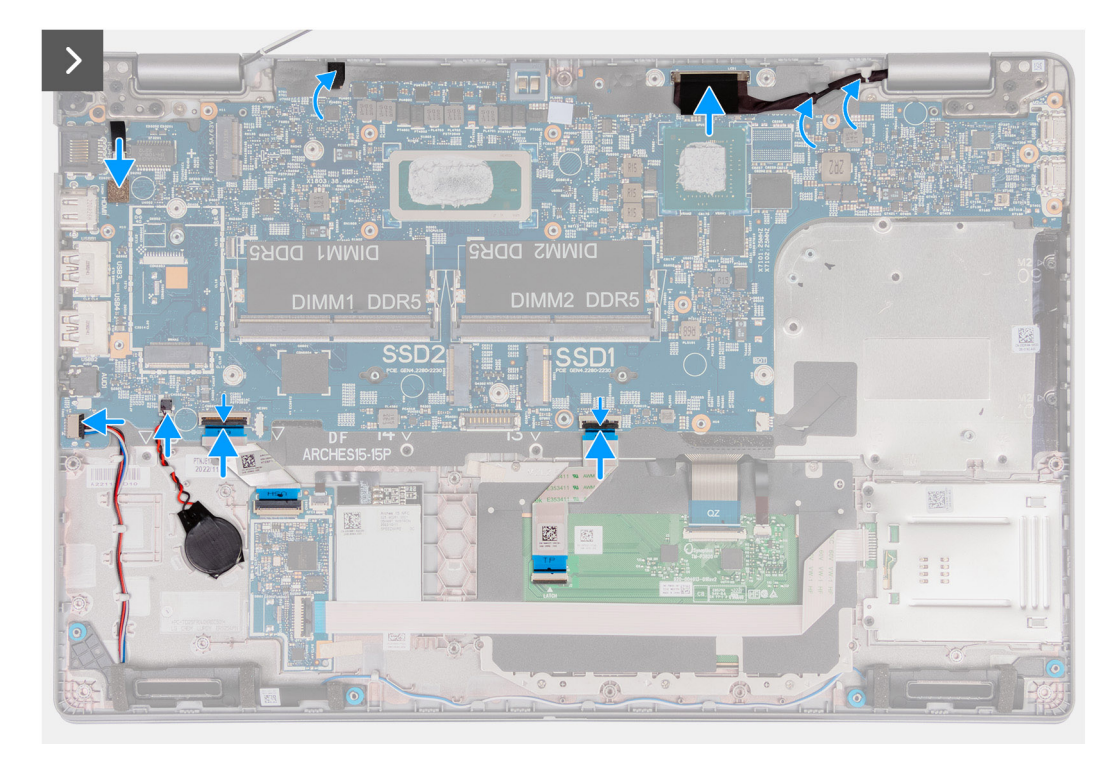

**Afbeelding 63. De systeemkaart installeren**

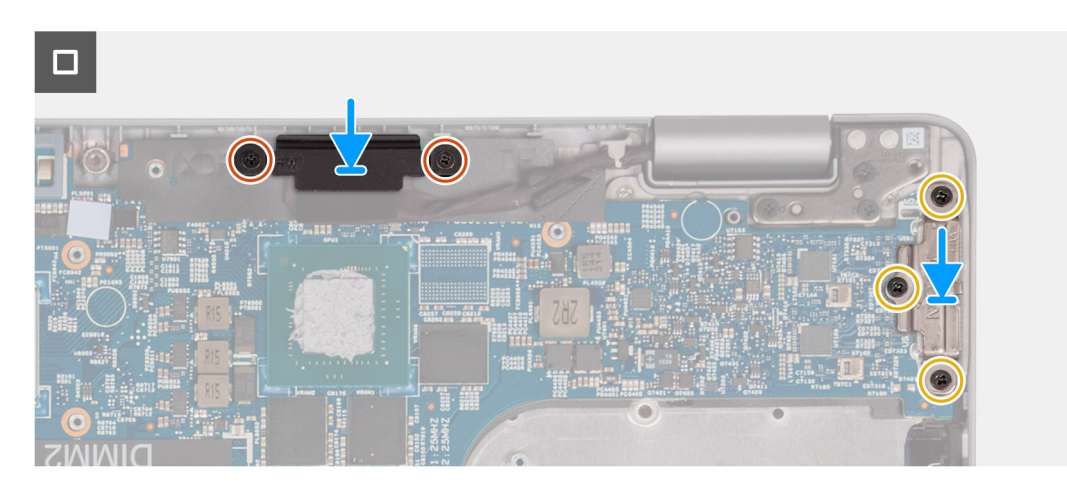

#### **Afbeelding 64. De systeemkaart installeren**

#### **Stappen**

- 1. Lijn de systeemkaart uit en plaats die op het slot op de palmsteuneenheid.
- 2. Plaats de drie schroeven (M2x3) terug waarmee de systeemkaart op de palmsteuneenheid wordt bevestigd.
- 3. Sluit de kabel van de sensorkaart aan op de connector op de systeemkaart.
- 4. Sluit de beeldschermkabel aan op de beeldschermkabelconnector (LCD1) op de systeemkaart.
- 5. Leid de beeldschermkabel door de geleiders op de systeemkaart.
- 6. Sluit de ventilatorkabel aan op de ventilatorkabelconnector (FAN1) op de systeemkaart.
- 7. Sluit de touchpadkabel aan op de connector van de touchpad (TPAD1) op de systeemkaart en sluit de vergrendeling om de kabel te vergrendelen.
- 8. Sluit de kabel van de USH aan op de USH-module en sluit de vergrendeling om de kabel vast te zetten.
- 9. Sluit de kabel van de knoopcelbatterij aan op de bijbehorende connector (RTC1) op de systeemkaart.
- 10. Bevestig het zwarte klepje in de buurt van de antennekabels en bedek de kabel van de sensorkaart.
- 11. Plaats de beugel van de beeldschermkabel over de beeldschermkabel.
- 12. Plaats de twee schroeven (M2x3) terug waarmee de beugel van de beeldschermkabel aan de palmsteuneenheid wordt bevestigd.
- 13. Plaats de Type-C-beugel in het daarvoor bestemde slot op de palmsteuneenheid.
- 14. Plaats de drie schroeven (M2x4) terug waarmee de Type-C-beugel aan de palmsteuneenheid wordt bevestigd.

### **Vervolgstappen**

- 1. Installeer het [binnenframe van de eenheid.](#page-78-0)
- 2. Installeer de [batterij.](#page-74-0)
- 3. Plaats de [koelplaat \(afzonderlijke GPU\)](#page-87-0) of [koelplaat \(geïntegreerde GPU\),](#page-89-0) afhankelijk van welke van toepassing is.
- 4. Installeer de [M.2 2230](#page-65-0) of [M.2 2280](#page-68-0) SSD in slot 2, indien van toepassing.
- 5. Installeer de [M.2 2230](#page-61-0) of [M.2 2280](#page-63-0) SSD in slot 1, indien van toepassing.
- 6. Plaats de [geheugenmodules.](#page-60-0)
- 7. Plaats de [draadloze kaart.](#page-51-0)
- 8. Installeer de [4G WWAN-kaart](#page-54-0) of de [5G WWAN-kaart,](#page-57-0) afhankelijk van welke van toepassing is.
- 9. Installeer de [onderplaat.](#page-48-0)
- 10. Installeer de [simkaart.](#page-44-0)
- 11. Volg de procedure in [Nadat u in de computer hebt gewerkt.](#page-38-0)

# **Aan/uit-knop**

## **De aan/uit-knop verwijderen**

**WAARSCHUWING: De informatie in deze installatiesectie is alleen bedoeld voor geautoriseerde servicetechnici.**

### **Vereisten**

- 1. Volg de procedure in [Voordat u in de computer gaat werken.](#page-35-0)
- 2. Verwijder de [simkaart.](#page-43-0)
- 3. Verwijder de [onderplaat.](#page-45-0)
- 4. Verwijder de [4G WWAN-kaart](#page-53-0) of de [5G WWAN-kaart,](#page-56-0) afhankelijk van welke van toepassing is.
- 5. Verwijder de [draadloze kaart.](#page-50-0)
- 6. Verwijder de [geheugenmodules.](#page-59-0)
- 7. Verwijder de [M.2 2230](#page-60-0) of [M.2 2280](#page-62-0) SSD uit slot 1, indien van toepassing.
- 8. Verwijder de [M.2 2230](#page-64-0) of [M.2 2280](#page-67-0) SSD uit slot 2, indien van toepassing.
- 9. Verwijder de [batterij.](#page-73-0)
- 10. Verwijder het [binnenframe van de eenheid.](#page-76-0)
- 11. Verwijder de [systeemkaart.](#page-90-0)
	- **(i)** OPMERKING: De systeemkaart kan met de koelplaat eraan vast worden verwijderd en geïnstalleerd om de procedure te vereenvoudigen en de thermische verbinding tussen de systeemkaart en de koelplaat te behouden.

### **Over deze taak**

De volgende afbeeldingen geven de locatie van de aan-uitknop aan en bieden een visuele weergave van de verwijderingsprocedure.

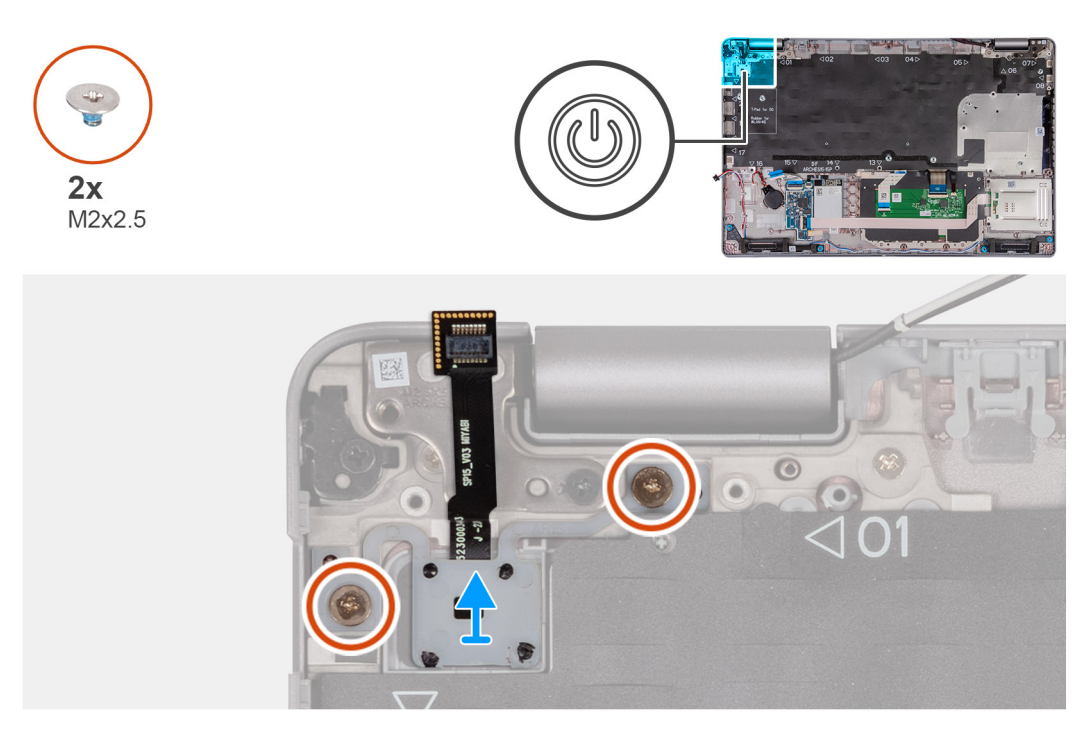

### **Afbeelding 65. De aan/uit-knop verwijderen**

### **Stappen**

- 1. Verwijder de twee schroeven (M2x2.5) waarmee de aan/uit-knop aan de palmsteuneenheid is bevestigd.
- 2. Til de aan/uit-knop samen met de kabel weg van de palmsteuneenheid.

# **De aan/uit-knop plaatsen**

**WAARSCHUWING: De informatie in deze installatiesectie is alleen bedoeld voor geautoriseerde servicetechnici.**

### **Vereisten**

Als u een onderdeel vervangt, dient u het bestaande onderdeel te verwijderen alvorens het installatieproces uit te voeren.

### **Over deze taak**

De volgende afbeeldingen geven de locatie van de aan-uitknop aan en bieden een visuele weergave van de plaatsingsprocedure.

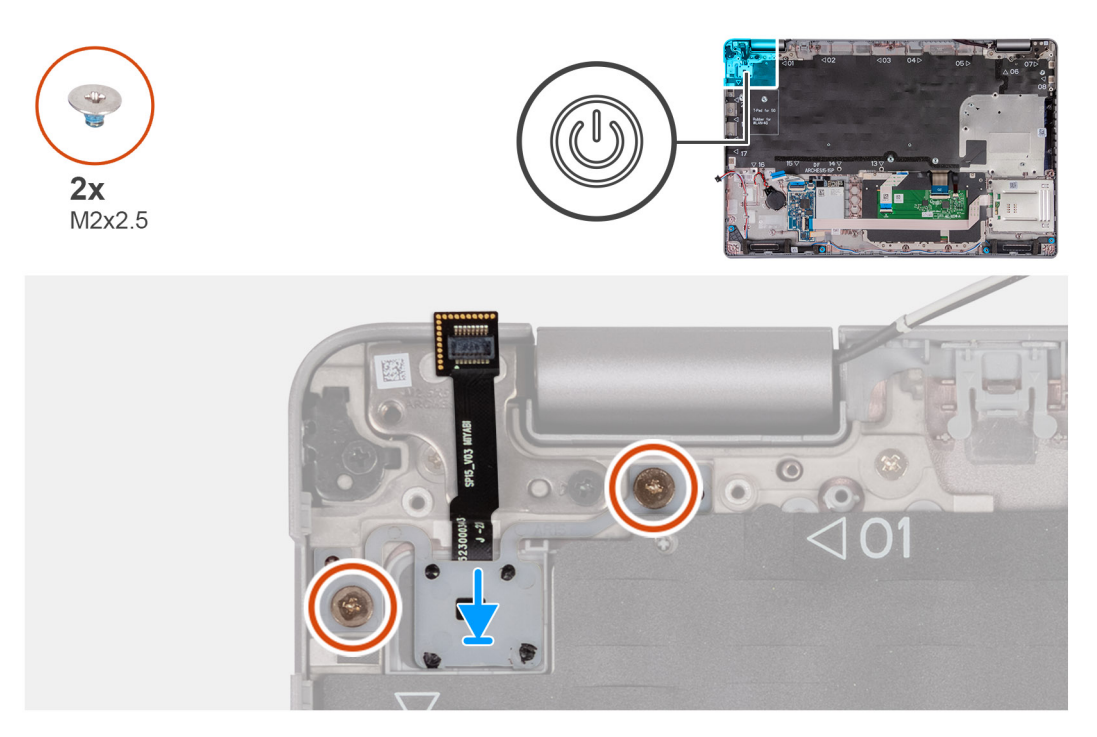

### **Afbeelding 66. De aan/uit-knop plaatsen**

### **Stappen**

- 1. Lijn de aan/uit-knop op de palmsteuneenheid uit en plaats deze.
- 2. Plaats de twee schroeven (M2x2.5) terug om de aan/uit-knop aan de palmsteuneenheid te bevestigen.

#### **Vervolgstappen**

1. Installeer de [systeemkaart.](#page-94-0)

**OPMERKING:** De systeemkaart kan met de koelplaat eraan vast worden verwijderd en geïnstalleerd om de procedure te vereenvoudigen en de thermische verbinding tussen de systeemkaart en de koelplaat te behouden.

- 2. Installeer het [binnenframe van de eenheid.](#page-78-0)
- 3. Installeer de [batterij.](#page-74-0)
- 4. Installeer de [M.2 2230](#page-65-0) of [M.2 2280](#page-68-0) SSD in slot 2, indien van toepassing.
- 5. Installeer de [M.2 2230](#page-61-0) of [M.2 2280](#page-63-0) SSD in slot 1, indien van toepassing.
- 6. Plaats de [geheugenmodules.](#page-60-0)
- 7. Plaats de [draadloze kaart.](#page-51-0)
- 8. Installeer de [4G WWAN-kaart](#page-54-0) of de [5G WWAN-kaart,](#page-57-0) afhankelijk van welke van toepassing is.
- 9. Installeer de [onderplaat.](#page-48-0)
- 10. Installeer de [simkaart.](#page-44-0)
- 11. Volg de procedure in [Nadat u in de computer hebt gewerkt.](#page-38-0)

# **Aan/uit-knop met de optionele vingerafdruklezer**

### **De aan-uitknop met de optionele vingerafdruklezer verwijderen**

**WAARSCHUWING: De informatie in deze verwijderingssectie is alleen bedoeld voor geautoriseerde servicetechnici.**

### **Vereisten**

- 1. Volg de procedure in [Voordat u in de computer gaat werken.](#page-35-0)
- 2. Verwijder de [simkaart.](#page-43-0)
- 3. Verwijder de [onderplaat.](#page-45-0)
- 4. Verwijder de [4G WWAN-kaart](#page-53-0) of de [5G WWAN-kaart,](#page-56-0) afhankelijk van welke van toepassing is.
- 5. Verwijder de [draadloze kaart.](#page-50-0)
- 6. Verwijder de [geheugenmodules.](#page-59-0)
- 7. Verwijder de [M.2 2230](#page-60-0) of [M.2 2280](#page-62-0) SSD uit slot 1, indien van toepassing.
- 8. Verwijder de [M.2 2230](#page-64-0) of [M.2 2280](#page-67-0) SSD uit slot 2, indien van toepassing.
- 9. Verwijder de [batterij.](#page-73-0)
- 10. Verwijder het [binnenframe van de eenheid.](#page-76-0)
- 11. Verwijder de [systeemkaart.](#page-90-0)
	- **C**) **OPMERKING:** De systeemkaart kan met de koelplaat eraan vast worden verwijderd en geïnstalleerd om de procedure te vereenvoudigen en de thermische verbinding tussen de systeemkaart en de koelplaat te behouden.

### **Over deze taak**

.

De volgende afbeeldingen geven de locatie van de aan/uit-knop met optionele vingerafdruklezer aan en bieden een visuele weergave van de verwijderingsprocedure.

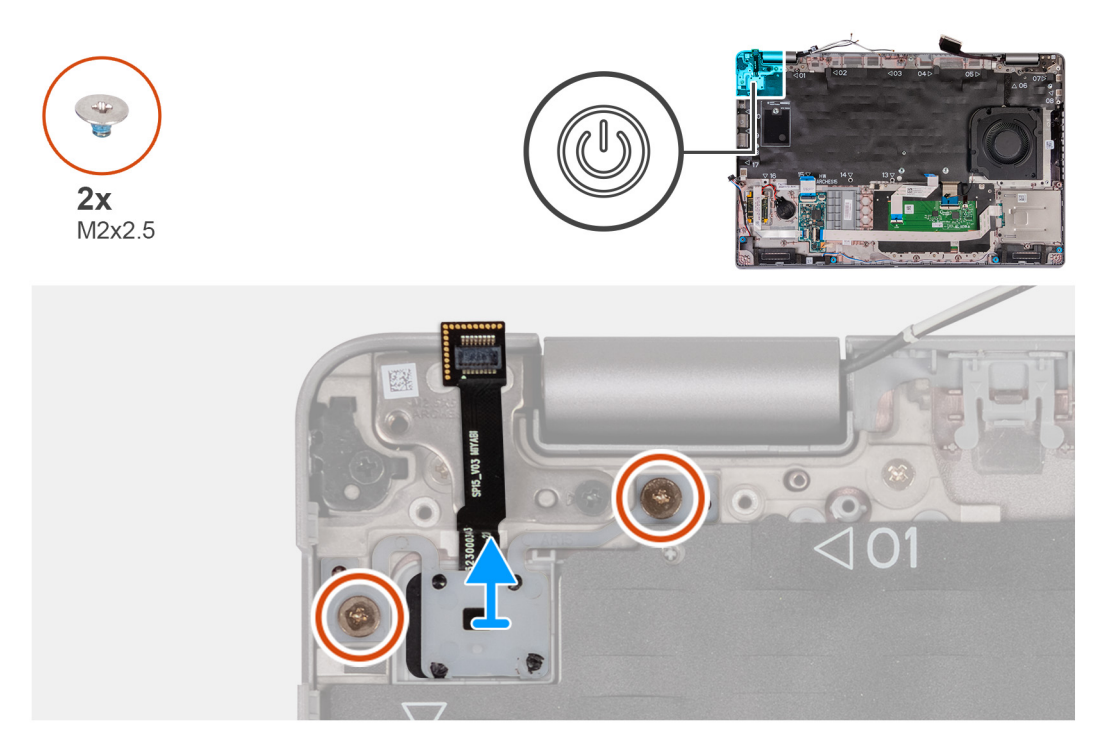

**Afbeelding 67. De aan-uitknop met de optionele vingerafdruklezer verwijderen**

### **Stappen**

Verwijder de twee schroeven (M2x2.5) waarmee de aan/uit-knop aan de palmsteuneenheid is bevestigd.

## **De aan-uitknop met optionele vingerafdruklezer plaatsen**

### **WAARSCHUWING: De informatie in deze installatiesectie is alleen bedoeld voor geautoriseerde servicetechnici.**

### **Vereisten**

Als u een onderdeel vervangt, dient u het bestaande onderdeel te verwijderen alvorens het installatieproces uit te voeren.

### **Over deze taak**

De volgende afbeeldingen geven de locatie van de aan/uit-knop met optionele vingerafdruklezer aan en bieden een visuele weergave van de installatieprocedure.

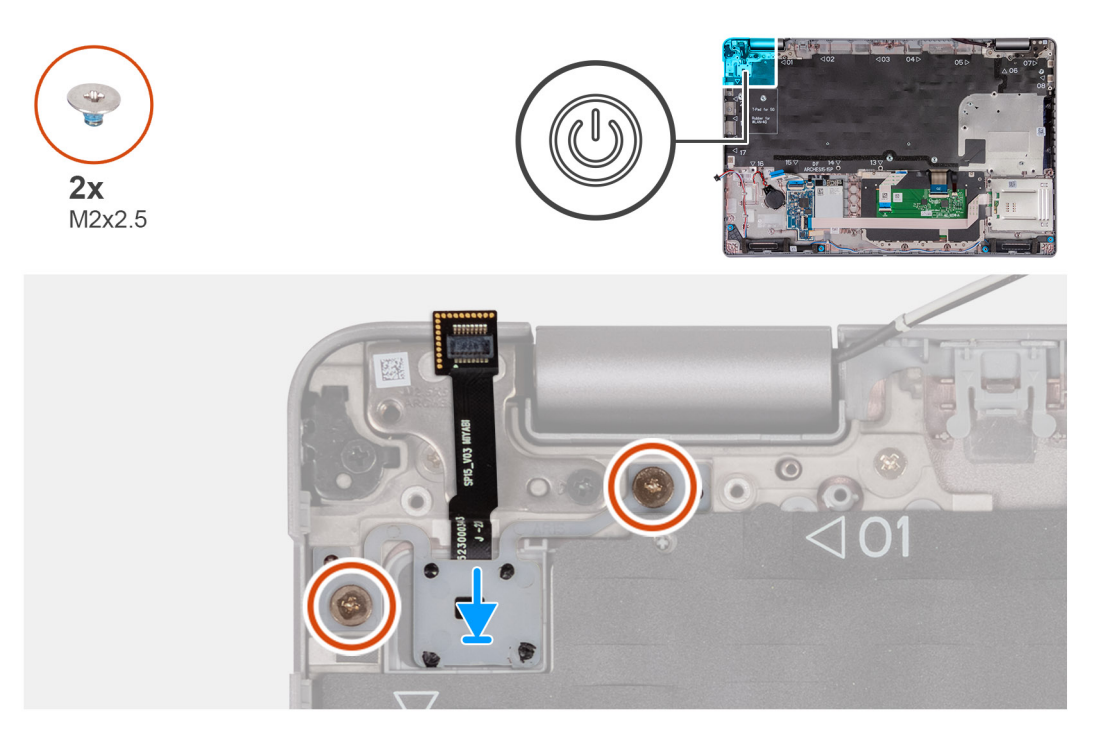

### **Afbeelding 68. De aan-uitknop met optionele vingerafdruklezer plaatsen**

### **Stappen**

- 1. Lijn de aan/uit-knop op de palmsteuneenheid uit en plaats deze.
- 2. Plaats de twee schroeven (M2x2.5) terug om de aan/uit-knop aan de palmsteuneenheid te bevestigen.

### **Vervolgstappen**

- 1. Installeer de [systeemkaart.](#page-94-0)
	- **OPMERKING:** De systeemkaart kan met de koelplaat eraan vast worden verwijderd en geïnstalleerd om de procedure te vereenvoudigen en de thermische verbinding tussen de systeemkaart en de koelplaat te behouden.
- 2. Installeer het [binnenframe van de eenheid.](#page-78-0)
- 3. Installeer de [batterij.](#page-74-0)
- 4. Installeer de [M.2 2230](#page-65-0) of [M.2 2280](#page-68-0) SSD in slot 2, indien van toepassing.
- 5. Installeer de [M.2 2230](#page-61-0) of [M.2 2280](#page-63-0) SSD in slot 1, indien van toepassing.
- 6. Plaats de [geheugenmodules.](#page-60-0)
- 7. Plaats de [draadloze kaart.](#page-51-0)
- 8. Installeer de [4G WWAN-kaart](#page-54-0) of de [5G WWAN-kaart,](#page-57-0) afhankelijk van welke van toepassing is.
- 9. Installeer de [onderplaat.](#page-48-0)
- 10. Installeer de [simkaart.](#page-44-0)
- 11. Volg de procedure in [Nadat u in de computer hebt gewerkt.](#page-38-0)

# **Toetsenbord**

### **Het toetsenbord verwijderen**

**WAARSCHUWING: De informatie in deze verwijderingssectie is alleen bedoeld voor geautoriseerde servicetechnici.**

### **Vereisten**

- 1. Volg de procedure in [Voordat u in de computer gaat werken.](#page-35-0)
- 2. Verwijder de [simkaart.](#page-43-0)
- 3. Verwijder de [onderplaat.](#page-45-0)
- 4. Verwijder de [4G WWAN-kaart](#page-53-0) of de [5G WWAN-kaart,](#page-56-0) afhankelijk van welke van toepassing is.
- 5. Verwijder de [draadloze kaart.](#page-50-0)
- 6. Verwijder de [geheugenmodules.](#page-59-0)
- 7. Verwijder de [M.2 2230](#page-60-0) of [M.2 2280](#page-62-0) SSD uit slot 1, indien van toepassing.
- 8. Verwijder de [M.2 2230](#page-64-0) of [M.2 2280](#page-67-0) SSD uit slot 2, indien van toepassing.
- 9. Verwijder de [batterij.](#page-73-0)
- 10. Verwijder het [binnenframe van de eenheid.](#page-76-0)
- 11. Verwijder de [systeemkaart.](#page-90-0)
	- **OPMERKING:** De systeemkaart kan met de koelplaat eraan vast worden verwijderd en geïnstalleerd om de procedure te vereenvoudigen en de thermische verbinding tussen de systeemkaart en de koelplaat te behouden.

### **Over deze taak**

De volgende afbeeldingen geven de locatie van het toetsenbord aan en bieden een visuele weergave van de verwijderingsprocedure.

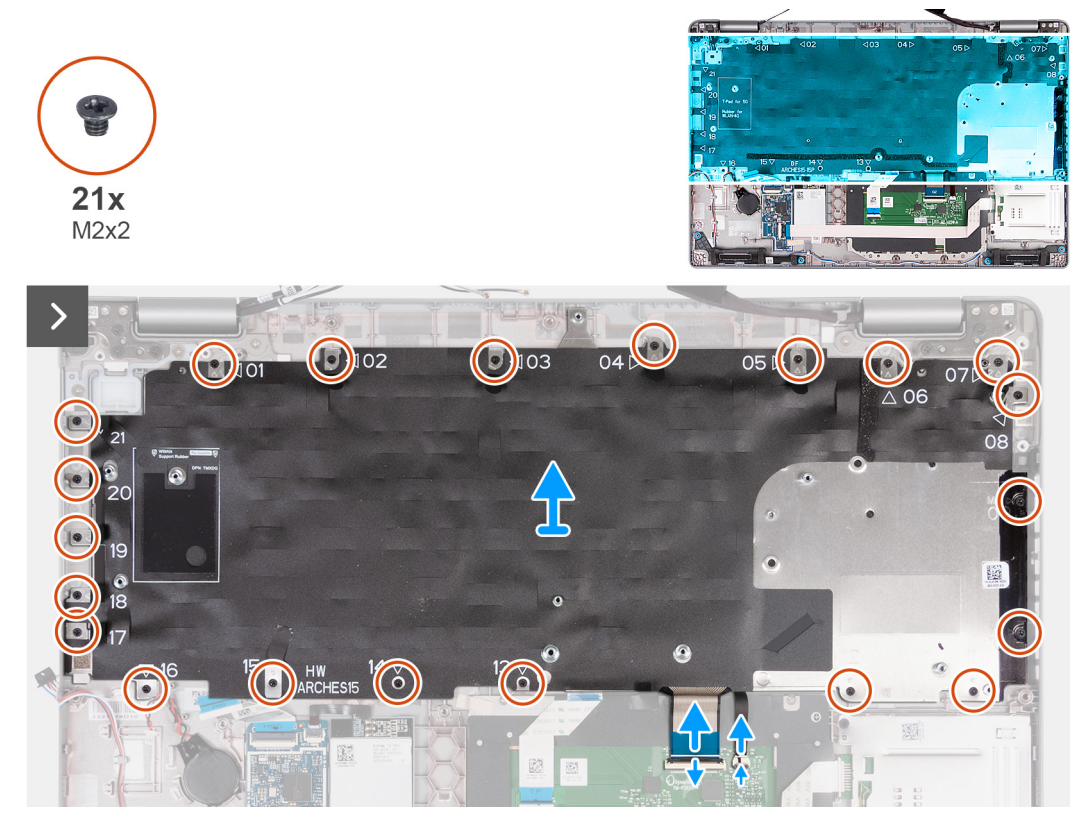

**Afbeelding 69. Het toetsenbord verwijderen**

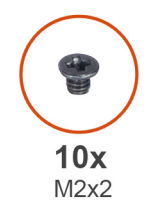

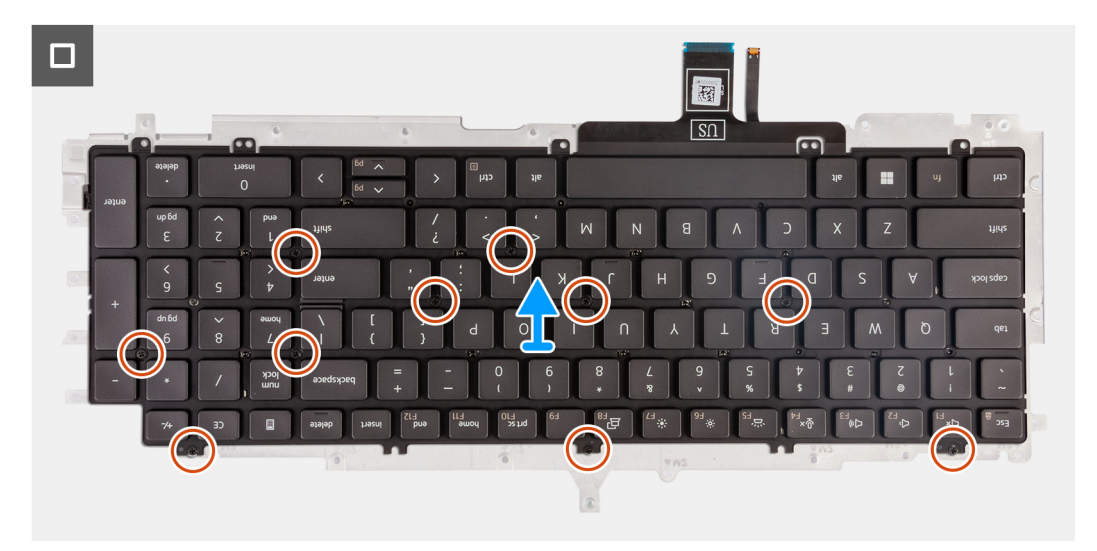

### **Afbeelding 70. Het toetsenbord verwijderen**

### **Stappen**

- 1. Open de vergrendeling en koppel de toetsenbordkabel los van de touchpad.
- 2. Open de vergrendeling en koppel de kabel van de toetsenbordverlichting los van de touchpad.
- 3. Verwijder de 21 schroeven (M2x2) waarmee de toetsenbordbeugel aan de palmsteuneenheid is bevestigd.
- 4. Verwijder de toetsenbordbeugel van het polssteungedeelte.
- 5. Draai de toetsenbordbeugel om.
- 6. Verwijder de tien schroeven (M2x2) waarmee het toetsenbord aan de toetsenbordbeugel is bevestigd.
- 7. Til het toetsenbord uit de toetsenbordbeugel.

## **Het toetsenbord plaatsen**

**WAARSCHUWING: De informatie in deze installatiesectie is alleen bedoeld voor geautoriseerde servicetechnici.**

### **Vereisten**

Als u een onderdeel vervangt, dient u het bestaande onderdeel te verwijderen alvorens het installatieproces uit te voeren.

### **Over deze taak**

De volgende afbeeldingen geven de locatie van het toetsenbord aan en bieden een visuele weergave van de installatieprocedure.

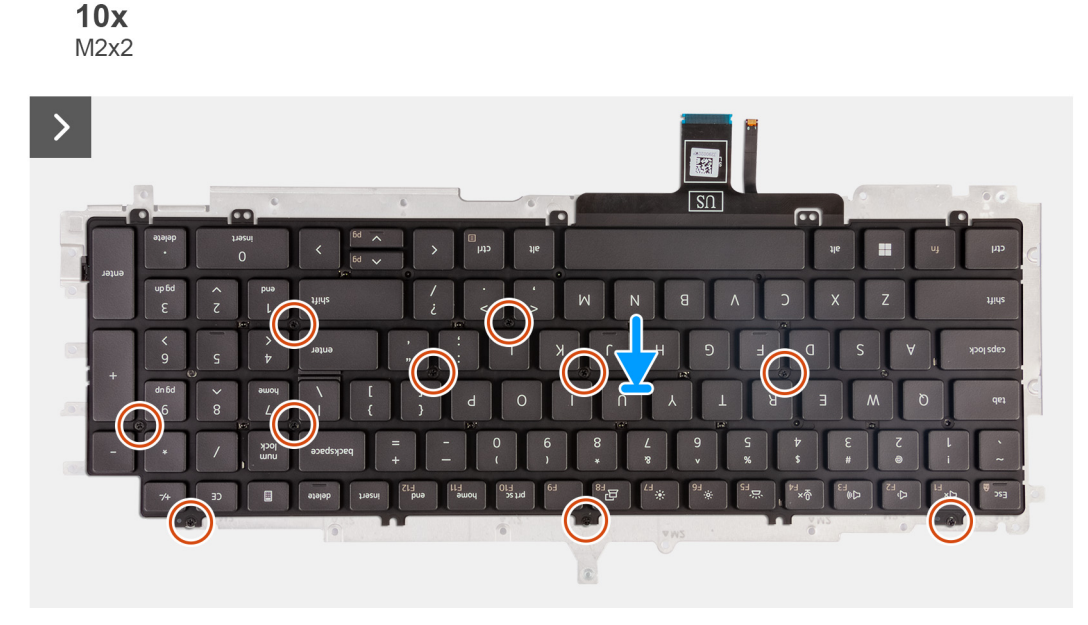

### **Afbeelding 71. Het toetsenbord plaatsen**

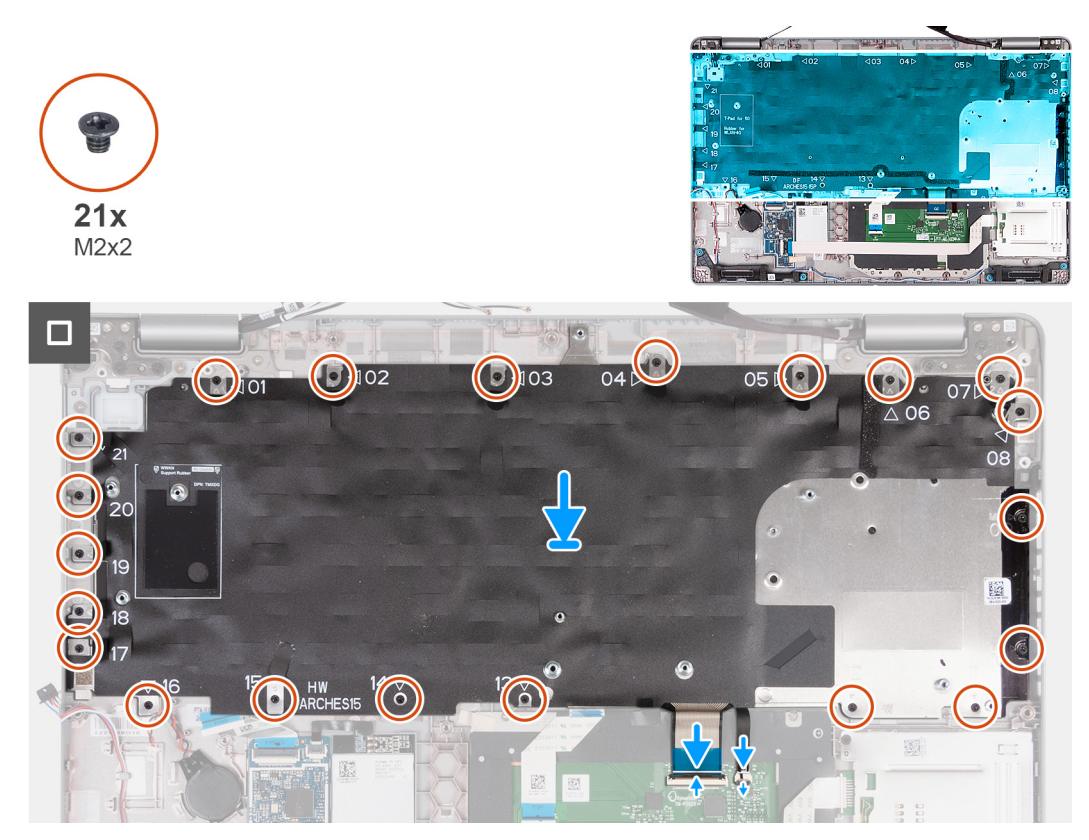

### **Afbeelding 72. Het toetsenbord plaatsen**

### **Stappen**

- 1. Lijn het toetsenbord uit en plaats dit op de toetsenbordbeugel.
- 2. Plaats de tien schroeven (M2x2) terug waarmee het toetsenbord aan de toetsenbordbeugel wordt bevestigd.
- 3. Draai de toetsenbordbeugel om.
- 4. Lijn de toetsenbordbeugel uit en plaats die op de palmsteuneenheid.
- 5. Plaats de 21 schroeven (M2x2) terug waarmee de toetsenbordbeugel aan de palmsteuneenheid wordt bevestigd.
- 6. Sluit de kabel van de toetsenbordverlichting aan op de connector op de systeemkaart en sluit het klemmetje om de kabel te vergrendelen.
- 7. Sluit de toetsenbordkabel aan op de connector van de systeemkaart en sluit de vergrendeling om de kabel te vergrendelen.

### **Vervolgstappen**

- 1. Installeer de [systeemkaart.](#page-94-0)
	- **OPMERKING:** De systeemkaart kan met de koelplaat eraan vast worden verwijderd en geïnstalleerd om de procedure te vereenvoudigen en de thermische verbinding tussen de systeemkaart en de koelplaat te behouden.
- 2. Installeer het [binnenframe van de eenheid.](#page-78-0)
- 3. Installeer de [batterij.](#page-74-0)
- 4. Installeer de [M.2 2230](#page-65-0) of [M.2 2280](#page-67-0) SSD in slot 2, indien van toepassing.
- 5. Installeer de [M.2 2230](#page-61-0) of [M.2 2280](#page-63-0) SSD in slot 1, indien van toepassing.
- 6. Plaats de [geheugenmodules.](#page-60-0)
- 7. Plaats de [draadloze kaart.](#page-51-0)
- 8. Installeer de [4G WWAN-kaart](#page-54-0) of de [5G WWAN-kaart,](#page-57-0) afhankelijk van welke van toepassing is.
- 9. Installeer de [onderplaat.](#page-48-0)
- 10. Installeer de [simkaart.](#page-44-0)
- 11. Volg de procedure in [Nadat u in de computer hebt gewerkt.](#page-38-0)

# **Beeldschermeenheid**

### **De beeldschermeenheid verwijderen**

**WAARSCHUWING: De informatie in deze verwijderingssectie is alleen bedoeld voor geautoriseerde servicetechnici.**

### **Vereisten**

- 1. Volg de procedure in [Voordat u in de computer gaat werken.](#page-35-0)
- 2. Verwijder de [simkaart.](#page-43-0)
- 3. Verwijder de [onderplaat.](#page-45-0)
- 4. Verwijder de [4G WWAN-kaart](#page-53-0) of de [5G WWAN-kaart,](#page-56-0) afhankelijk van welke van toepassing is.
- 5. Verwijder de [draadloze kaart.](#page-50-0)

#### **Over deze taak**

De volgende afbeeldingen geven de locatie van de beeldschermeenheid weer en bieden een visuele weergave van de verwijderingsprocedure.

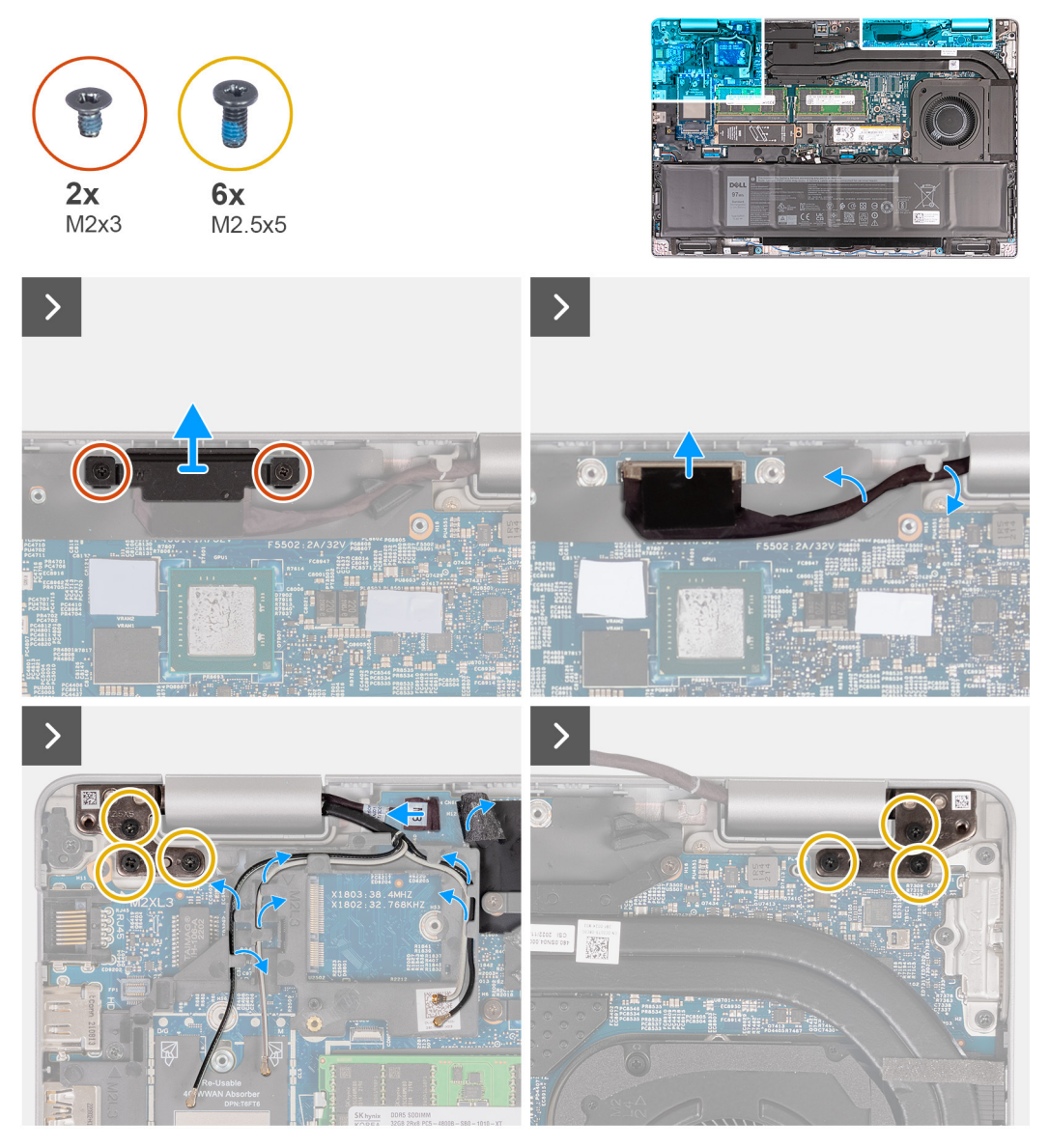

**Afbeelding 73. De beeldschermeenheid verwijderen**

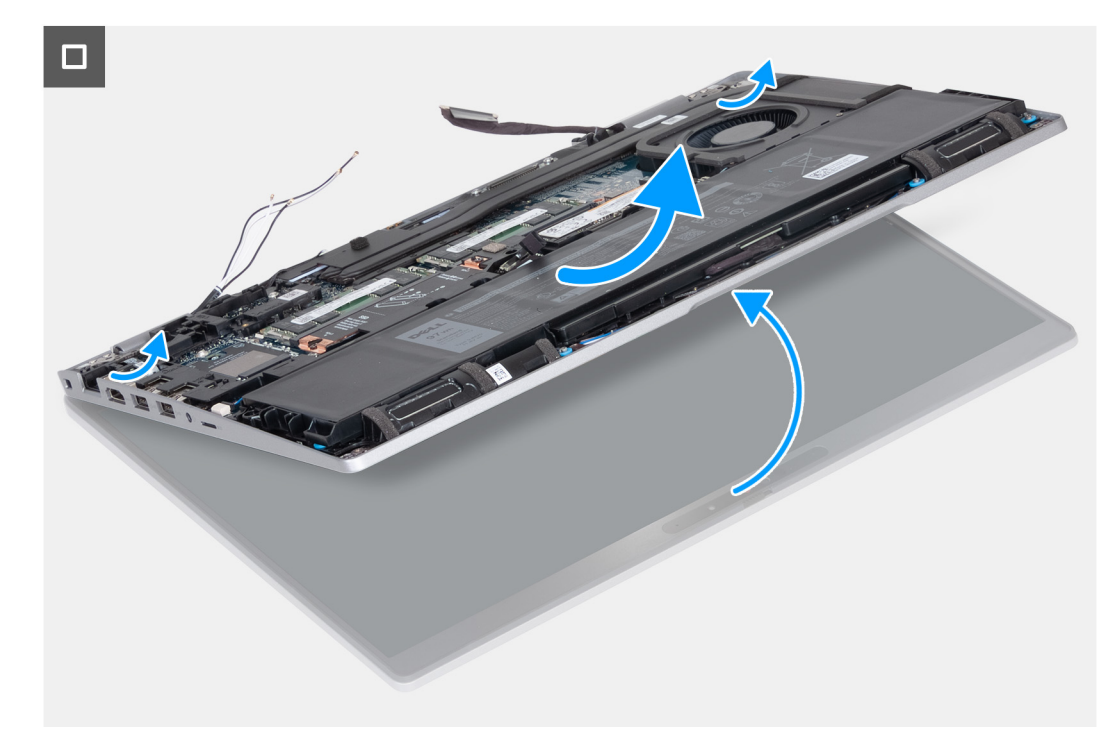

### **Afbeelding 74. De beeldschermeenheid verwijderen**

### **Stappen**

- 1. Verwijder de twee schroeven (M2x3) waarmee de beugel van de beeldschermkabel aan de systeemkaart is bevestigd.
- 2. Til de beeldschermkabelbeugel uit de palmsteuneenheid.
- 3. Koppel de beeldschermkabel los van de connector van de beeldschermkabel (LCD1) op de systeemkaart.
- 4. Verwijder de beeldschermkabel uit de geleiders op de systeemkaart.
- 5. Til het zwarte klepje omhoog in de buurt van de antennekabels en leg de kabel van de sensorkaart bloot.
- 6. Koppel de kabel van de sensorkaart los van de connector op de systeemkaart.
- 7. Verwijder de antennekabels (waar van toepassing) uit de geleiders op de systeemkaart.
- 8. Verwijder de zes schroeven (M2.5x5) waarmee de linker- en rechterbeeldschermscharnieren aan de palmsteuneenheid zijn bevestigd.
- 9. Til het beeldscherm voorzichtig op van de polssteun.
- 10. Plaats de beeldschermeenheid voorzichtig op een schoon, vlak oppervlak.
<span id="page-108-0"></span>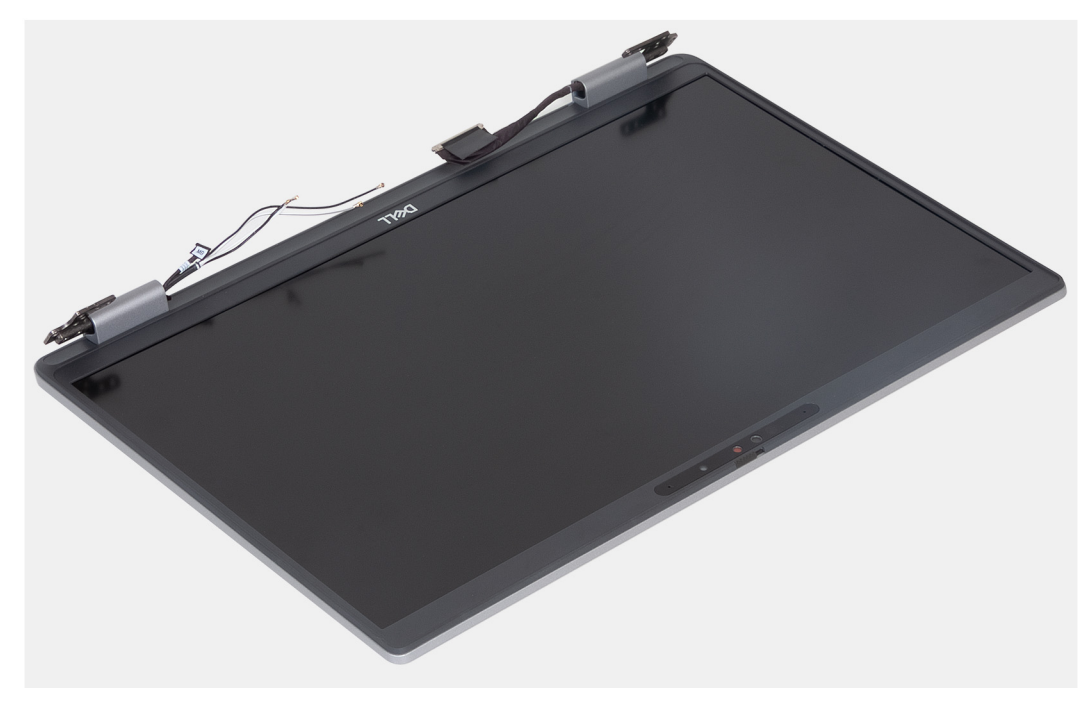

**Afbeelding 75. Beeldschermeenheid**

## **De beeldschermeenheid plaatsen**

**WAARSCHUWING: De informatie in deze installatiesectie is alleen bedoeld voor geautoriseerde servicetechnici.**

#### **Vereisten**

Als u een onderdeel vervangt, dient u het bestaande onderdeel te verwijderen alvorens het installatieproces uit te voeren.

#### **Over deze taak**

De volgende afbeelding geeft de locatie van de beeldschermeenheid weer en biedt een visuele weergave van de installatieprocedure.

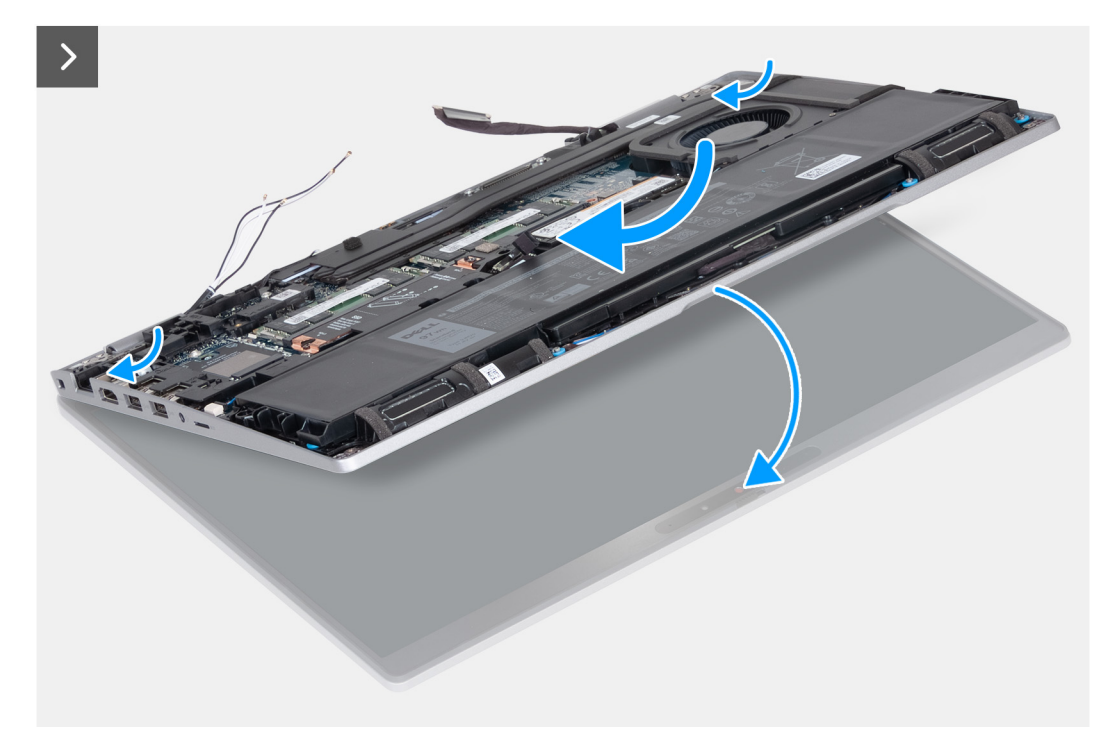

**Afbeelding 76. De beeldschermeenheid plaatsen**

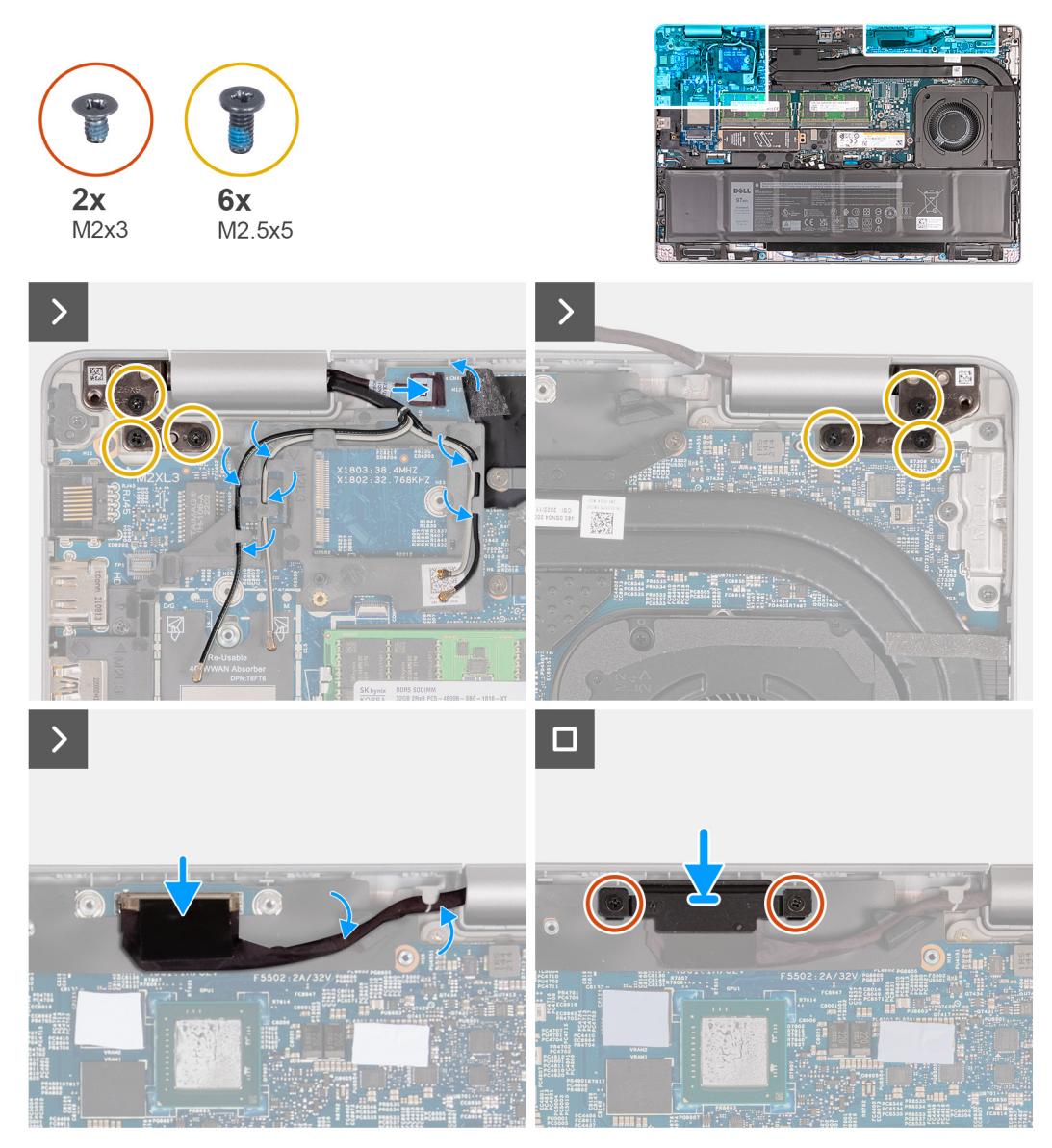

#### **Afbeelding 77. De beeldschermeenheid plaatsen**

#### **Stappen**

- 1. Plaats de polssteuneenheid op de rand van de tafel met de luidsprekers van de rand af gericht.
- 2. Lijn de schroefgaten in de palmsteuneenheid uit met de schroefgaten in de beeldschermscharnieren.
- 3. Plaats de zes schroeven (M2.5x5) terug waarmee de linker- en rechterbeeldschermscharnieren aan de palmsteuneenheid worden bevestigd.
- 4. Sluit de kabel van de sensorkaart aan op de connector op de systeemkaart.
- 5. Bedek de kabel van de sensorkaart met het zwarte klepje in de buurt van de antennekabels.
- 6. Leid de antennekabels (waar van toepassing) door de geleiders op de systeemkaart.
- 7. Sluit de beeldschermkabel aan op de beeldschermkabelconnector (LCD1) op de systeemkaart.
- 8. Bevestig de beeldschermkabel met de tape op de systeemkaart.
- 9. Lijn de schroefgaten in de bracket van de beeldschermkabel uit met de schroefgaten op de systeemkaart.
- 10. Plaats de twee schroeven (M2x3) terug waarmee de beugel van de beeldschermkabel aan de systeemkaart wordt bevestigd.

### **Vervolgstappen**

- 1. Plaats de [draadloze kaart.](#page-51-0)
- 2. Installeer de [4G WWAN-kaart](#page-54-0) of de [5G WWAN-kaart,](#page-57-0) afhankelijk van welke van toepassing is.
- 3. Installeer de [onderplaat.](#page-48-0)
- <span id="page-111-0"></span>4. Installeer de [simkaart.](#page-44-0)
- 5. Volg de procedure in [Nadat u in de computer hebt gewerkt.](#page-38-0)

# **Beeldschermbezel**

# **De beeldschermbezel verwijderen**

**WAARSCHUWING: De informatie in deze verwijderingssectie is alleen bedoeld voor geautoriseerde servicetechnici.**

#### **Vereisten**

- 1. Volg de procedure in [Voordat u in de computer gaat werken.](#page-35-0)
- 2. Verwijder de [simkaart.](#page-43-0)
- 3. Verwijder de [onderplaat.](#page-45-0)
- 4. Verwijder de [4G WWAN-kaart](#page-53-0) of de [5G WWAN-kaart,](#page-56-0) afhankelijk van welke van toepassing is.
- 5. Verwijder de [draadloze kaart.](#page-50-0)
- 6. Verwijder de [beeldschermeenheid.](#page-105-0)

#### **Over deze taak**

De volgende afbeeldingen geven de locatie van de beeldschermbezel weer en bieden een visuele weergave van de verwijderingsprocedure.

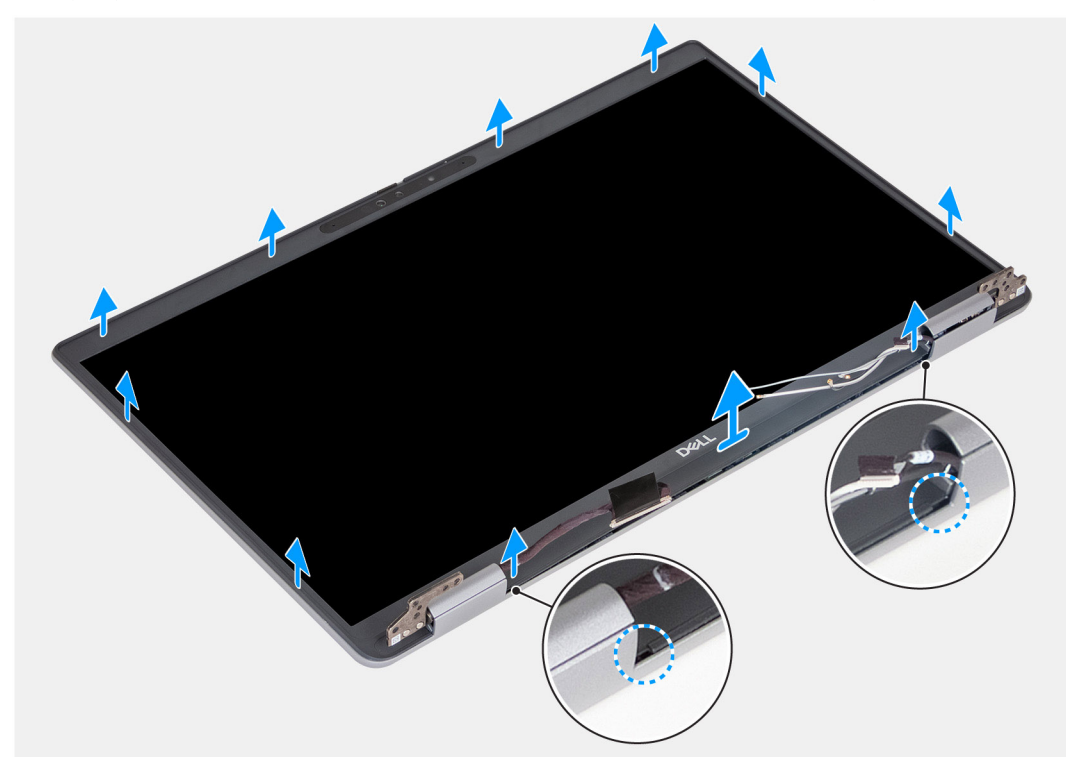

#### **Afbeelding 78. De beeldschermbezel verwijderen**

#### **Stappen**

- 1. Wrik de beeldschermbezel voorzichtig omhoog, beginnend bij de uitsparingen aan de onderkant van het beeldscherm bij de linker- en rechterscharnieren.
- 2. Wrik langs de buitenkant van de bezel van het beeldscherm en werk rond de gehele beeldschermbezel totdat deze van de kap is gescheiden.
- 3. Til de beeldschermbezel weg van de beeldschermeenheid.

# <span id="page-112-0"></span>**De beeldschermbezel installeren**

**WAARSCHUWING: De informatie in deze installatiesectie is alleen bedoeld voor geautoriseerde servicetechnici.**

### **Vereisten**

Als u een onderdeel vervangt, dient u het bestaande onderdeel te verwijderen alvorens het installatieproces uit te voeren.

### **Over deze taak**

De volgende afbeeldingen geven de locatie van de beeldschermbezel aan en bieden een visuele weergave van de installatieprocedure.

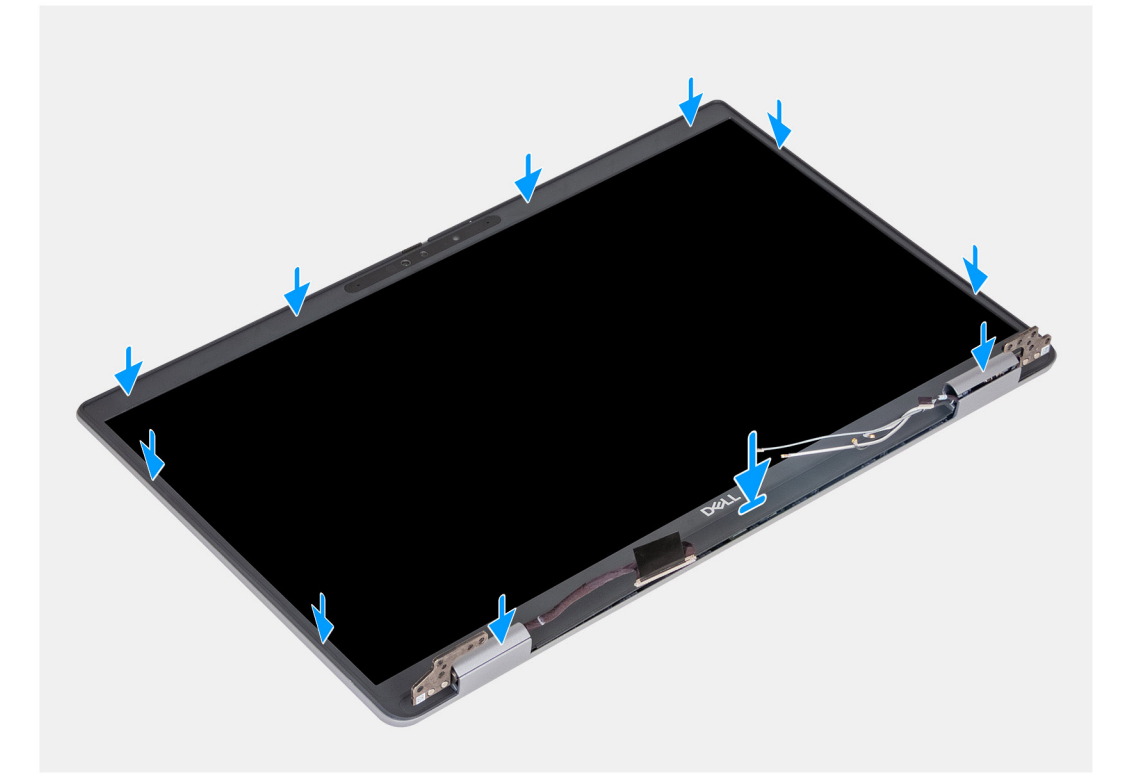

### **Afbeelding 79. De beeldschermbezel installeren**

#### **Stappen**

- 1. Lijn de beeldschermbezel uit op de beeldschermeenheid en plaats het.
- 2. Druk de beeldschermbezel voorzichtig op zijn plaats.

#### **Vervolgstappen**

- 1. Installeer de [beeldschermeenheid.](#page-108-0)
- 2. Plaats de [draadloze kaart.](#page-51-0)
- 3. Installeer de [4G WWAN-kaart](#page-54-0) of de [5G WWAN-kaart,](#page-57-0) afhankelijk van welke van toepassing is.
- 4. Installeer de [onderplaat.](#page-48-0)
- 5. Installeer de [simkaart.](#page-44-0)
- 6. Volg de procedure in [Nadat u in de computer hebt gewerkt.](#page-38-0)

# <span id="page-113-0"></span>**Beeldschermpaneel**

## **Het beeldschermpaneel verwijderen**

**WAARSCHUWING: De informatie in deze verwijderingssectie is alleen bedoeld voor geautoriseerde servicetechnici.**

### **Vereisten**

- 1. Volg de procedure in [Voordat u in de computer gaat werken.](#page-35-0)
- 2. Verwijder de [simkaart.](#page-43-0)
- 3. Verwijder de [onderplaat.](#page-45-0)
- 4. Verwijder de [4G WWAN-kaart](#page-53-0) of de [5G WWAN-kaart,](#page-56-0) afhankelijk van welke van toepassing is.
- 5. Verwijder de [draadloze kaart.](#page-50-0)
- 6. Verwijder de [beeldschermeenheid.](#page-105-0)
- 7. Verwijder de [beeldschermbezel.](#page-111-0)

### **Over deze taak**

De volgende afbeeldingen geven de locatie van het beeldschermpaneel aan en bieden een visuele weergave van de verwijderingsprocedure.

> $4x$ M2.5x3.5

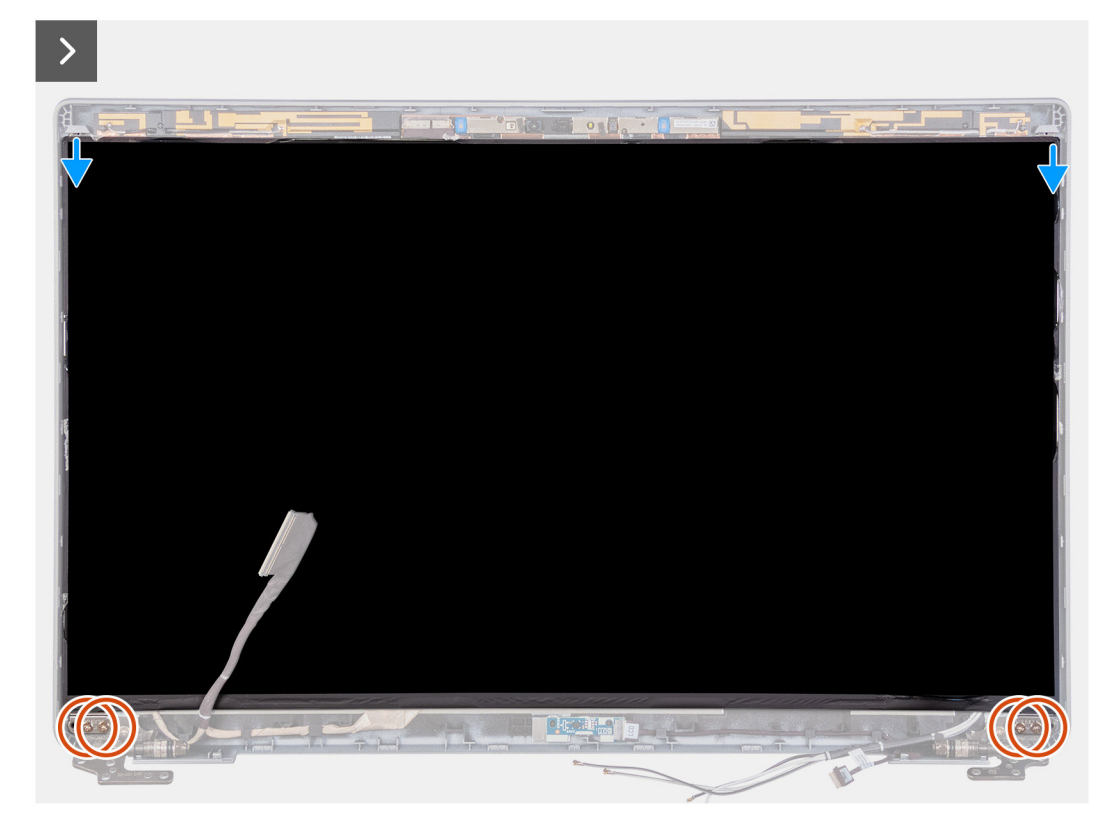

**Afbeelding 80. Het beeldschermpaneel verwijderen**

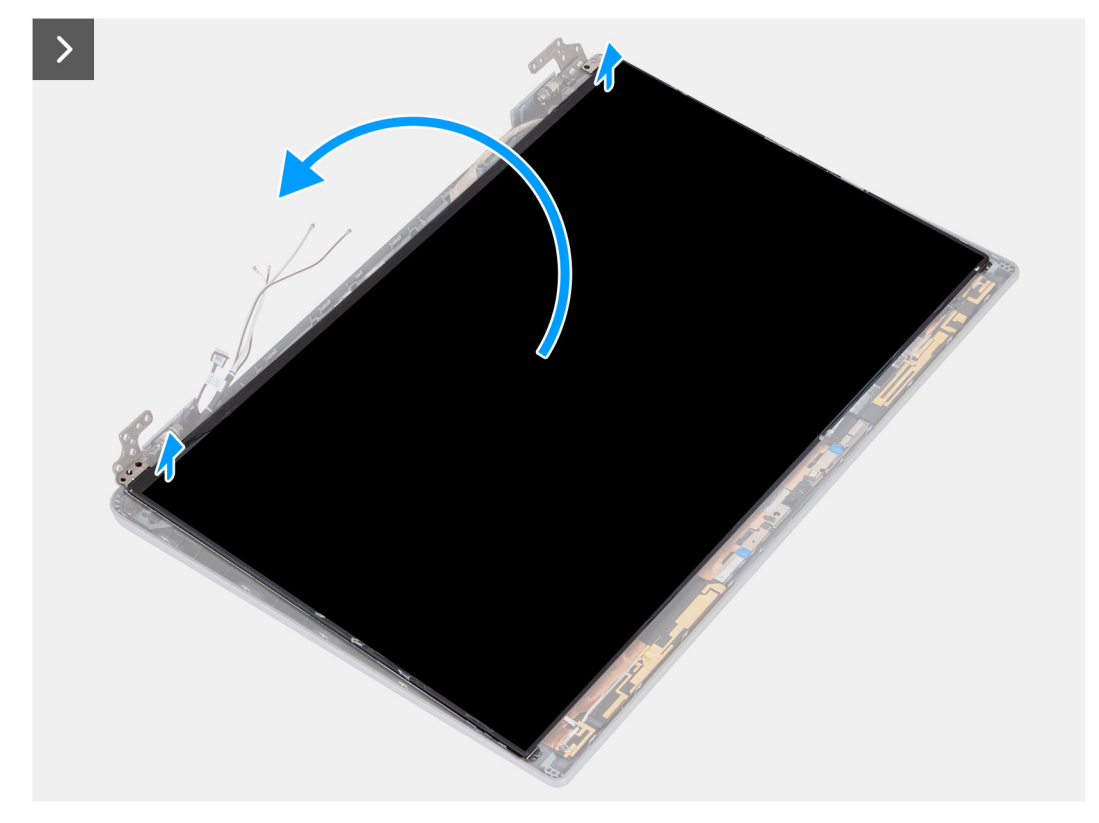

#### **Afbeelding 81. Het beeldschermpaneel verwijderen**

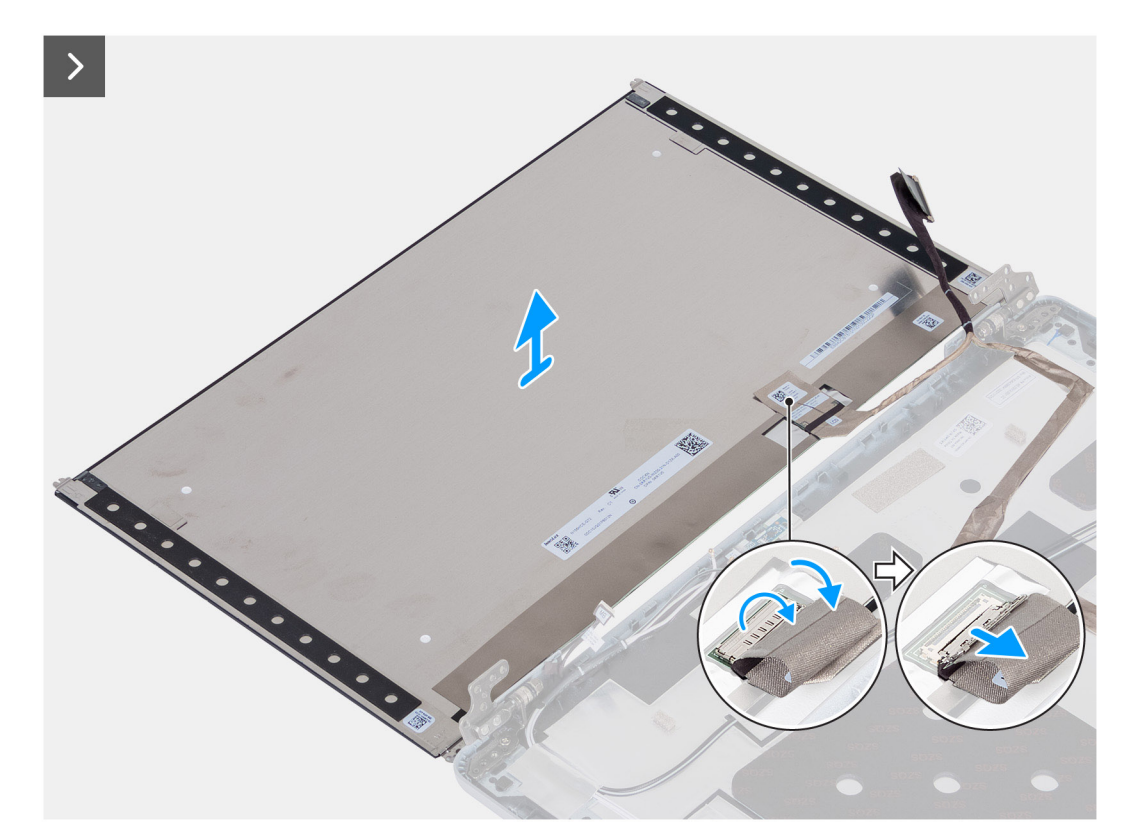

#### **Afbeelding 82. Het beeldschermpaneel verwijderen**

## **Stappen**

- 1. Verwijder de vier schroeven (M2.5x3.5) waarmee het beeldschermpaneel aan het achterpaneel van het beeldscherm is bevestigd.
- 2. Til het beeldschermpaneel op en open het zodat u bij de beeldschermkabel kunt komen.
- 3. Trek de geleidende tape los op de beeldschermkabelconnector.
- 4. Open de vergrendeling en koppel de kabel los van de connector op het beeldschermpaneel.
- 5. Til het beeldschermpaneel uit het achterpaneel van het beeldscherm.
	- **OPMERKING:** Trek de Stretch Release-tapes (SR) niet los van het beeldschermpaneel. Het is niet nodig om de beugels van het beeldschermpaneel te scheiden.

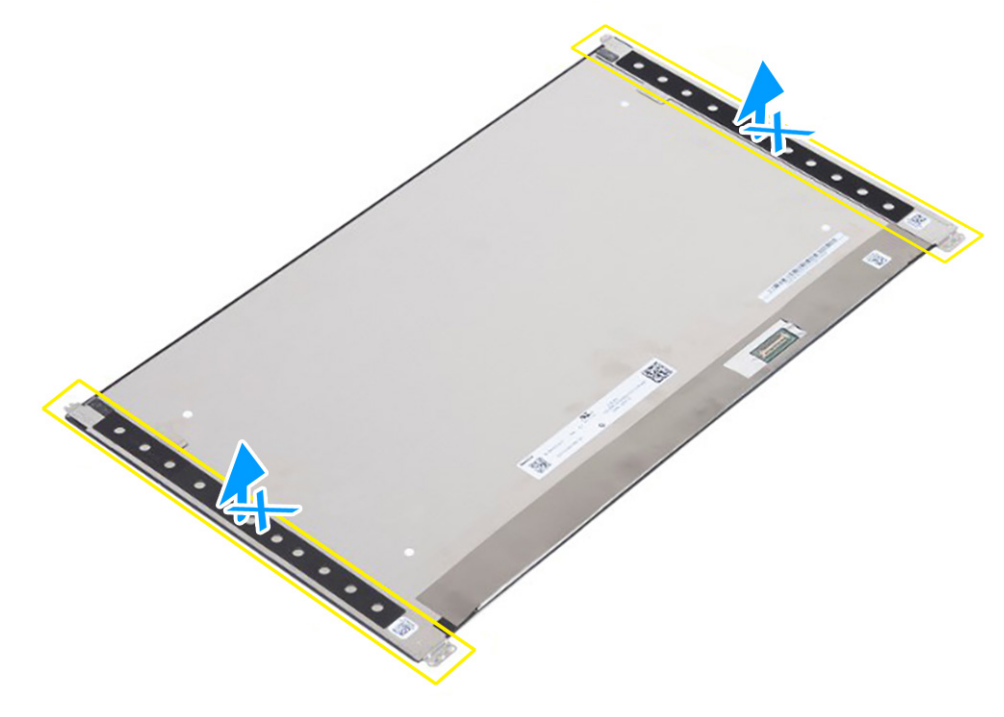

**Afbeelding 83. Trek de Stretch Release-tapes (SR) niet los**

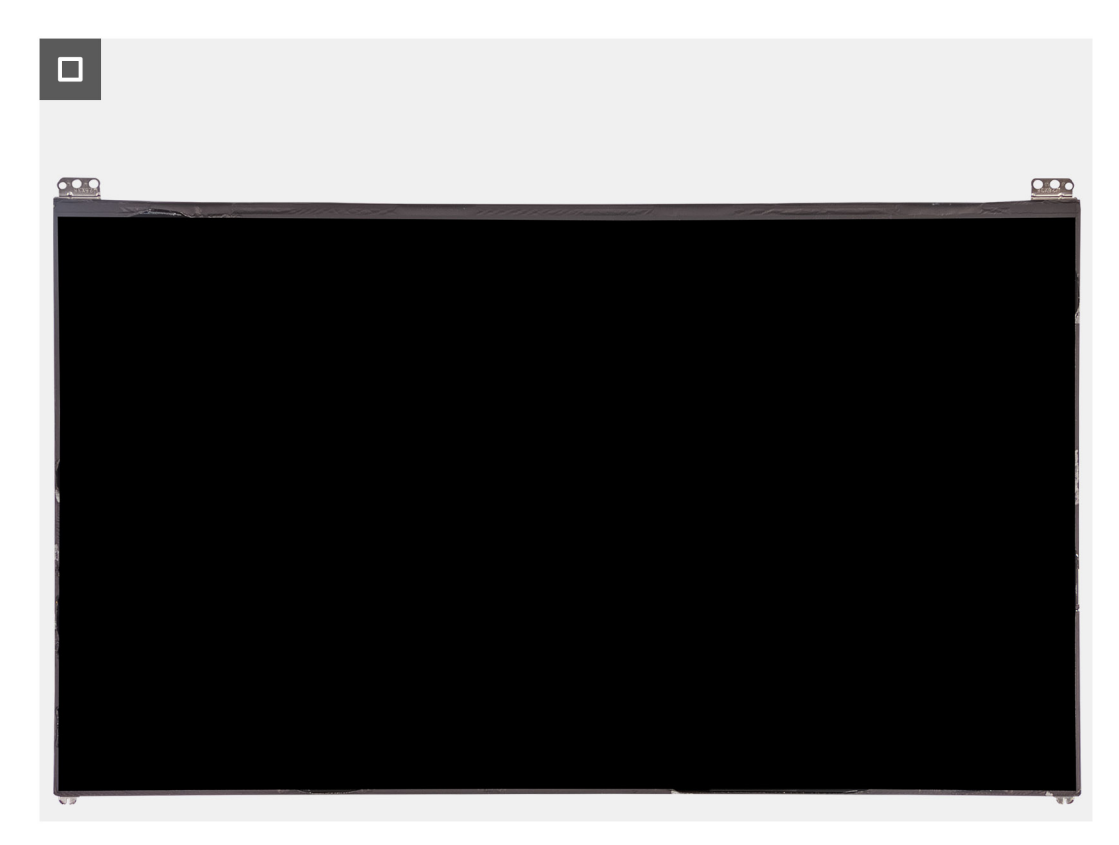

**Afbeelding 84. Beeldschermpaneel**

# <span id="page-116-0"></span>**Het beeldschermpaneel installeren**

**WAARSCHUWING: De informatie in deze installatiesectie is alleen bedoeld voor geautoriseerde servicetechnici.**

### **Vereisten**

Als u een onderdeel vervangt, dient u het bestaande onderdeel te verwijderen alvorens het installatieproces uit te voeren.

### **Over deze taak**

De volgende afbeeldingen geven de locatie van het beeldschermpaneel aan en bieden een visuele weergave van de installatieprocedure.

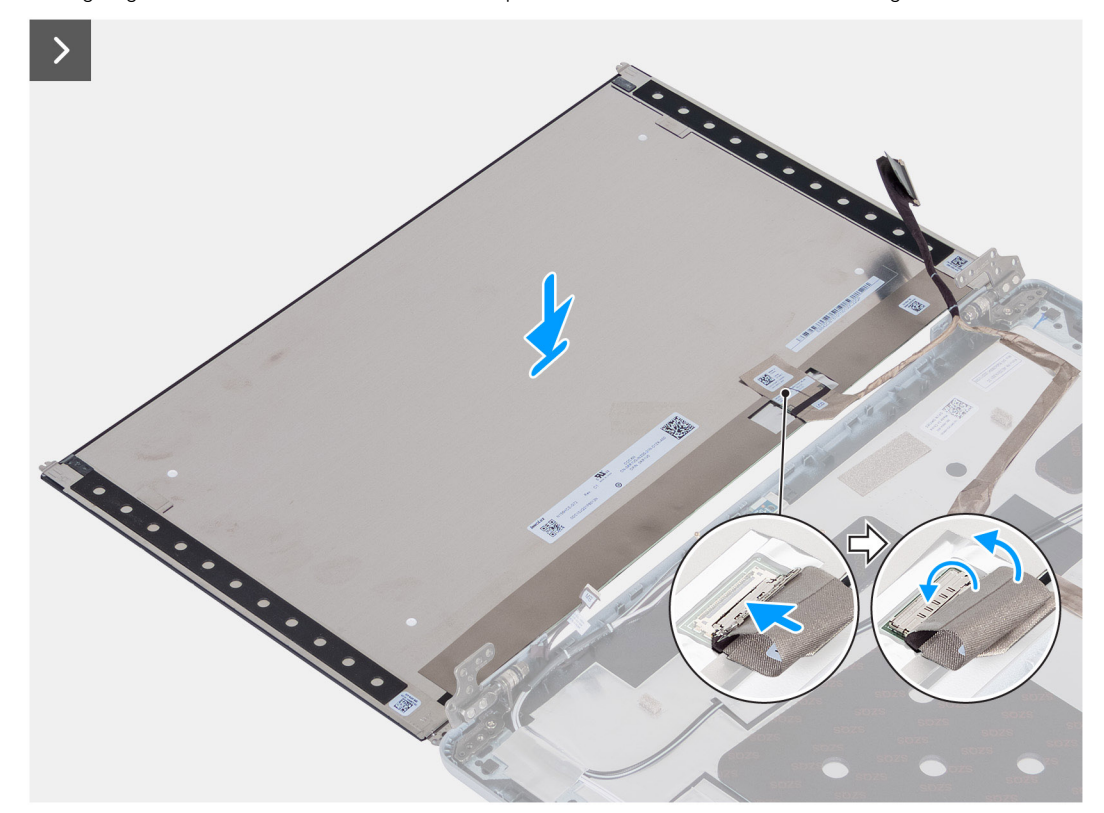

**Afbeelding 85. Het beeldschermpaneel installeren**

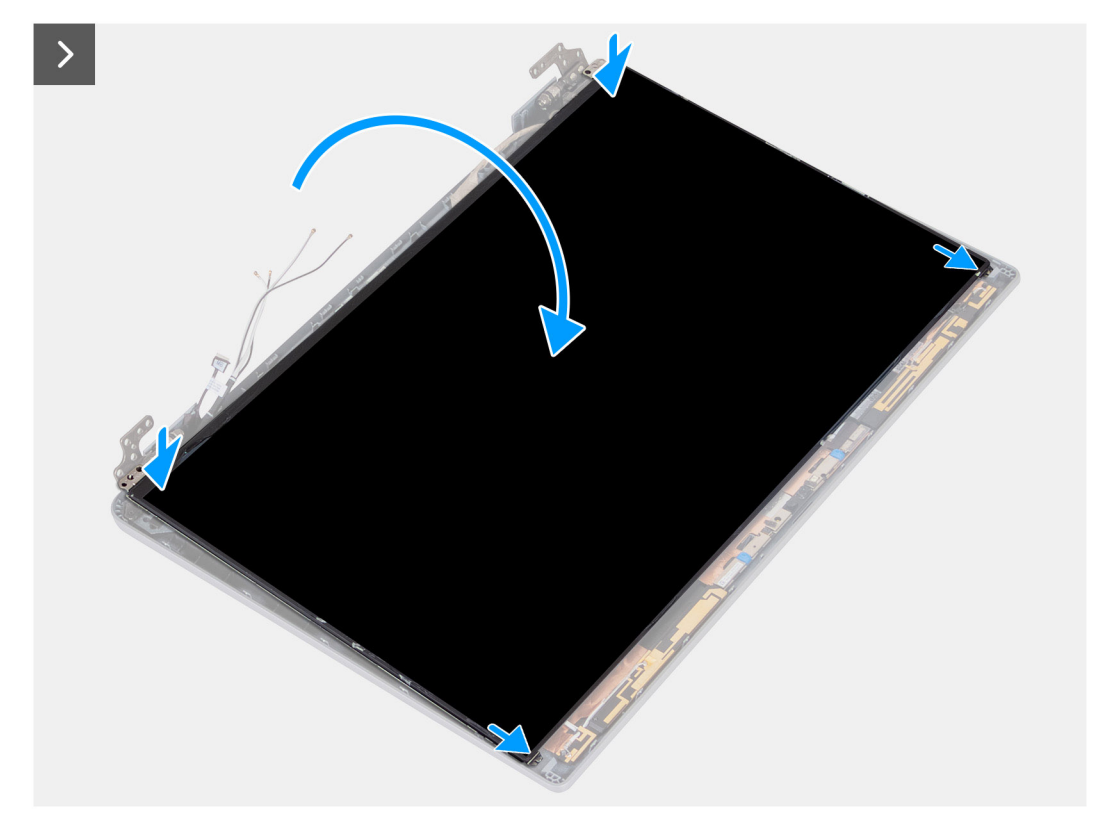

**Afbeelding 86. Het beeldschermpaneel installeren**

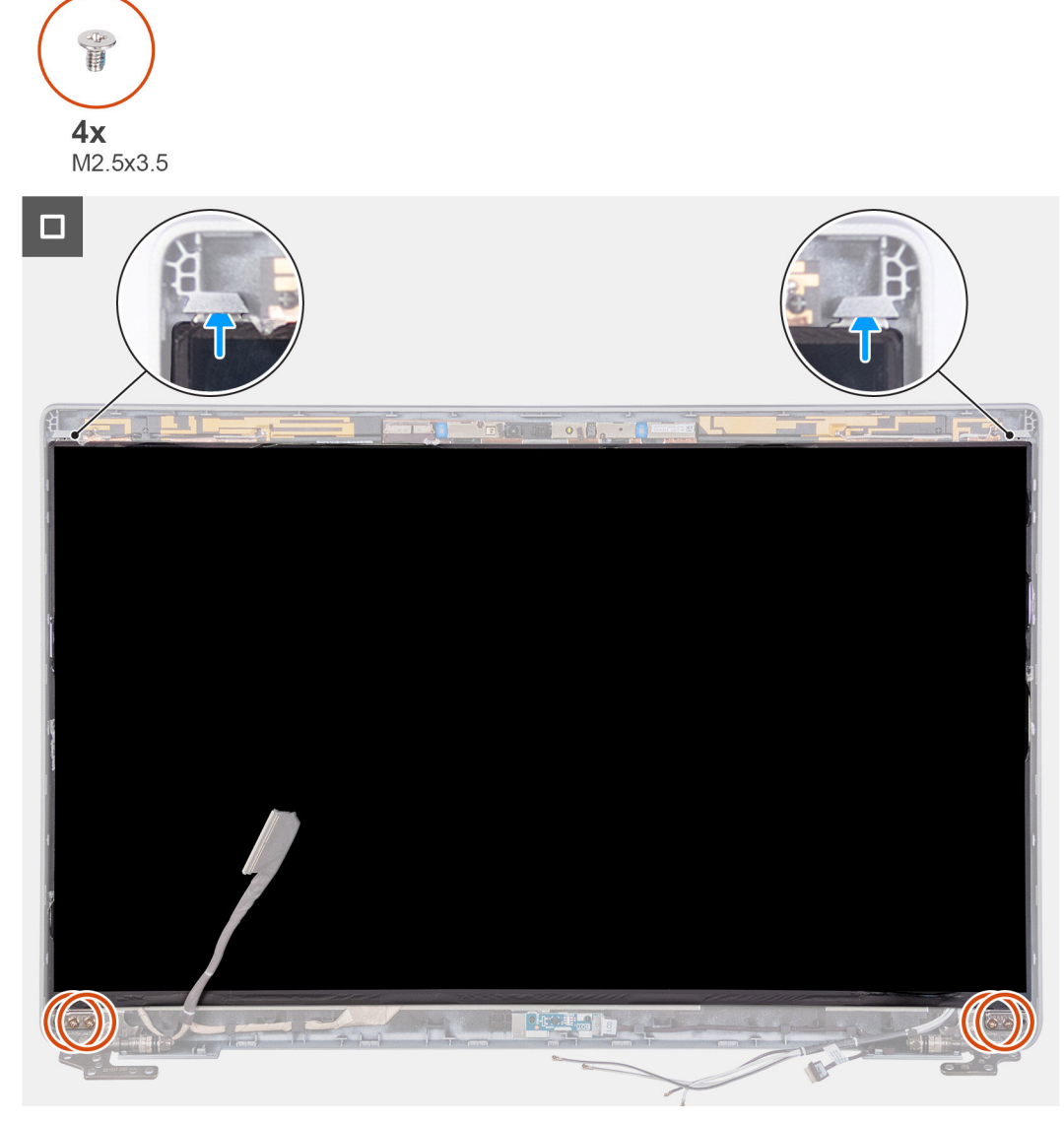

#### **Afbeelding 87. Het beeldschermpaneel installeren**

#### **Stappen**

- 1. Sluit de beeldschermkabel aan op de connector op het beeldschermpaneel en sluit de vergrendeling.
- 2. Breng de tape aan waarmee de beeldschermkabel wordt bevestigd op het beeldschermpaneel.
- 3. Sluit het beeldschermpaneel en het achterpaneel van het beeldscherm om te monteren.

**OPMERKING:** Zorg ervoor dat de lipjes van het beeldschermpaneel in de slots op de beeldschermkap terechtkomen.

4. Plaats de vier schroeven (M2.5x3.5) terug waarmee het beeldschermpaneel aan het achterpaneel van het beeldscherm wordt bevestigd.

#### **Vervolgstappen**

- 1. Installeer de [beeldschermbezel.](#page-112-0)
- 2. Installeer de [beeldschermeenheid.](#page-108-0)
- 3. Plaats de [draadloze kaart.](#page-51-0)
- 4. Installeer de [4G WWAN-kaart](#page-54-0) of de [5G WWAN-kaart,](#page-57-0) afhankelijk van welke van toepassing is.
- 5. Installeer de [onderplaat.](#page-48-0)
- 6. Installeer de [simkaart.](#page-44-0)
- 7. Volg de procedure in [Nadat u in de computer hebt gewerkt.](#page-38-0)

# **Cameramodule**

# **De cameramodule verwijderen**

**WAARSCHUWING: De informatie in deze verwijderingssectie is alleen bedoeld voor geautoriseerde servicetechnici.**

### **Vereisten**

- 1. Volg de procedure in [Voordat u in de computer gaat werken.](#page-35-0)
- 2. Verwijder de [simkaart.](#page-43-0)
- 3. Verwijder de [onderplaat.](#page-45-0)
- 4. Verwijder de [4G WWAN-kaart](#page-53-0) of de [5G WWAN-kaart,](#page-56-0) afhankelijk van welke van toepassing is.
- 5. Verwijder de [draadloze kaart.](#page-50-0)
- 6. Verwijder de [beeldschermeenheid.](#page-105-0)
- 7. Verwijder de [beeldschermbezel.](#page-111-0)
- 8. Verwijder het [beeldschermpaneel.](#page-113-0)

### **Over deze taak**

De volgende afbeeldingen geven de locatie van de cameramodule aan en bieden een visuele weergave van de verwijderingsprocedure.

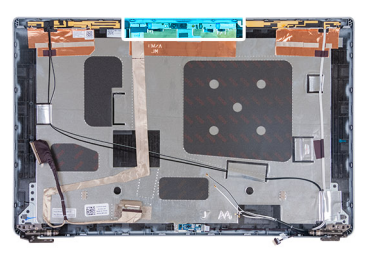

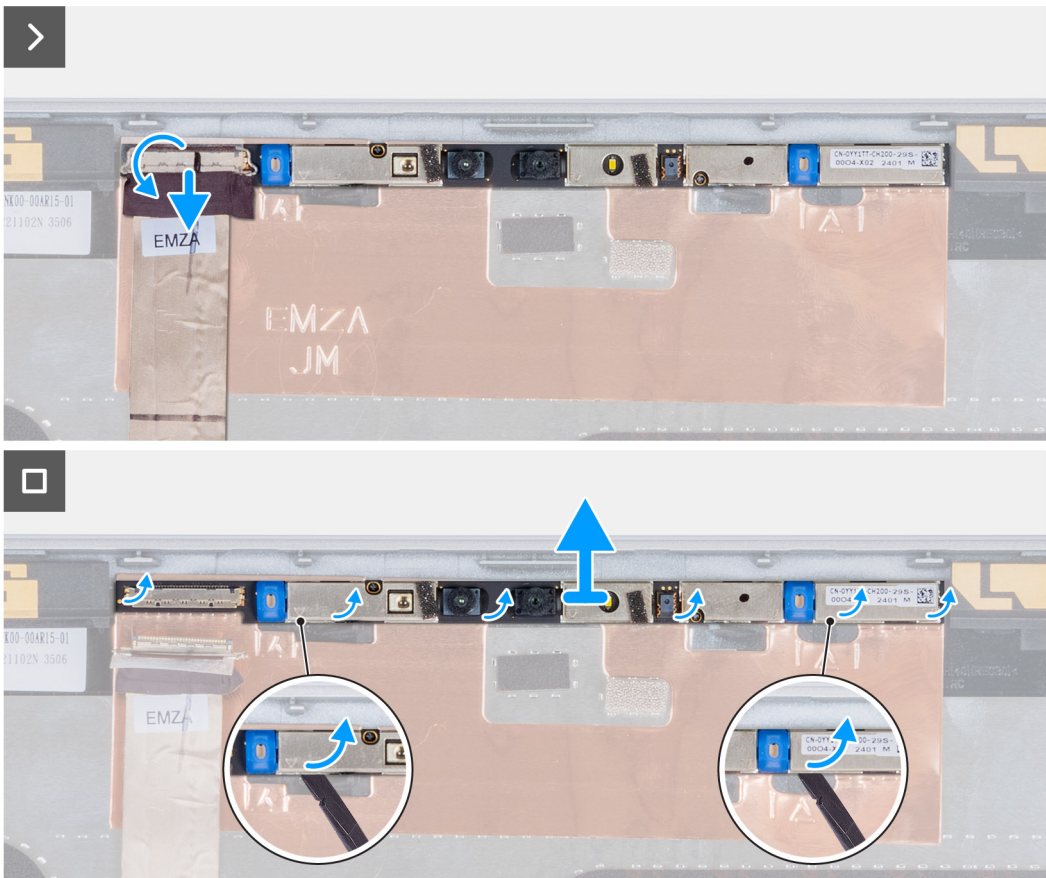

#### **Afbeelding 88. De cameramodule verwijderen**

#### **Stappen**

- 1. Verwijder de tape waarmee de camerakabel aan de achterzijde van het beeldscherm is bevestigd.
- 2. Koppel de camerakabel los van de camera.
- 3. Wrik de cameramodule voorzichtig omhoog vanaf het wrikpunt aan de onderkant van de cameramodule.
- 4. Til de cameramodule uit de achterplaat van het beeldscherm.

## **De cameramodule installeren**

**WAARSCHUWING: De informatie in deze installatiesectie is alleen bedoeld voor geautoriseerde servicetechnici.**

#### **Vereisten**

Als u een onderdeel vervangt, dient u het bestaande onderdeel te verwijderen alvorens het installatieproces uit te voeren.

#### **Over deze taak**

De volgende afbeeldingen geven de locatie van de cameramodule aan en bieden een visuele weergave van de installatieprocedure.

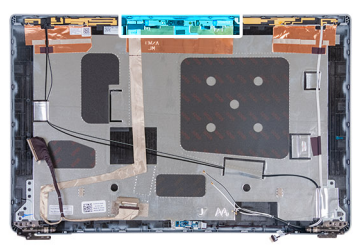

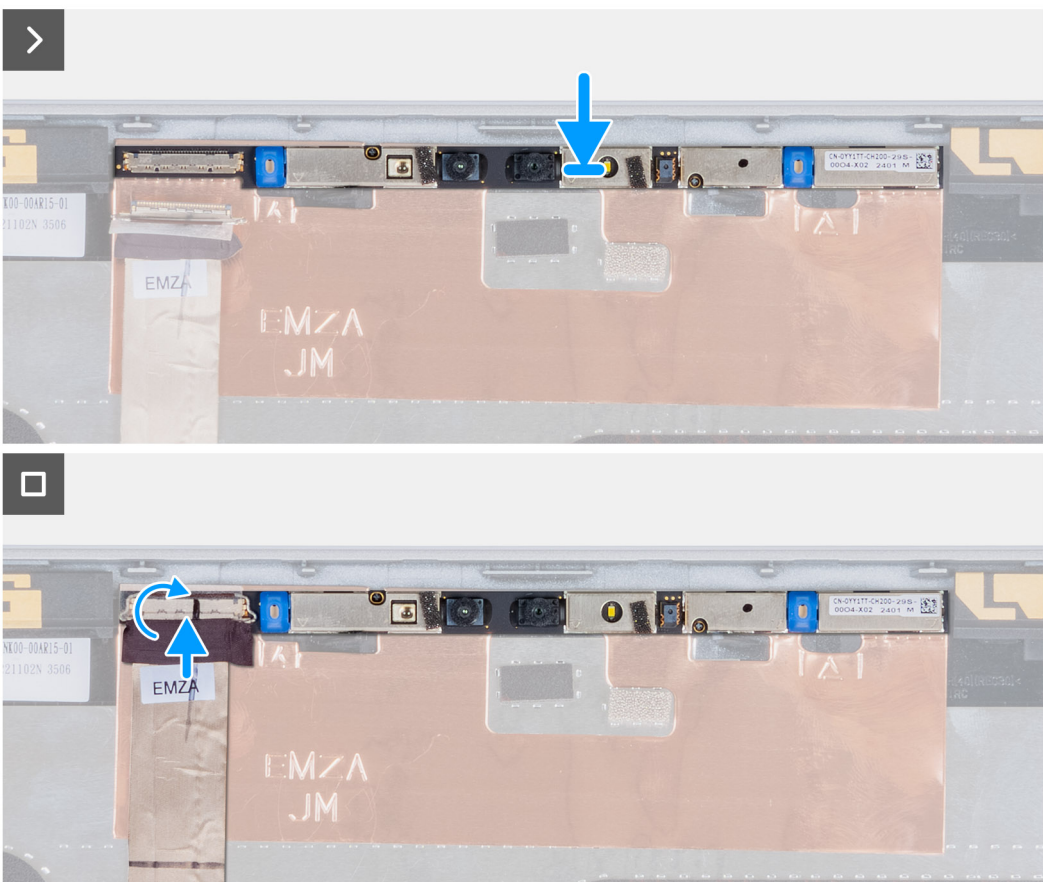

#### **Afbeelding 89. De cameramodule installeren**

#### **Stappen**

- 1. Lijn de cameramodule uit en plaats deze in het slot op het achterpaneel van het beeldscherm.
- 2. Sluit de kabel van de cameramodule aan op de connector op de cameramodule.
- 3. Bevestig de tape waarmee de camerakabel wordt vastgemaakt aan de camera.

#### **Vervolgstappen**

- 1. Installeer het [beeldschermpaneel.](#page-116-0)
- 2. Installeer de [beeldschermbezel.](#page-112-0)
- 3. Installeer de [beeldschermeenheid.](#page-108-0)
- 4. Plaats de [draadloze kaart.](#page-51-0)
- 5. Installeer de [4G WWAN-kaart](#page-54-0) of de [5G WWAN-kaart,](#page-57-0) afhankelijk van welke van toepassing is.
- 6. Installeer de [onderplaat.](#page-48-0)
- 7. Installeer de [simkaart.](#page-44-0)
- 8. Volg de procedure in [Nadat u in de computer hebt gewerkt.](#page-38-0)

# **Beeldschermscharnieren**

# **De beeldschermscharnieren verwijderen**

**WAARSCHUWING: De informatie in deze verwijderingssectie is alleen bedoeld voor geautoriseerde servicetechnici.**

#### **Vereisten**

- 1. Volg de procedure in [Voordat u in de computer gaat werken.](#page-35-0)
- 2. Verwijder de [simkaart.](#page-43-0)
- 3. Verwijder de [onderplaat.](#page-45-0)
- 4. Verwijder de [4G WWAN-kaart](#page-53-0) of de [5G WWAN-kaart,](#page-56-0) afhankelijk van welke van toepassing is.
- 5. Verwijder de [draadloze kaart.](#page-50-0)
- 6. Verwijder de [beeldschermeenheid.](#page-105-0)
- 7. Verwijder de [beeldschermbezel.](#page-111-0)
- 8. Verwijder het [beeldschermpaneel.](#page-113-0)

### **Over deze taak**

De volgende afbeeldingen geven de locatie van de beeldschermscharnieren weer en bieden een visuele weergave van de verwijderingsprocedure.

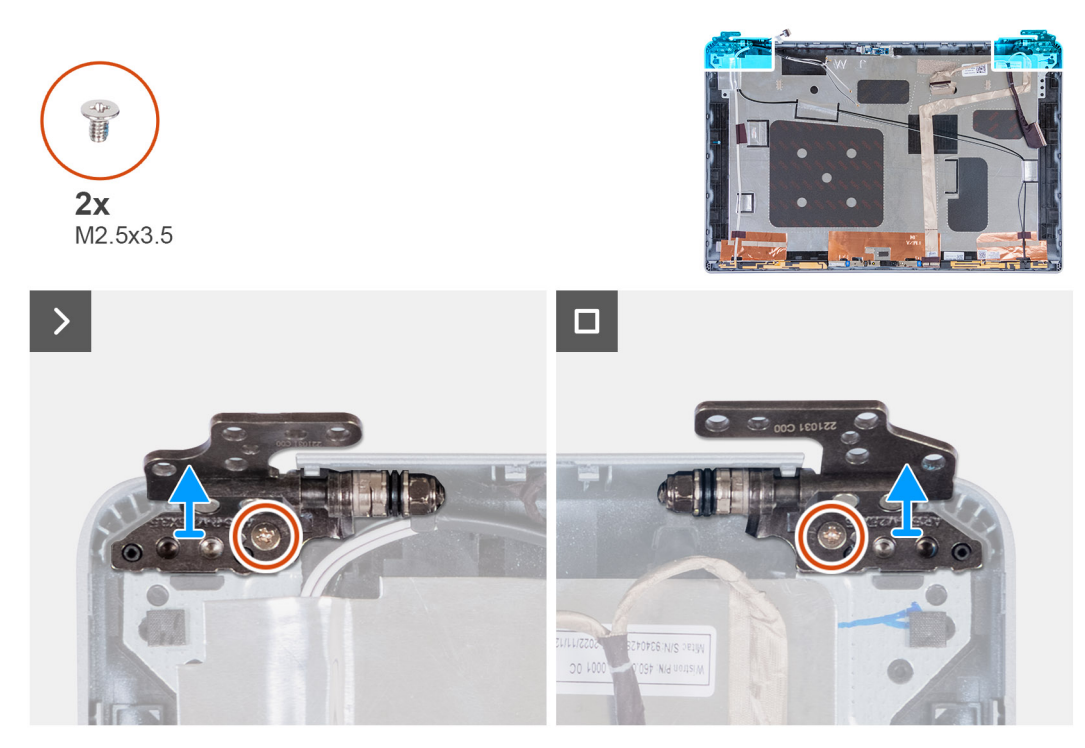

**Afbeelding 90. De beeldschermscharnieren verwijderen**

#### **Stappen**

- 1. Verwijder de schroef (M2.5x3.5) waarmee het rechterscharnier aan het achterpaneel van het beeldscherm is bevestigd.
- 2. Til de rechterscharnier omhoog en verwijder deze uit het achterpaneel van het beeldscherm.
- 3. Verwijder de schroef (M2.5x3.5) waarmee het linkerscharnier aan het achterpaneel van het beeldscherm is bevestigd.
- 4. Til de linkerscharnier omhoog en verwijder deze uit het achterpaneel van het beeldscherm.

# **De beeldschermscharnieren installeren**

**WAARSCHUWING: De informatie in deze installatiesectie is alleen bedoeld voor geautoriseerde servicetechnici.**

#### **Vereisten**

Als u een onderdeel vervangt, dient u het bestaande onderdeel te verwijderen alvorens het installatieproces uit te voeren.

#### **Over deze taak**

De volgende afbeeldingen geven de locatie van de beeldschermscharnieren weer en bieden een visuele weergave van de installatieprocedure.

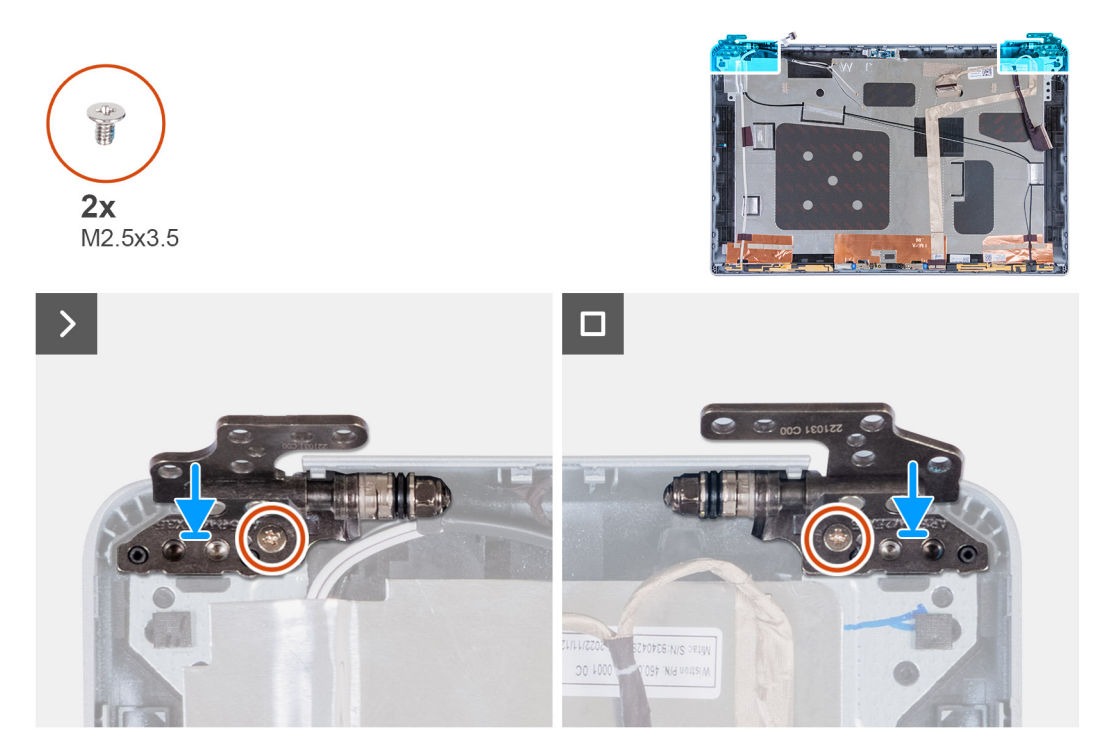

**Afbeelding 91. De beeldschermscharnieren installeren**

#### **Stappen**

- 1. Lijn het schroefgat op het linkerscharnier uit met het schroefgat op het achterpaneel van het beeldscherm.
- 2. Verwijder de schroef (M2.5x3.5) waarmee het linkerscharnier aan het achterpaneel van het beeldscherm is bevestigd.
- 3. Lijn het schroefgat op het rechterscharnier uit met het schroefgat op het achterpaneel van het beeldscherm.
- 4. Verwijder de schroef (M2.5x3.5) waarmee het rechterscharnier aan het achterpaneel van het beeldscherm is bevestigd.

#### **Vervolgstappen**

- 1. Installeer het [beeldschermpaneel.](#page-116-0)
- 2. Installeer de [beeldschermbezel.](#page-112-0)
- 3. Installeer de [beeldschermeenheid.](#page-108-0)
- 4. Plaats de [draadloze kaart.](#page-51-0)
- 5. Installeer de [4G WWAN-kaart](#page-54-0) of de [5G WWAN-kaart,](#page-57-0) afhankelijk van welke van toepassing is.
- 6. Installeer de [onderplaat.](#page-48-0)
- 7. Installeer de [simkaart.](#page-44-0)
- 8. Volg de procedure in [Nadat u in de computer hebt gewerkt.](#page-38-0)

# **Achterpaneel beeldscherm**

# **Het achterpaneel van het beeldscherm verwijderen**

**WAARSCHUWING: De informatie in deze verwijderingssectie is alleen bedoeld voor geautoriseerde servicetechnici.**

#### **Vereisten**

- 1. Volg de procedure in [Voordat u in de computer gaat werken.](#page-35-0)
- 2. Verwijder de [simkaart.](#page-43-0)
- 3. Verwijder de [onderplaat.](#page-45-0)
- 4. Verwijder de [4G WWAN-kaart](#page-53-0) of de [5G WWAN-kaart,](#page-56-0) afhankelijk van welke van toepassing is.
- 5. Verwijder de [draadloze kaart.](#page-50-0)
- 6. Verwijder de [beeldschermeenheid.](#page-105-0)
- 7. Verwijder de [beeldschermbezel.](#page-111-0)
- 8. Verwijder het [beeldschermpaneel.](#page-113-0)

### **Over deze taak**

De volgende afbeeldingen geven de locatie van het achterpaneel van het beeldscherm aan en bieden een visuele weergave van de verwijderingsprocedure.

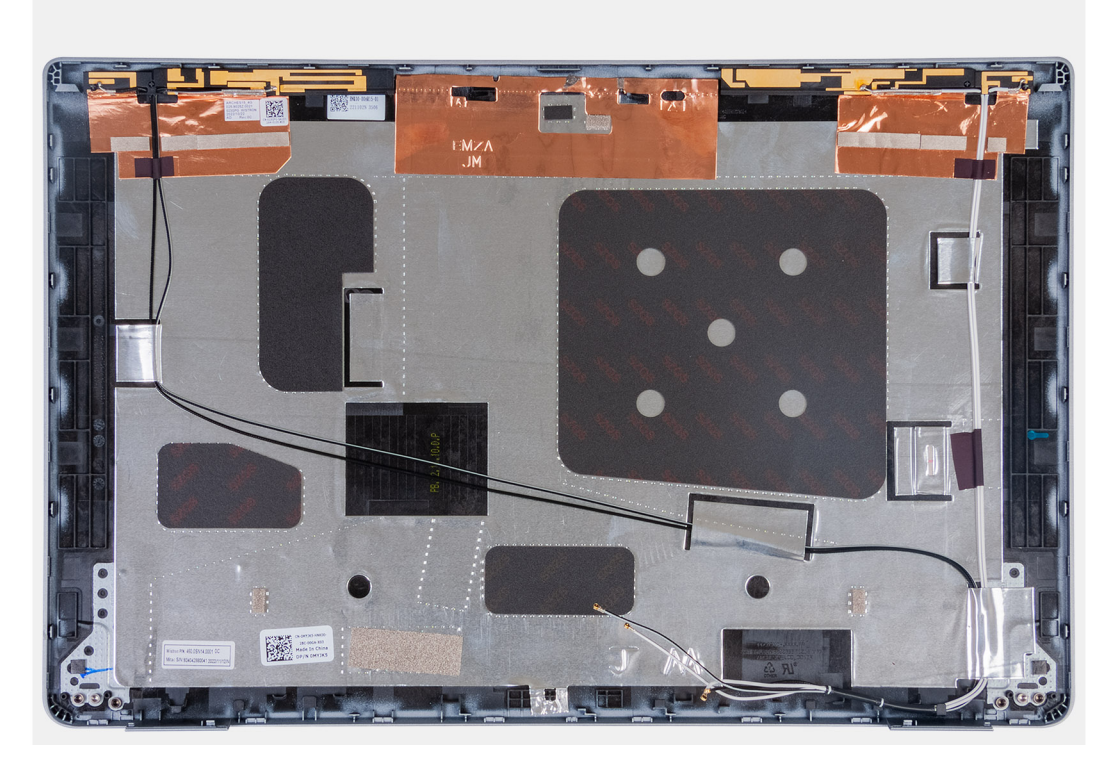

#### **Afbeelding 92. Het achterpaneel van het beeldscherm verwijderen**

#### **Stappen**

Verwijder alle onderdelen die worden vermeld in de vereisten om het achterpaneel van het beeldscherm te krijgen.

## **Het achterpaneel van het beeldscherm installeren**

**WAARSCHUWING: De informatie in deze installatiesectie is alleen bedoeld voor geautoriseerde servicetechnici.**

#### **Vereisten**

Als u een onderdeel vervangt, dient u het bestaande onderdeel te verwijderen alvorens het installatieproces uit te voeren.

#### **Over deze taak**

De volgende afbeeldingen geven de locatie van het achterpaneel van het beeldscherm aan en bieden een visuele weergave van de installatieprocedure.

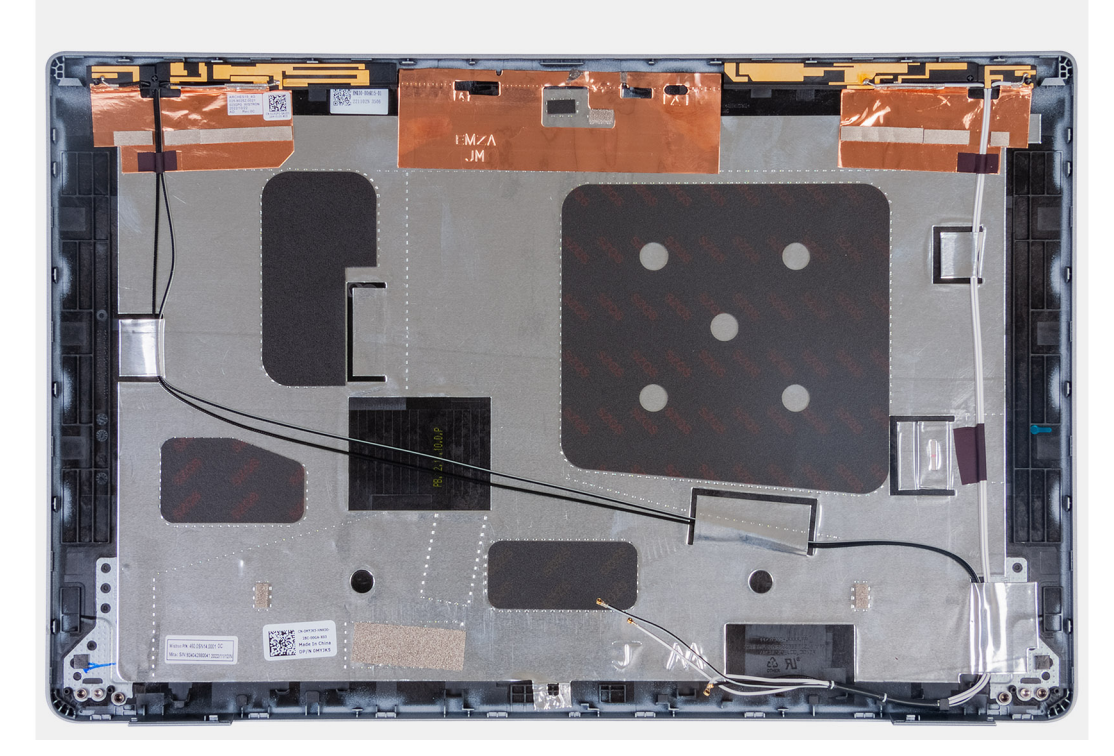

#### **Afbeelding 93. Het achterpaneel van het beeldscherm installeren**

### **Stappen**

Plaats het achterpaneel van het beeldscherm op een plat oppervlak.

### **Vervolgstappen**

- 1. Installeer het [beeldschermpaneel.](#page-116-0)
- 2. Installeer de [beeldschermbezel.](#page-112-0)
- 3. Installeer de [beeldschermeenheid.](#page-108-0)
- 4. Plaats de [draadloze kaart.](#page-51-0)
- 5. Installeer de [4G WWAN-kaart](#page-54-0) of de [5G WWAN-kaart,](#page-57-0) afhankelijk van welke van toepassing is.
- 6. Installeer de [onderplaat.](#page-48-0)
- 7. Installeer de [simkaart.](#page-44-0)
- 8. Volg de procedure in [Nadat u in de computer hebt gewerkt.](#page-38-0)

# **Beeldschermkabel**

## **De beeldschermkabel verwijderen**

**WAARSCHUWING: De informatie in deze verwijderingssectie is alleen bedoeld voor geautoriseerde servicetechnici.**

#### **Vereisten**

- 1. Volg de procedure in [Voordat u in de computer gaat werken.](#page-35-0)
- 2. Verwijder de [simkaart.](#page-43-0)
- 3. Verwijder de [onderplaat.](#page-45-0)
- 4. Verwijder de [4G WWAN-kaart](#page-53-0) of de [5G WWAN-kaart,](#page-56-0) afhankelijk van welke van toepassing is.
- 5. Verwijder de [draadloze kaart.](#page-50-0)
- 6. Verwijder de [beeldschermeenheid.](#page-105-0)
- 7. Verwijder de [beeldschermbezel.](#page-111-0)
- 8. Verwijder het [beeldschermpaneel.](#page-113-0)

#### **Over deze taak**

De volgende afbeeldingen geven de locatie van de beeldschermkabel aan en bieden een visuele weergave van de verwijderingsprocedure.

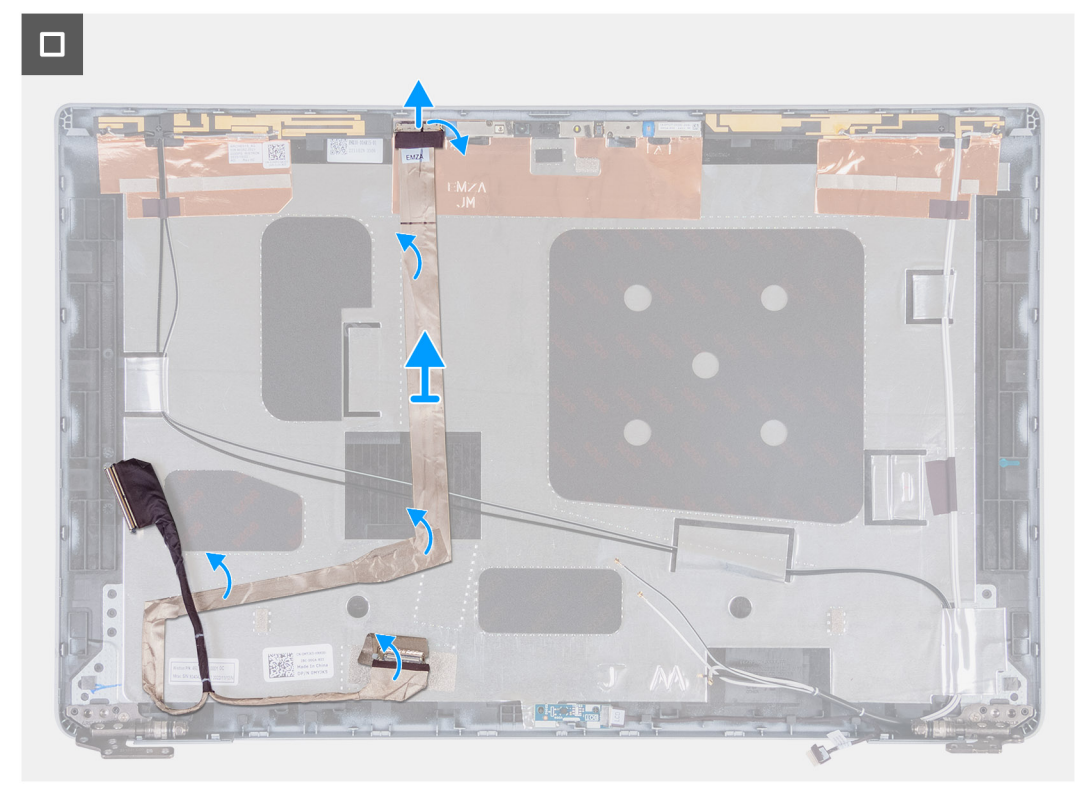

#### **Afbeelding 94. De beeldschermkabel verwijderen**

#### **Stappen**

- 1. Verwijder de tape waarmee de beeldschermkabel aan de achterzijde van het beeldscherm is bevestigd.
- 2. Koppel de beeldschermkabel los van de cameramodule.
- 3. Trek de beeldschermkabel los van de tape en til de beeldschermkabel weg van de achterplaat van het beeldscherm.

# **De beeldschermkabel installeren**

**WAARSCHUWING: De informatie in deze installatiesectie is alleen bedoeld voor geautoriseerde servicetechnici.**

#### **Vereisten**

Als u een onderdeel vervangt, dient u het bestaande onderdeel te verwijderen alvorens het installatieproces uit te voeren.

### **Over deze taak**

De volgende afbeeldingen geven de locatie van de beeldschermkabel aan en bieden een visuele weergave van de installatieprocedure.

 $\Box$ **Odina** 

## **Afbeelding 95. De beeldschermkabel installeren**

## **Stappen**

- 1. Sluit de beeldschermkabel aan op de connector op de camera.
- 2. Bevestig de beeldschermkabel aan het achterpaneel van het beeldscherm.
- 3. Bevestig de tape waarmee de beeldschermkabel aan de achterplaat van het beeldscherm wordt bevestigd.

## **Vervolgstappen**

- 1. Installeer het [beeldschermpaneel.](#page-116-0)
- 2. Installeer de [beeldschermbezel.](#page-112-0)
- 3. Installeer de [beeldschermeenheid.](#page-108-0)
- 4. Plaats de [draadloze kaart.](#page-51-0)
- 5. Installeer de [4G WWAN-kaart](#page-54-0) of de [5G WWAN-kaart,](#page-57-0) afhankelijk van welke van toepassing is.
- 6. Installeer de [onderplaat.](#page-48-0)
- 7. Installeer de [simkaart.](#page-44-0)
- 8. Volg de procedure in [Nadat u in de computer hebt gewerkt.](#page-38-0)

# **Sensorkaart**

# **De sensorkaart verwijderen**

**WAARSCHUWING: De informatie in deze verwijderingssectie is alleen bedoeld voor geautoriseerde servicetechnici.**

## **Vereisten**

- 1. Volg de procedure in [Voordat u in de computer gaat werken.](#page-35-0)
- 2. Verwijder de [simkaart.](#page-43-0)
- 3. Verwijder de [onderplaat.](#page-45-0)
- 4. Verwijder de [4G WWAN-kaart](#page-53-0) of de [5G WWAN-kaart,](#page-56-0) afhankelijk van welke van toepassing is.
- 5. Verwijder de [draadloze kaart.](#page-50-0)
- 6. Verwijder de [beeldschermeenheid.](#page-105-0)
- 7. Verwijder de [beeldschermbezel.](#page-111-0)
- 8. Verwijder het [beeldschermpaneel.](#page-113-0)

#### **Over deze taak**

De volgende afbeeldingen geven de locatie van de sensorkaart aan en bieden een visuele weergave van de verwijderingsprocedure.

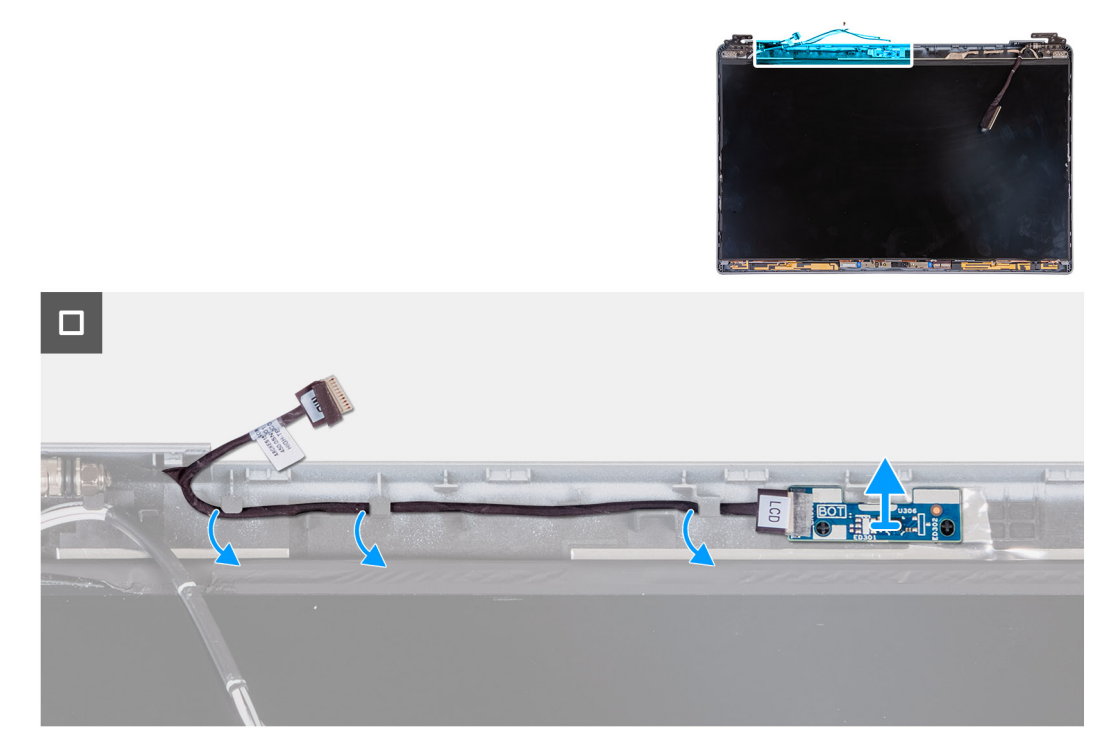

#### **Afbeelding 96. De sensorkaart verwijderen**

#### **Stappen**

- 1. Verwijder de kabel van de sensorkaart uit de routeringsgeleiders op de achterplaat van het beeldscherm.
- 2. Til de sensorkaart op en verwijder deze samen met de bijbehorende kabel van de achterplaat van het beeldscherm.

## **De sensorkaart plaatsen**

**WAARSCHUWING: De informatie in deze installatiesectie is alleen bedoeld voor geautoriseerde servicetechnici.**

#### **Vereisten**

Als u een onderdeel vervangt, dient u het bestaande onderdeel te verwijderen alvorens het installatieproces uit te voeren.

### **Over deze taak**

De volgende afbeeldingen geven de locatie van de sensorkaart aan en bieden een visuele weergave van de installatieprocedure.

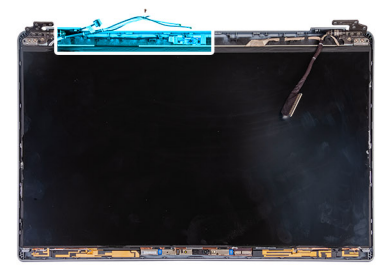

<span id="page-129-0"></span>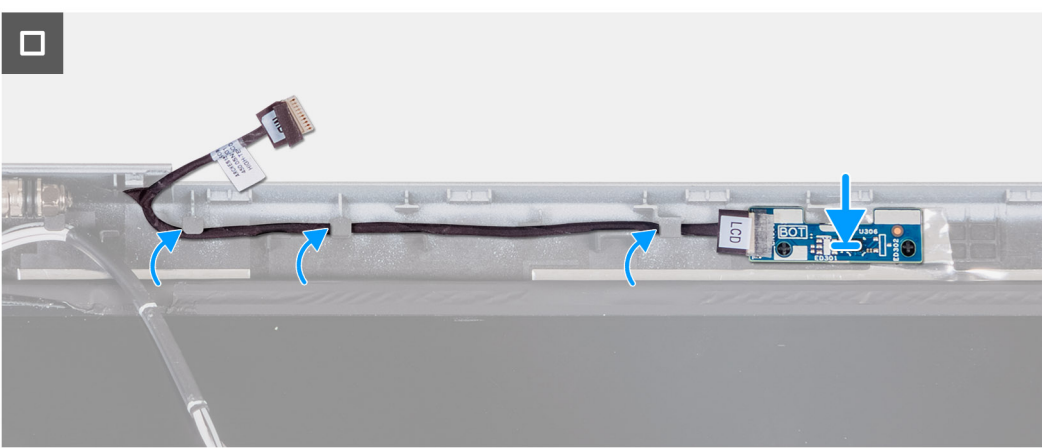

#### **Afbeelding 97. De sensorkaart plaatsen**

#### **Stappen**

- 1. Plaats de sensorkaart in het slot op de achterplaat van het beeldscherm.
- 2. Leid de kabel van de sensorkaart door de routeringsgeleiders op de achterplaat van het beeldscherm.

#### **Vervolgstappen**

- 1. Installeer het [beeldschermpaneel.](#page-116-0)
- 2. Installeer de [beeldschermbezel.](#page-112-0)
- 3. Installeer de [beeldschermeenheid.](#page-108-0)
- 4. Plaats de [draadloze kaart.](#page-51-0)
- 5. Installeer de [4G WWAN-kaart](#page-54-0) of de [5G WWAN-kaart,](#page-57-0) afhankelijk van welke van toepassing is.
- 6. Installeer de [onderplaat.](#page-48-0)
- 7. Installeer de [simkaart.](#page-44-0)
- 8. Volg de procedure in [Nadat u in de computer hebt gewerkt.](#page-38-0)

# **Smartcardlezer**

## **De smartcardlezer verwijderen**

**WAARSCHUWING: De informatie in deze verwijderingssectie is alleen bedoeld voor geautoriseerde servicetechnici.**

### **Vereisten**

- 1. Volg de procedure in [Voordat u in de computer gaat werken.](#page-35-0)
- 2. Verwijder de [simkaart.](#page-43-0)
- 3. Verwijder de [onderplaat.](#page-45-0)
- 4. Verwijder de [batterij.](#page-73-0)
- 5. Verwijder het [plastic inzetstuk.](#page-70-0)
- 6. Verwijder het [binnenframe van de eenheid.](#page-76-0)

#### <span id="page-130-0"></span>**Over deze taak**

De volgende afbeeldingen geven de locatie van de smartcardlezer aan en bieden een visuele weergave van de verwijderingsprocedure.

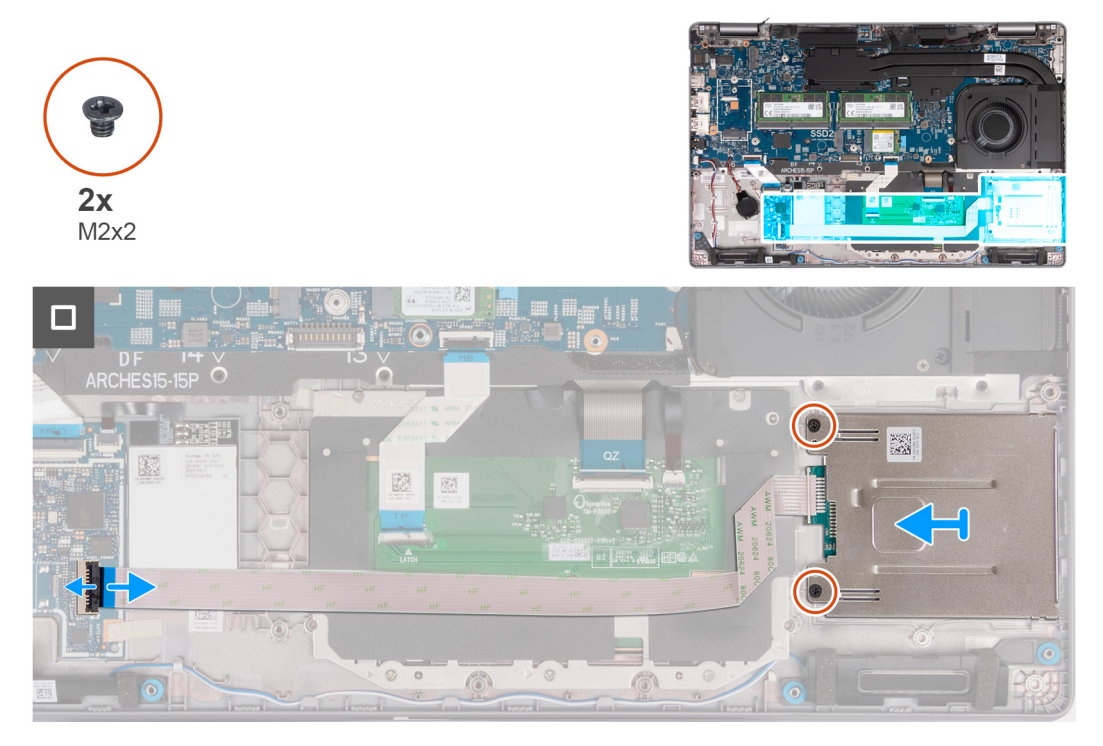

#### **Afbeelding 98. De smartcardlezer verwijderen**

#### **Stappen**

- 1. Til de vergrendeling op en koppel de kabel van de smartcardlezer los van de connector op de USH-kaart.
- 2. Verwijder de twee schroeven (M2x2) waarmee de smartcardlezer aan de palmsteuneenheid wordt bevestigd.
- 3. Til de smartcardlezer samen met de bijbehorende kabel uit de palmsteuneenheid.

## **De smartcardlezer plaatsen**

## **WAARSCHUWING: De informatie in deze installatiesectie is alleen bedoeld voor geautoriseerde servicetechnici.**

#### **Vereisten**

Als u een onderdeel vervangt, dient u het bestaande onderdeel te verwijderen alvorens het installatieproces uit te voeren.

#### **Over deze taak**

De volgende afbeeldingen geven de locatie van de smartcardlezer aan en bieden een visuele weergave van de installatieprocedure.

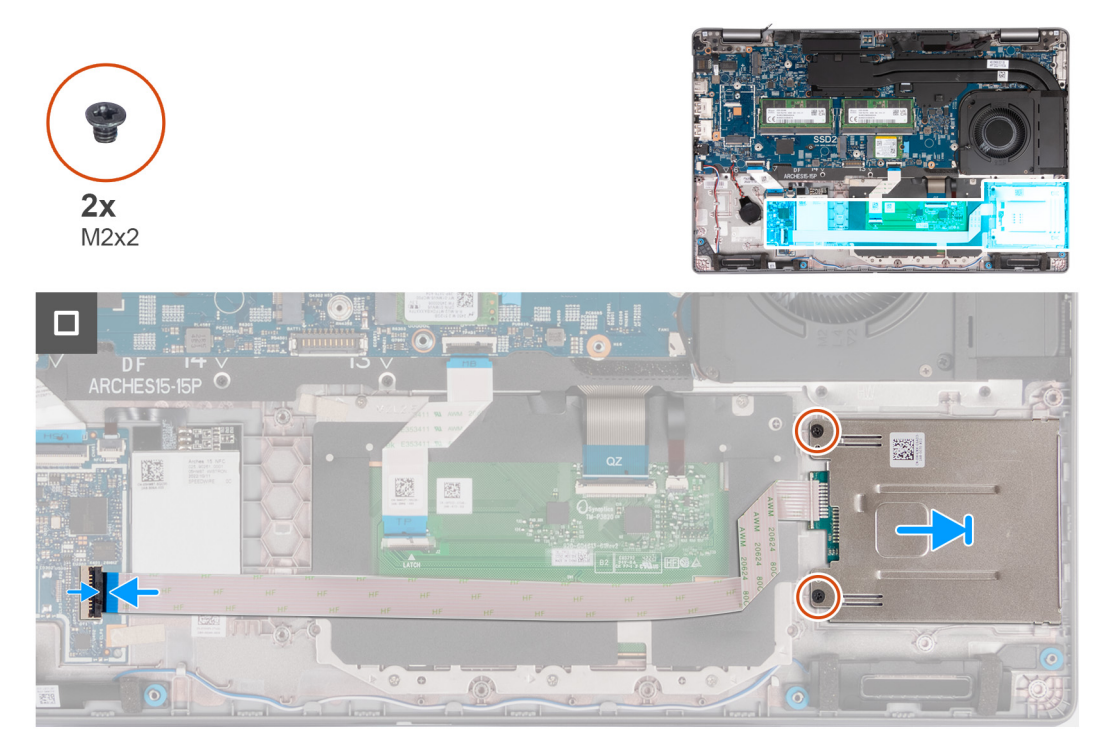

#### **Afbeelding 99. De smartcardlezer plaatsen**

#### **Stappen**

- 1. Lijn de smartcardlezer uit en plaats die in het slot op de palmsteuneenheid.
- 2. Plaats de twee schroeven (M2x2) terug waarmee de smartcardlezer aan de palmsteuneenheid wordt bevestigd.
- 3. Verbind de kabel van de smartcard met de connector op de USH-kaart en sluit de vergrendeling.

#### **Vervolgstappen**

- 1. Installeer het [binnenframe van de eenheid.](#page-78-0)
- 2. Installeer het [plastic inzetstuk.](#page-71-0)
- 3. Installeer de [batterij.](#page-74-0)
- 4. Installeer de [onderplaat.](#page-48-0)
- 5. Installeer de [simkaart.](#page-44-0)
- 6. Volg de procedure in [Nadat u in de computer hebt gewerkt.](#page-38-0)

# **Dummy simkaartslotvuller**

## **De dummy simkaartslotvuller verwijderen**

**WAARSCHUWING: De informatie in deze verwijderingssectie is alleen bedoeld voor geautoriseerde servicetechnici.**

#### **Vereisten**

- 1. Volg de procedure in [Voordat u in de computer gaat werken.](#page-35-0)
- 2. Verwijder de [simkaart.](#page-43-0)
- 3. Verwijder de [onderplaat.](#page-45-0)
- 4. Verwijder de [4G WWAN-kaart](#page-53-0) of de [5G WWAN-kaart,](#page-56-0) afhankelijk van welke van toepassing is.
- 5. Verwijder de [draadloze kaart.](#page-50-0)
- 6. Verwijder de [geheugenmodules.](#page-59-0)
- 7. Verwijder de [M.2 2230](#page-60-0) of [M.2 2280](#page-62-0) SSD uit slot 1, indien van toepassing.
- 8. Verwijder de [M.2 2230](#page-64-0) of [M.2 2280](#page-67-0) SSD uit slot 2, indien van toepassing.
- 9. Verwijder de [batterij.](#page-73-0)
- 10. Verwijder het [binnenframe van de eenheid.](#page-76-0)
- 11. Verwijder de [systeemkaart.](#page-90-0)
	- **OPMERKING:** De systeemkaart kan met de koelplaat eraan vast worden verwijderd om de procedure te vereenvoudigen en de thermische verbinding tussen de systeemkaart en de koelplaat te behouden.
- 12. Verwijder de [beeldschermeenheid.](#page-105-0)
- 13. Verwijder de [smartcardlezer.](#page-129-0)

#### **Over deze taak**

**OPMERKING:** Voor modellen die alleen met draadloze kaart worden geleverd, is de dummy simkaartslotvuller een afzonderlijk serviceonderdeel en is niet inbegrepen bij de vervanging van de palmsteun. Daarom moet de dummy simkaartslotvuller worden verwijderd en opnieuw worden geïnstalleerd bij het terugplaatsen van de palmsteuneenheid.

De volgende afbeeldingen geven de dummy simkaartslotvuller aan en bieden een visuele weergave van de verwijderingsprocedure van de dummy simkaartslotvuller.

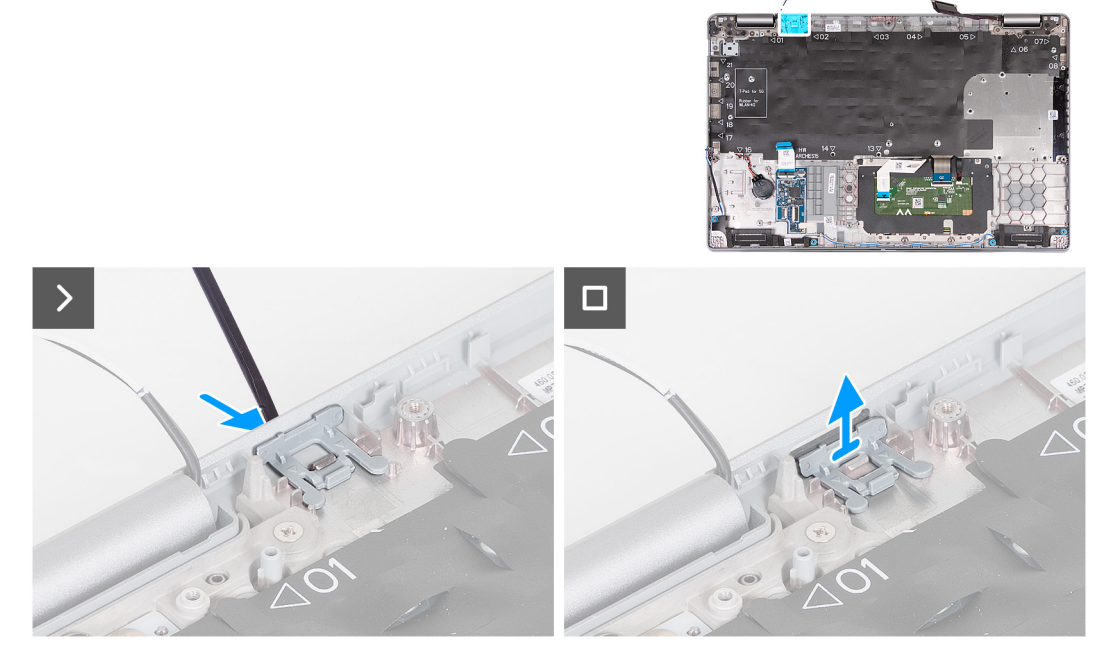

#### **Afbeelding 100. De dummy simkaartslotvuller verwijderen**

#### **Stappen**

- 1. Duw met een puntig voorwerp op de dummy simkaartslotvuller vanaf de bovenkant van de palmsteuneenheid.
- 2. Til de dummy simkaartslotvuller voorzichtig weg uit de palmsteuneenheid.

## **De dummy simkaartslotvuller installeren**

### **WAARSCHUWING: De informatie in deze installatiesectie is alleen bedoeld voor geautoriseerde servicetechnici.**

#### **Vereisten**

Als u een onderdeel vervangt, dient u de bestaande component te verwijderen alvorens de installatieprocedure uit te voeren.

#### **Over deze taak**

De volgende afbeeldingen geven de locatie van de dummy simkaartslotvuller aan en bieden een visuele weergave van de installatieprocedure van de dummy simkaartslotvuller.

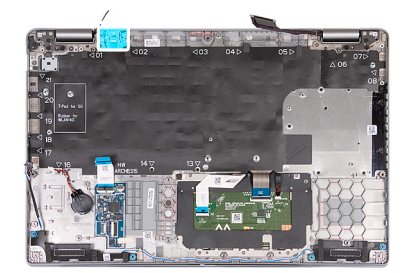

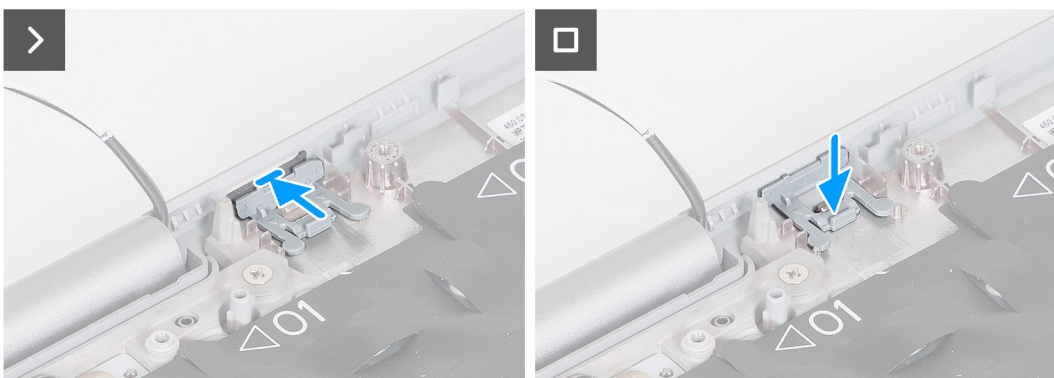

**Afbeelding 101. De dummy simkaartslotvuller installeren**

#### **Stappen**

1. Plaats de dummy simkaartslotvuller in het compartiment op de palmsteun.

**OPMERKING:** Zorg ervoor dat de dummy simkaartslotvuller is uitgelijnd met de nerven op de palmsteuneenheid.

2. Druk op de dummy simkaartslotvuller totdat deze op zijn plaats klikt en zorg ervoor dat deze goed in het simkaartslot zit.

#### **Vervolgstappen**

- 1. Installeer de [smartcardlezer.](#page-130-0)
- 2. Installeer de [beeldschermeenheid.](#page-108-0)
- 3. Installeer de [systeemkaart.](#page-94-0)
	- **OPMERKING:** De systeemkaart kan met de koelplaat eraan vast worden verwijderd en geïnstalleerd om de procedure te vereenvoudigen en de thermische verbinding tussen de systeemkaart en de koelplaat te behouden.
- 4. Installeer het [binnenframe van de eenheid.](#page-78-0)
- 5. Installeer de [batterij.](#page-74-0)
- 6. Plaats de [koelplaat \(afzonderlijke GPU\)](#page-87-0) of [koelplaat \(geïntegreerde GPU\),](#page-89-0) afhankelijk van welke van toepassing is.
- 7. Installeer de [M.2 2230](#page-65-0) of [M.2 2280](#page-68-0) SSD in slot 2, indien van toepassing.
- 8. Installeer de [M.2 2230](#page-61-0) of [M.2 2280](#page-63-0) SSD in slot 1, indien van toepassing.
- 9. Plaats de [geheugenmodules.](#page-60-0)
- 10. Plaats de [draadloze kaart.](#page-51-0)
- 11. Installeer de [4G WWAN-kaart](#page-54-0) of de [5G WWAN-kaart,](#page-57-0) afhankelijk van welke van toepassing is.
- 12. Installeer de [onderplaat.](#page-48-0)
- 13. Installeer de [simkaart.](#page-44-0)
- 14. Volg de procedure in [Nadat u in de computer hebt gewerkt.](#page-38-0)

# **Palmsteuneenheid**

## **De palmsteuneenheid verwijderen**

**WAARSCHUWING: De informatie in deze verwijderingssectie is alleen bedoeld voor geautoriseerde servicetechnici.**

#### **Vereisten**

- 1. Volg de procedure in [Voordat u in de computer gaat werken.](#page-35-0)
- 2. Verwijder de [simkaart.](#page-43-0)
- 3. Verwijder de [onderplaat.](#page-45-0)
- 4. Verwijder de [4G WWAN-kaart](#page-53-0) of de [5G WWAN-kaart,](#page-56-0) afhankelijk van welke van toepassing is.
- 5. Verwijder de [draadloze kaart.](#page-50-0)
- 6. Verwijder de [geheugenmodules.](#page-59-0)
- 7. Verwijder de [M.2 2230](#page-60-0) of [M.2 2280](#page-62-0) SSD uit slot 1, indien van toepassing.
- 8. Verwijder de [M.2 2230](#page-64-0) of [M.2 2280](#page-67-0) SSD uit slot 2, indien van toepassing.
- 9. Verwijder de [batterij.](#page-73-0)
- 10. Verwijder het [plastic inzetstuk.](#page-70-0)
- 11. Verwijder het [binnenframe van de eenheid.](#page-76-0)
- 12. Verwijder de [systeemkaart.](#page-90-0)
	- **C**il **OPMERKING:** De systeemkaart kan met de koelplaat eraan vast worden verwijderd om de procedure te vereenvoudigen en de thermische verbinding tussen de systeemkaart en de koelplaat te behouden.
- 13. Verwijder de [beeldschermeenheid.](#page-105-0)
- 14. Verwijder de [smartcardlezer.](#page-129-0)

### **Over deze taak**

**OPMERKING:** Wanneer u de palmsteuneenheid terugplaatst, moet u de dummy simkaartvuller naar de nieuwe palmsteuneenheid overbrengen.

De volgende afbeelding geeft de locatie van de palmsteuneenheid aan en biedt een visuele weergave van de verwijderingsprocedure.

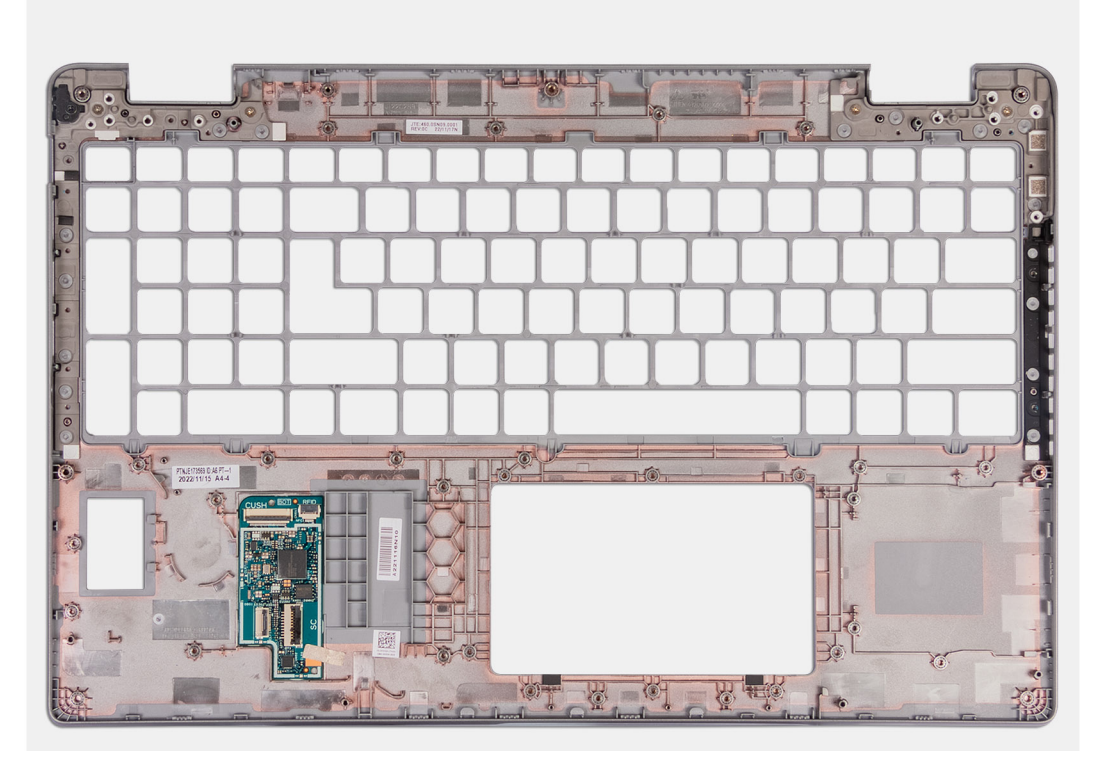

### **Afbeelding 102. De palmsteuneenheid verwijderen**

#### **Stappen**

Verwijder alle onderdelen die worden vermeld in de vereisten om de palmsteuneenheid te krijgen.

# **De palmsteuneenheid installeren**

**WAARSCHUWING: De informatie in deze installatiesectie is alleen bedoeld voor geautoriseerde servicetechnici.**

#### **Vereisten**

Als u een onderdeel vervangt, dient u het bestaande onderdeel te verwijderen alvorens het installatieproces uit te voeren.

#### **Over deze taak**

De volgende afbeelding geeft de locatie van de palmsteuneenheid aan en biedt een visuele weergave van de installatieprocedure.

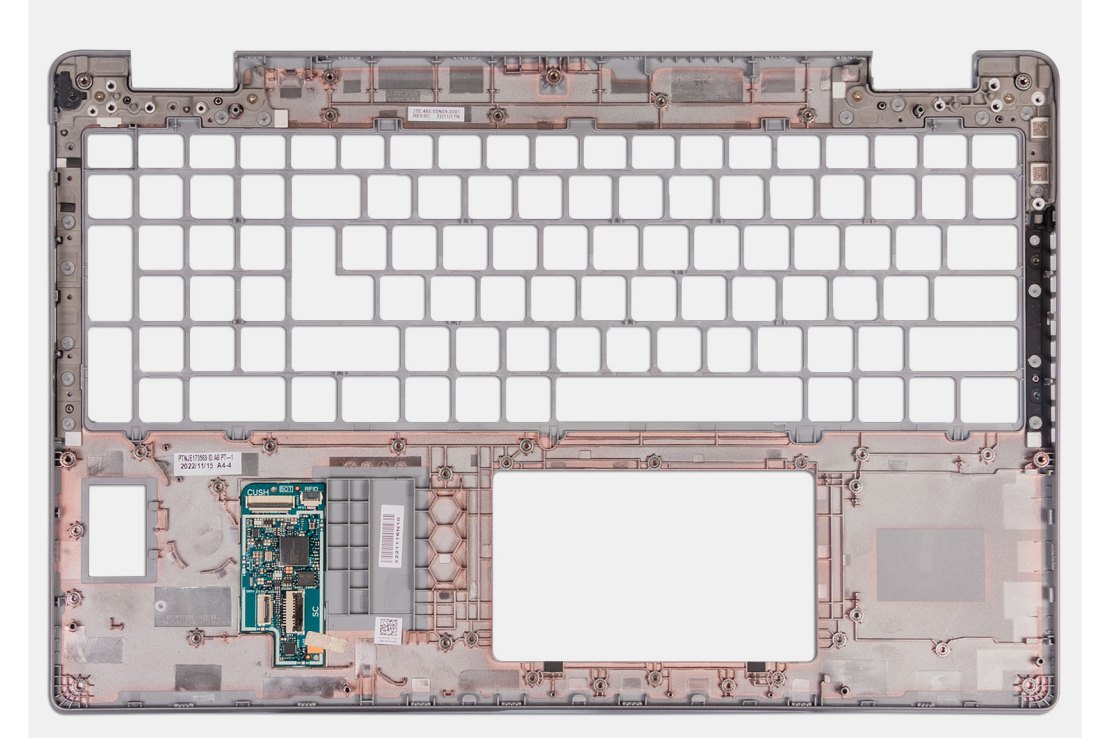

#### **Afbeelding 103. De palmsteuneenheid installeren**

### **Stappen**

Plaats de palmsteuneenheid op een plat oppervlak.

#### **Vervolgstappen**

- 1. Installeer de [smartcardlezer.](#page-130-0)
- 2. Installeer de [beeldschermeenheid.](#page-108-0)
- 3. Installeer de [systeemkaart.](#page-94-0)
	- **OPMERKING:** De systeemkaart kan met de koelplaat eraan vast worden verwijderd en geïnstalleerd om de procedure te vereenvoudigen en de thermische verbinding tussen de systeemkaart en de koelplaat te behouden.
- 4. Installeer het [binnenframe van de eenheid.](#page-78-0)
- 5. Installeer het [plastic inzetstuk.](#page-71-0)
- 6. Installeer de [batterij.](#page-74-0)
- 7. Plaats de [koelplaat \(afzonderlijke GPU\)](#page-87-0) of [koelplaat \(geïntegreerde GPU\),](#page-89-0) afhankelijk van welke van toepassing is.
- 8. Installeer de [M.2 2230](#page-65-0) of [M.2 2280](#page-67-0) SSD in slot 2, indien van toepassing.
- 9. Installeer de [M.2 2230](#page-61-0) of [M.2 2280](#page-63-0) SSD in slot 1, indien van toepassing.
- 10. Plaats de [geheugenmodules.](#page-60-0)
- 11. Plaats de [draadloze kaart.](#page-51-0)
- 12. Installeer de [4G WWAN-kaart](#page-54-0) of de [5G WWAN-kaart,](#page-57-0) afhankelijk van welke van toepassing is.
- 13. Installeer de [onderplaat.](#page-48-0)

14. Installeer de [simkaart.](#page-44-0)

15. Volg de procedure in [Nadat u in de computer hebt gewerkt.](#page-38-0)

# **Software**

**7**

In dit hoofdstuk worden de ondersteunde besturingssystemen beschreven. Bovendien vindt u hier instructies voor de installatie van stuurprogramma's.

# **Besturingssysteem**

Uw Precision 3591 ondersteunt de volgende besturingssystemen:

- Windows 11 Home
- Windows 11 Pro
- Ubuntu Linux 22.04 LTS

# **Drivers en downloads**

Bij probleemoplossing met drivers of het downloaden of installeren hiervan is het raadzaam om het Dell knowledge base-artikel [000123347](https://www.dell.com/support/kbdoc/000123347/drivers-and-downloads-faqs)  met veelgestelde vragen over drivers en downloads te lezen.

# **BIOS-instellingen**

**WAARSCHUWING: Tenzij u een computerexpert bent, dient u de instellingen voor de BIOS-installatie niet te wijzigen. Door bepaalde wijzigingen is het mogelijk dat de computer niet goed meer werkt.**

**OPMERKING:** Afhankelijk van de computer en de geïnstalleerde apparaten kunnen de onderdelen die in dit gedeelte worden vermeld ⋒ wel of niet worden weergegeven.

**OPMERKING:** Voordat u de instellingen in de BIOS-installatie wijzigt, is het raadzaam om de oorspronkelijke instellingen voor later te ⋒ noteren.

Gebruik de BIOS-installatie voor de volgende doeleinden:

- Informatie krijgen over de hardware in uw computer, zoals de hoeveelheid RAM, de grootte van het storageapparaat.
- Systeemconfiguratiedata wijzigen
- Een door de gebruiker te selecteren optie instellen of wijzigen, zoals het gebruikerswachtwoord, het type harde schijf dat is geïnstalleerd, het in- of uitschakelen van basisapparaten, enz.

# **Het BIOS-setupprogramma openen**

#### **Over deze taak**

Zet uw computer aan of start de computer opnieuw op en druk meteen op F2.

# **Navigatietoetsen**

**(i) OPMERKING:** Voor de meeste Systeeminstallatie-opties geldt dat de door u aangebrachte wijzigingen wel worden opgeslagen, maar pas nadat het systeem opnieuw is opgestart van kracht worden.

#### **Tabel 38. Navigatietoetsen**

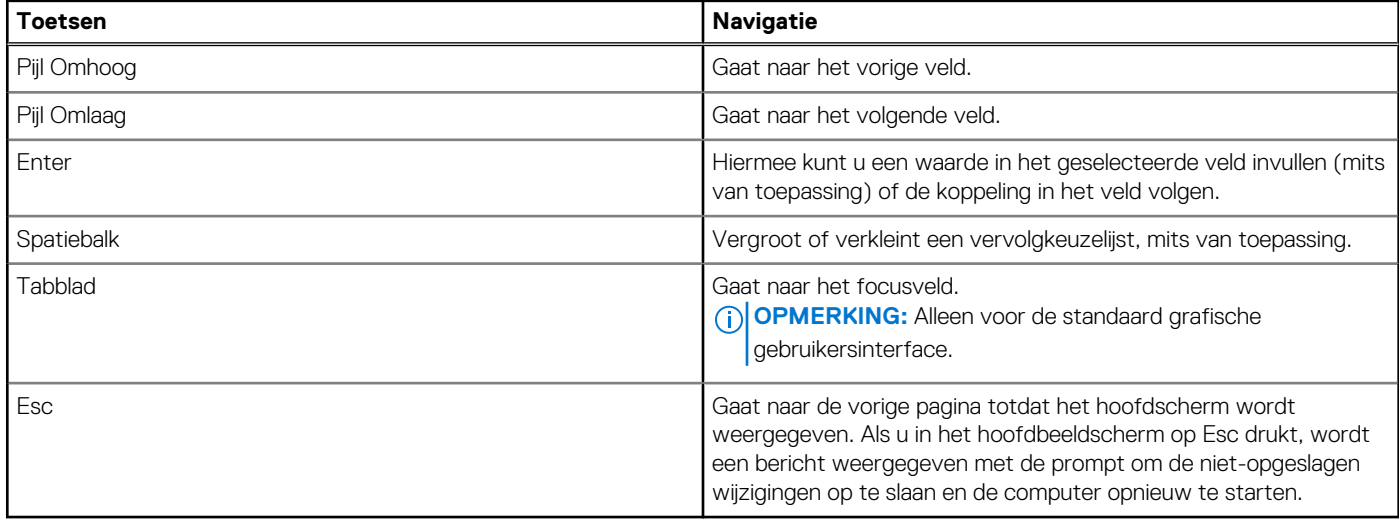

# **Eenmalig F12-opstartmenu**

Als u naar het eenmalige opstartmenu wilt gaan, start u de computer op en drukt u meteen op F12.

<span id="page-139-0"></span>**OPMERKING:** Het wordt aanbevolen om de computer uit te schakelen als deze is ingeschakeld.

In het eenmalige F12-opstartmenu staan de apparaten waar het systeem vanaf kan opstarten en de opties voor diagnostiek. De opties van het opstartmenu zijn:

- Verwijderbare schijf (mits beschikbaar)
- STXXXX-schijf (indien beschikbaar)

**OPMERKING:** XXX staat voor het nummer van de SATA-schijf.

- Optisch station (mits beschikbaar)
- SATA-harde schijf (indien beschikbaar)
- Diagnostiek

In het scherm voor de opstartvolgorde wordt ook de optie weergegeven voor het openen van de systeeminstallatie.

# **Geavanceerde instellingsopties weergeven**

#### **Over deze taak**

Sommige BIOS-installatieopties zijn alleen zichtbaar door de modus **Geavanceerde instellingen** in te schakelen, die standaard is uitgeschakeld.

**OPMERKING:** BIOS-installatieopties, inclusief **Geavanceerde instellingsopties**, worden beschreven in Opties voor ⋒ Systeeminstallatie.

#### **Geavanceerde instellingen inschakelen**

#### **Stappen**

- 1. Ga naar BIOS-installatie. Het menu Overzicht wordt weergegeven.
- 2. Klik op de optie **Geavanceerde instellingen** om deze naar de **AAN-modus** te verplaatsen. Geavanceerde BIOS-instellingen zijn zichtbaar.

# **Serviceopties weergeven**

#### **Over deze taak**

De serviceopties zijn standaard verborgen en alleen zichtbaar door een sneltoetscombinatie in te voeren.

 $(i)$ **OPMERKING:** De serviceopties worden beschreven in Opties voor Systeeminstallatie.

#### **De serviceopties weergeven:**

#### **Stappen**

- 1. Ga naar BIOS-installatie. Het menu Overzicht wordt weergegeven.
- 2. Gebruik de sneltoetscombinatie **Ctrl + Alt + S** om de **serviceopties** weer te geven. De **Serviceopties** zijn zichtbaar.

# **Opties voor System Setup**

**OPMERKING:** Voor de meeste Systeeminstallatie-opties geldt dat de door u aangebrachte wijzigingen wel worden opgeslagen, maar pas nadat het systeem opnieuw is opgestart van kracht worden.

**OPMERKING:** Welke onderdelen in dit gedeelte worden vermeld, is afhankelijk van uw computer en de geïnstalleerde apparaten.

### **Tabel 39. Opties voor systeeminstallatie: overzichtsmenu**

### **Overzicht**

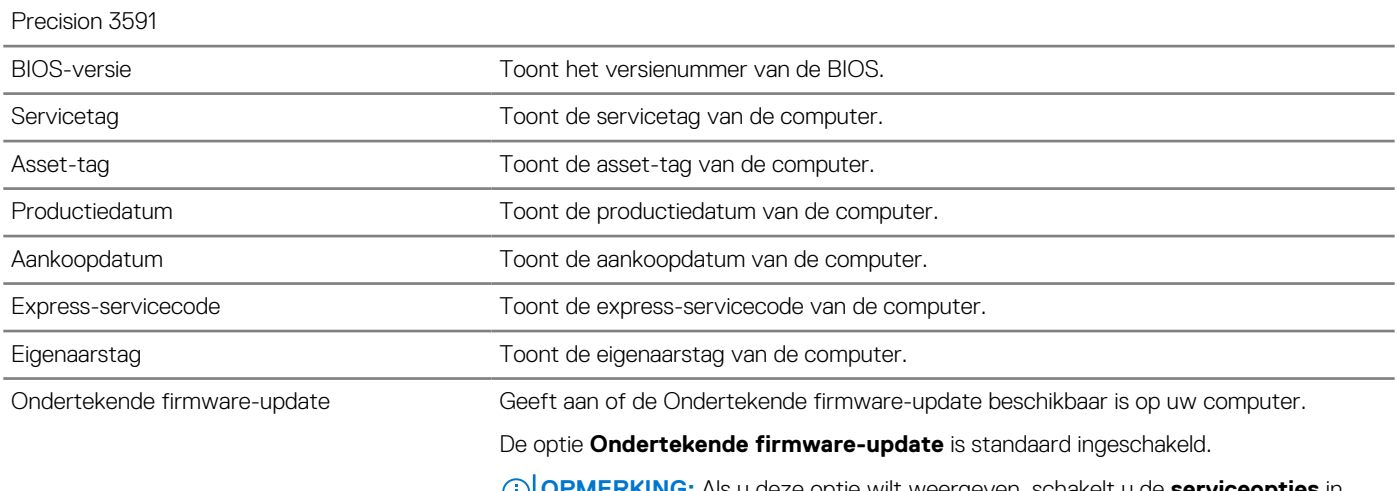

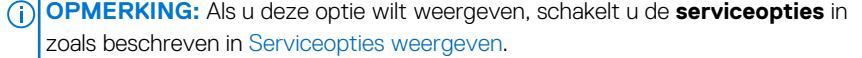

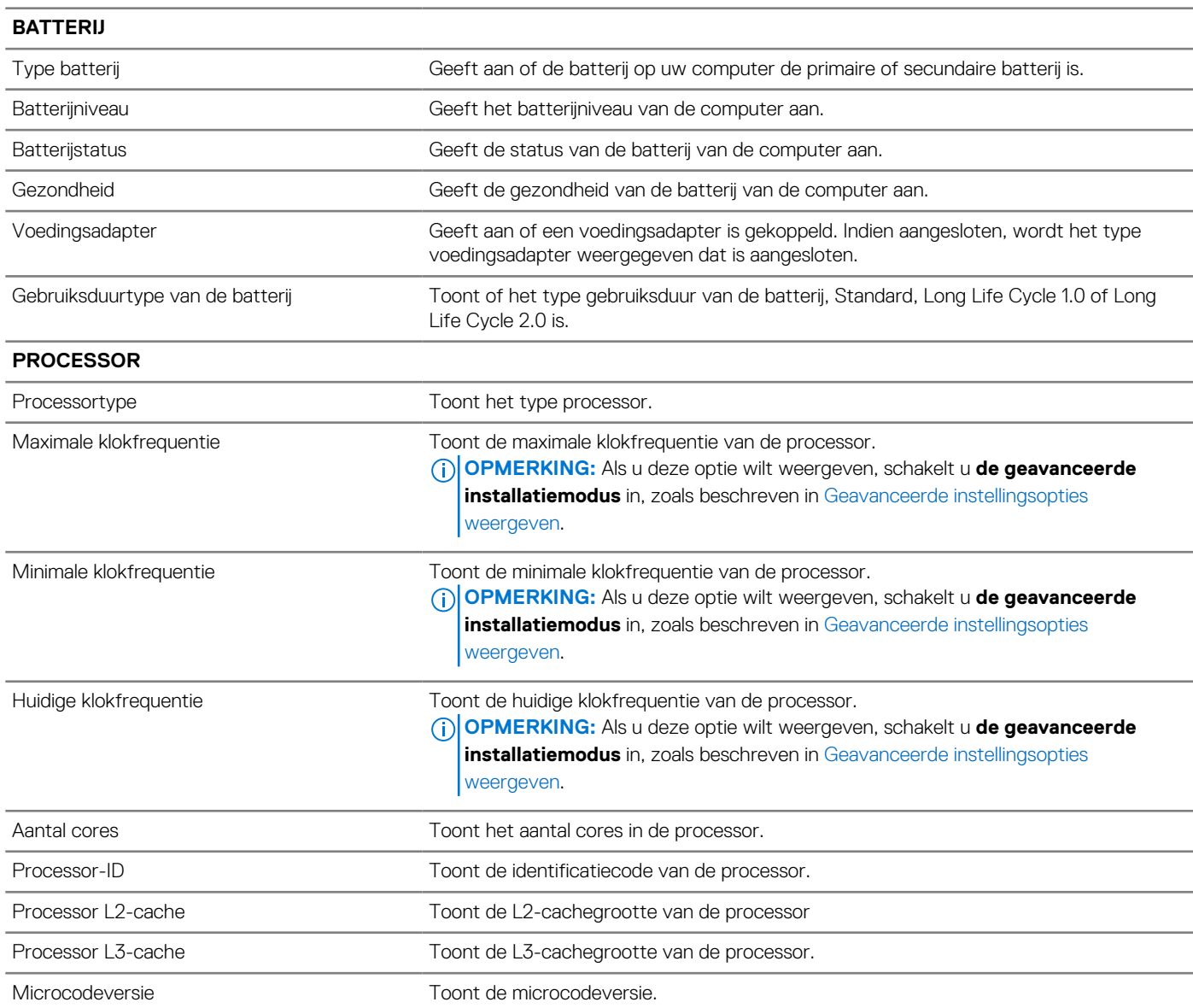

### **Tabel 39. Opties voor systeeminstallatie: overzichtsmenu (vervolg)**

#### **Overzicht**

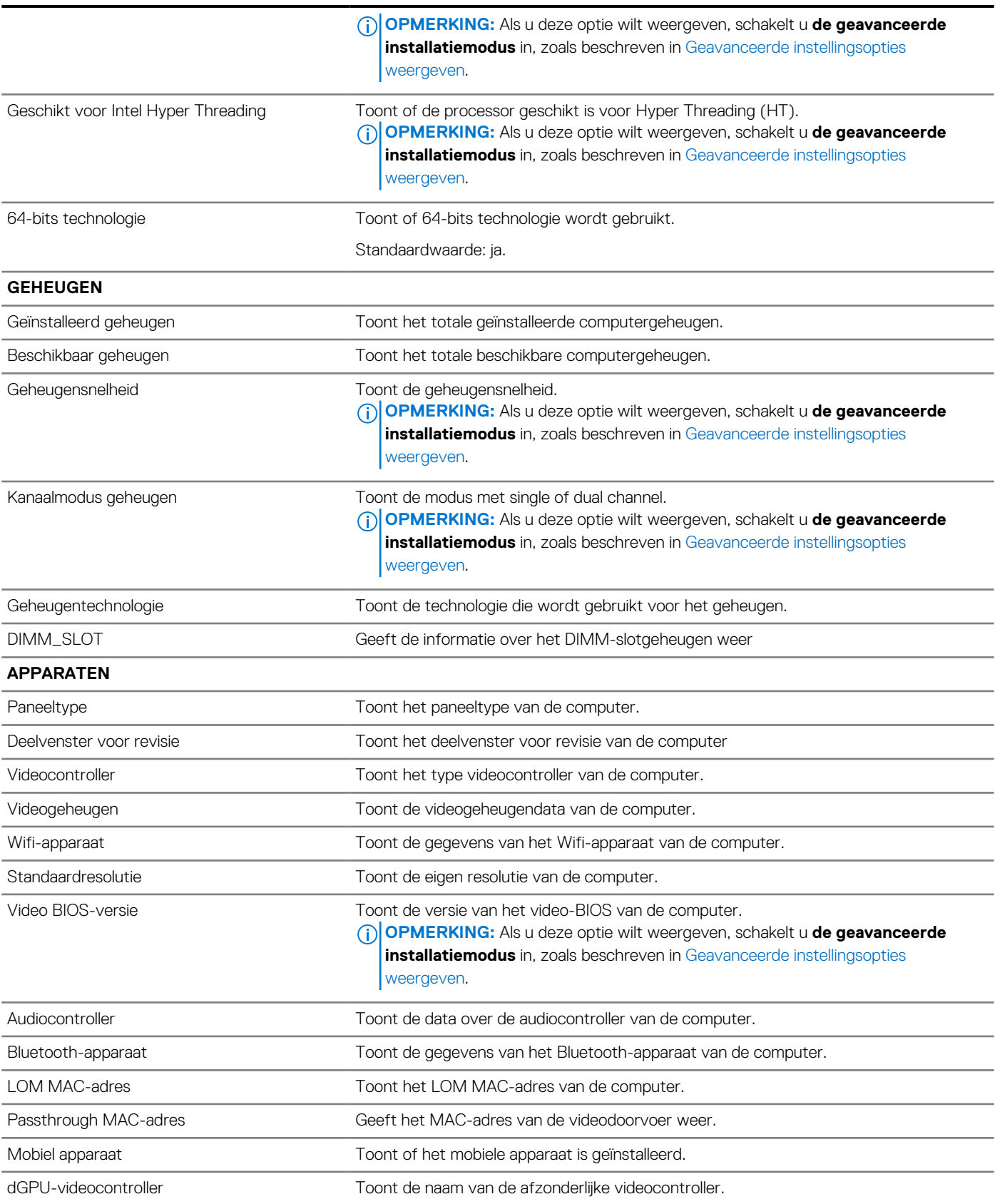

## **Tabel 40. Opties voor systeeminstallatie: opstartconfiguratiemenu**

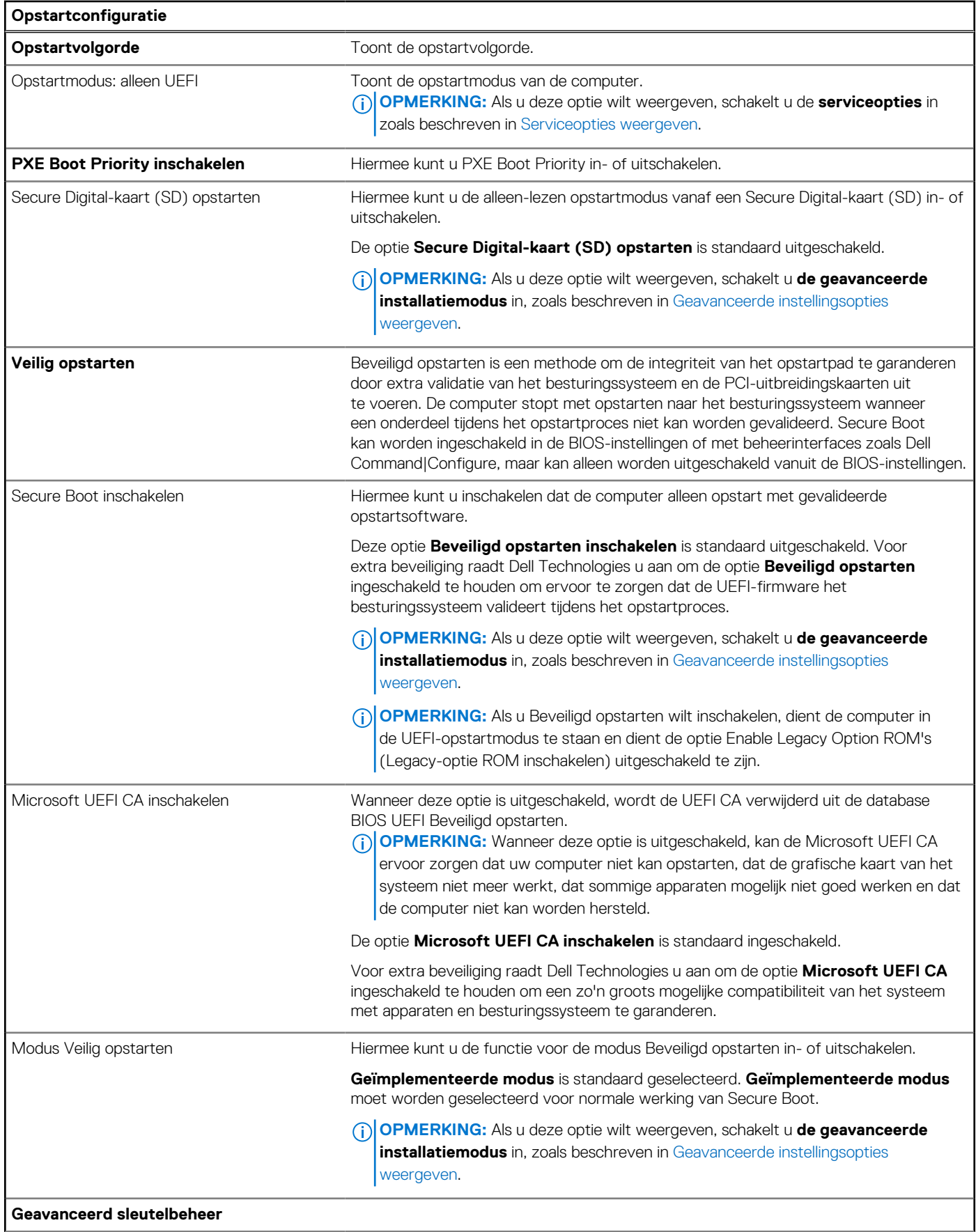

### **Tabel 40. Opties voor systeeminstallatie: opstartconfiguratiemenu (vervolg)**

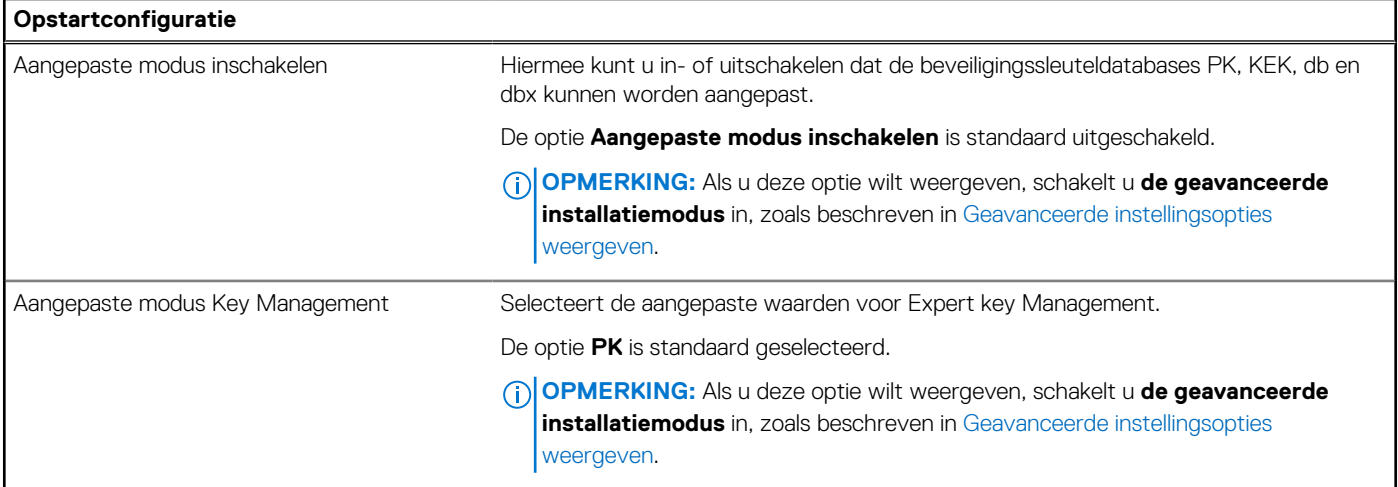

## **Tabel 41. Opties voor Systeeminstallatie - Geïntegreerd apparatenmenu**

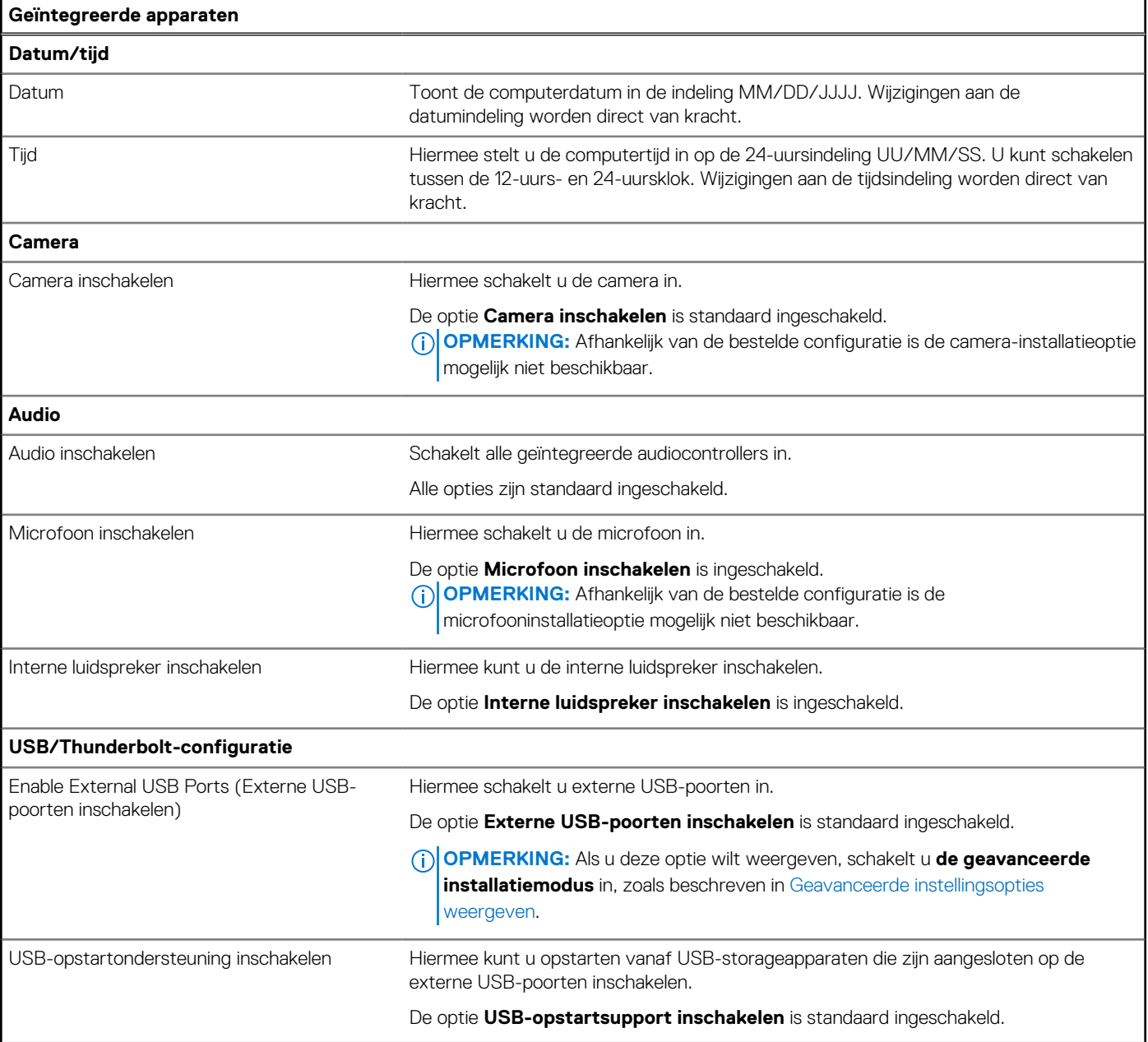
### **Tabel 41. Opties voor Systeeminstallatie - Geïntegreerd apparatenmenu (vervolg)**

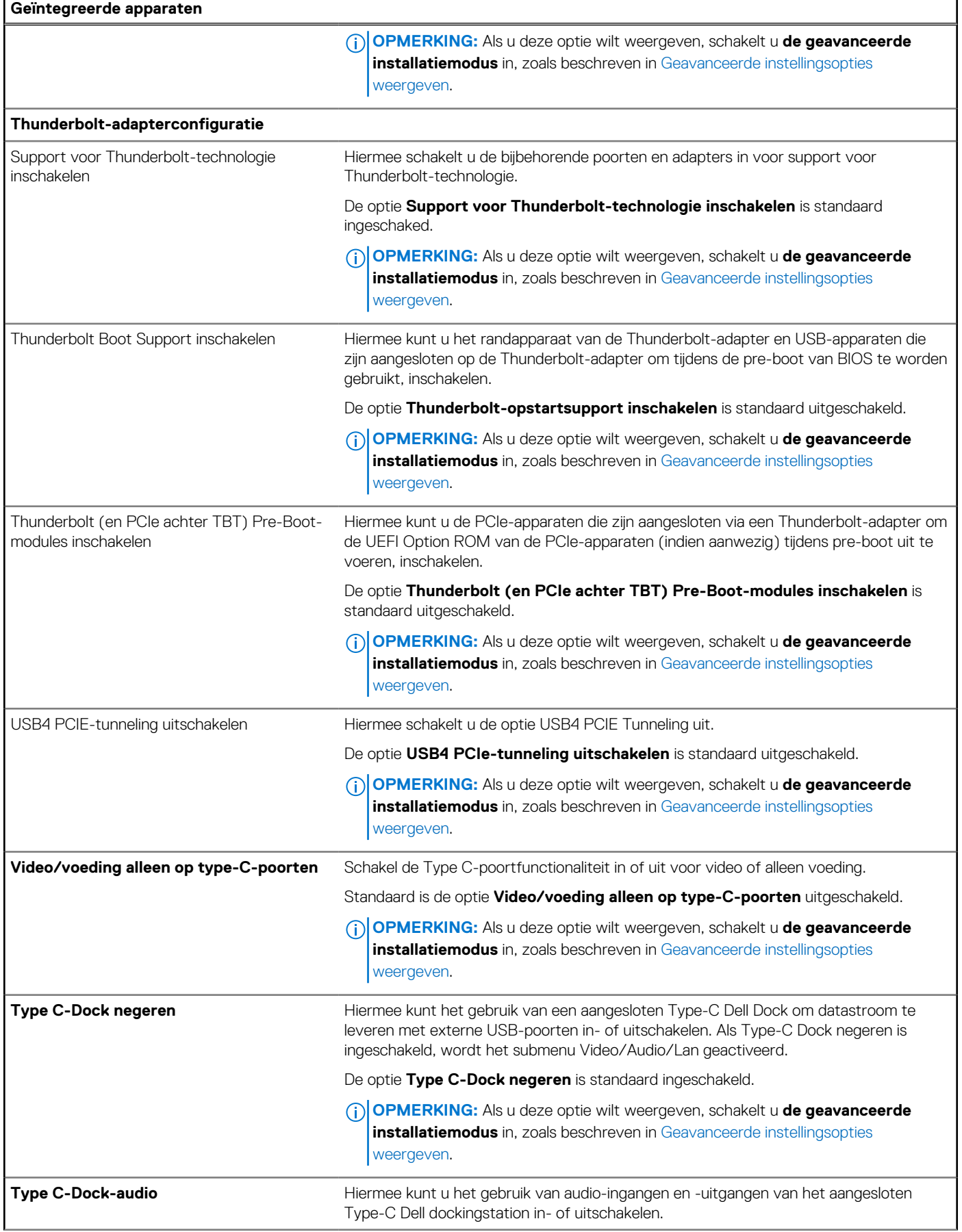

### **Tabel 41. Opties voor Systeeminstallatie - Geïntegreerd apparatenmenu (vervolg)**

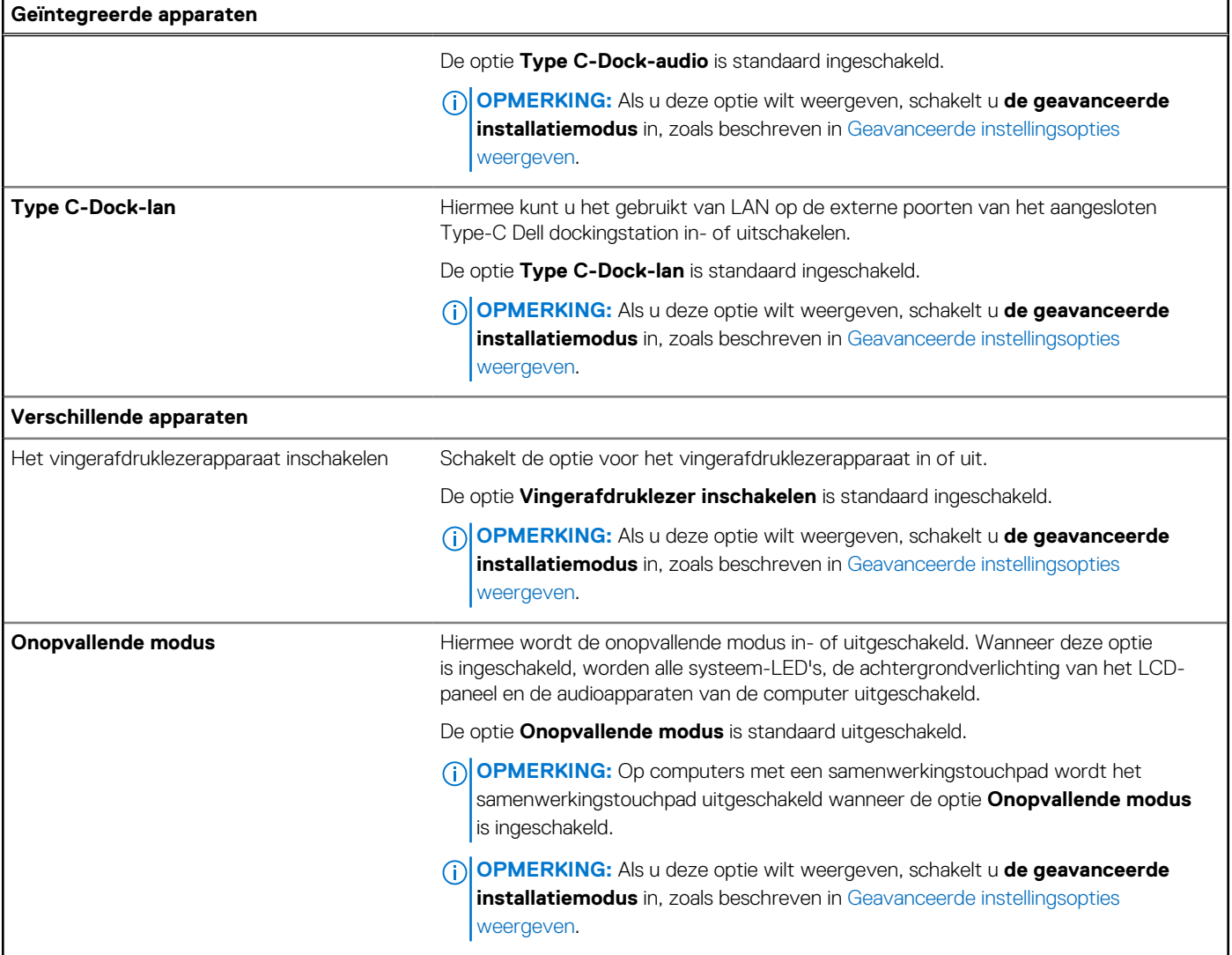

### **Tabel 42. Opties voor systeeminstallatie: storagemenu**

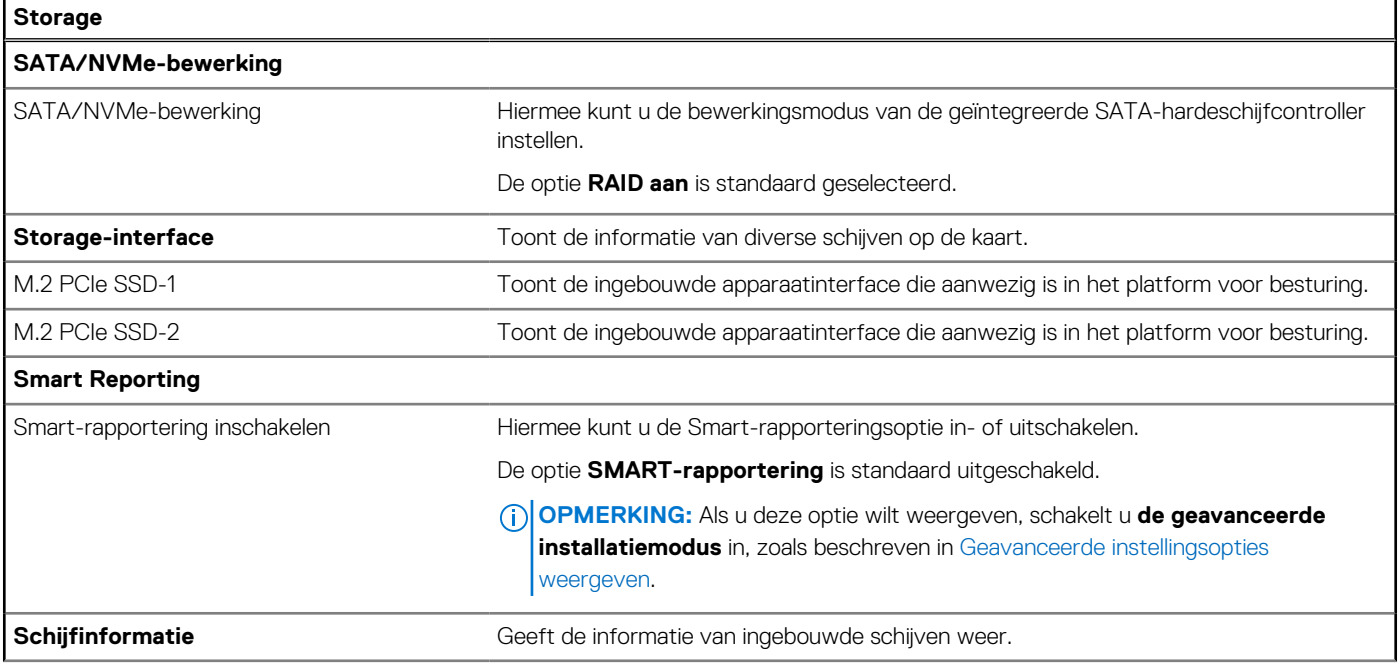

### **Tabel 42. Opties voor systeeminstallatie: storagemenu (vervolg)**

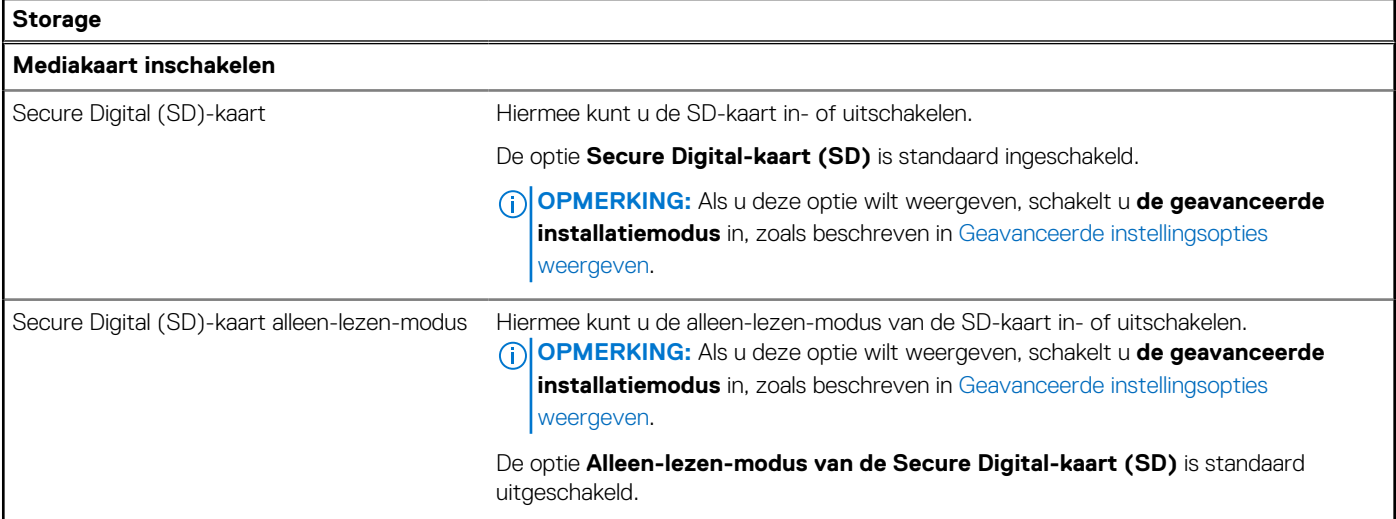

### **Tabel 43. Opties voor systeeminstallatie: beeldschermmenu**

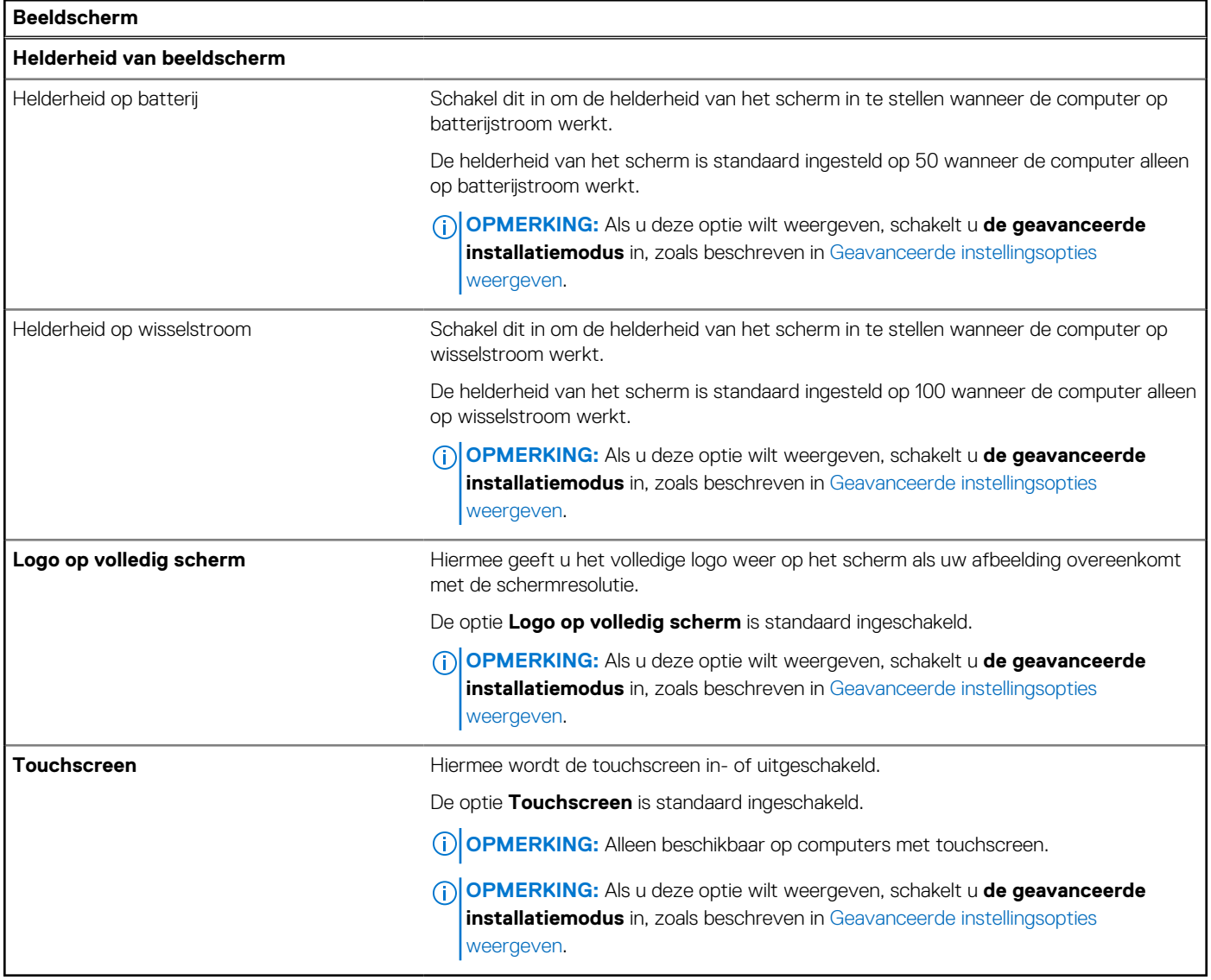

### **Tabel 44. Opties voor systeeminstallatie: verbindingsmenu**

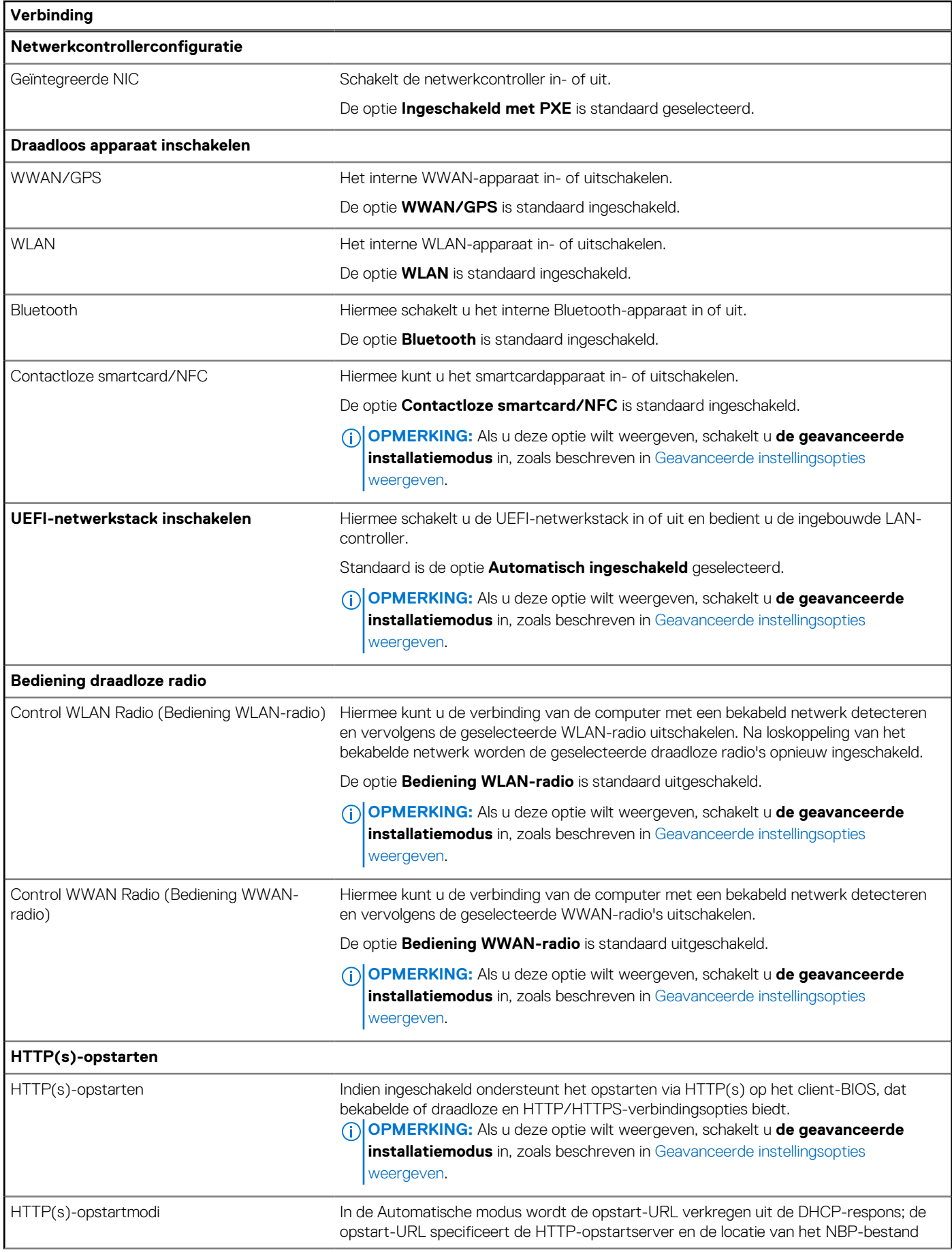

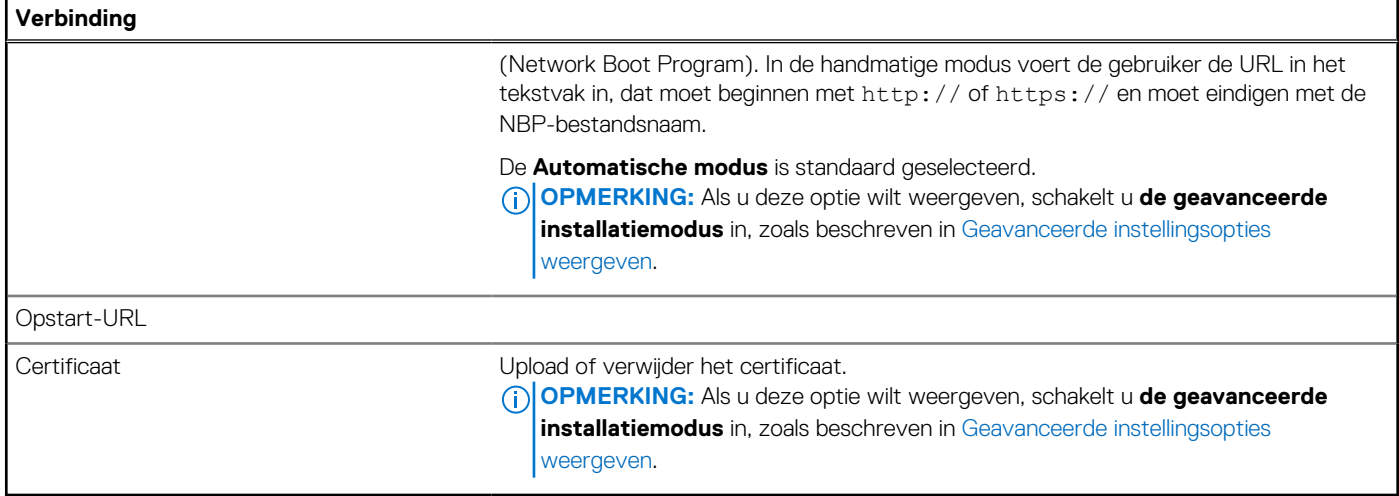

### **Tabel 45. Opties voor systeeminstallatie: energiemenu**

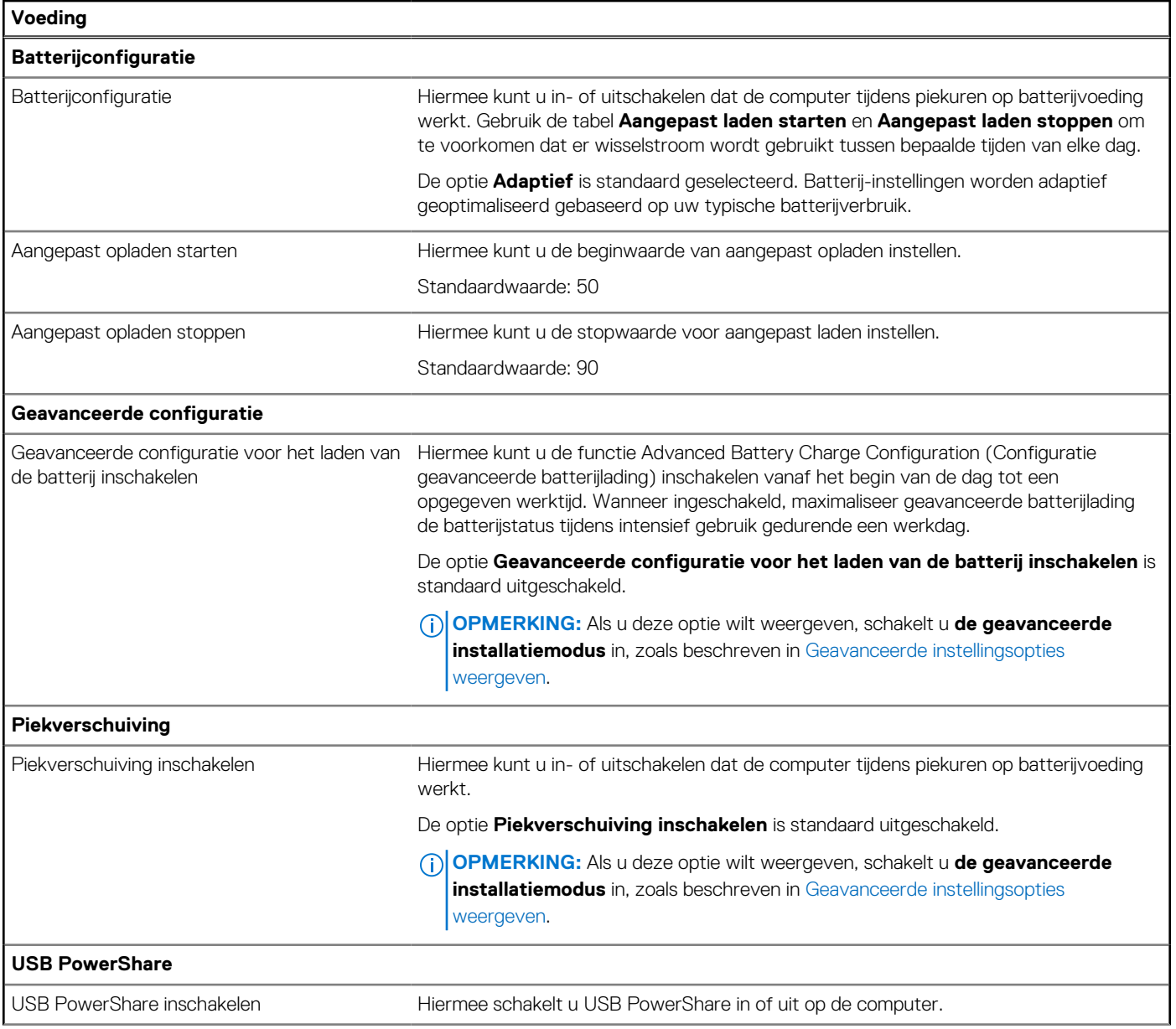

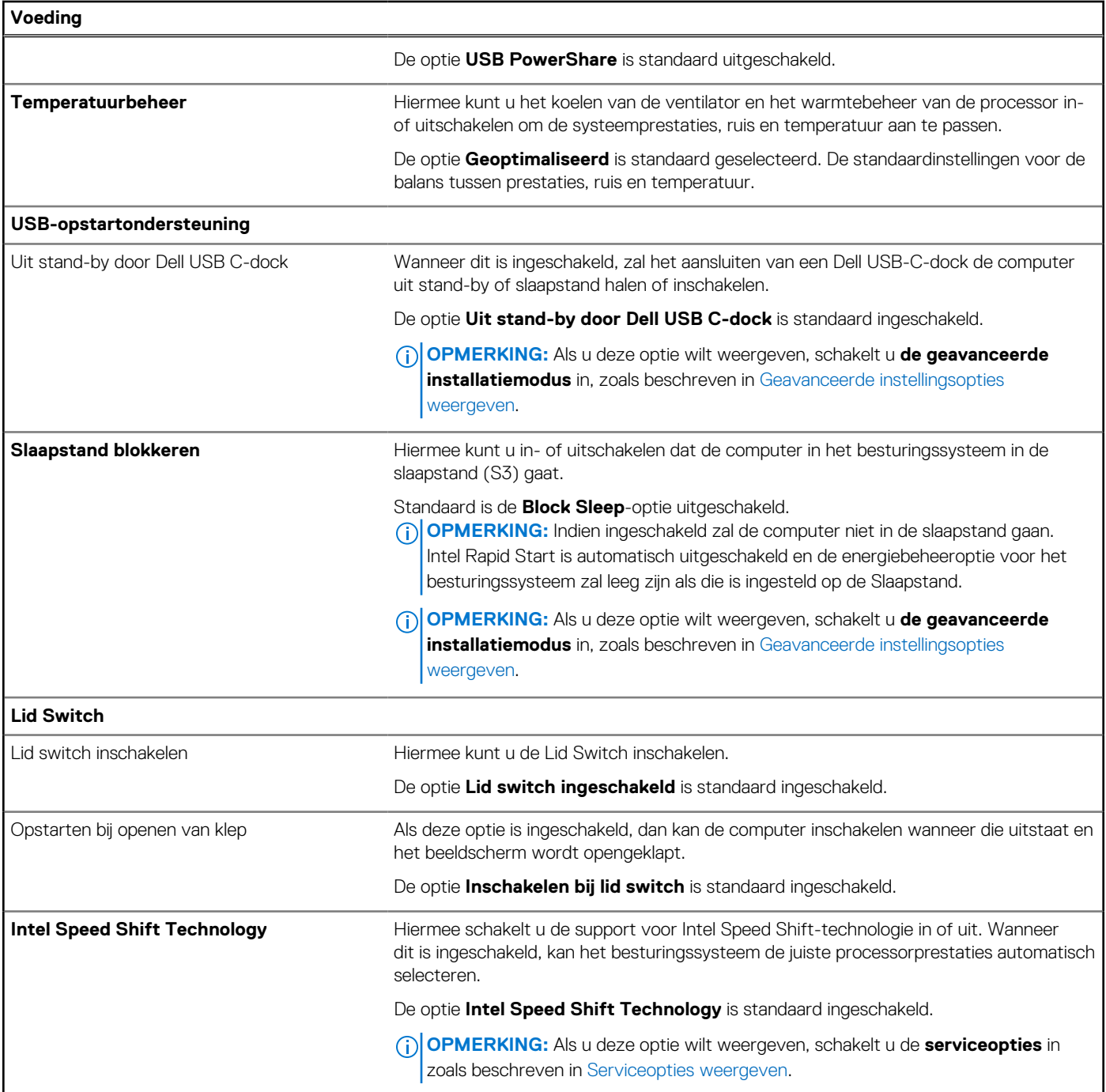

### **Tabel 46. Opties voor systeeminstallatie: beveiligingsmenu**

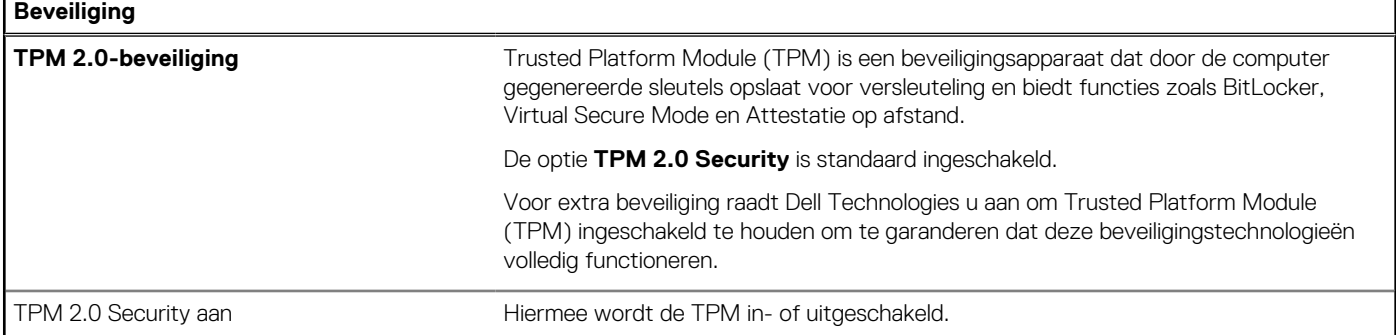

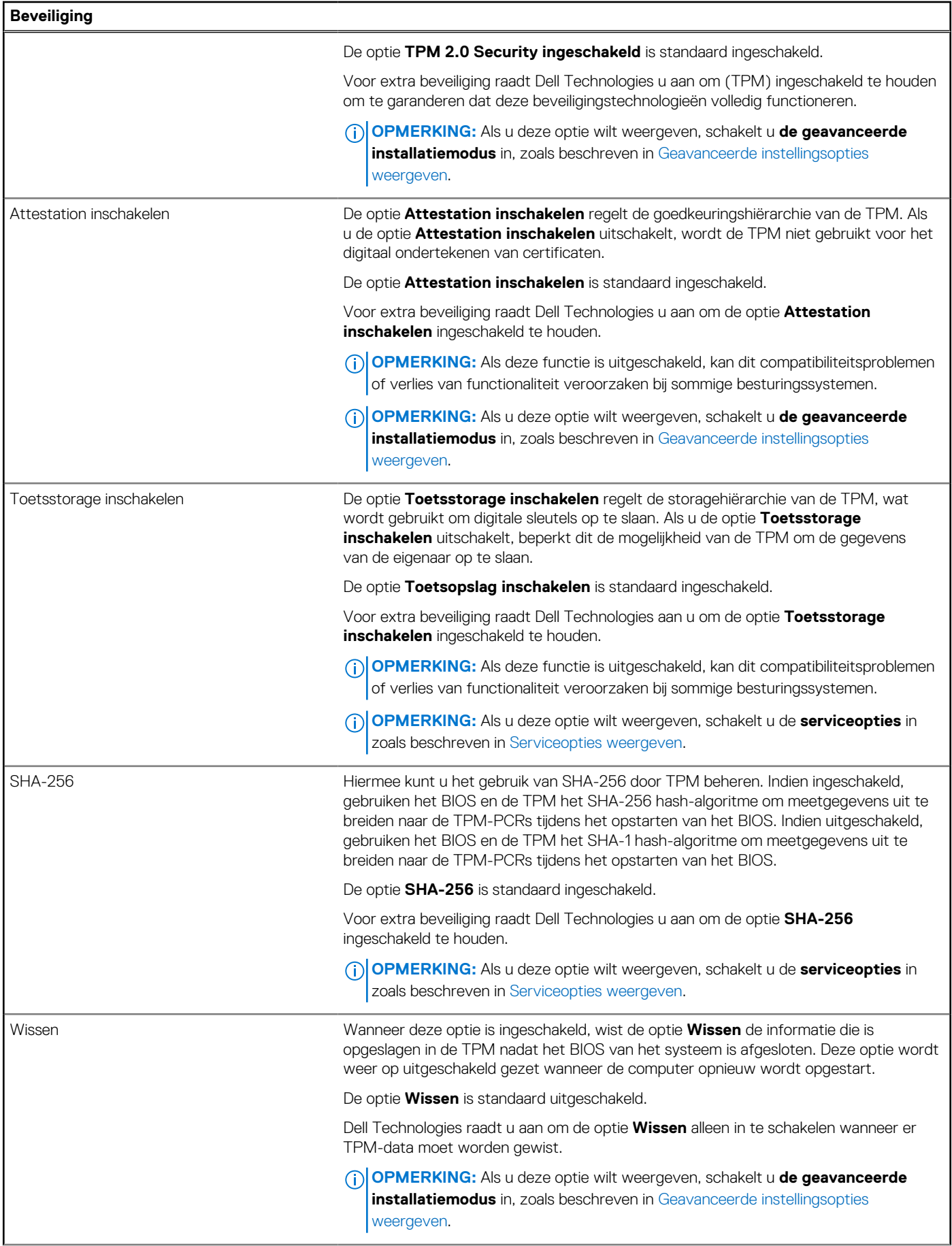

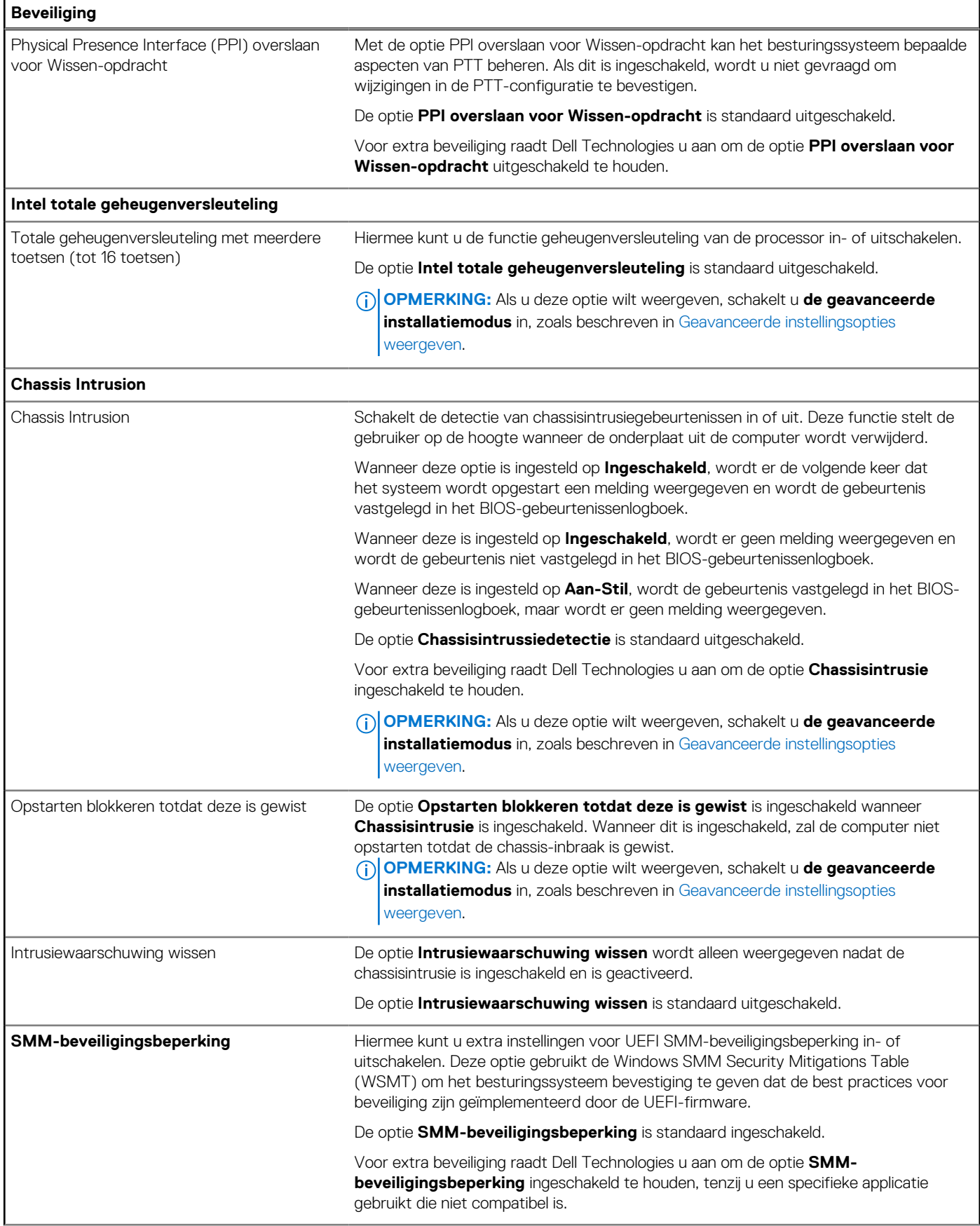

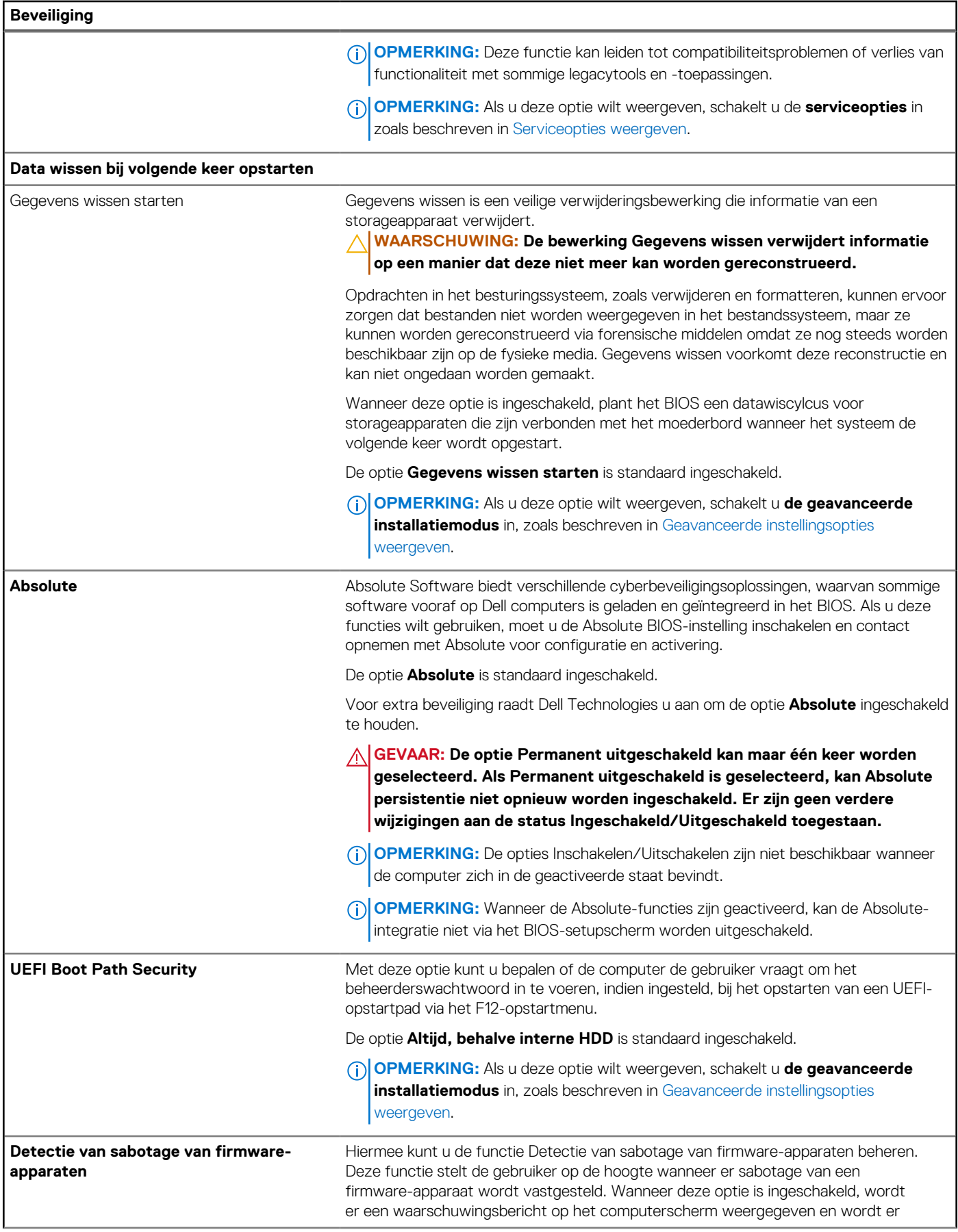

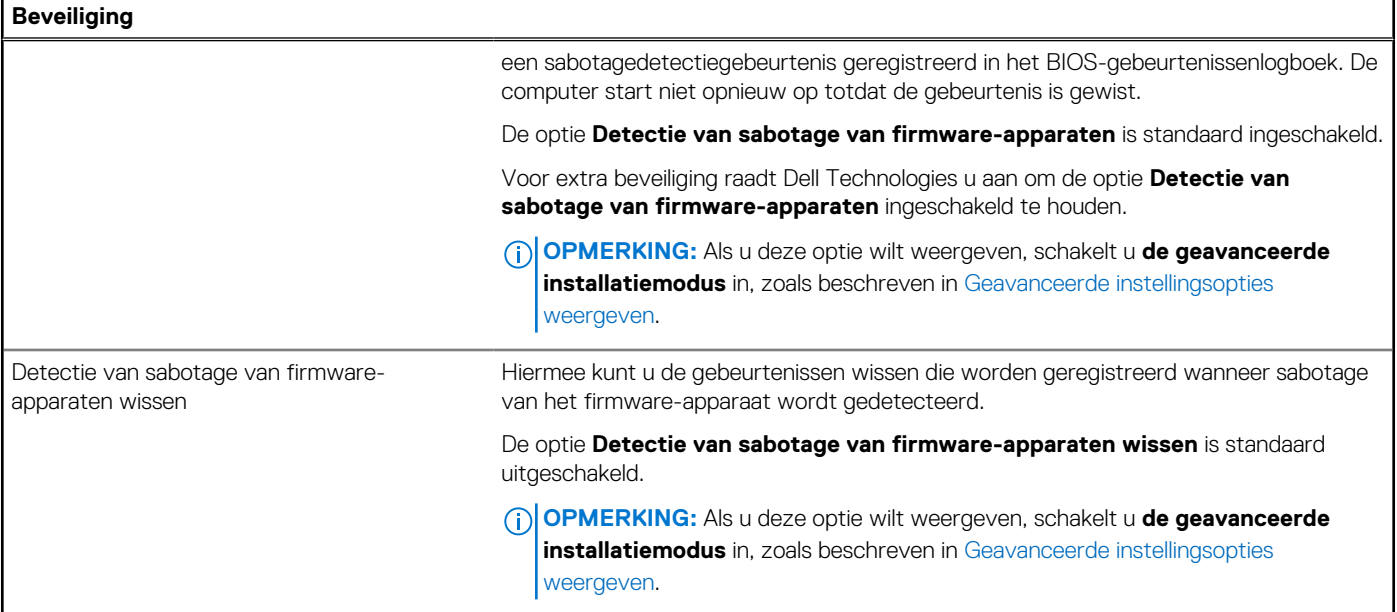

### **Tabel 47. Opties voor systeeminstallatie: wachtwoordmenu**

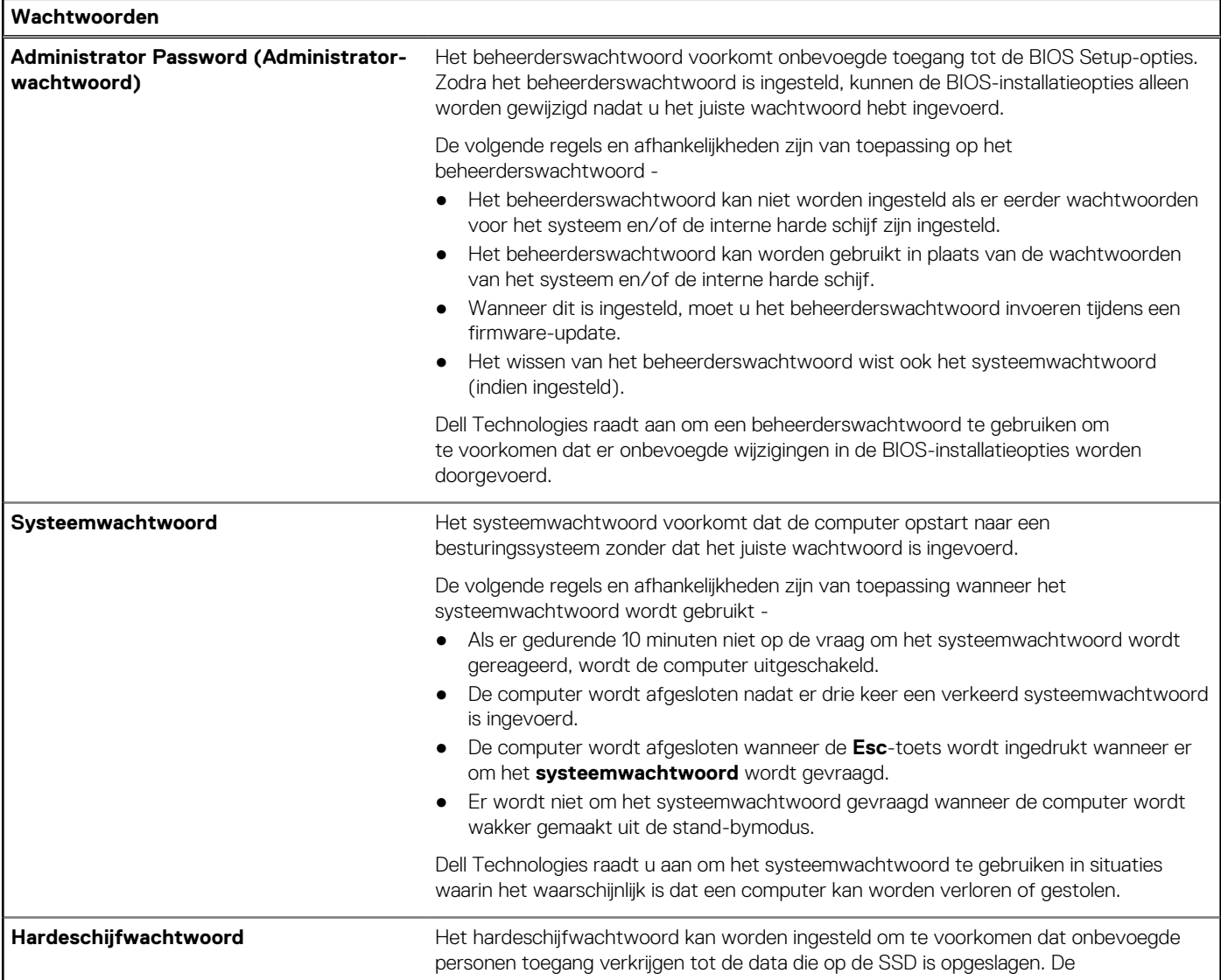

### **Tabel 47. Opties voor systeeminstallatie: wachtwoordmenu (vervolg)**

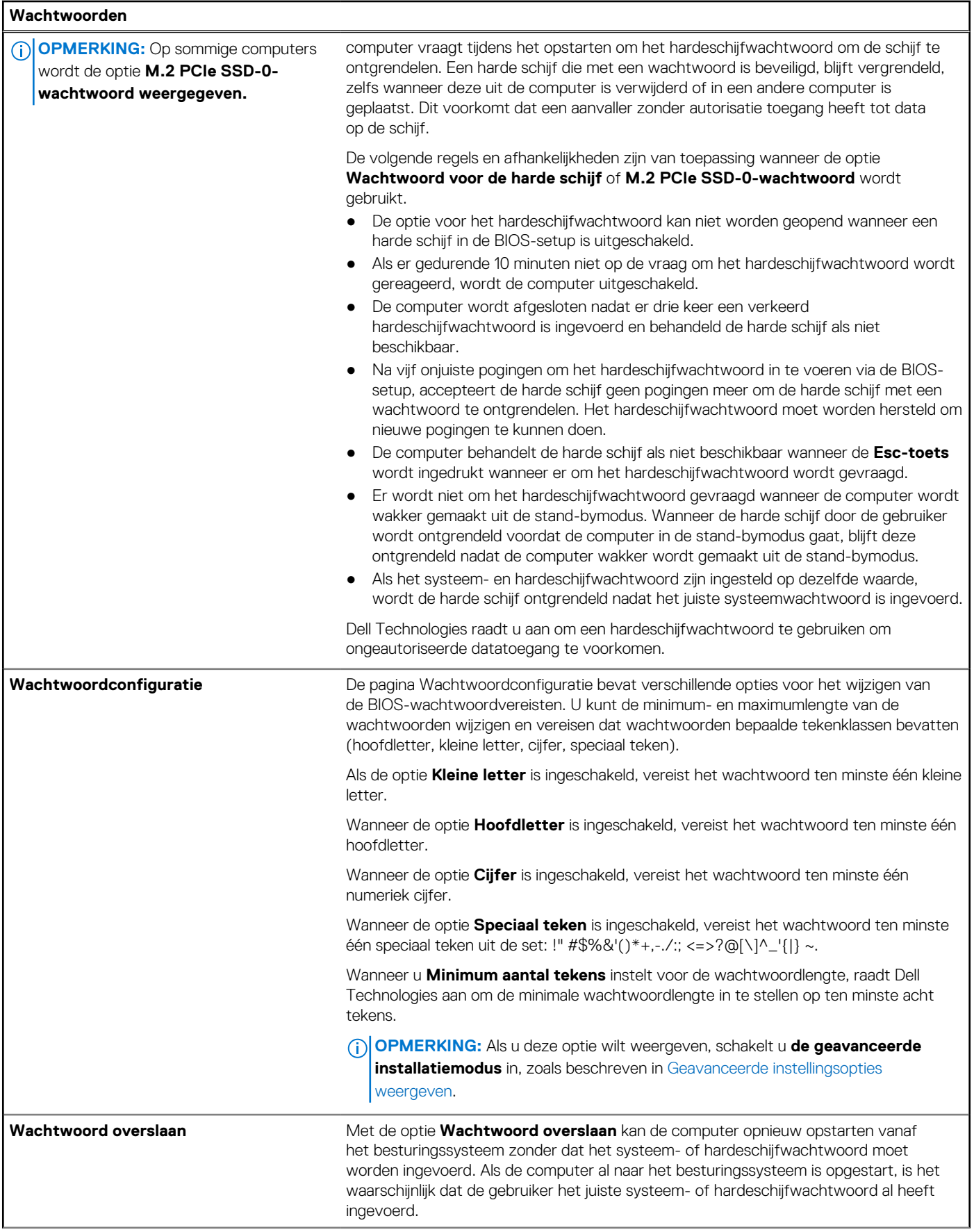

### **Tabel 47. Opties voor systeeminstallatie: wachtwoordmenu (vervolg)**

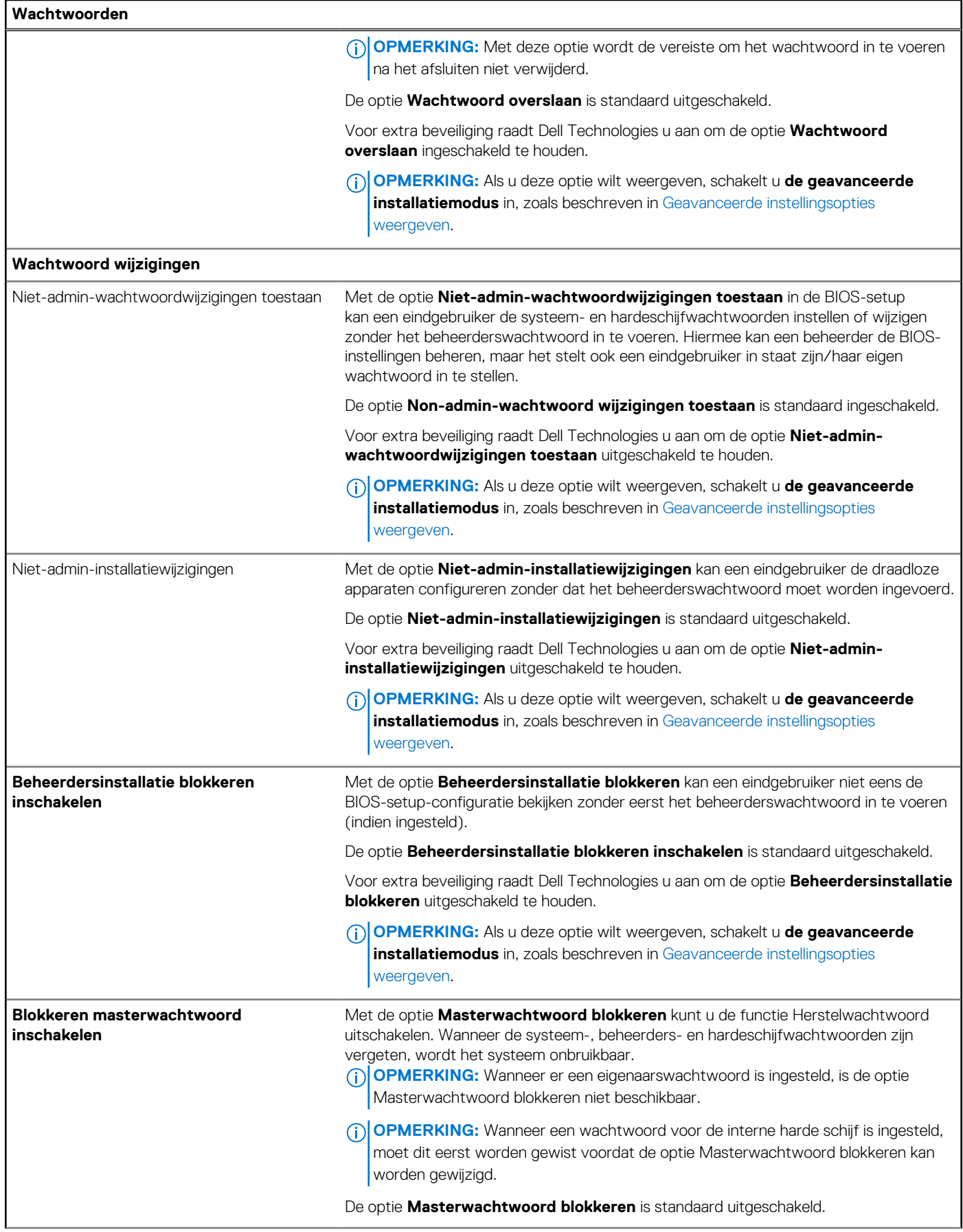

### **Tabel 47. Opties voor systeeminstallatie: wachtwoordmenu (vervolg)**

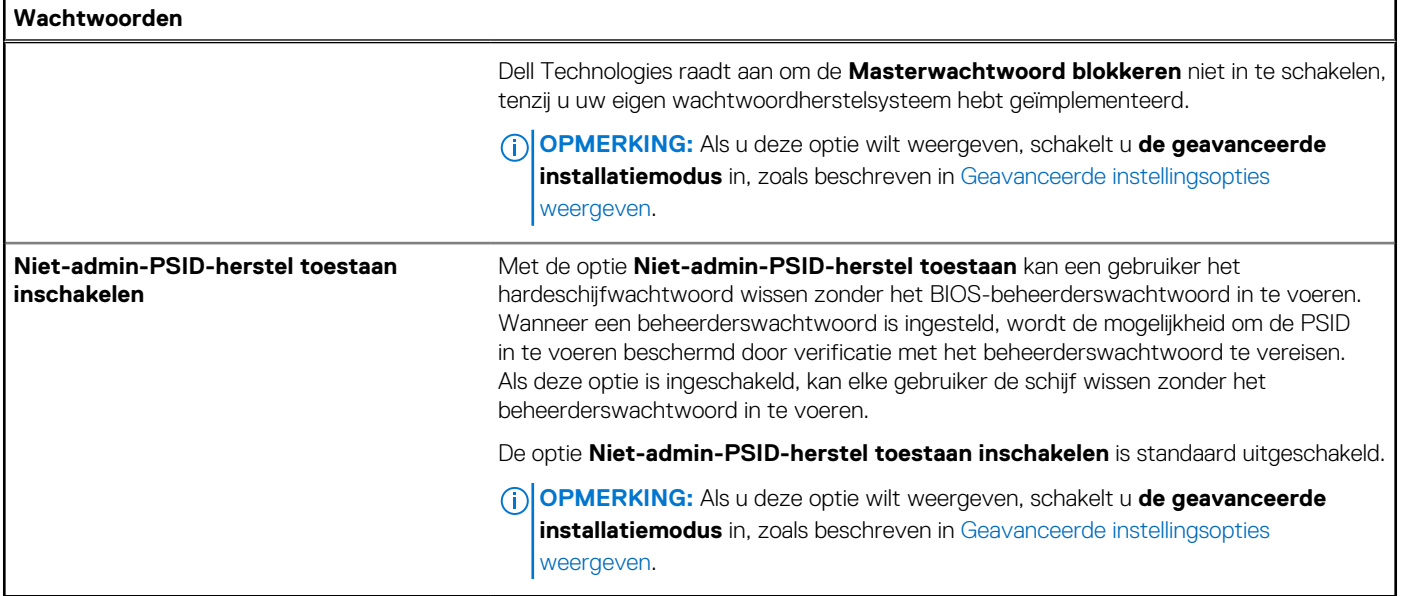

### **Tabel 48. Opties voor systeeminstallatie: update en herstelmenu**

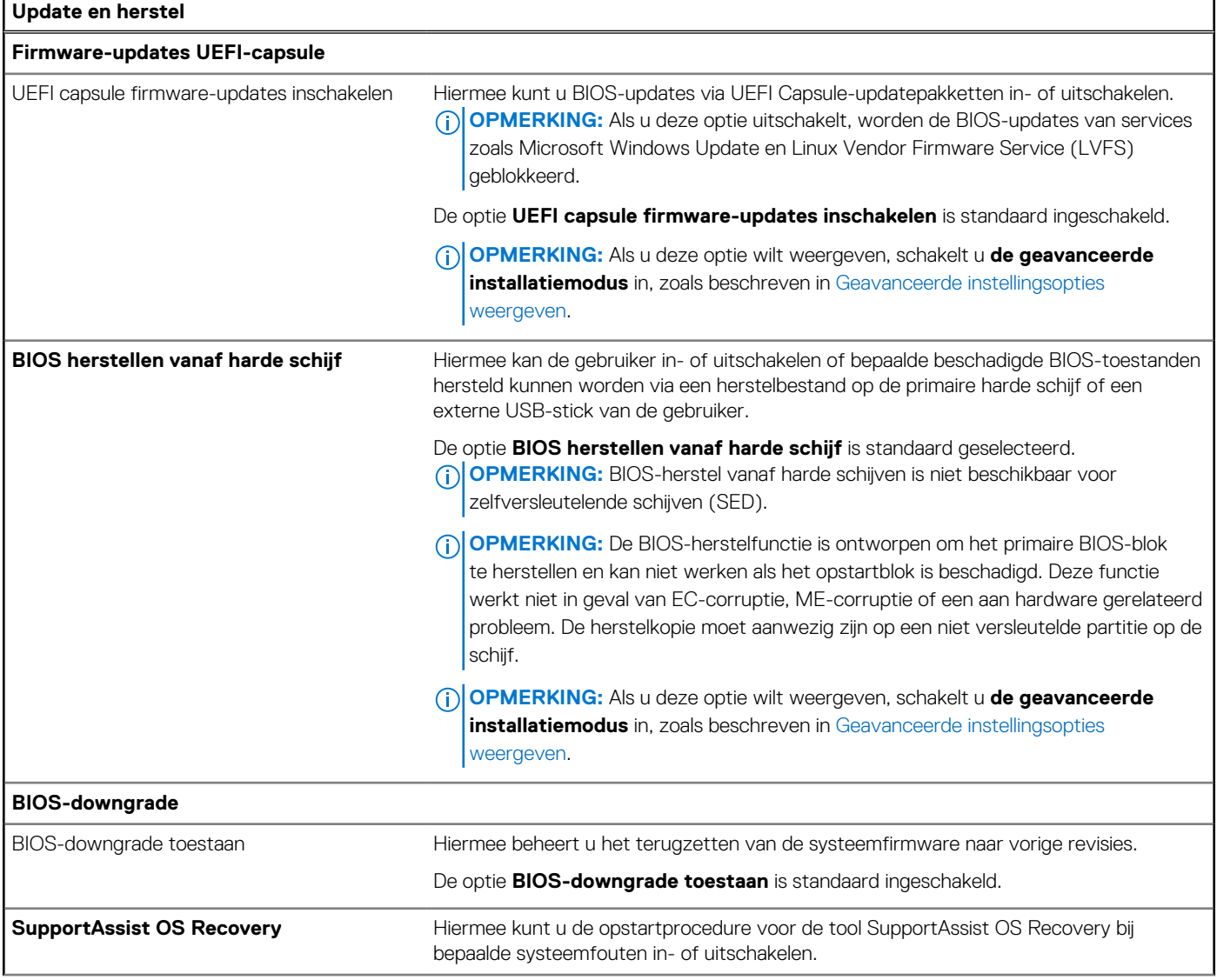

### **Tabel 48. Opties voor systeeminstallatie: update en herstelmenu (vervolg)**

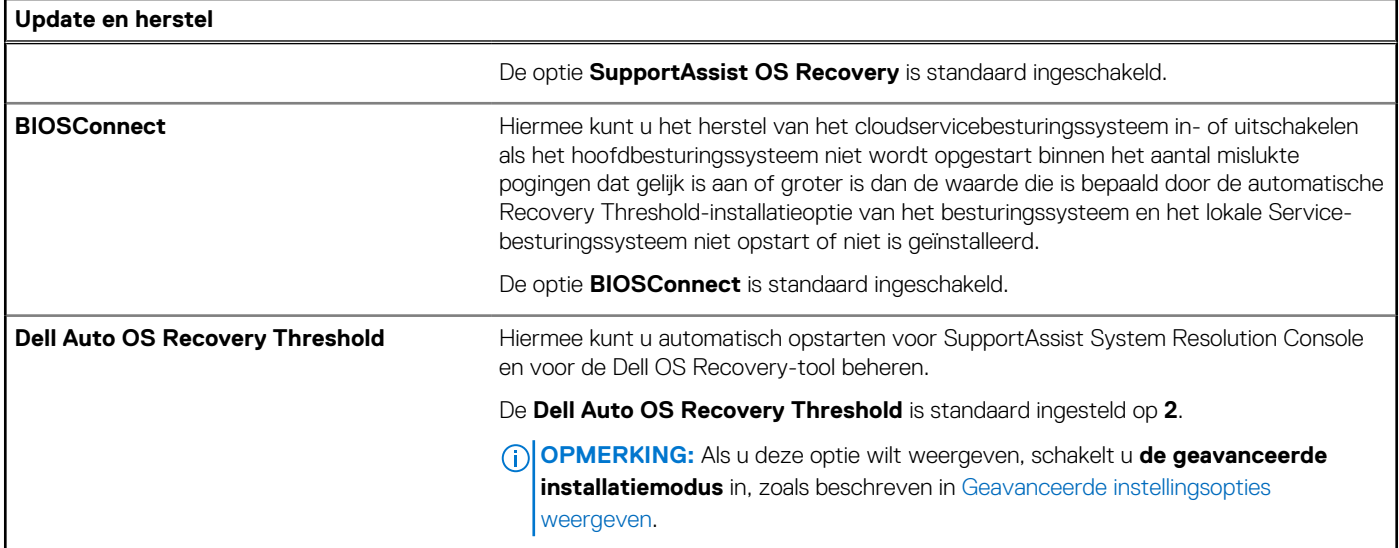

### **Tabel 49. Opties voor systeeminstallatie: menu systeembeheer**

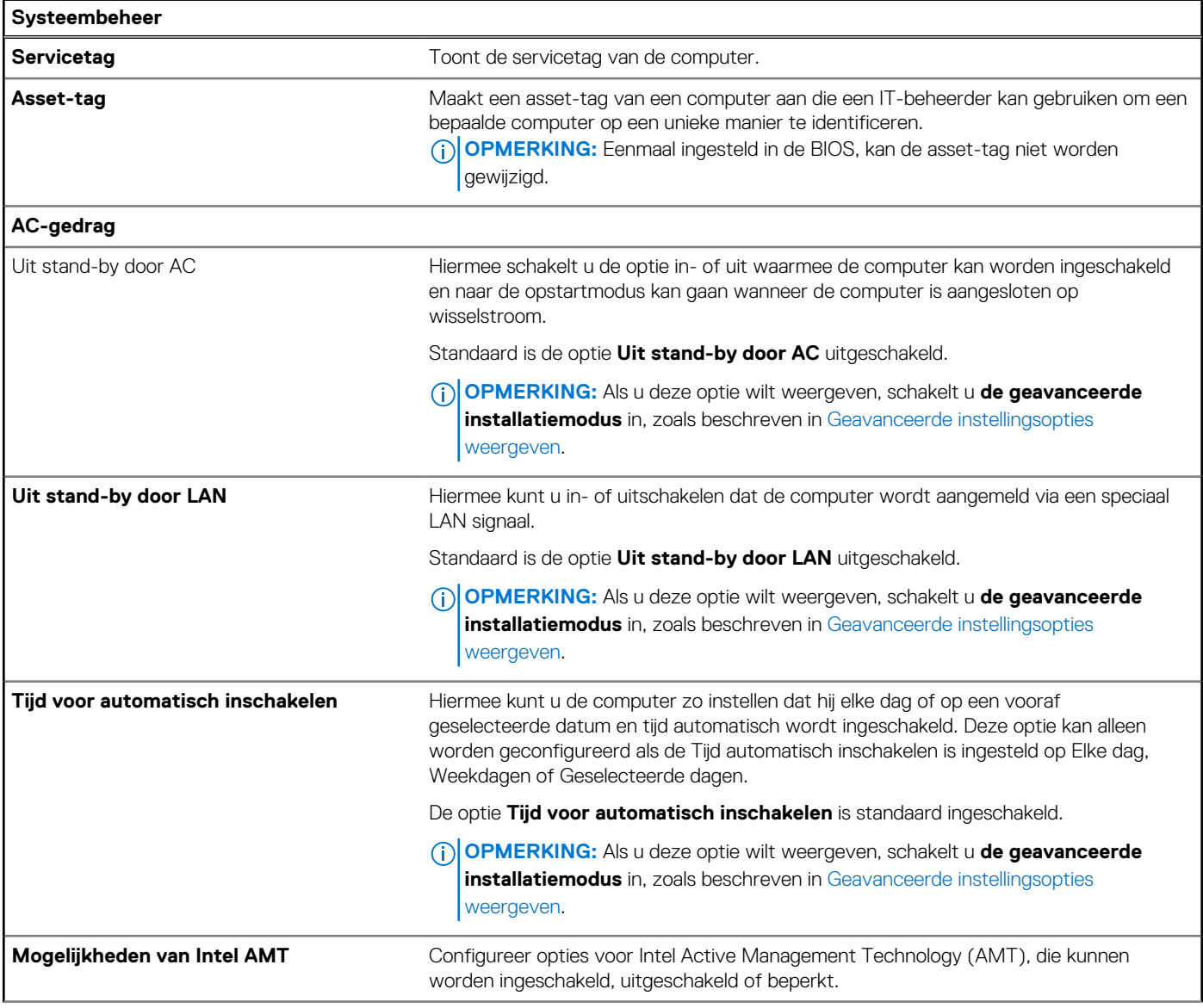

### **Tabel 49. Opties voor systeeminstallatie: menu systeembeheer (vervolg)**

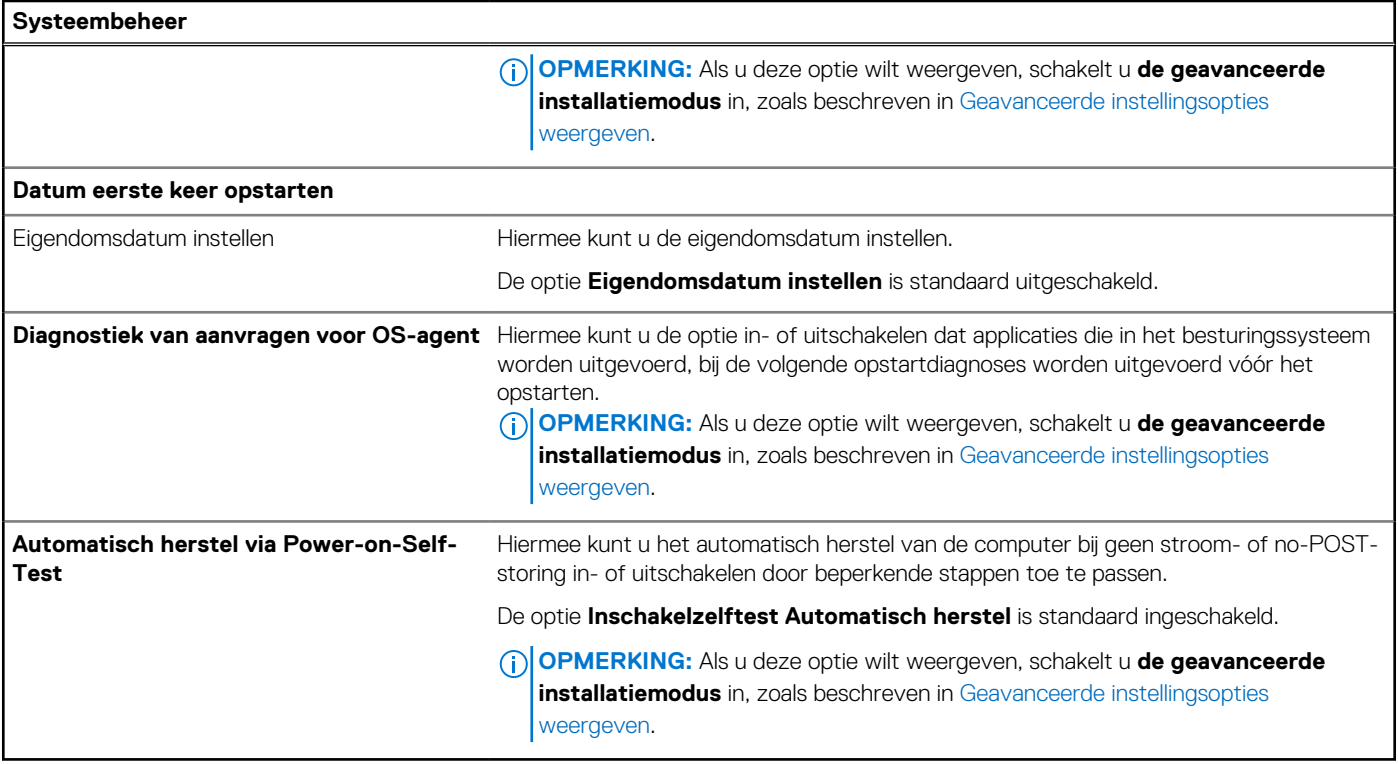

### **Tabel 50. Opties voor systeeminstallatie: toetsenbordmenu**

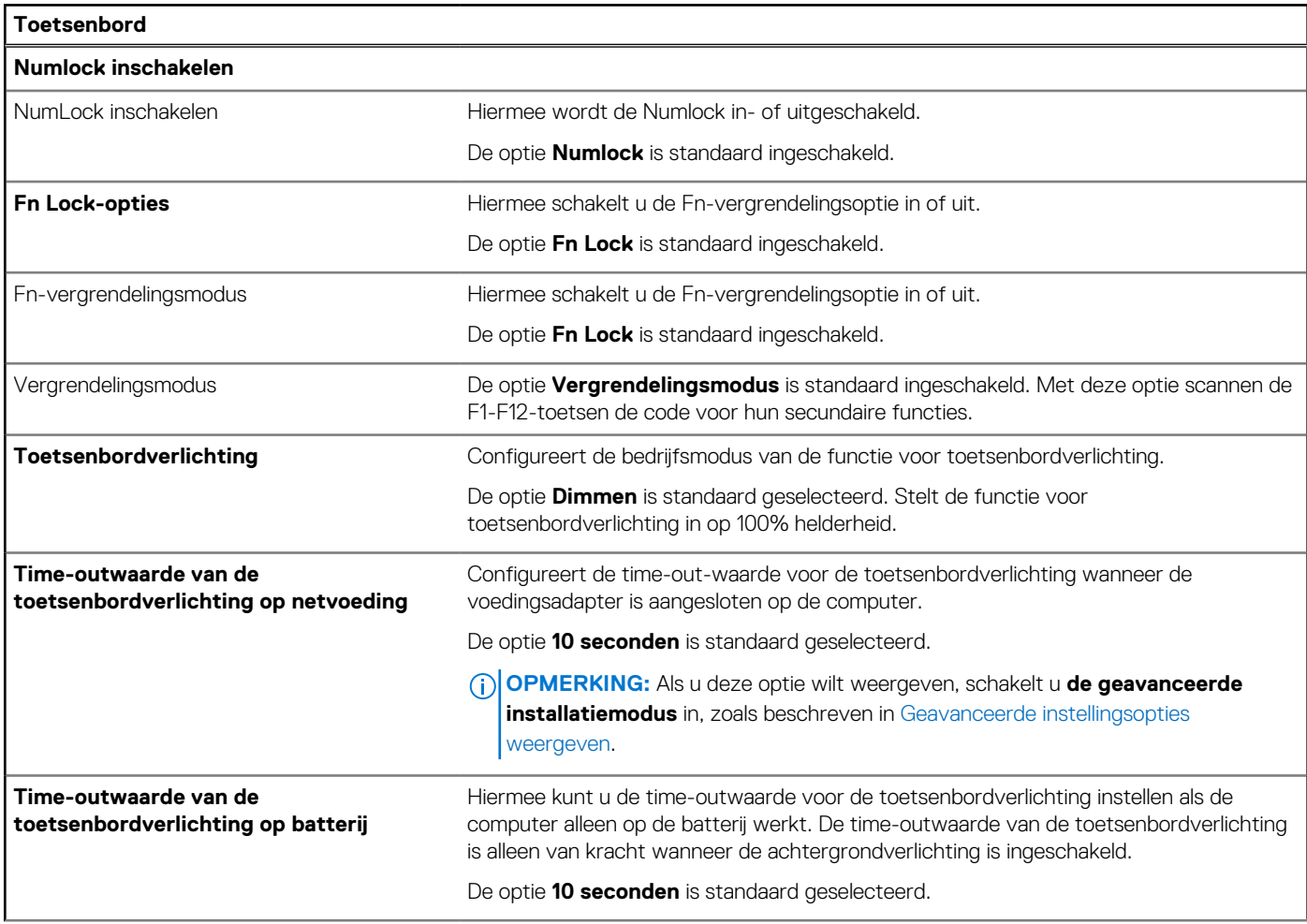

### **Tabel 50. Opties voor systeeminstallatie: toetsenbordmenu (vervolg)**

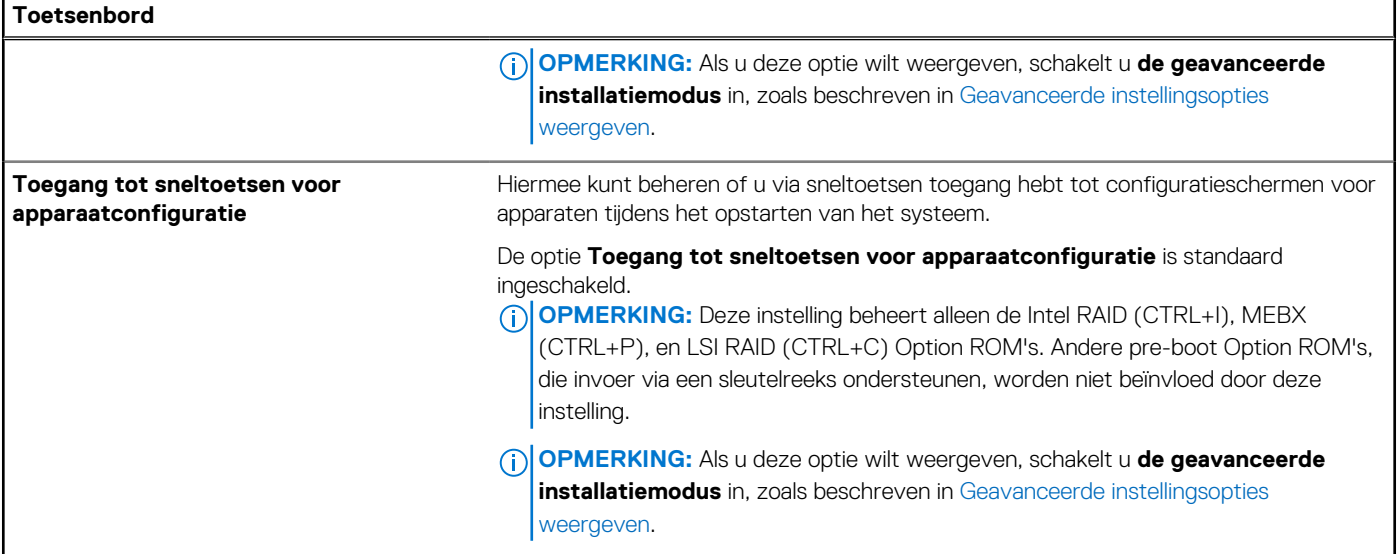

### **Tabel 51. Opties voor systeeminstallatie: opstartmenu voorafgaand aan het opstarten**

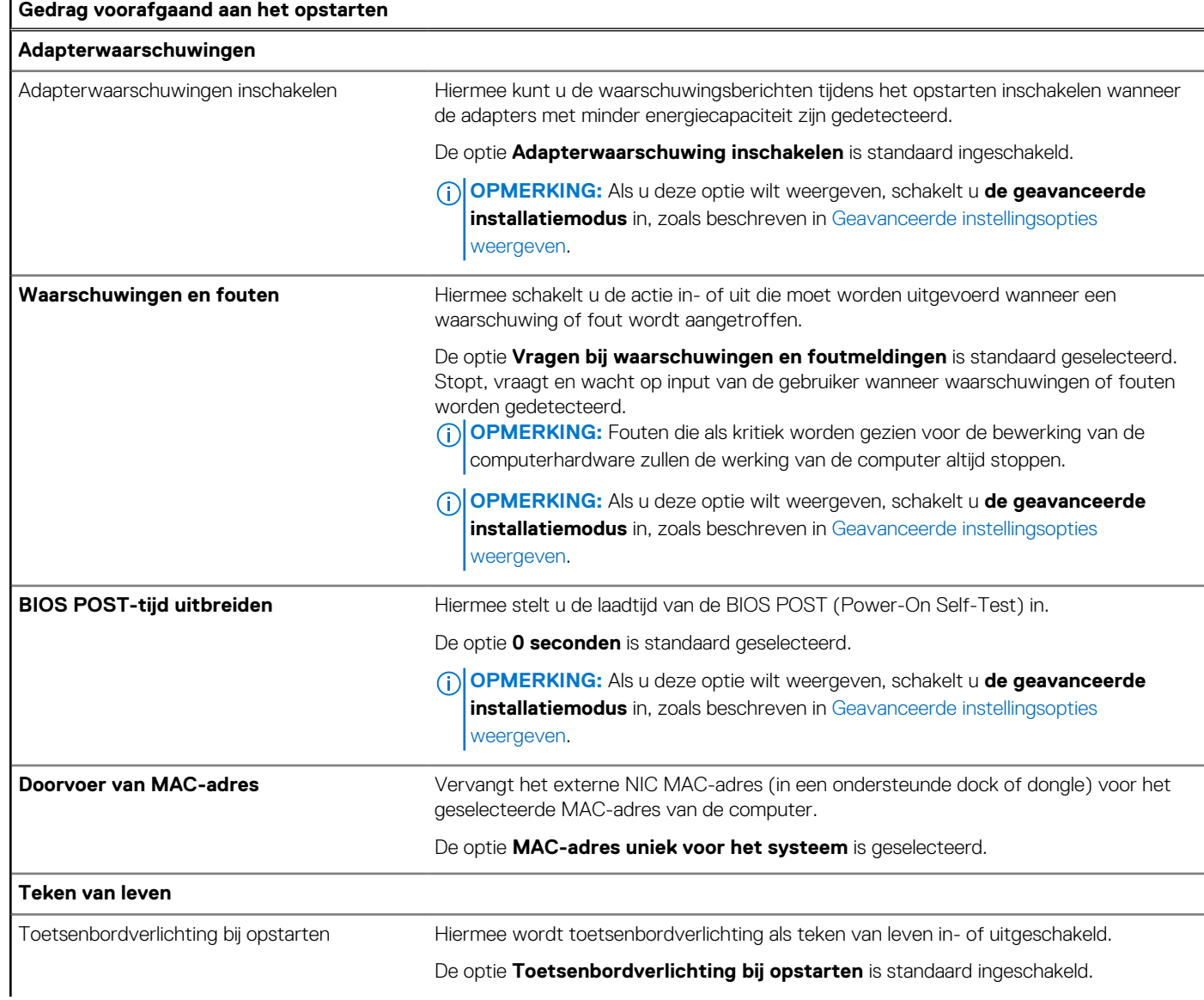

### **Tabel 51. Opties voor systeeminstallatie: opstartmenu voorafgaand aan het opstarten (vervolg)**

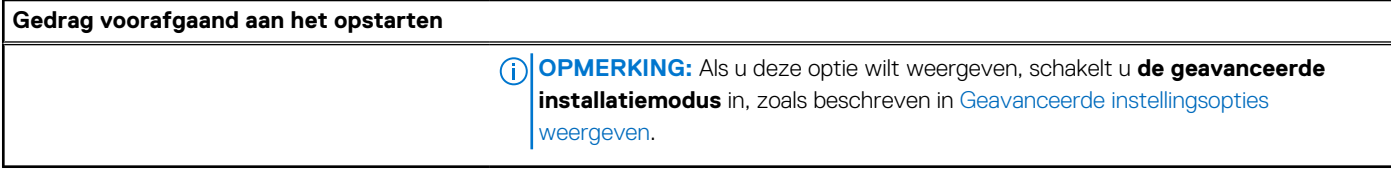

### **Tabel 52. Opties voor systeeminstallatie: menu Support voor virtualisatie**

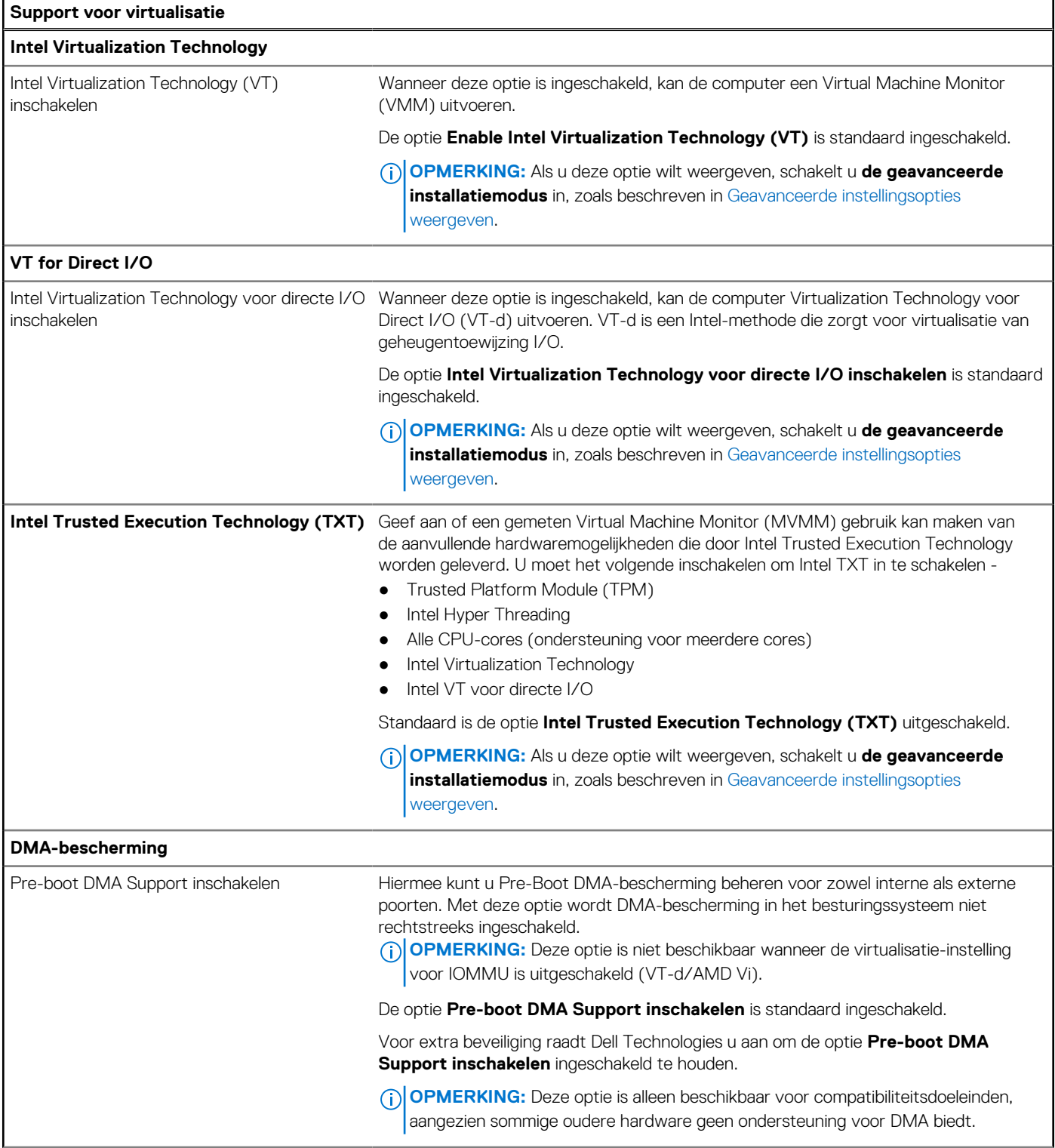

### **Tabel 52. Opties voor systeeminstallatie: menu Support voor virtualisatie (vervolg)**

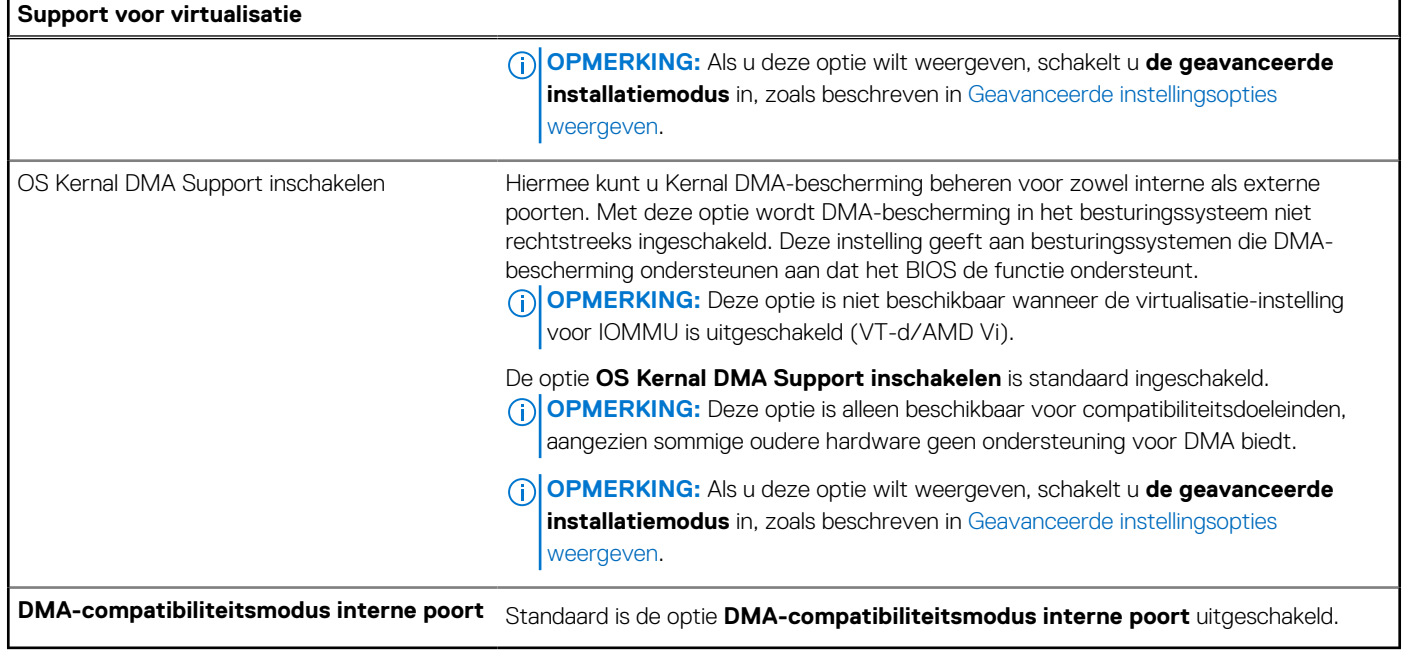

### **Tabel 53. Opties voor systeeminstallatie: menu Prestaties**

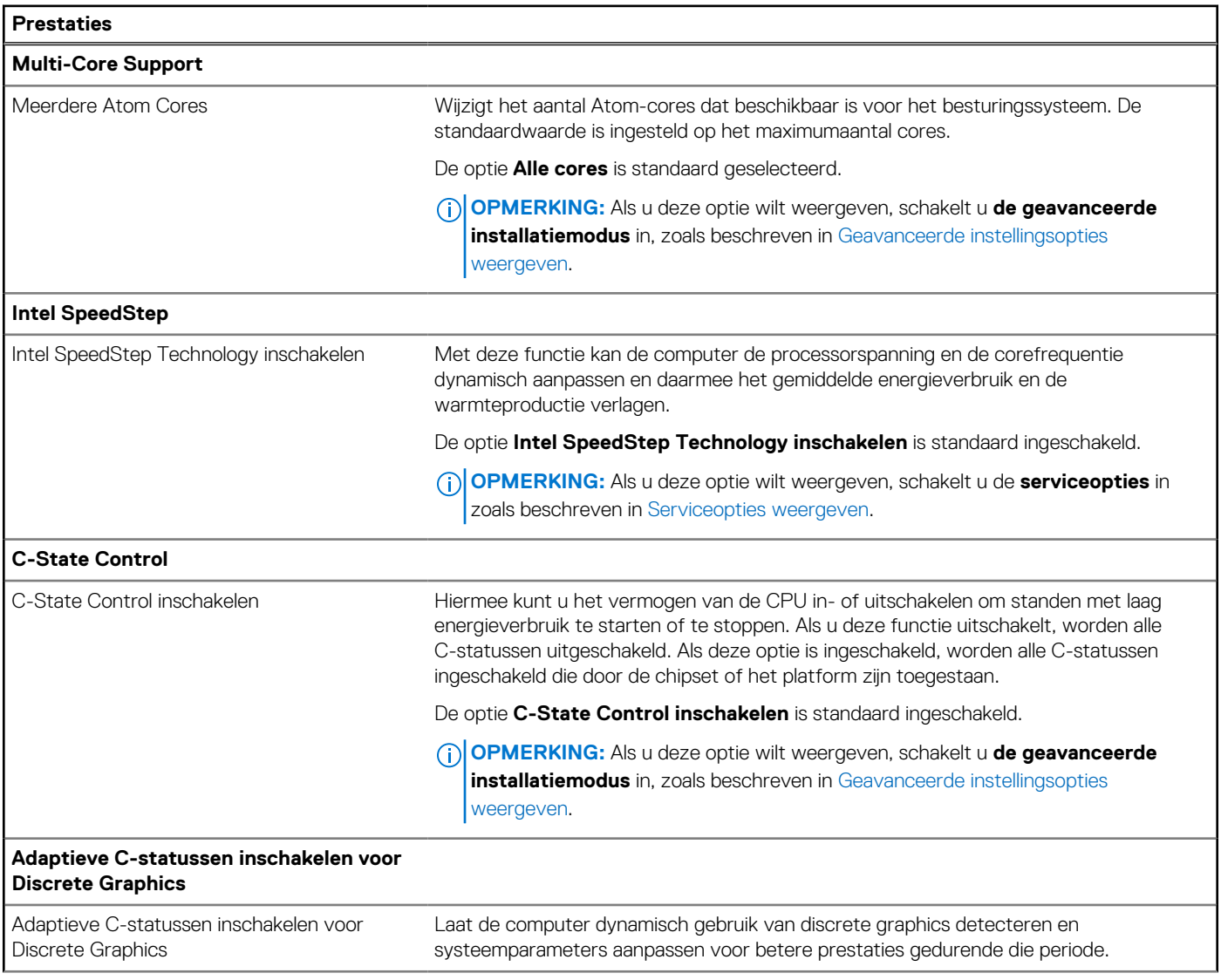

### **Tabel 53. Opties voor systeeminstallatie: menu Prestaties (vervolg)**

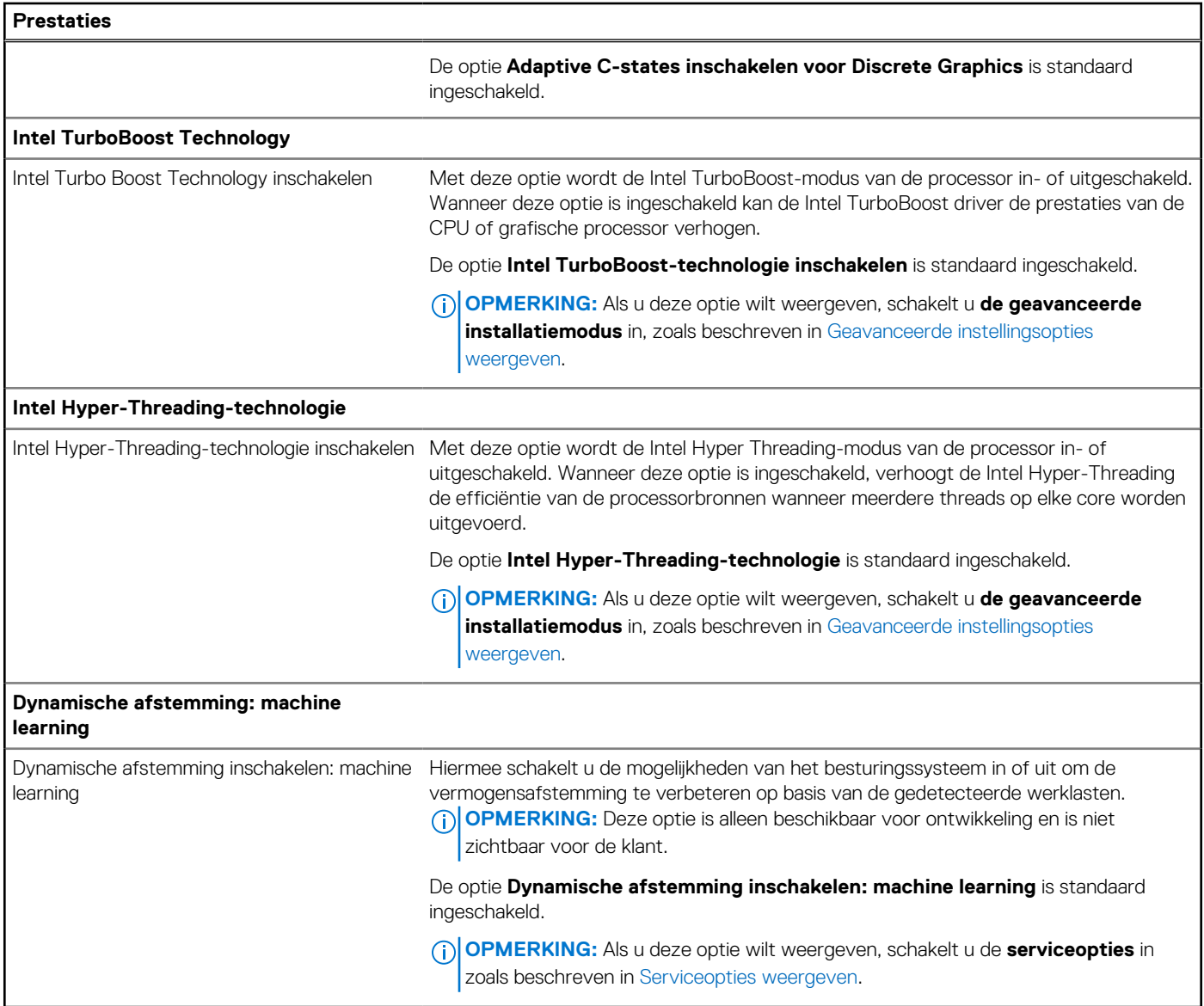

### **Tabel 54. Opties voor systeeminstallatie: menu Systeemlogboeken**

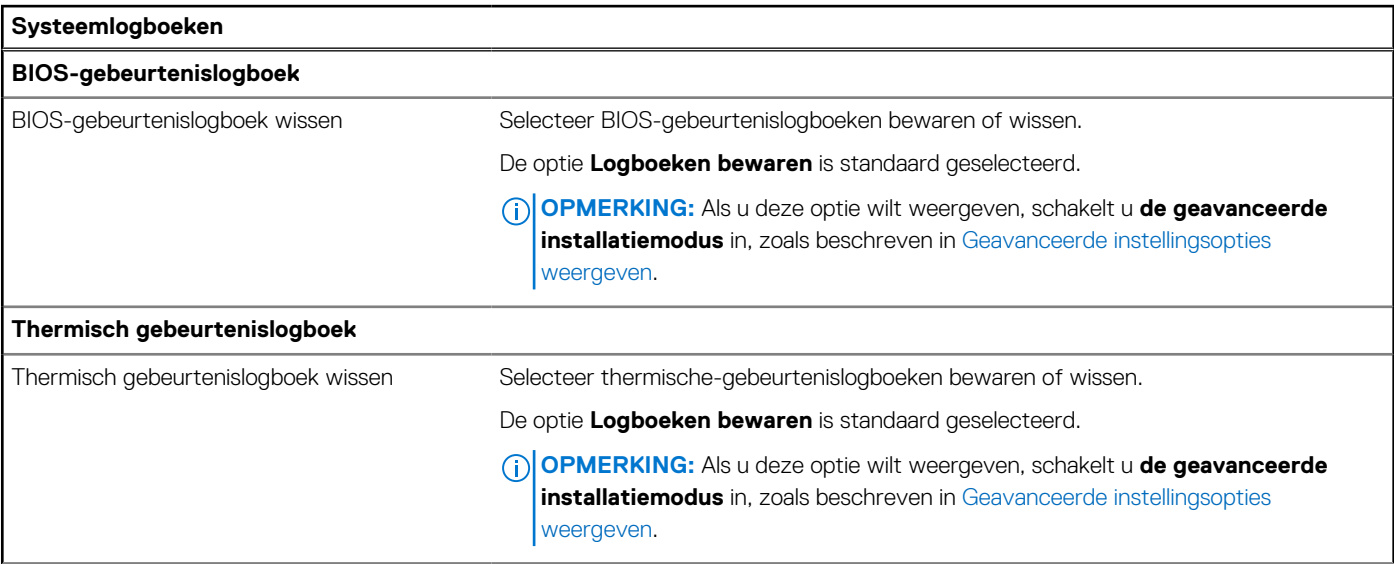

### <span id="page-163-0"></span>**Tabel 54. Opties voor systeeminstallatie: menu Systeemlogboeken (vervolg)**

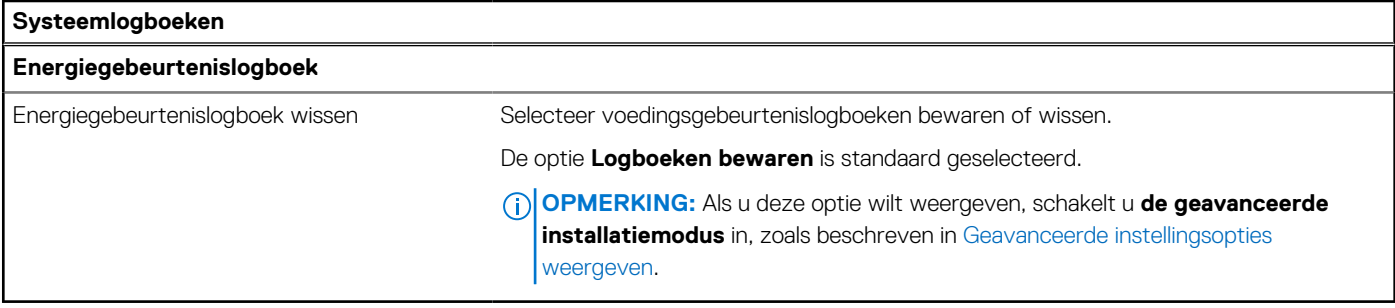

## **Het BIOS updaten**

### **Het BIOS updaten in Windows**

#### **Over deze taak**

**WAARSCHUWING: Als BitLocker niet wordt onderbroken voordat het BIOS wordt bijgewerkt, herkent het systeem de BitLocker-sleutel niet de volgende keer dat u de computer opnieuw opstart. U wordt vervolgens gevraagd om de herstelsleutel in te voeren om verder te gaan en de computer zal dit bij elke herstart vragen. Als de herstelsleutel niet bekend is, kan dit leiden tot gegevensverlies of een onnodige herinstallatie van het besturingssysteem. U kunt meer informatie vinden in het Knowledge Base-artikel op [www.dell.com/support.](https://www.dell.com/support/)**

### **Stappen**

- 1. Ga naar [www.dell.com/support.](https://www.dell.com/support)
- 2. Klik op **Product support**. Voer in het vak **Product support** de servicetag van uw computer in en klik op **Search**.
	- **OPMERKING:** Als u niet beschikt over de servicetag, gebruikt u de functie SupportAssist om uw computer automatisch te identificeren. U kunt ook de product-id gebruiken of handmatig naar uw computermodel bladeren.
- 3. Klik op **Drivers en downloads**. Vouw **Drivers zoeken** uit.
- 4. Selecteer het besturingssysteem dat op uw computer is geïnstalleerd.
- 5. Selecteer in de vervolgkeuzelijst **Categorie BIOS**.
- 6. Selecteer de nieuwste versie van het BIOS en klik op **Downloaden** om het BIOS-bestand voor uw computer te downloaden.
- 7. Ga na het downloaden naar de map waar u het bestand met de BIOS-update hebt opgeslagen.
- 8. Dubbelklik op het pictogram van het BIOS-updatebestand en volg de instructies op het scherm. U kunt meer informatie vinden in het Knowledge Base-artikel op [www.dell.com/support.](https://www.dell.com/support/)

### **Het BIOS bijwerken in Linux en Ubuntu**

Zie het Knowledge Base-artikel [000131486](https://www.dell.com/support/kbdoc/000131486) op [www.dell.com/support](https://www.dell.com/support) voor informatie over het updaten van het systeem-BIOS op een computer die is geïnstalleerd met Linux of Ubuntu.

### **Het BIOS bijwerken met behulp van het USB-station in Windows**

#### **Over deze taak**

**WAARSCHUWING: Als BitLocker niet wordt onderbroken voordat het BIOS wordt bijgewerkt, herkent het systeem de BitLocker-sleutel niet de volgende keer dat u de computer opnieuw opstart. U wordt vervolgens gevraagd om de herstelsleutel in te voeren om verder te gaan en de computer zal dit bij elke herstart vragen. Als de herstelsleutel niet bekend is, kan dit leiden tot gegevensverlies of een onnodige herinstallatie van het besturingssysteem. U kunt meer informatie vinden in het Knowledge Base-artikel op [www.dell.com/support.](https://www.dell.com/support/)**

### **Stappen**

- 1. Volg de procedure van stap 1 t/m stap 6 in ['Het BIOS bijwerken in Windows'](#page-163-0) om het nieuwste bestand met het BIOSinstallatieprogramma te downloaden.
- 2. Maak een opstartbaar USB-station. U kunt meer informatie vinden in het Knowledge Base-artikel op [www.dell.com/support.](https://www.dell.com/support/)
- 3. Kopieer het bestand met het BIOS-installatieprogramma naar het opstartbare USB-station.
- 4. Sluit het opstartbare USB-station aan op de computer waarop de BIOS-update moet worden geïnstalleerd.
- 5. Start de computer opnieuw op en druk op **F12**.
- 6. Selecteer het USB-station in het **eenmalige opstartmenu**.
- 7. Typ de bestandsnaam van het BIOS-installatieprogramma en druk op **Enter**. Het **hulpprogramma voor BIOS-update** wordt weergegeven.
- 8. Volg de instructies op het scherm om de BIOS-update te voltooien.

### **Het BIOS updaten vanuit het F12-menu voor eenmalig opstarten**

Werk het BIOS van uw computer bij met behulp van het BIOS update.exe-bestand dat naar een FAT32 USB-schijf is gekopieerd en start het op vanuit het eenmalige F12-opstartmenu.

#### **Over deze taak**

**WAARSCHUWING: Als BitLocker niet wordt onderbroken voordat het BIOS wordt bijgewerkt, herkent het systeem de BitLocker-sleutel niet de volgende keer dat u de computer opnieuw opstart. U wordt vervolgens gevraagd om de herstelsleutel in te voeren om verder te gaan en de computer zal dit bij elke herstart vragen. Als de herstelsleutel niet bekend is, kan dit leiden tot gegevensverlies of een onnodige herinstallatie van het besturingssysteem. U kunt meer informatie vinden in het Knowledge Base-artikel op [www.dell.com/support.](https://www.dell.com/support/)**

#### **BIOS-update**

U kunt het BIOS-updatebestand van Windows uitvoeren met een opstartbare USB-schijf of u kunt het BIOS ook bijwerken via het eenmalige F12-opstartmenu op de computer.

De meeste Dell computers die na 2012 zijn gemaakt, hebben deze mogelijkheid en u kunt dit bevestigen door uw computer op te starten via het eenmalige F12-opstartmenu en te controleren of BIOS FLASH UPDATE als opstartoptie is aangegeven op uw computer. Het BIOS ondersteunt deze BIOS-update-optie als de optie in de lijst staat.

 $(i)$ **OPMERKING:** Alleen computers met een BIOS-flashupdate-optie in het eenmalige F12-opstartmenu kunnen deze functie gebruiken.

### **Bijwerken vanuit het eenmalige opstartmenu**

Om uw BIOS via het eenmalige F12-opstartmenu bij te werken, hebt u het volgende nodig:

- USB-schijf geformatteerd naar het FAT32-bestandssysteem (stick hoeft niet opstartbaar te zijn).
- Uitvoerbaar BIOS-bestand dat u hebt gedownload vanaf de Dell Support website en naar de hoofdmap van de USB-schijf hebt gekopieerd
- Wisselstroomadapter die is aangesloten op de computer
- Functionele computerbatterij om het BIOS te flashen

Voer de volgende stappen uit om het BIOS-updateflashproces in het F12-menu uit te voeren:

**WAARSCHUWING: Schakel de computer niet uit tijdens het BIOS-updateproces. De computer wordt mogelijk niet opgestart als u de computer uitschakelt.**

### **Stappen**

- 1. Plaats de USB-schijf waarop u de flash hebt gekopieerd in een USB-poort van de computer, terwijl deze uitstaat.
- 2. Schakel de computer in en druk op F12 om toegang tot het eenmalige opstartmenu te krijgen, selecteer BIOS-update met de muis of de pijltoetsen en druk vervolgens op Enter. Het flash BIOS-menu wordt weergegeven.
- 3. Klik op **Flash from file** (Flashen vanuit bestand).
- 4. Selecteer een extern USB-apparaat.
- 5. Selecteer het bestand, dubbelklik op het Flash-doelbestand klik vervolgens op **Submit** (Verzenden).
- 6. Klik op **Update BIOS** (BIOS bijwerken). De computer wordt opnieuw opgestart om het BIOS te flashen.

7. De computer wordt opnieuw opgestart nadat de BIOS-update is voltooid.

## **Systeem- en installatiewachtwoord**

### **Tabel 55. Systeem- en installatiewachtwoord**

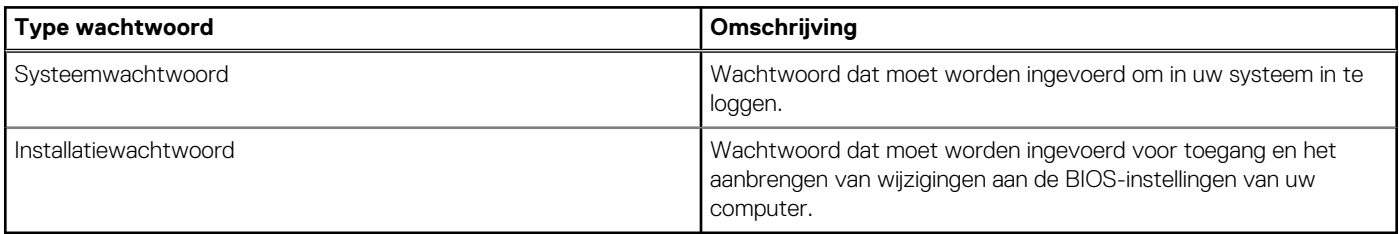

U kunt ter beveiliging van uw computer een wachtwoord voor het systeem en de installatie aanmaken.

**WAARSCHUWING: De wachtwoordfunctie zorgt voor een basisbeveiliging van de data in uw computer.**

**WAARSCHUWING: Iedereen heeft toegang tot de data die op uw computer staan als deze onbeheerd en niet vergrendeld wordt achtergelaten.**

**OPMERKING:** De functie voor het systeem- en installatiewachtwoord is uitgeschakeld.

### **Een systeeminstallatiewachtwoord toewijzen**

#### **Vereisten**

U kunt alleen een nieuw systeem- of beheerderswachtwoord instellen wanneer de status op **Not Set** staat.

### **Over deze taak**

Druk na het aanzetten of opnieuw opstarten van de computer onmiddellijk op F2 om naar de BIOS-installatie te gaan.

### **Stappen**

- 1. Selecteer in het scherm **System BIOS** of **System Setup** de optie **Security** en druk op Enter. Het scherm **Security** (Beveiliging) is zichtbaar.
- 2. Selecteer **System/Admin Password** en maak een wachtwoord aan in het veld **Enter the new password**.
	- Hanteer de volgende richtlijnen om het systeemwachtwoord toe te kennen:
	- Een wachtwoord mag bestaan uit maximaal 32 tekens.
	- Ten minste één speciaal teken: "( ! "  $\#\$\% \& \'^*$  + , . / : ; < = > ? @  $[\ \ \] \ ^{\circ}$   $\pi$  {  $[\ ]$  } )"
	- Nummers 0 t/m 9.
	- Hoofdletters A t/m Z.
	- Kleine letters a t/m z.
- 3. Typ het wachtwoord dat u eerder hebt ingevoerd in het veld **Bevestig nieuw wachtwoord** en klik op **OK**.
- 4. Druk op Esc en sla de wijzigingen op wanneer hierom wordt gevraagd in het bericht.
- 5. Druk op J om de wijzigingen op te slaan.
	- De computer start opnieuw op.

### **Een bestaand systeeminstallatiewachtwoord verwijderen of wijzigen**

### **Vereisten**

Zorg ervoor dat **Password Status** in de systeeminstallatie ontgrendeld is voordat het wachtwoord voor het systeem en/of de installatie verwijderd of gewijzigd wordt. U kunt geen van beide wachtwoorden verwijderen of wijzigen als **Password Status** vergrendeld is.

### **Over deze taak**

Druk na het aanzetten of opnieuw opstarten van de computer onmiddellijk op F2 om naar de systeeminstallatie te gaan.

### **Stappen**

- 1. Selecteer **System Security** in het scherm **System BIOS**, of **System Setup** en druk op Enter. Het scherm **System Security** wordt geopend.
- 2. Controleer in het scherm **System Security (Systeembeveiliging)** of de Password Status (Wachtwoordstatus) op **Unlocked (Ontgrendeld)** staat.
- 3. Selecteer **System Password**, wijzig of verwijder het bestaande systeemwachtwoord en druk op Enter of Tab.
- 4. Selecteer **Setup Password**, wijzig of verwijder het bestaande installatiewachtwoord en druk op Enter of Tab.

**C** wordt gevraagd. Als u het systeem- en/of installatiewachtwoord verwijdert, moet u de verwijdering bevestigen wanneer u hierom wordt gevraagd.

- 5. Druk op Esc. Er verschijnt een melding om de wijzigingen op te slaan.
- 6. Druk op Y om de wijzigingen op te slaan en de systeeminstallatie te verlaten. De computer start opnieuw op.

## **CMOS-instellingen wissen**

### **Over deze taak**

**WAARSCHUWING: Als u de CMOS-instellingen wist, worden de BIOS-instellingen op uw computer hersteld.**

### **Stappen**

- 1. Verwijder de [onderplaat.](#page-45-0)
- 2. Trek de batterijkabel los van de systeemkaart.
- 3. Verwijder de [knoopbatterij.](#page-85-0)
- 4. Wacht één minuut.
- 5. Plaats de [knoopbatterij](#page-85-0) terug.
- 6. Sluit de batterijkabel aan op de systeemkaart.
- 7. Plaats de [onderplaat t](#page-48-0)erug.

## **BIOS- (systeeminstallatie) en systeemwachtwoorden wissen**

### **Over deze taak**

Om de systeem- of BIOS-wachtwoorden te wissen, neemt u contact op met Dell technische support, zoals omschreven op [www.dell.com/contactdell.](https://www.dell.com/contactdell)

**(i) OPMERKING:** Voor informatie over het resetten van wachtwoorden voor Windows of toepassingen, raadpleegt u de documentatie van Windows of uw toepassing.

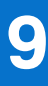

# **Probleemoplossing**

## **Omgaan met opgezette oplaadbare lithiumionbatterijen**

Net als de meeste laptops gebruiken Dell laptops lithium-ionbatterijen. Eén type lithium-ionbatterij is de oplaadbare lithium-ionbatterij. Oplaadbare lithium-ionbatterijen zijn in de afgelopen jaren in populariteit toegenomen en worden nu standaard gebruikt in de elektronica sector vanwege de voorkeuren van de klant voor een dunnere vormfactor (voornamelijk bij de nieuwe ultradunne laptops) en de lange gebruiksduur van de batterij. De technologie in oplaadbare lithium-ionbatterijen kan echter opzwelling van de batterijcellen veroorzaken.

Een opgezwollen batterij kan van invloed zijn op de prestaties van de laptop. Om verdere schade aan de behuizing van het apparaat of dat interne componenten niet goed functioneren te voorkomen, dient u de laptop niet meer te gebruiken en die te ontladen door de voedingsadapter los te koppelen en de batterij leeg te laten lopen.

Opgezwollen batterijen dienen niet gebruikt te worden en dienen te worden vervangen en op juiste wijze weg te worden gegooid. Wij adviseren u contact op te nemen met de productondersteuning van Dell om een gezwollen batterij te laten vervangen onder de voorwaarden van de toepasselijke garantie of het toepasselijke servicecontract, inclusief opties voor vervanging door een door Dell geautoriseerde servicetechnicus.

De richtlijnen voor het omgaan met en vervangen van oplaadbare lithium-ionbatterijen zijn als volgt:

- Wees voorzichtig bij het omgaan met oplaadbare lithium-ionbatterijen.
- Ontlaad de batterij voordat u deze uit het systeem verwijdert. Koppel de voedingsadapter los van het systeem en gebruik dat alleen op batterijvermogen om de batterij te ontladen. De batterij is volledig ontladen wanneer het systeem niet langer aangaat wanneer de aan-uitknop wordt ingedrukt.
- U moet de batterij niet pletten, laten vallen, beschadigen of doorboren met vreemde voorwerpen.
- Stel de batterij niet bloot aan hoge temperaturen en haal batterijpacks cellen niet uit elkaar.
- Oefen geen druk uit op het oppervlak van de batterij.
- Buig de batterij niet.
- Gebruik geen gereedschap van welke aard dan ook om de batterij los te wrikken.
- Als een batterij vast komt te zitten in een apparaat als gevolg van zwellen, moet u niet proberen deze los te maken omdat het doorboren, buigen of pletten van een batterij gevaarlijk kan zijn.
- Monteer een beschadigde of opgezette batterij niet opnieuw in een laptop.
- Opgezette batterijen die onder de garantie vallen, moeten worden geretourneerd aan Dell in een erkende verpakking (geleverd door Dell) om te voldoen aan de transportregels. Opgezette batterijen die niet onder de garantie vallen, moeten worden afgevoerd via een goedgekeurd recyclingcentrum. Neem voor ondersteuning en verdere instructies contact op met de productondersteuning van Dell via [https://www.dell.com/support.](https://www.dell.com/support)
- Het gebruik van een batterij die niet van Dell is of een incompatibele batterij kan de kans op brand of een explosie vergroten. Vervang de batterij alleen met een compatibele batterij die is gekocht bij Dell en die ontworpen is om met uw Dell computer te gebruiken. Gebruik geen batterij uit andere computers. Schaf alleen legitieme batterijen aan van [https://www.dell.com](https://www.dell.com/) of anderszins rechtstreeks bij Dell.

Oplaadbare lithium-ionbatterijen kunnen vanwege verschillende oorzaken zoals levensduur, aantal oplaadcycli of blootstelling aan hitte opzwellen. Zoek Dell Laptop batterij in de Knowledge Base-resource op [www.dell.com/support](https://www.dell.com/support/) voor meer informatie over het verbeteren van de prestaties en levensduur van de batterij van de laptop en om de kans op problemen te verkleinen.

## **Zoek het servicetag of de Express-servicecode van uw Dell computer**

De servicetag of de Express-servicecode van uw Dell computer bieden een unieke identificatiemethode. Om relevante ondersteuningsbronnen voor uw Dell computer te bekijken, kunt u het beste de servicetag of Express-servicecode invoeren op [www.Dell.com/support.](https://www.dell.com/support)

Voor meer informatie over het vinden van de servicetag voor uw computer raadpleegt u [Zoek de servicetag voor uw computer.](https://www.dell.com/support/contents/category/product-support/self-support-knowledgebase/locate-service-tag/)

## **Dell SupportAssist Pre-Boot System prestatiecontrole uitvoeren**

### **Over deze taak**

De SupportAssist-diagnose (ook bekend als systeemdiagnose) voert een volledige controle van uw hardware uit. Dell SupportAssist Pre-Boot prestatiecontrole maakt deel uit van het BIOS en wordt door het BIOS intern gestart. De geïntegreerde systeemdiagnostiek biedt een aantal opties voor specifieke apparaten of apparaatgroepen waarmee u het volgende kunt doen:

- tests automatisch of in interactieve modus laten uitvoeren
- Herhaal de tests.
- Testresultaten weergeven of opslaan.
- Grondige testen laten uitvoeren voor extra testmogelijkheden voor nog meer informatie over een of meerdere defecte apparaten
- Statusmeldingen weergeven waarin staat of de tests goed verlopen zijn.
- Foutmeldingen weergeven waarin staat of er tijdens het testen problemen zijn opgetreden.

**OPMERKING:** Voor sommige testen voor specifieke apparaten is gebruikersinteractie vereist. Zorg er voor dat u altijd aanwezig bent ⋒ bij de computerterminal wanneer er diagnostische testen worden uitgevoerd.

Ga voor meer informatie naar het Knowledge Base-artikel [000180971.](https://www.dell.com/support/kbdoc/000180971)

### **De prestatiecontrole SupportAssist Pre-boot System uitvoeren**

#### **Stappen**

- 1. Schakel de computer in.
- 2. Druk tijdens het opstarten van de computer op F12 wanneer het logo van Dell verschijnt.
- 3. Selecteer in het opstartmenu de optie **Diagnostics (Diagnose)**.
- 4. Klik op de pijl in de linkerbenedenhoek. De voorpagina voor diagnostiek wordt weergegeven.
- 5. Klik op de pijl in de rechterbenedenhoek om naar de paginalijst te gaan. De gedetecteerde items worden weergegeven.
- 6. Als u alleen een test voor een specifiek apparaat wilt laten uitvoeren, drukt u op Esc en klikt u op **Yes** om de diagnosetest te stoppen.
- 7. Selecteer het apparaat in het linkervenster en klik op **Run Tests (Tests starten)**.
- 8. Van eventuele problemen worden foutcodes weergegeven. Noteer de foutcode en het validatienummer en neem contact op met Dell.

## **Geïntegreerde zelftest (BIST)**

### **M-BIST**

M-BIST (geïntegreerde zelftest) is de geïntegreerde diagnostische tool van de systeemkaart waarmee de diagnosenauwkeurigheid van fouten van de geïntegreerde controllers (EC) op de systeemkaart kan worden verbeterd.

 $(i)$ **OPMERKING:** M-BIST kan handmatig worden gestart voor de POST (Power On Self Test).

### M-BIST uitvoeren

**OPMERKING:** M-BIST moet op de computer worden uitgevoerd wanneer de computer is uitgeschakeld, maar is aangesloten op wisselstroom of alleen werkt op de batterij.

- 1. Druk op zowel de **M**-toets op het toetsenbord en de **aan/uit-knop** en houd die knoppen ingedrukt om M-BIST in te schakelen.
- 2. Het LED-lampie van de batterij-indicator kan twee statussen hebben:
	- a. UIT: er is geen fout gedetecteerd op de systeemkaart.
	- b. ORANJE: geeft een fout met de systeemkaart aan.

3. Als er een fout met de systeemkaart is opgetreden, knippert de LED voor de batterijstatus 30 seconden lang een van de volgende foutcodes:

### **Tabel 56. Foutcodes voor ledlampjes**

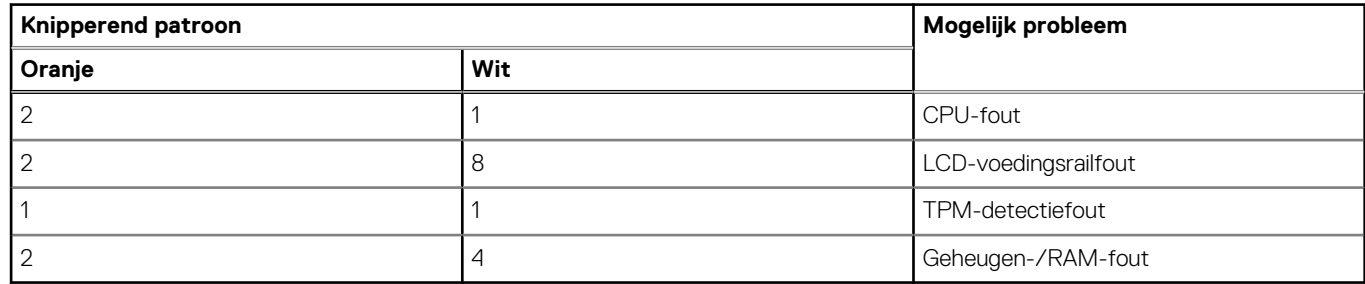

4. Als er geen fout met de systeemkaart is, loopt de LCD 30 seconden lang door de kleurenschermen, zoals is beschreven in het gedeelte LCD-BIST, en wordt deze daarna uitgeschakeld.

### **LCD-voedingsrailtest (L-BIST)**

L-BIST is een verbetering van de enkele LED-foutcodediagnostiek en wordt automatisch gestart tijdens POST. L-BIST zal de LCDstroomrail controleren. Als de lcd niet van stroom wordt voorzien (bijv. vanwege een stroomonderbreking van de L-BIST) geeft de batterijstatus-LED ofwel foutcode [2,8] of foutcode [2,7] aan.

 $(i)$ **OPMERKING:** Als L-BIST niet werkt, kan de LCD-BIST niet functioneren omdat de LCD niet van voeding wordt voorzien.

### De L-BIST-test starten:

- 1. Druk op de aan-uitknop om de computer op te starten.
- 2. Als de computer niet normaal wordt opgestart, controleert u de LED voor de batterijstatus:
	- Als de LED voor de batterijstatus een foutcode [2,7] knippert, is de beeldschermkabel mogelijk niet goed aangesloten.
	- Als LED voor de batterijstatus een foutcode knippert [2,8], is er een probleem met de LCD-stroomrail van de systeemkaart waardoor er dus geen voeding aan de LCD wordt geleverd.
- 3. Als de foutcode [2,7] wordt weergegeven, controleert u of de beeldschermkabel correct is aangesloten.
- 4. Als de foutcode [2,8] wordt weergegeven, moet u de systeemkaart terugplaatsen.

### **Geïntegreerde zelftest (BIST) voor lcd's**

Laptops van Dell hebben een geïntegreerde diagnostische tool die u helpt om te bepalen of de schermafwijking die u ervaart een inherent probleem is met het LCD (beeldscherm) van de Dell laptop of met de videokaart (GPU) en computerinstellingen.

Wanneer u schermafwijkingen opmerkt, zoals flickering, vervorming, duidelijkheidsproblemen, wazig beeld, horizontale of verticale lijnen, kleurvervaging enz., is het altijd goed om het lcd (beeldscherm) te isoleren door de geïntegreerde zelftest (BIST) uit te voeren.

### Hoe kan ik de LCD BIST-test starten?

- 1. Schakel de Dell-laptop uit.
- 2. Ontkoppel alle randapparatuur die op de laptop is aangesloten. Sluit alleen de voedingsadapter (lader) aan op de laptop.
- 3. Zorg ervoor dat het lcd-scherm schoon is (geen stofdeeltjes op het oppervlak van het beeldscherm).
- 4. Houd op de laptop de **D**-toets en **Power on** ingedrukt om de modus van de ingebouwde zelftest voor lcd's (BIST) te activeren. Houd de D-toets ingedrukt totdat de computer wordt opgestart.
- 5. Op het beeldscherm worden ononderbroken kleuren weergeven en veranderen de kleuren op het gehele scherm twee keer naar wit, zwart, rood, groen en blauw.
- 6. Vervolgens worden de kleuren wit, zwart en rood weergegeven.
- 7. Controleer het scherm zorgvuldig op afwijkingen (eventuele lijnen, wazige kleuren of vervorming op het scherm).
- 8. Aan het einde van de laatste ononderbroken kleur (rood) wordt de computer uitgeschakeld.
- **OPMERKING:** Bij het opstarten initieert de Dell SupportAssist Preboot diagnostics eerst een LCD BIST en verwacht dan een ⋒ tussenkomst van de gebruiker om de functionaliteit van het LCD-scherm te bevestigen.

## **Diagnostische lampjes systeem**

In dit gedeelte worden de diagnostische lampjes van het systeem van uw Precision 3591 vermeld.

### **Tabel 57. Diagnostische lampjes systeem**

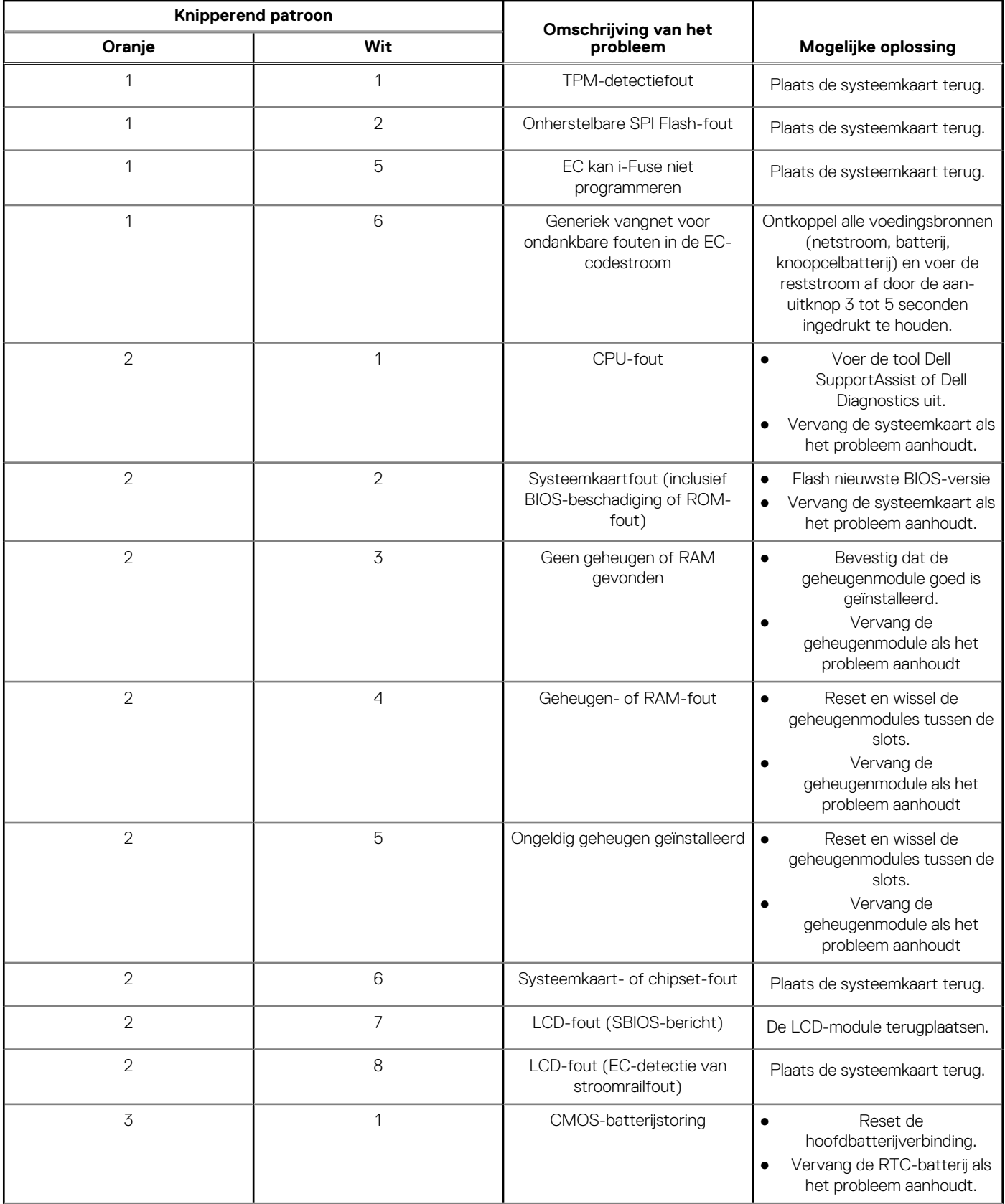

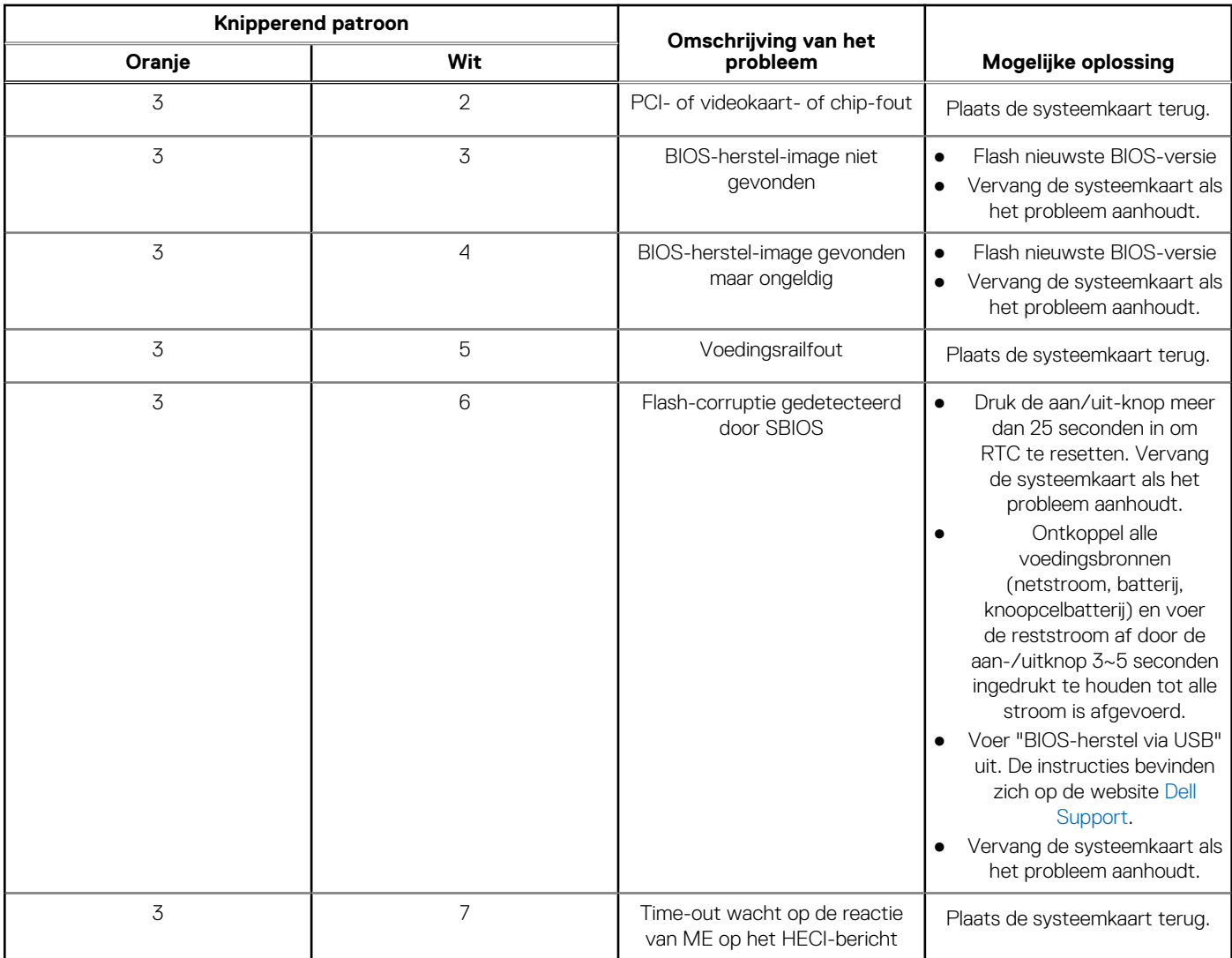

### **Tabel 57. Diagnostische lampjes systeem (vervolg)**

**OPMERKING:** Knipperende 3-3-3 LED's op vergrendeling-LED (Caps-Lock of Num-Lock), aan/uit-knop-LED (zonder vingerafdruklezer) en Diagnostische LED geeft aan dat er geen invoer is tijdens de test van het LCD-paneel bij Dell SupportAssist Pre-boot System Performance Check-diagnostiek.

## **Het besturingssysteem herstellen**

Wanneer uw computer zelfs na herhaalde pogingen niet meer kan opstarten naar het besturingssysteem, wordt Dell SupportAssist OS Recovery automatisch gestart.

Dell SupportAssist OS Recovery is een standalone tool die vooraf is geïnstalleerd op alle Dell computers met het Windowsbesturingssysteem. Het bestaat uit hulpprogramma's voor het diagnosticeren en oplossen van problemen die kunnen optreden voordat uw computer opstart naar het besturingssysteem. Hiermee kunt u hardwareproblemen diagnosticeren, uw computer herstellen, een back-up van uw bestanden maken of uw computer herstellen naar de fabrieksinstellingen.

U kunt het hulpprogramma ook downloaden van de Dell Support-website om uw computer te herstellen en de problemen op te lossen als het niet lukt om op te starten naar het primaire besturingssysteem als gevolg van software- of hardwarefouten.

Zie voor meer informatie over Dell SupportAssist OS Recovery de *Dell SupportAssist OS Recovery-gebruikershandleiding* op [www.dell.com/serviceabilitytools.](https://www.dell.com/serviceabilitytools) Klik op **SupportAssist** en klik vervolgens op **SupportAssist OS Recovery**.

## **De Real Time Clock (RTC Reset)**

Met de resetfunctie Real Time Clock (RTC) kunnen u of uw servicetechnicus Dell computers herstellen van No POST-/No Power-/No Boot-situaties. De verouderde jumper-geactiveerde RTC-reset is op deze modellen stopgezet.

Start de RTC-reset met de computer uitgeschakeld en aangesloten op wisselstroom. Houd de aan-uitknop dertig (30) seconden ingedrukt. Het opnieuw instellen van de RTC van de computer vindt plaats nadat u de aan/uit-knop loslaat.

## **Back-upmedia en herstelopties**

Het is raadzaam om een herstelschijf te maken voor het oplossen van problemen die met Windows kunnen optreden. Dell stelt meerdere [opties voor het herstellen van het Windows-besturingssysteem op uw Dell computer voor. Voor meer informatie, zie Dell Windows](https://www.dell.com/support/contents/article/Product-Support/Self-support-Knowledgebase/software-and-downloads/dell-backup-solutions/Media-backup)  back-upmedia en herstelopties.

## **Wifi-stroomcyclus**

### **Over deze taak**

Als uw computer geen toegang tot het internet heeft vanwege problemen met Wifi-connectiviteit kan een Wifi-stroomcyclusprocedure worden uitgevoerd. De volgende procedure bevat de instructies voor het uitvoeren van een Wifi-stroomcyclus:

(i) **OPMERKING:** Sommige internetproviders (ISP's) bieden een gecombineerde modem/router.

### **Stappen**

- 1. Schakel de computer uit.
- 2. Schakel de modem uit.
- 3. Schakel de draadloze router uit.
- 4. Wacht 30 seconden.
- 5. Schakel de draadloze router in.
- 6. Schakel de modem in.
- 7. Schakel de computer in.

## **Reststroom afvoeren (hard reset uitvoeren)**

### **Over deze taak**

Reststroom is de resterende statische elektriciteit die in de computer overblijft zelfs wanneer die is uitgezet en de batterij is verwijderd.

Voor uw veiligheid en ter bescherming van de gevoelige elektronische onderdelen in uw computer, wordt u verzocht om de reststroom af te voeren voordat u onderdelen in uw computer verwijdert of vervangt.

De reststroom afvoeren, ook wel bekend als het uitvoeren van een 'harde reset', is ook een veelvoorkomende probleemoplossingsstap als de computer niet aan gaat of het besturingssysteem niet wordt gestart.

### **Procedure om reststroom af te voeren (harde reset uitvoeren)**

### **Stannen**

- 1. Schakel de computer uit.
- 2. Koppel de voedingsadapter los van uw computer.
- 3. Verwijder de onderplaat.
- 4. Verwijder de batterij.
- 5. Houd de aan/uit-knop 20 seconden ingedrukt om de reststroom af te voeren.
- 6. Installeer de batterij.
- 7. Installeer de onderplaat.
- 8. Sluit de voedingsadapter aan op uw computer.

### 9. Schakel de computer in.

**OPMERKING:** Zoek in de Knowledge Base-resource op [www.dell.com/support](https://www.dell.com/support/) voor meer informatie over het uitvoeren van een harde reset.

# **Hulp verkrijgen en contact opnemen met Dell**

## Bronnen voor zelfhulp

U kunt informatie en hulp voor producten en services van Dell krijgen door middel van deze bronnen voor zelfhulp.

### **Tabel 58. Bronnen voor zelfhulp**

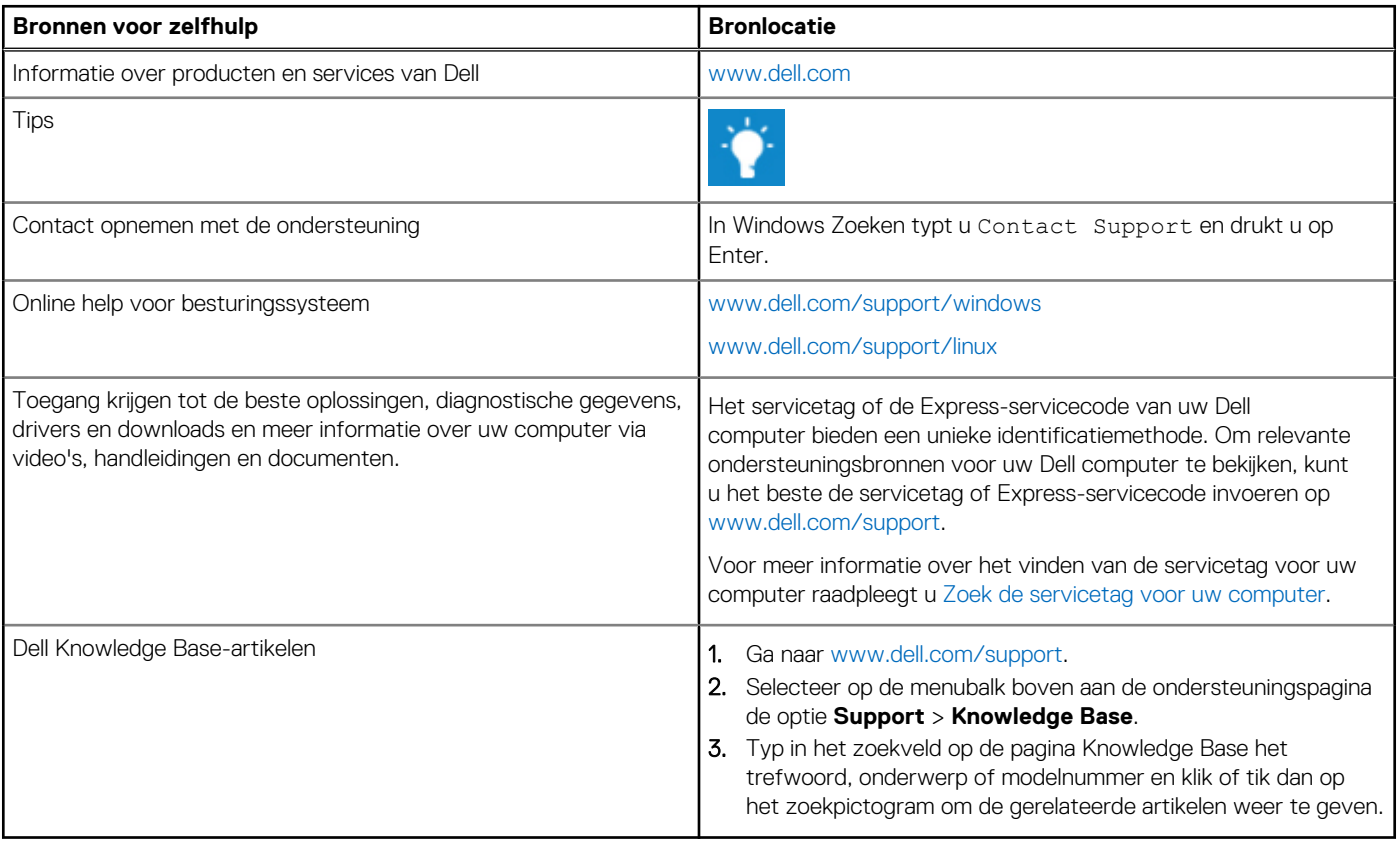

## Contact opnemen met Dell

Ga naar [www.dell.com/contactdell](https://www.dell.com/contactdell) als u contact wilt opnemen met Dell voor verkoop, technische support of aan de klantenservice gerelateerde zaken.

**OPMERKING:** De beschikbaarheid hiervan verschilt per land/regio en product. Sommige services zijn mogelijk niet beschikbaar in uw land/regio.

**OPMERKING:** Wanneer u geen actieve internetverbinding hebt, kunt u de contactgegevens vinden over uw aankoopfactuur, de verzendbrief, de rekening of in uw Dell productcatalogus.